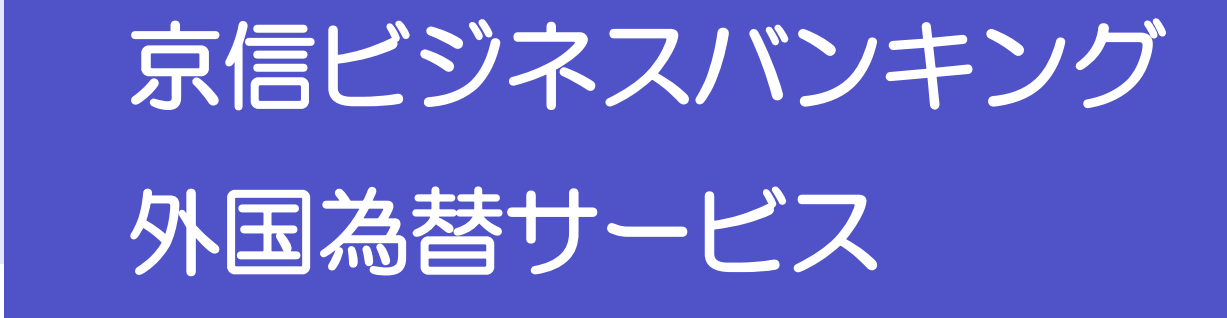

操作マニュアル

2022 年 11 月

京都信用金庫

<span id="page-1-0"></span>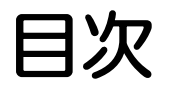

### 目次

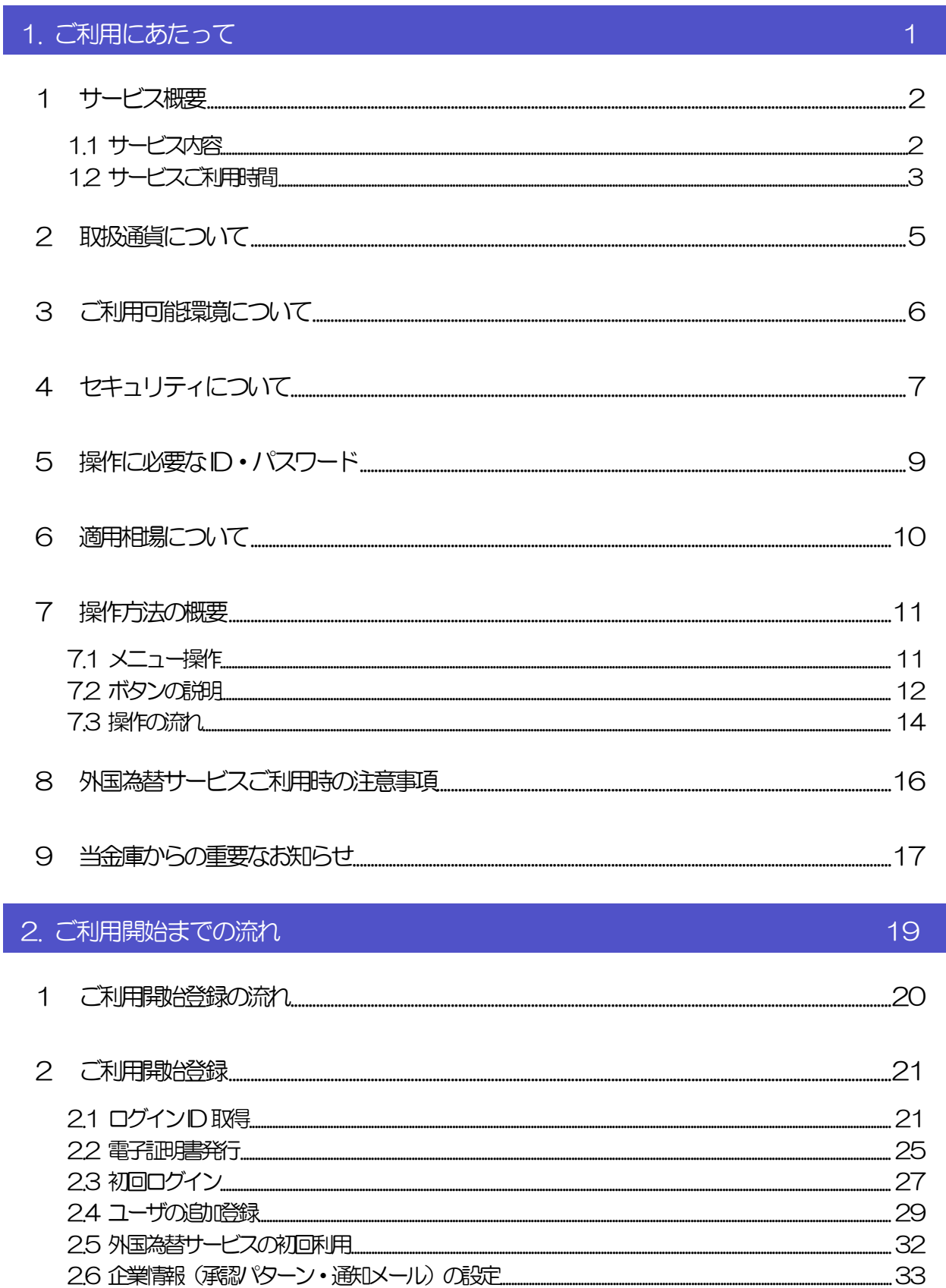

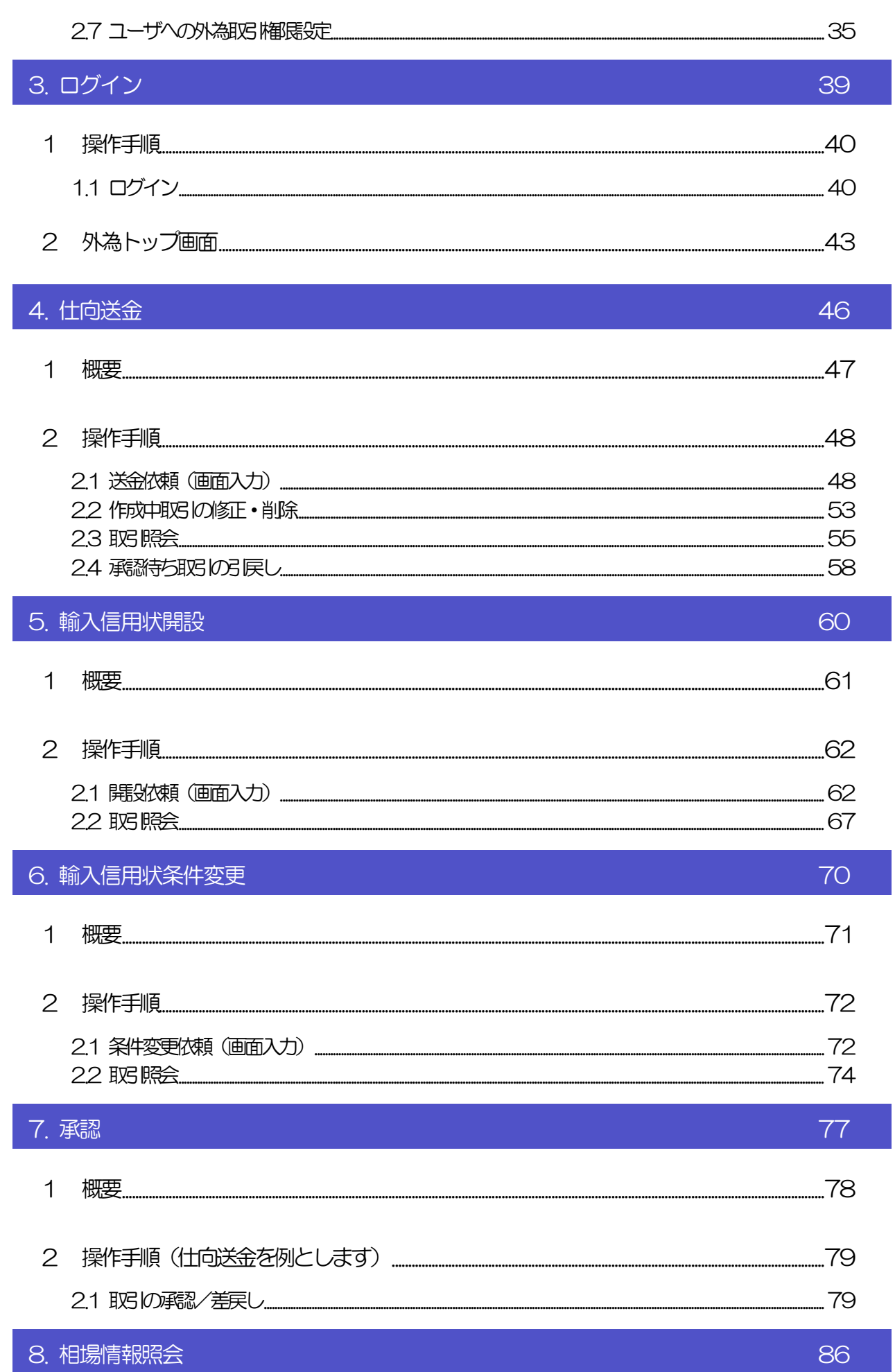

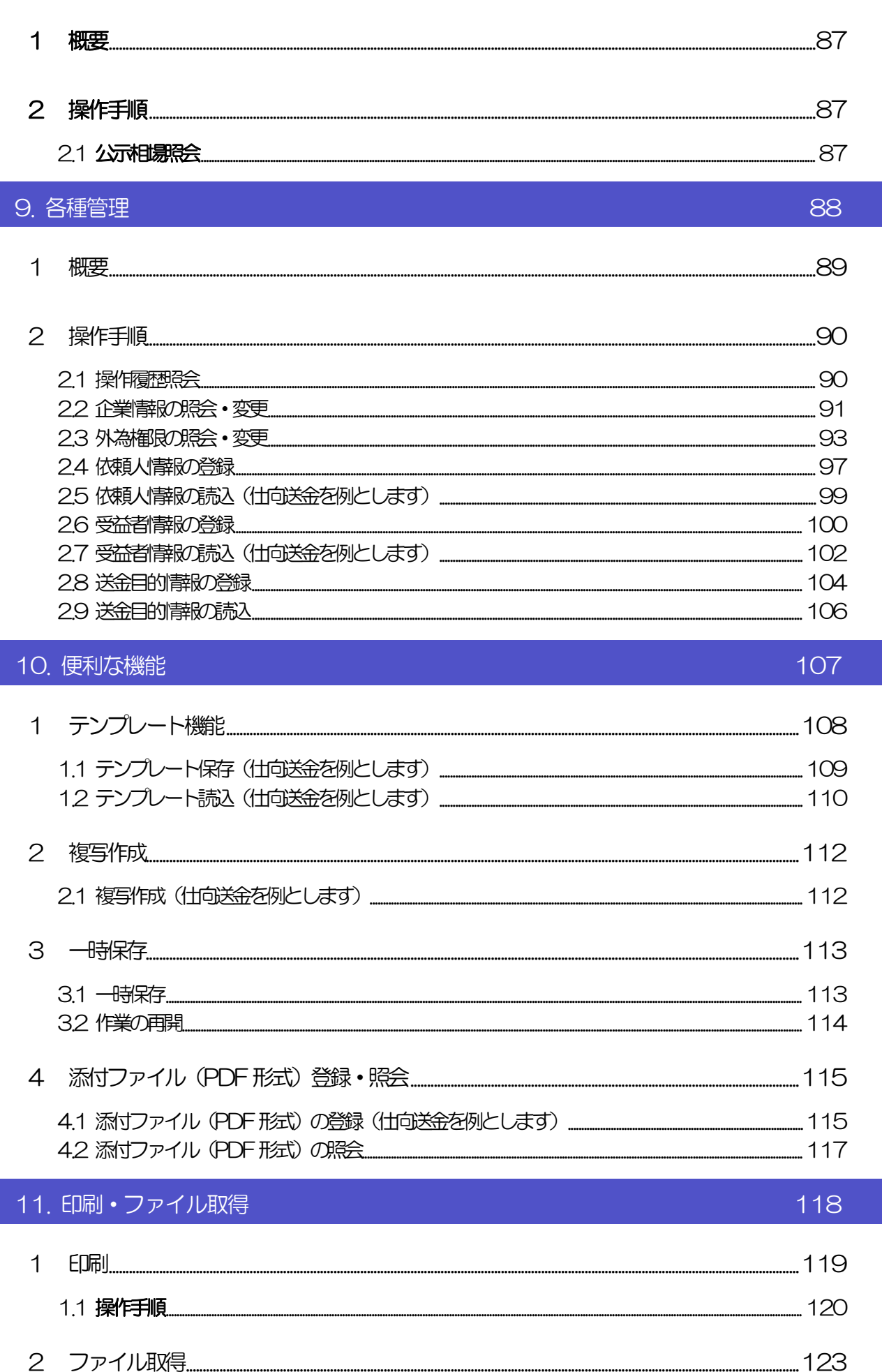

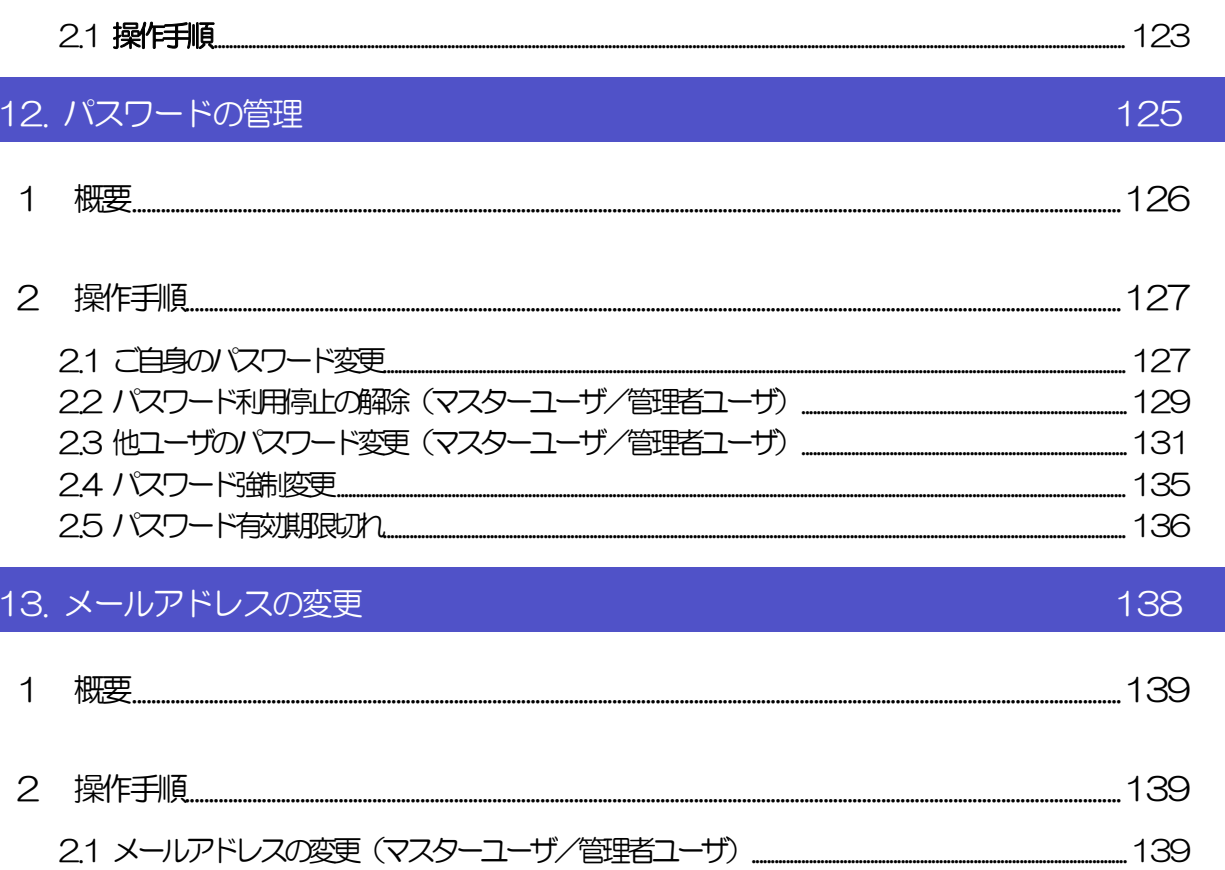

#### 目次

# <span id="page-5-0"></span>1. ご利用にあたって

<span id="page-6-0"></span>イン サービス概要

## <span id="page-6-1"></span>1.1 サービス内容

外国為替サービスは、以下のサービスをご提供します。

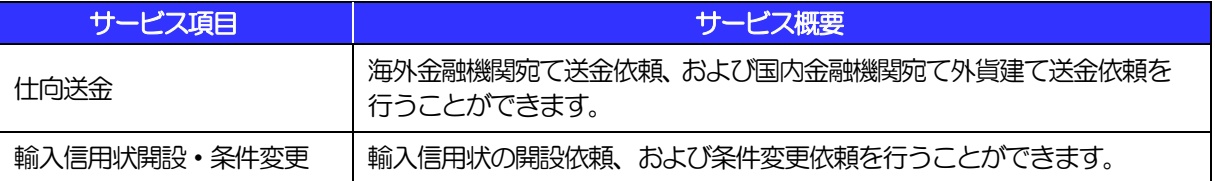

## <span id="page-7-0"></span>1.2 サービスご利用時間

### 1.2.1 サービス利用可能時間(金融機関営業日)

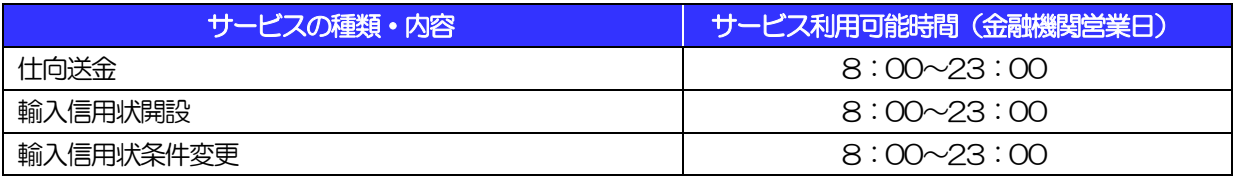

※休祝日、および12 月31 日~1 月3 日を除く月曜日~金曜日(金融機関営業日)にご利用いただけます。 ※システムメンテナンス等により、一時的にサービスを休止することがあります。

## 1.2.2 受付時限

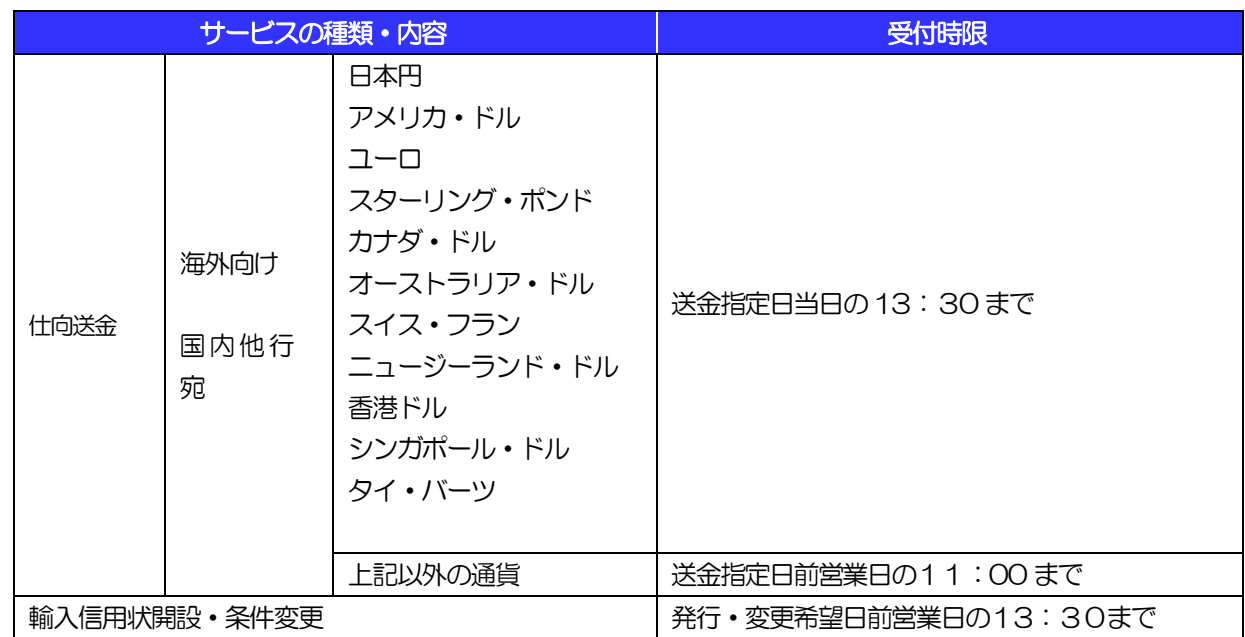

<span id="page-9-0"></span>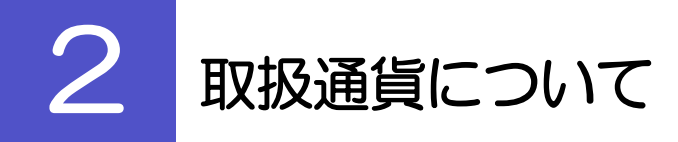

■仕向送金

日本円 アメリカ・ドル ユーロ スターリング・ポンド カナダ・ドル オーストラリア・ドル スイス・フラン ニュージーランド・ドル 香港ドル シンガポール・ドル タイ・バーツ 中国元 韓国ウォン 新台湾ドル デンマーク・クローネ ノルウェー・クローネ スウェーデン・クローナ アラブ首長国連邦ディルハム \*下記通貨についてはご依頼前にご相談ください。 インドネシア・ルピア マレーシア・リンギット

#### ■輸入信用状開設・条件変更

日本円 アメリカ・ドル ユーロ \*上記以外の通貨についてはご依頼前にご相談ください。

# <span id="page-10-0"></span>3 ご利用可能環境について

外国為替サービスをご利用いただくためには、ご利用可能な環境を準備いただく必要があります。

■インターネット経由のメールが受信できるメールアドレスをお持ちであること。

■OS とブラウザ (インターネットに接続するソフト) のバージョンは外国為替サービスのホームページをご参 照ください。

■PDF 形式ファイルをご閲覧いただくには、アドビ システムズ社の「Adobe Reader」が必要です。

# <span id="page-11-0"></span>4 セキュリティについて

#### ■256 ビット SSL (Secure Socket Layer) 暗号化方式

外国為替サービスでは、本サービスを安心してご利用いただけるよう、お客さまのパソコンと外国為替サー ビスのコンピュータ間のデータ通信について、暗号化技術の256 ビットSSL 暗号化方式を採用し、情報 の漏えい・書換え等を防止します。

#### ■EVSSL 証明書 (Extended Validation) の採用

外国為替サービスでは、フィッシング詐欺への対策として EVSSL 証明書を採用し、セキュリティの強化 を行っています。

EVSSL 証明書は、実在する運営者の正当なサイトであることを証明する規格で、当金庫の正当なサイト へアクセスするとアドレスバーが緑色で表示されます。

(Internet Explorer の場合)

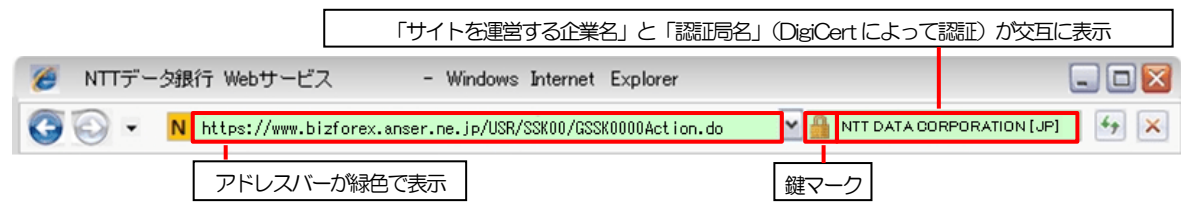

※Internet Explorer 以外のブラウザをご利用の場合は、以下のとおり表示されます。

①Firefox の場合

アドレスバーの左側が緑色になり、「サイトを運営する企業名」が緑色の文字で表示されます。

 また、緑色の部分にポインタを置くと認証局名が表示され、クリックすると証明書の内容が表示され ます。

②Safari の場合

鍵マークの隣に「サイトを運営する企業名」が緑色の文字で表示されます。

また、「サイトを運営する企業名」をクリックすると証明書の内容が表示されます。

注意  $\curvearrowright$ 

> ▶ アドレスバーが赤色に変わった場合は、当金庫に見せかけたフィッシング(不正) サイトですので絶対 にログインしないようご注意ください。

#### ■ログインID、パスワード等の管理について

「ログイン ID」「ログインパスワード」「確認用パスワード」は、お客さまがご本人であることを確認する ための重要な情報です。これらを第三者に知られること、またお忘れになることのないようご注意くださ い。定期的にパスワードを変更していただくとより安全性が高まります。

#### 注意

 パスワードは絶対に第三者へ教えないでください。当金庫職員がお客さまにパスワードをお尋ねしたり、 電子メールなどでパスワードの入力をお願いしたりすることはありません。

 パスワードを第三者へ知られた、もしくは知られたと思われる場合、直ちにお客さまご自身でパスワード の変更手続きを行ってください。

>>>>> パスワードの変更方法については [P.127](#page-131-1) 参照

#### ■電子証明書の採用

あらかじめお客さまのパソコンに当金庫が発行する電子証明書を取得・格納し、ログイン時に電子証明書、 およびログインパスワードによりお客さま本人であることを確認するものです。

ID・パスワード情報が漏えいした場合でも、電子証明書が格納されたパソコンを使用しない限りサービス を利用することができないため、第三者による不正利用のリスクを軽減し、セキュリティ面の強化がはか れます。

#### ■ソフトウェアキーボードについて

パスワード入力時に、ソフトウェアキーボードを利用することにより、キーボードの入力情報を盗みとる タイプのスパイウェアからパスワードを守ることができます。

注意

- ソフトウェアキーボードを使用されても、スパイウェアによる被害を受ける恐れが完全に無くなるわけでは ありません。
- スパイウェア対応のウィルスソフトをご利用ください。また、ウィルス対策ソフトは常に最新の状態に更新
- し、定期的にウィルスチェックを実施していただきますようお願いします。

#### ■取引のご確認

ご依頼いただいたお取引の受付や処理結果等の重要なご通知やご案内をスピーディに電子メールでご案内 いたします。

お客さまがお取引を実施したにもかかわらず電子メールを受信しない場合、またはお心当たりのない電子 メールが届いた場合はお取引店または当金庫京信外為ダイヤルまでご連絡ください。

#### ■ご利用履歴の表示

へッダ(画面右上)に直近3回のご利用日時を表示し、不正に利用されていないかを確認できます。 ご利用日時にお心当たりのない場合は、お取引店または当金庫京信外為ダイヤルまでご連絡ください。

#### ■タイムアウトについて

ログアウトをしないで長時間席を離れた場合のセキュリティ対策として、最後の操作から一定時間が経過 すると操作が継続できなくなる設定を行っています。

操作が継続できなくなった場合は、一度ログイン画面に戻ってから再度ログインしてください。 また、外国為替サービスを終了する際に、ブラウザの「×(閉じる)」ボタンを使用すると一定時間利用が できなくなりますので、必ず「ログアウト」ボタンをクリックしてください。

## <span id="page-13-0"></span>5 操作に必要な ID・パスワード

#### ■ログインID

お客さまの名前に代わるものであり、ログインの際などに必要となります。 ご登録の際は、半角英数字記号が混在した 6~12 文字で指定してください。(英字は大文字と小文字を別 の文字として区別します。)

#### ■ログインパスワード

ログインする際に、ご本人様であることを確認するためのパスワードです。 ご登録の際は、半角英数字記号が混在した 6~12 文字で指定してください。(英字は大文字と小文字を別 の文字として区別します。)

#### ■確認用パスワード

仕向送金などの依頼内容を入力後、当金庫へのお取引の申込を行う際、承認操作を行う際、また各種登録 事項の変更(メールアドレス等)を行う際などに入力が必要となります。

ご登録の際は、半角英数字記号が混在した 6~12 文字で指定してください。(英字は大文字と小文字を別 の文字として区別します。)

#### 注意

- 「ログインID」、「ログインパスワード」、「確認用パスワード」は、それぞれ異なる文字列をご指定い ただく必要があります。
- 「ログインパスワード」、「確認用パスワード」、「ワンタイムパスワード」、および「トランザクション認 証番号」を一定回数連続で間違えた場合は、安全のため自動的にサービスの利用を停止します。

>>>>> パスワードの管理手順(変更、利用停止解除)については [P.125](#page-128-0) 参照

<span id="page-14-0"></span>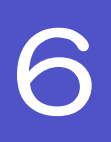

# 6 適用相場について

■為替予約のご指定がある場合は、為替予約の相場を適用します。

■為替予約のご指定がない場合は、以下の相場を適用します。

(マーケット状況によっては、レートを公表できない場合がございます。)

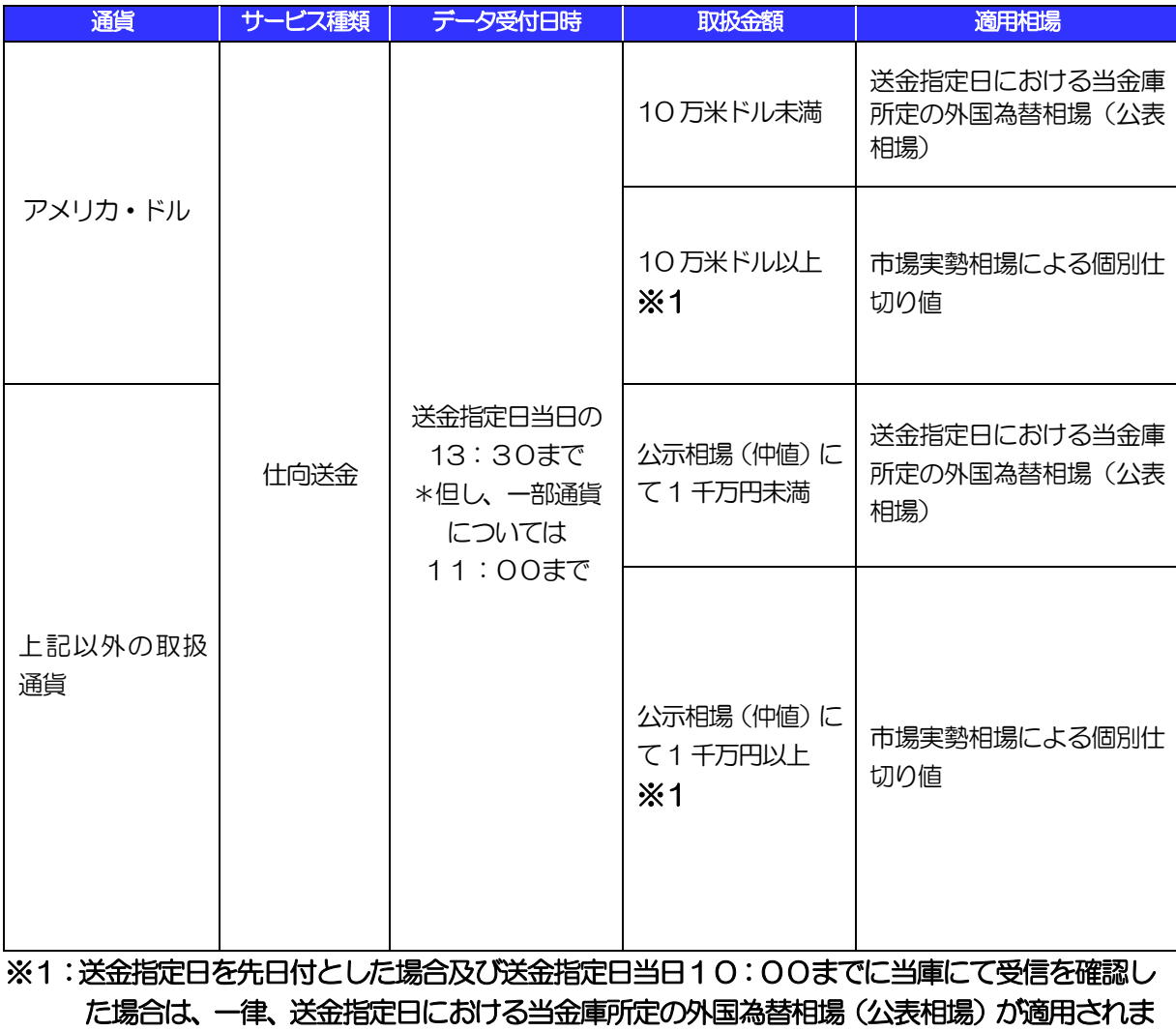

す。

<span id="page-15-0"></span>操作方法の概要

## <span id="page-15-1"></span>7.1 メニュー操作

メニュー操作は以下の2とおりの方法があり、どちらでも操作が可能です。 ここでは、「仕向送金」メニューから「送金依頼[画面入力]」を選択する場合の例を説明します。 (以下、本マニュアルのメニュー操作は、すべて「メニュー選択方式」での操作手順を記載しています。)

### 7.1.1 メニュー選択方式

メニュー上でのマウス操作により、操作画面に直接遷移します。

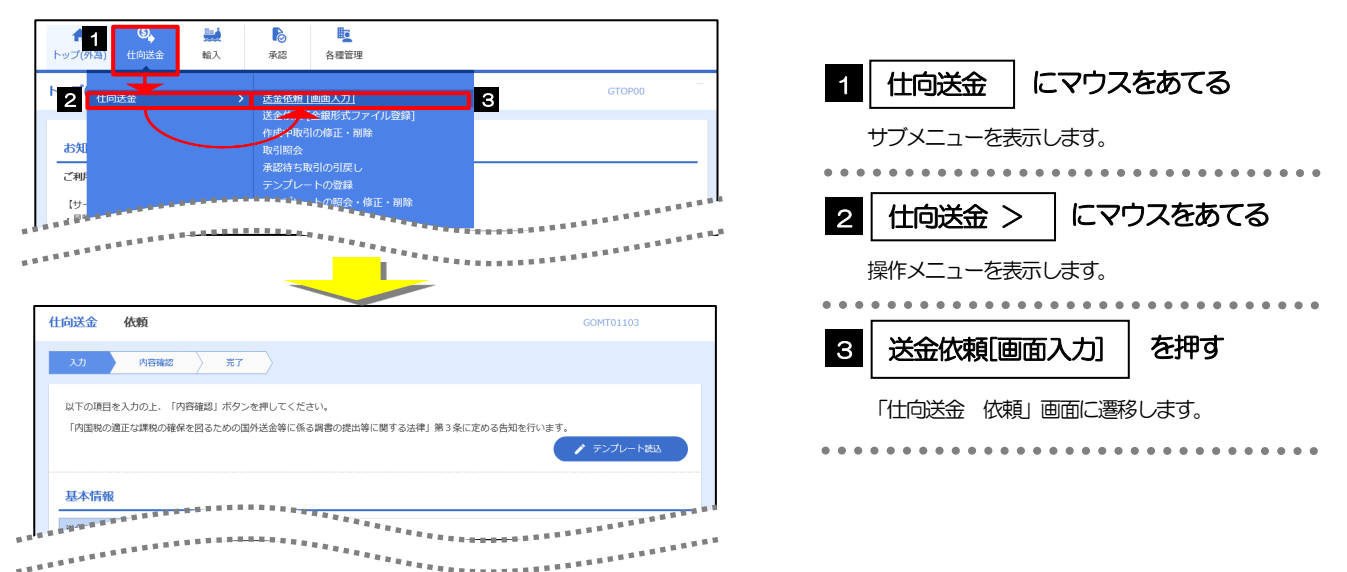

## 7.1.2 画面選択方式

各メニューごとの取引選択画面を表示し、該当画面経由で操作画面に遷移します。

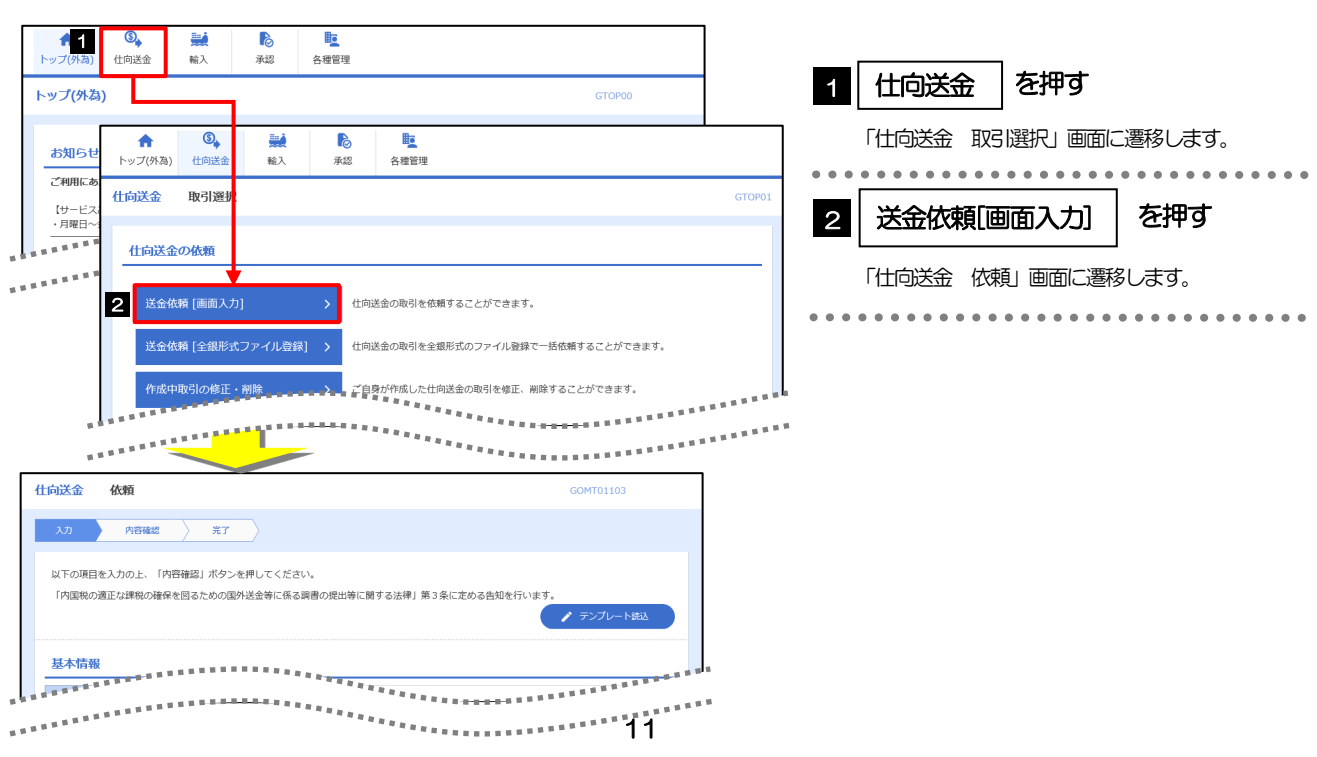

## <span id="page-16-0"></span>7.2 ボタンの説明

外国為替サービスでは、入力画面に各種のボタン機能を用意しています。 各ボタンの概要は以下のとおりです。(詳細は該当頁をご参照ください。)

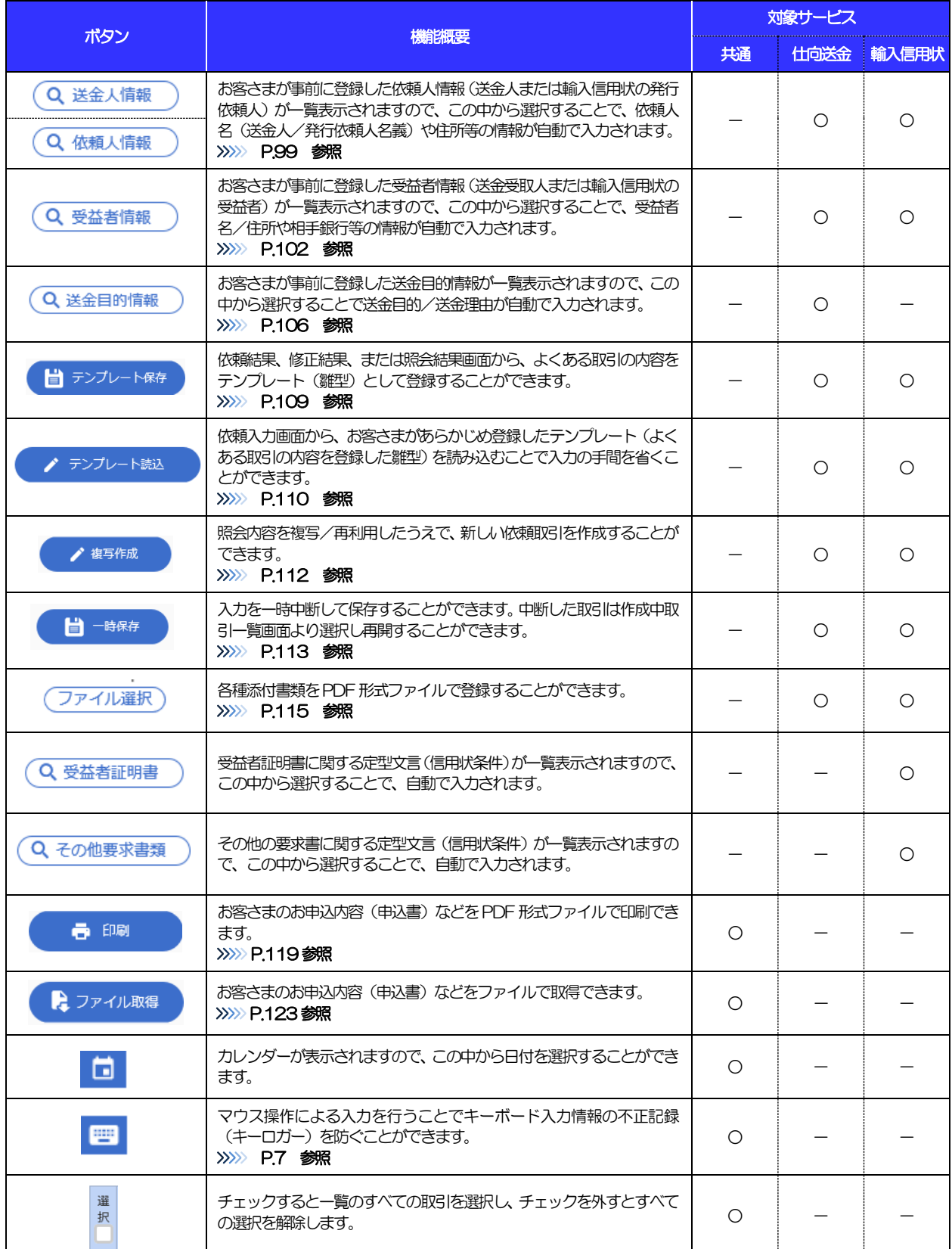

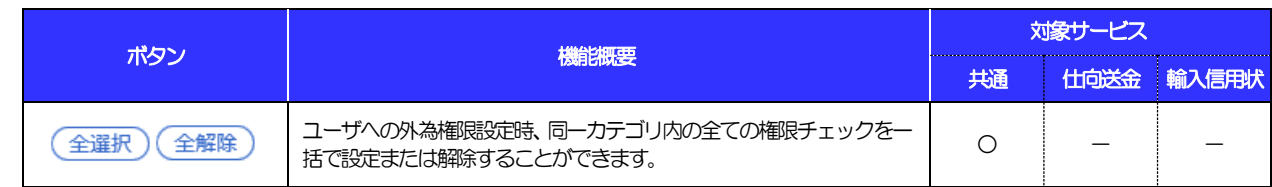

## <span id="page-18-0"></span>7.3 操作の流れ

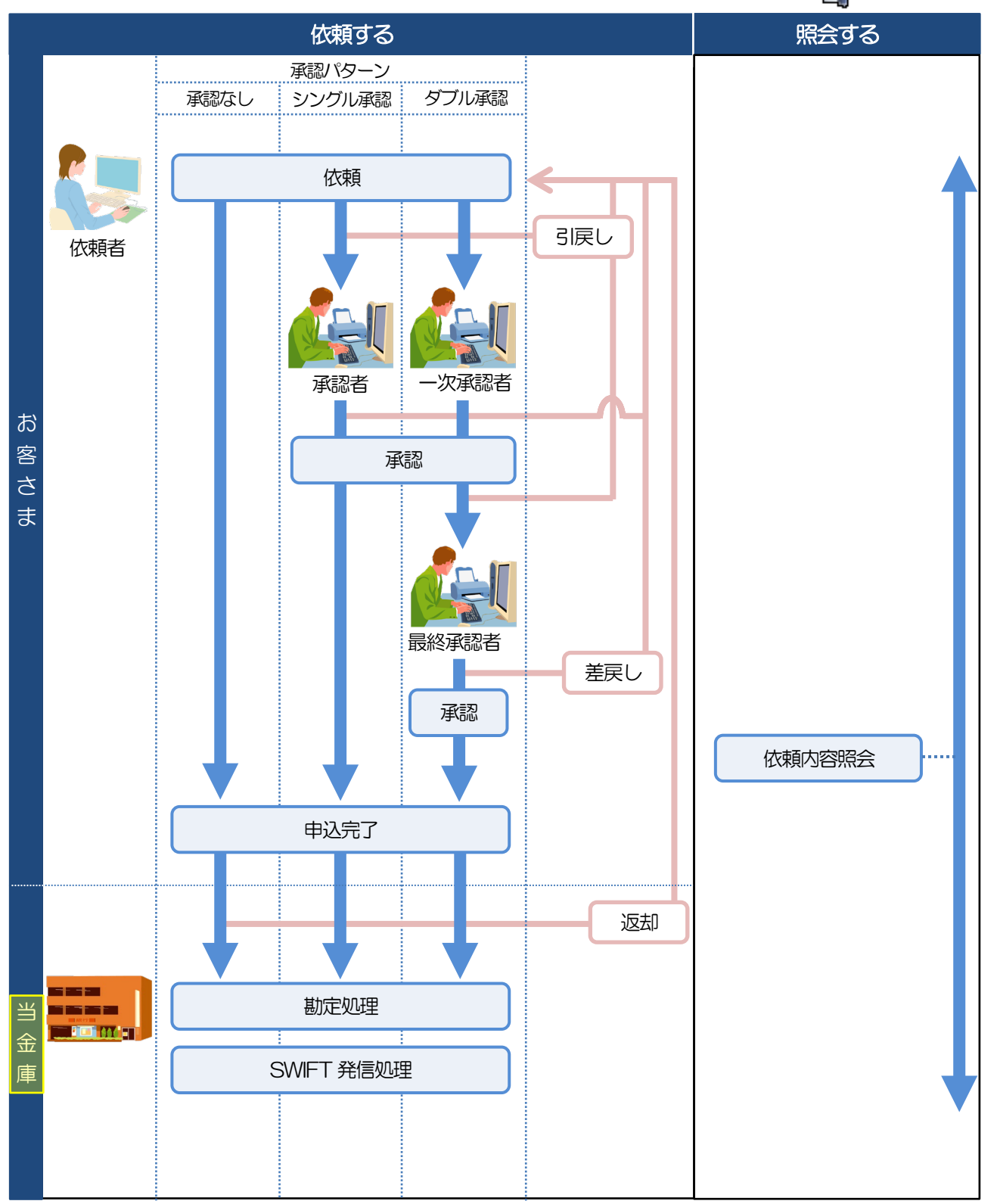

外国為替サービスには「取引を依頼する」機能と「取引状況を照会する」機能があります。 取引を依頼する場合、承認パターンにより操作の流れが異なりますのでご注意ください

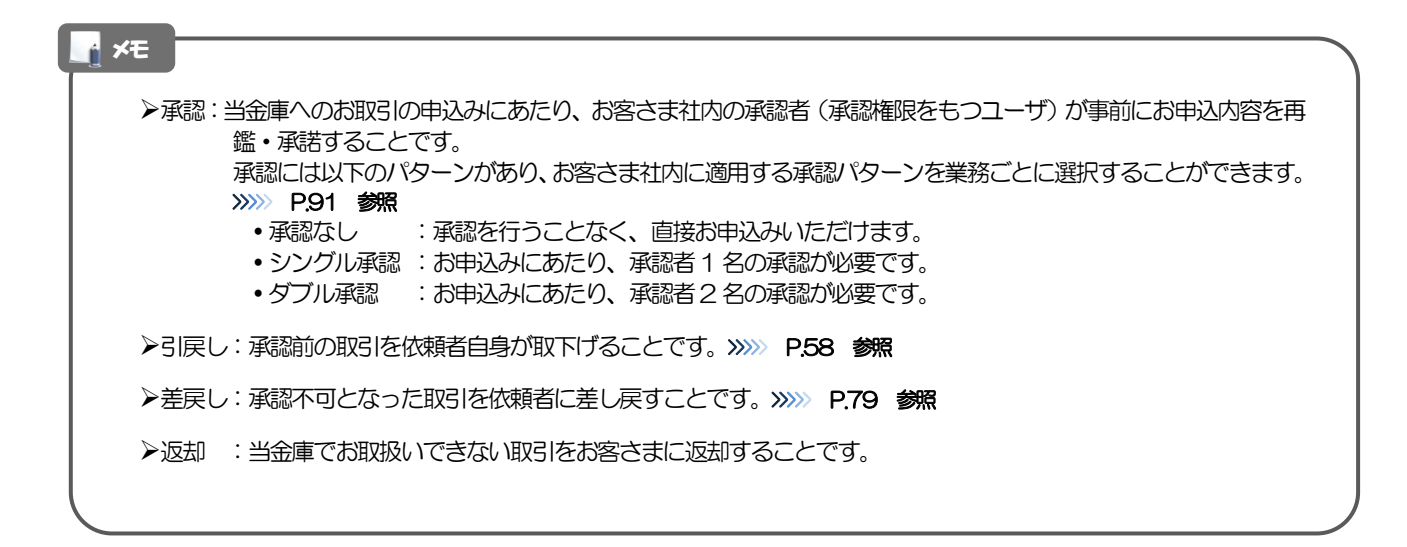

## <span id="page-20-0"></span>外国為替サービスご利用時の注意事項

外国為替サービスの各サービスご利用にあたっては、下記の事項についてご注意ください。

#### ●仕向送金サービス

- ■依頼人と送金人が同一名義でないお取引はお取り扱いできません。
- ■送金資金のお支払口座は、事前のお申し込みが必要です。
- ■送金資金は送金指定日当日にお支払口座から引き落とします。残高不足などにより引き落としができな かった場合、送金のお取り扱いは実施いたしません。
- ■適用相場については「6 適用相場について」(P.10)をご参照ください。
- ■通常はお客さまの送金指定日 (お支払い口座からの送金資金お引き落とし日) 翌営業日に SWIFT 発信い たしますが、諸般の事情(海外の休日等)により当該日に発信ができない場合がございます。

#### ●輸入信用状サービス

- ■輸入信用状サービスのご利用にあたっては、当金庫の審査が必要となります。審査の結果、ご希望に添え ない場合がございます。
- ■諸般の事情によりお客さまの指定日当日に SWIFT 発信ができない場合がございます。

# <span id="page-21-0"></span>9 当金庫からの重要なお知らせ

「外国為替及び外国貿易法」に基づき、金融機関には制裁措置(対北朝鮮、対イラン等)に対する確認義務が課 せられております。つきましては、外国為替サービスをご利用いただく際には、下記の事項についてご確認くだ さい。

なお、承諾事項は法令の改正等により、変更になることがあります。

※外国為替サービスご利用にあたっては、以下の「承諾事項」をご確認ください。 ※当金庫は、お客さまが「承諾事項」の内容に事前に同意いただけたものとみなします。

【承諾事項】

#### ●什向送金サービスをご利用のお客さまへ

- ■「送金理由」欄に具体的な理由を英文で入力してください。(輸入または仲介貿易取引の決済代金の場合 は「具体的な商品名」を英文で入力してください。)
- ■輸入および仲介貿易取引の決済で、商品が以下の品目に該当する場合は、当金庫にて原産地および船積地 の確認をさせていただきます。

大変お手数ですが、送金指定日までに「原産地証明書」「売買契約書」「インボイス」「船荷証券」等、 原産地および船積地が確認できる資料を、お取引店へご提示ください。

ご不明な点については、お取引店または当金庫京信外為ダイヤルまでご連絡ください。

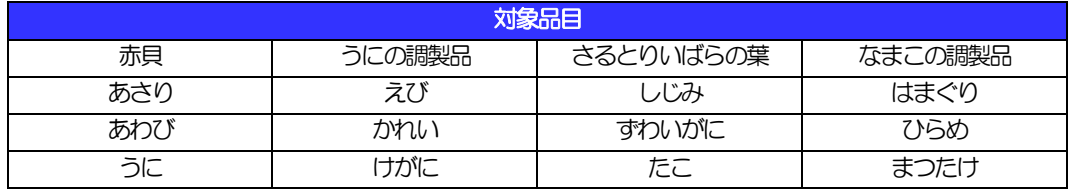

■輸入の決済で、「船積地」(仲介貿易の場合は、さらに「貨物の什向地」)等が北朝鮮の隣接都市の場合、 北朝鮮向けの外国送金でないことを確認させていただきます。

大変にお手数ですが、送金指定日までに「原産地証明書」「売買契約書」「インボイス」「船荷証券」等、 船積地等が確認できる資料を、お取引店へご提示ください。

ご不明な点については、お取引店または当金庫京信外為ダイヤルまでご連絡ください。

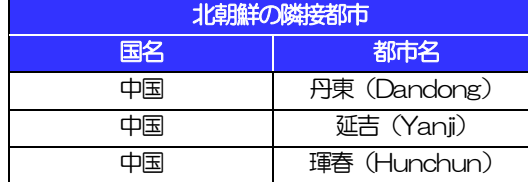

※輸入および仲介貿易取引の決済で、船積地を入力していただく場合には、必ず船積地の属する都市名 をご入力ください。

(注)船積地とは国名ではなく船積地の属する都市名を指します。

- ■送金理由が輸入決済代金または仲介貿易取引の決済代金で、北朝鮮が原産地または船積地域となる場合に は、事前に輸入許可証を確認させていただく必要がございますので、お取引店または当金庫京信外為ダイ ヤルまで至急ご連絡ください。
- ■「送金理由」欄に具体的な理由が入力されてないものや、輸入または仲介貿易の場合で「具体的な商品名」 の入力がないもの、「原産地および船積地」等が北朝鮮ではないと確認できないもの、「北朝鮮の核関連 計画等に寄与する目的」「イランの核活動等に寄与する目的または大型通常兵器等に関連する活動等に寄

与する目的」で行う送金ではないと確認できないもののお申込は受付できません。

■中国人民元取引については下記の点にご留意ください。

- (1)受取人は法人をご指定ください。
- (2)受取人または受益者が、受取銀行または通知銀行で中国人民元決済が可能であることをあらかじめ ご確認ください。
- (3)受取人が中国人民元決済に必要な手続きができていない場合、受取が遅延する、もしくは受取がで きない場合がございます。
- (4)当金庫からの発信は送金指定日の翌営業日以降となります。
- (5)受取銀行のCNAP 番号を、必ず「受取人へのメッセージ」欄もしくは「送金先銀行名」欄へご入力 ください。CNAP 番号のご入力がない、または不正確な場合、資金の返却・入金の遅延および予定 外の手数料を差し引かれる可能性があります。

※CNAP 番号とは、中国国内の決済システムが利用する銀行を識別するための12 桁の番号です。

#### ●輸入信用状開設・条件変更サービスをご利用のお客さまへ

- ■北朝鮮が原産地または船積地域となる場合には、事前に輸入許可証を確認させていただく必要がございま すので、お取引店または当金庫京信外為ダイヤルまで至急ご連絡ください。
- ■「原産地および船積地」等が北朝鮮ではないと確認できないもの、「北朝鮮の核関連計画等に寄与する目 的」「イランの核活動等に寄与する目的または大型通常兵器等に関連する活動等に寄与する目的」で行う 取引ではないと確認できないもののお申込は受付できません。

# <span id="page-23-0"></span>2. ご利用開始までの流れ

## <span id="page-24-0"></span>1 ご利用開始登録の流れ

外国為替サービスをご利用いただくために、ログインID取得、承認パターンの設定などをお手続きいただきま す。

#### ■マスターユーザの方

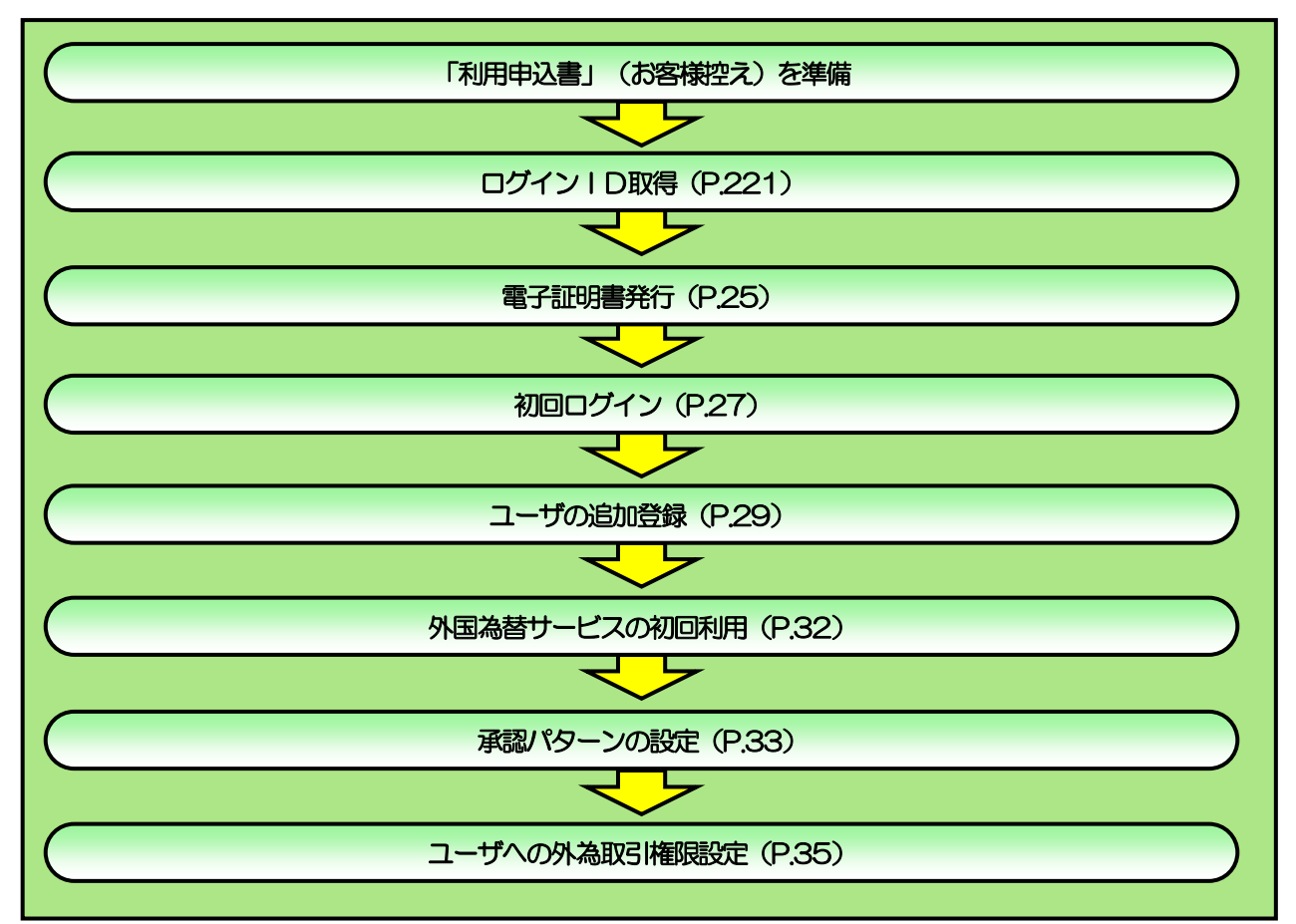

■管理者ユーザ・一般ユーザの方

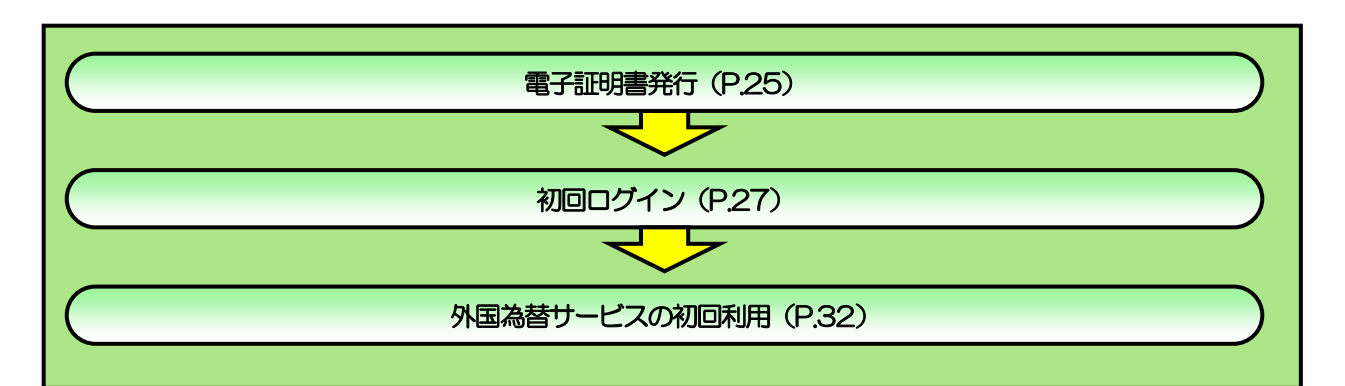

<span id="page-25-0"></span>2 ご利用開始登録

## <span id="page-25-1"></span>2.1 ログインID取得

マスターユーザが初回ご利用の際は、ログインID取得を行ってください。

### 2.1.1 当金庫のホームページを表示して、 [ログイン] を押しま す。

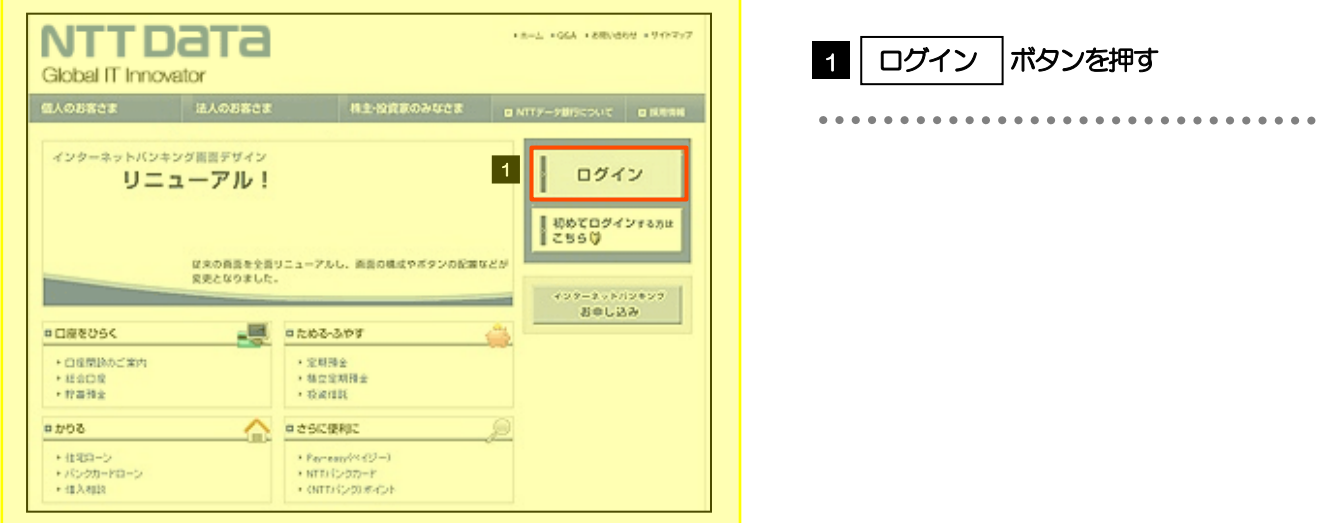

## 2.1.2 ログイン画面を表示して、 [ログイン ID 取得] を押しま す。

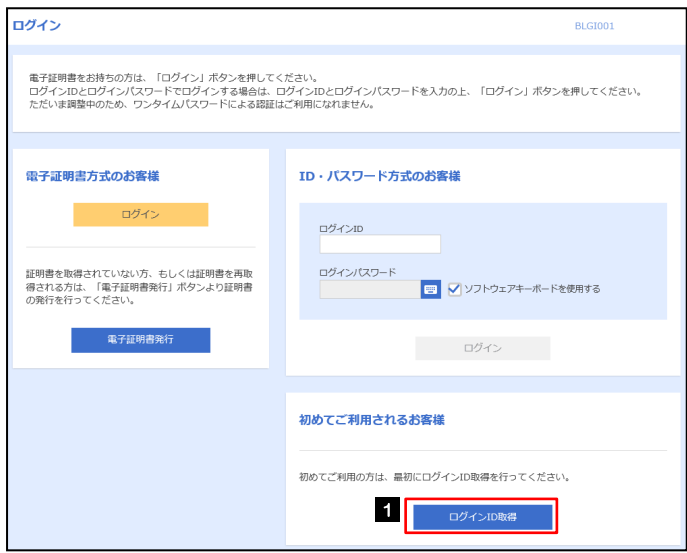

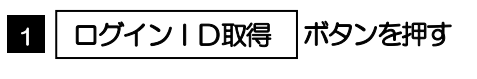

## 2.1.3 代表口座情報と認証項目を入力し、[次へ]を押します。

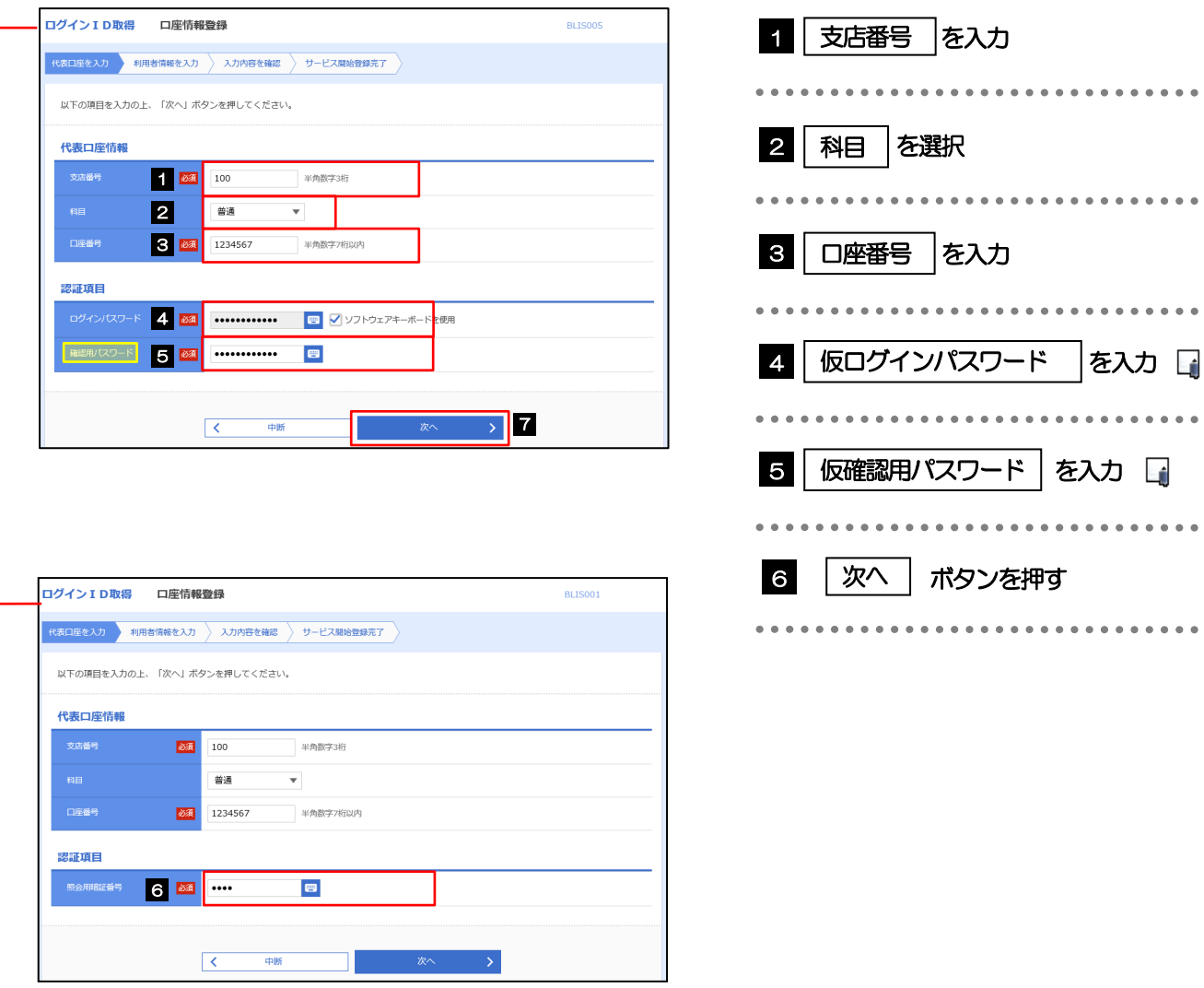

### 仮ログインパスワードは、「利用申込書」(お客様控え)に記載されている値を入力してください。 仮確認用パスワードは、「利用申込書」(お客様控え)に記載されている値を入力してください。 メモ

## 2.1.4 利用者情報を入力し、[次へ]を押します。

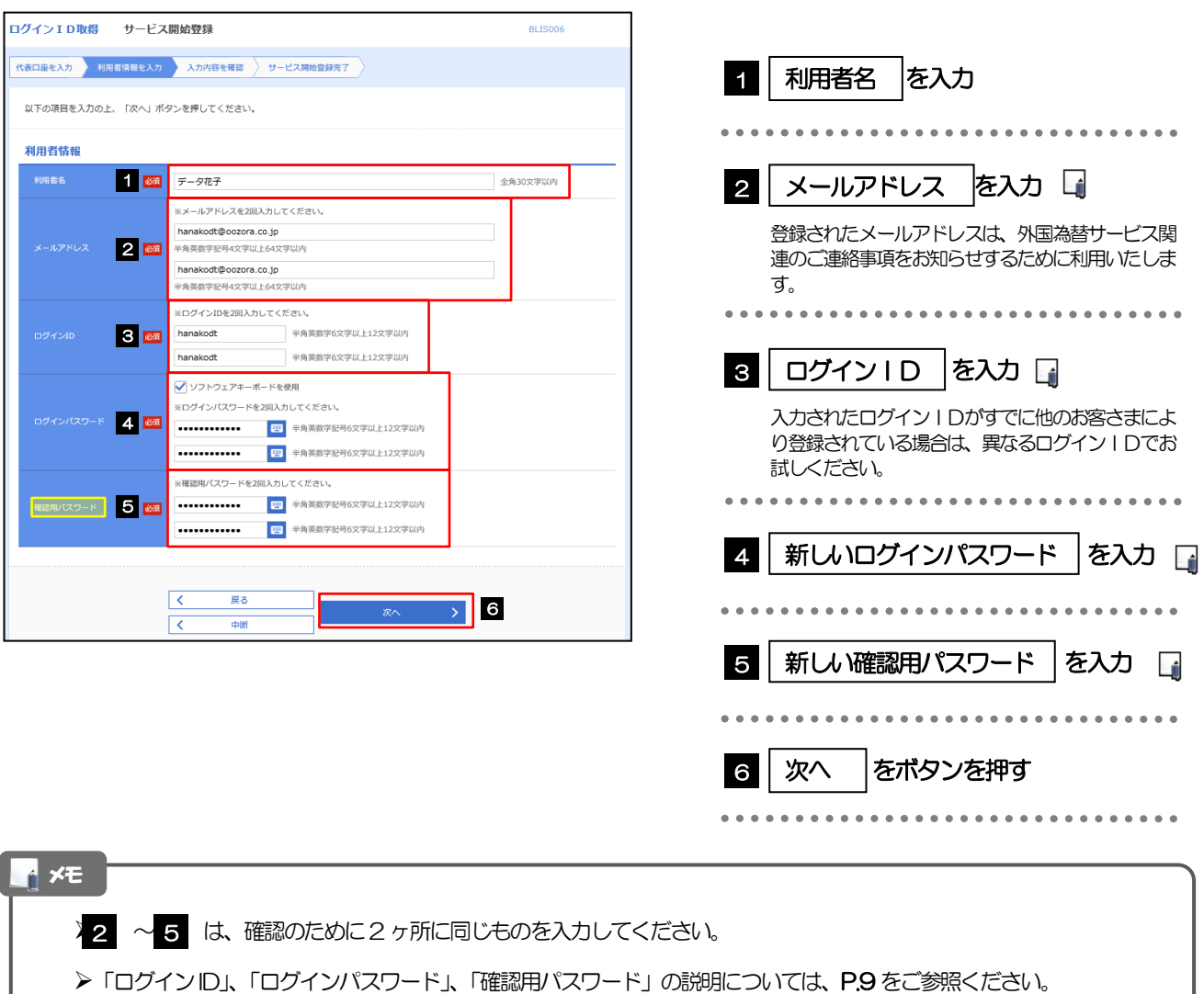

## 2.1.5 利用者情報を確認し、[登録]を押します。

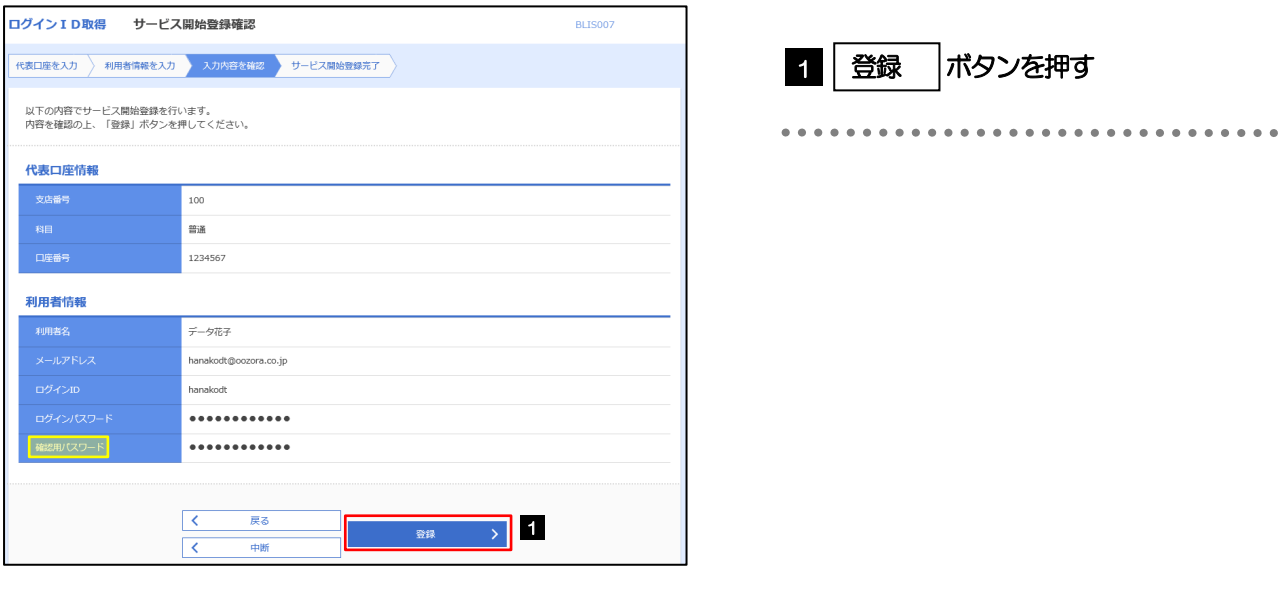

## 2.1.6 ログイン ID 取得の完了です。

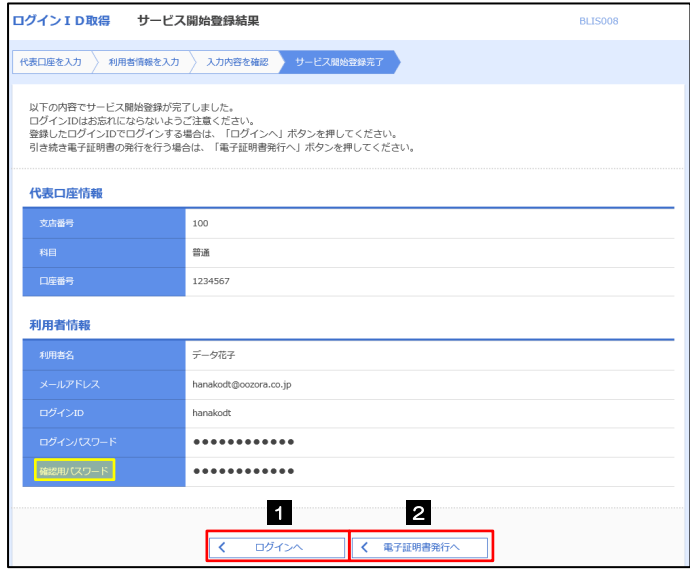

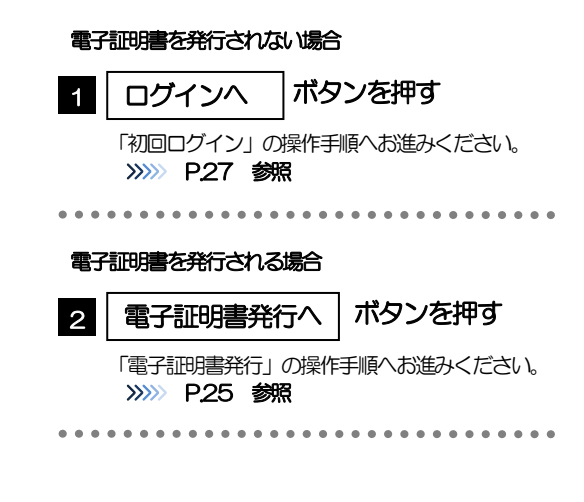

## <span id="page-29-0"></span>2.2 電子証明書発行

初めてご利用の方は、電子証明書の発行を行ってください。

## 2.2.1 ログイン画面を表示して、[電子証明書発行]を押しま す。

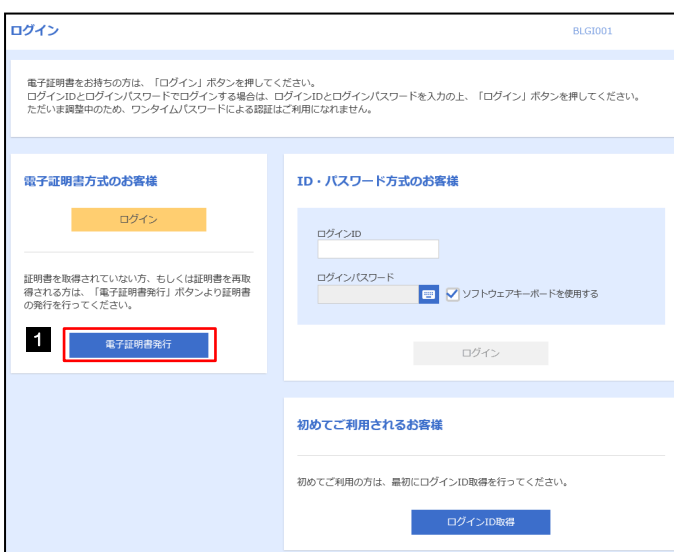

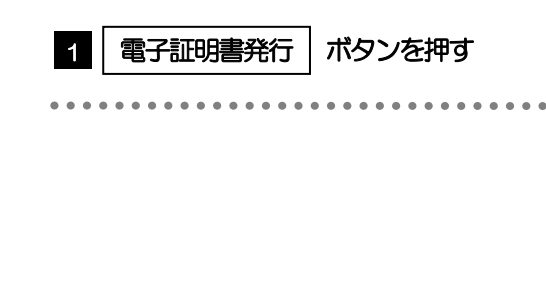

## 2.2.2 証明書取得画面を表示して、[認証]を押します。

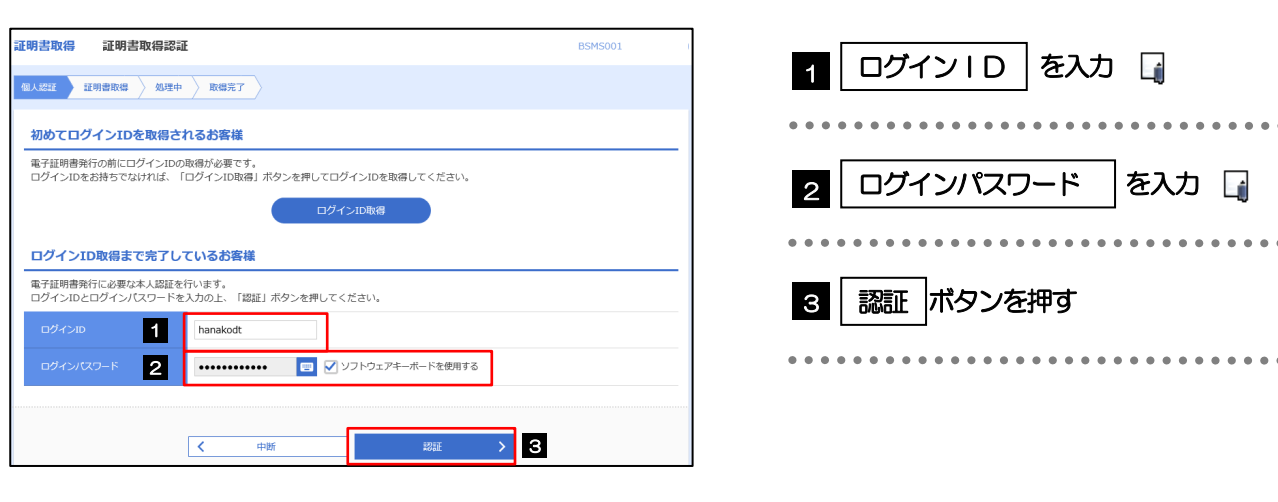

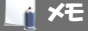

マスターユーザの方は、ログインID取得時にご登録された「ログインID」、「ログインパスワード」を入力してくだ さい。

**>管理者ユーザ・一般ユーザの方は、連絡された「ログインID」、「ログインパスワード」を入力してください。** 

2. ご利用開始までの流れ 2.ご利用開始登録

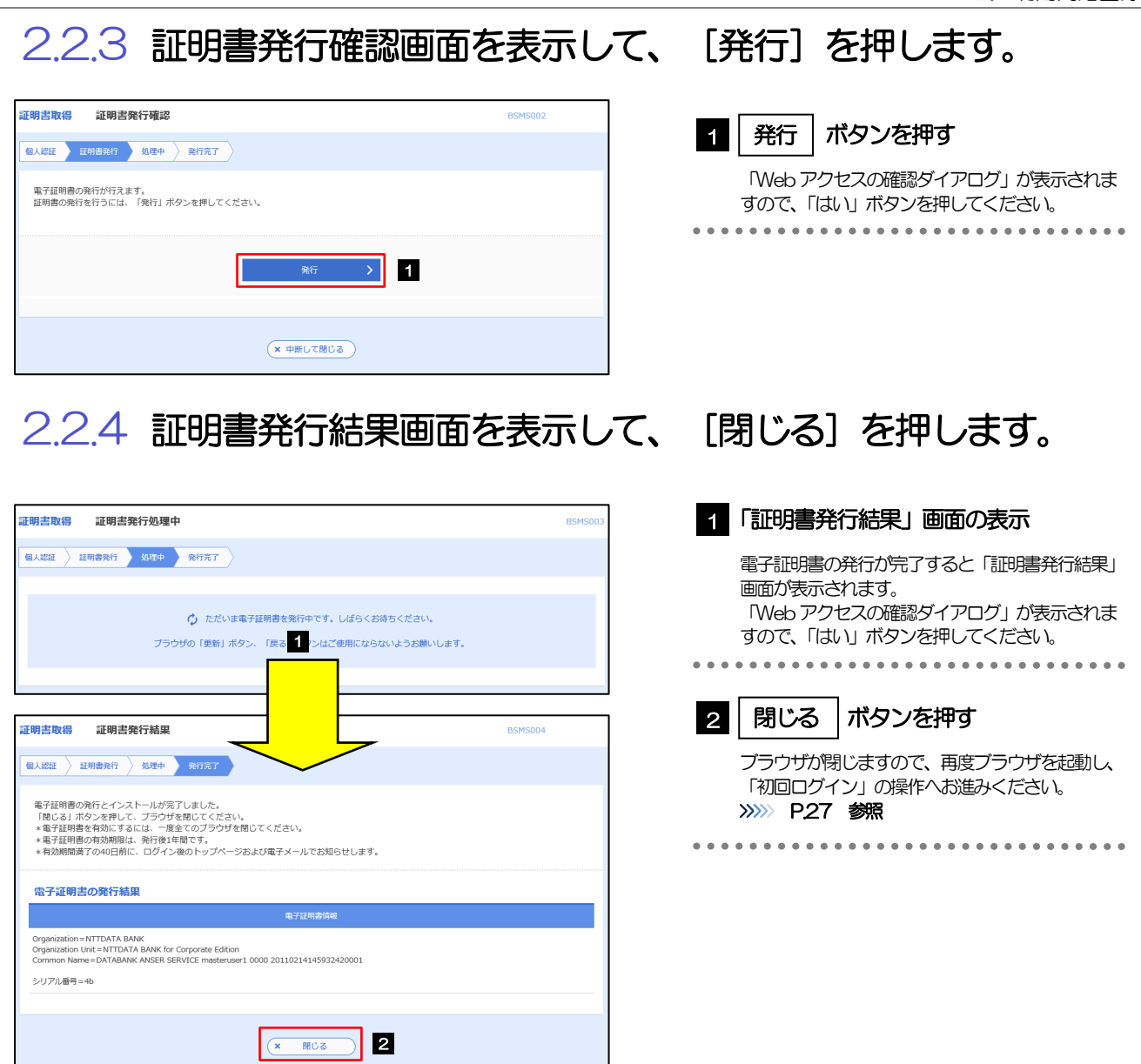

## <span id="page-31-0"></span>2.3 初回ログイン

## 2.3.1 ログイン画面を表示して、ログインします。

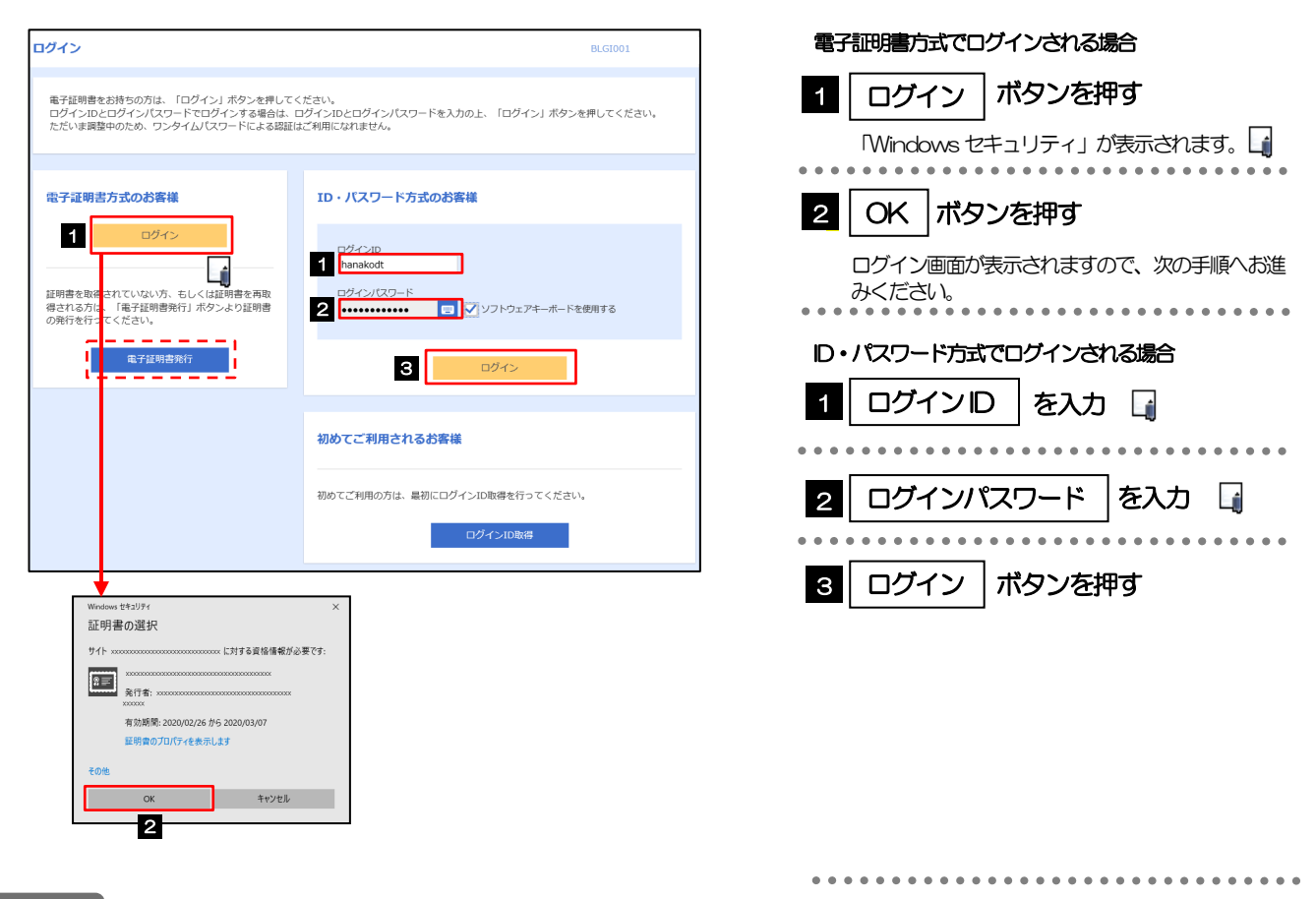

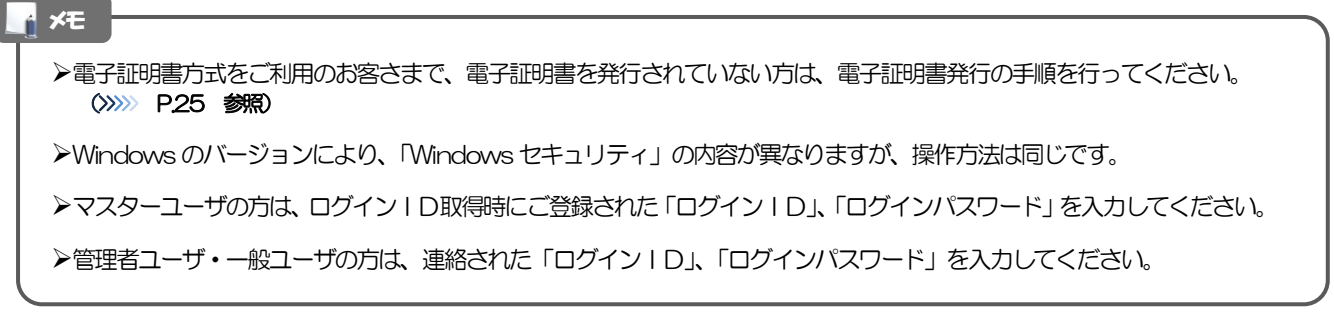

## 2.3.2 ログイン画面を表示して、 [ログイン] を押します。

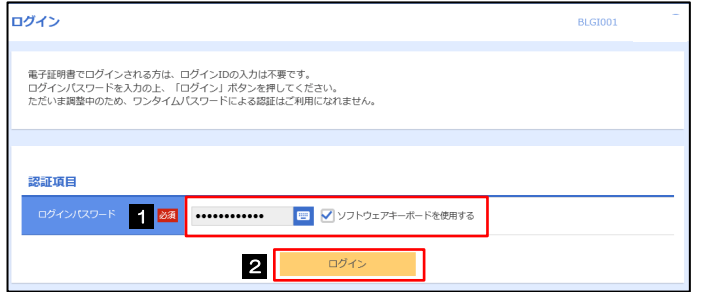

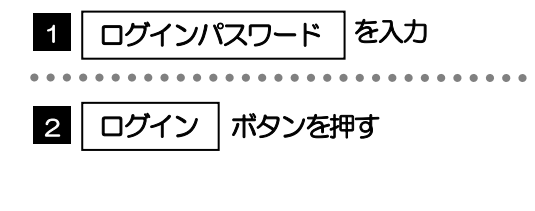

# 2.3.3 トップページが表示されます。

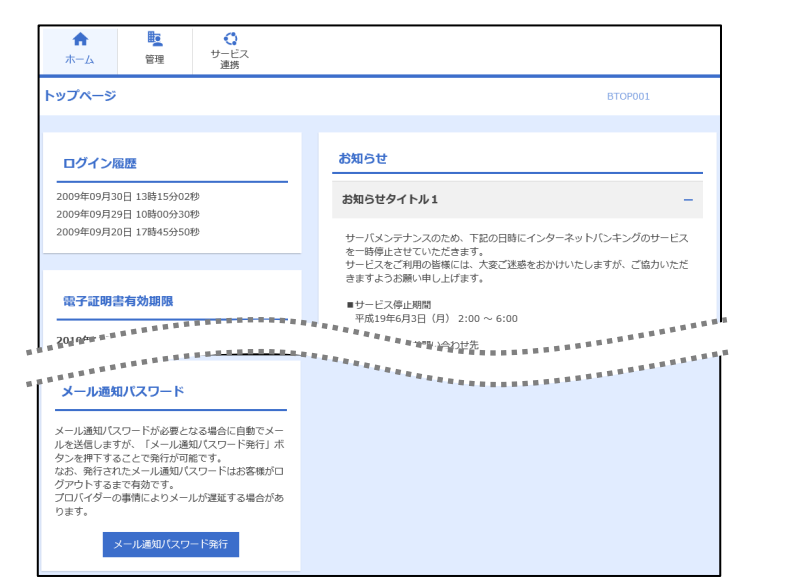

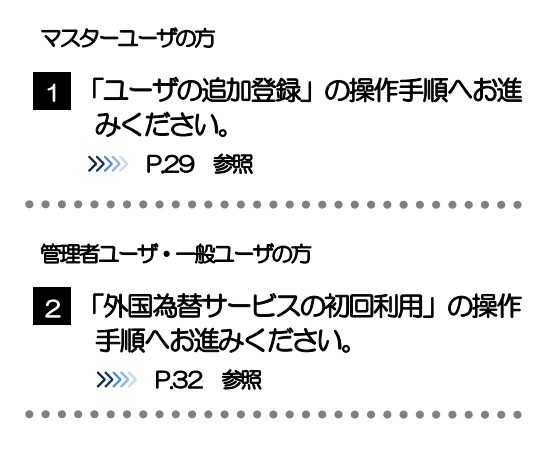

### ログインを行った際、「ログイン時お知らせ」画面が表示されることがあります。 画面が表示された場合は、お知らせ内容をご確認のうえ「次へ」ボタンを押してください。 管理者ユーザ・一般ユーザの方が初回ログインを行った際、「パスワード強制変更」画面が表示されることがあります。 画面が表示された場合は、[P.135](#page-139-0) をご参照ください。 メモ

## <span id="page-33-0"></span>2.4 ユーザの追加登録

マスターユーザの方以外が外国為替サービスをご利用される場合、ユーザの追加登録を行ってください。 ユーザの追加登録を行わない場合は、「外国為替サービスの初回利用」の操作手順へお進みください。 >>>>> [P.32](#page-36-0) 参照

2.4.1 メニューを表示して、[管理] > [利用者管理] > [利用者 情報の管理]を選択します。

### 2.4.2 利用者一覧画面を表示して、[新規登録]を押します。

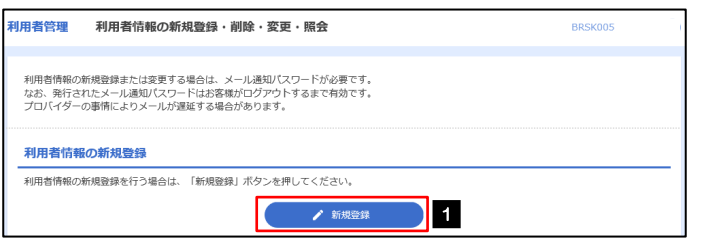

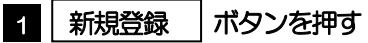

### 2.4.3 利用者基本情報を入力し、[次へ]を押します。

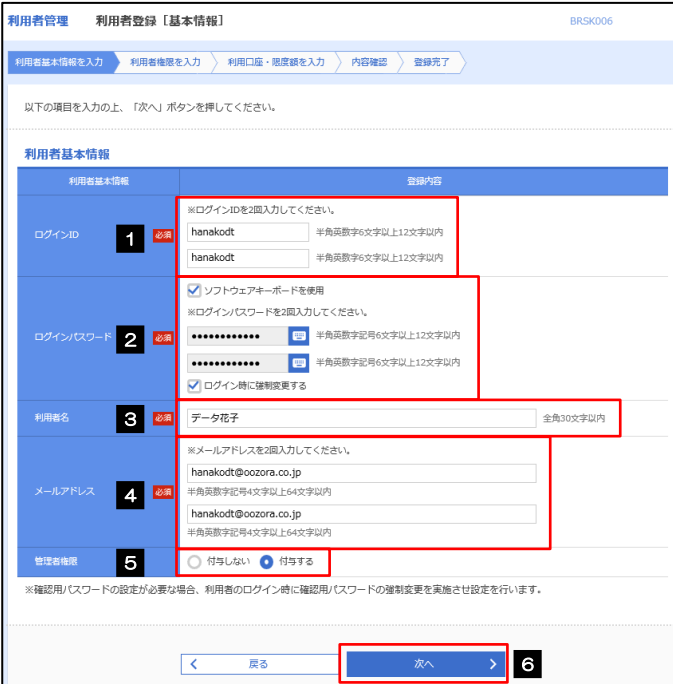

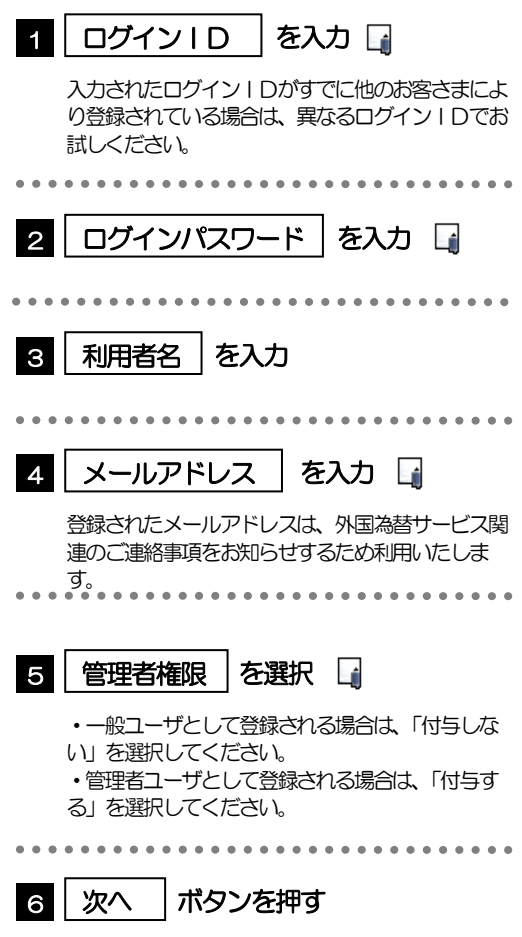

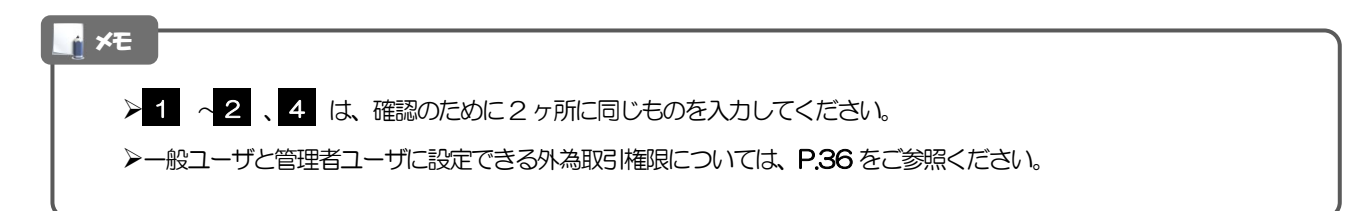

### 2.4.4 外国為替サービスの利用権限を付与し、[次へ]を押しま す。

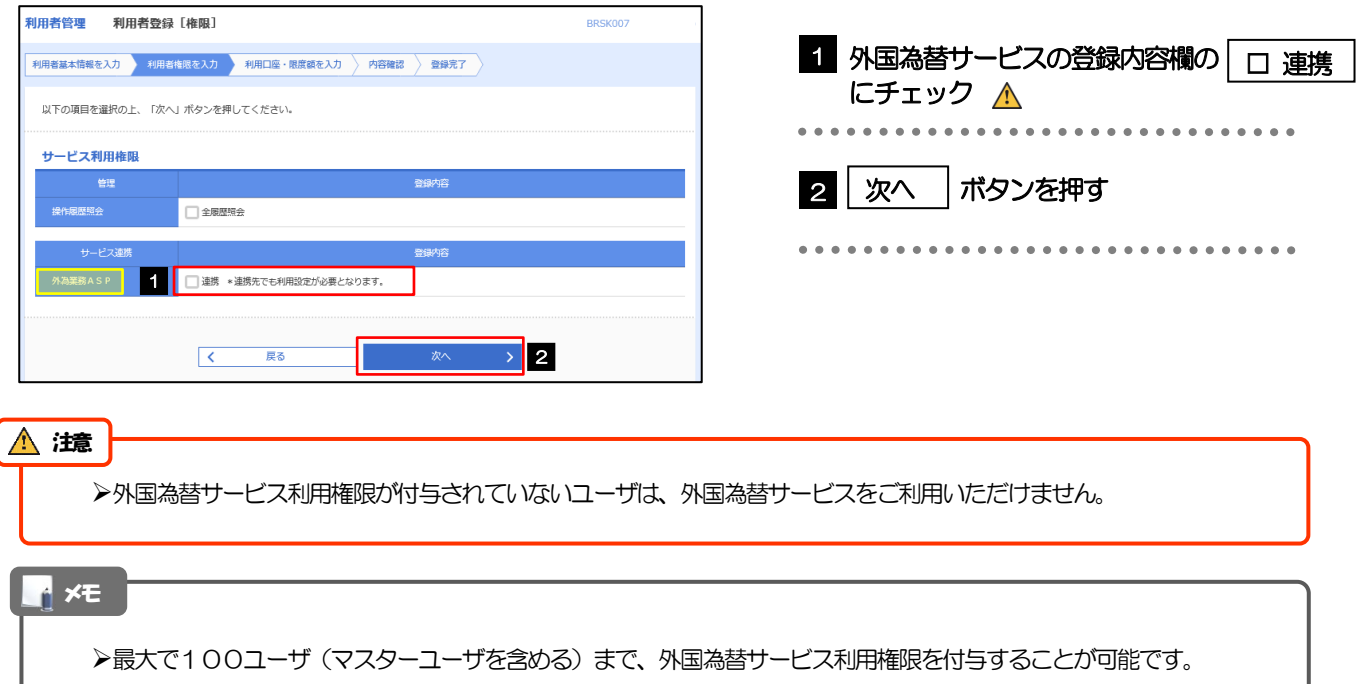

## 2.4.5 利用者登録[口座]画面を表示して、[登録]を押します。

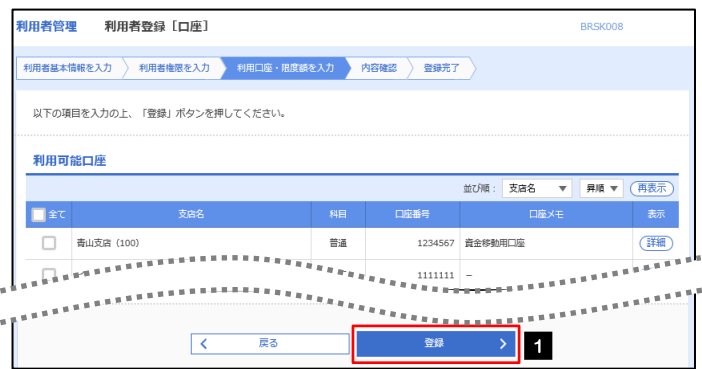

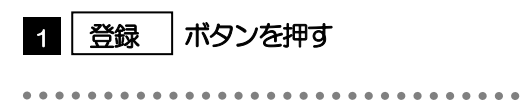

## 2.4.6 登録情報を確認し、[実行]を押します。

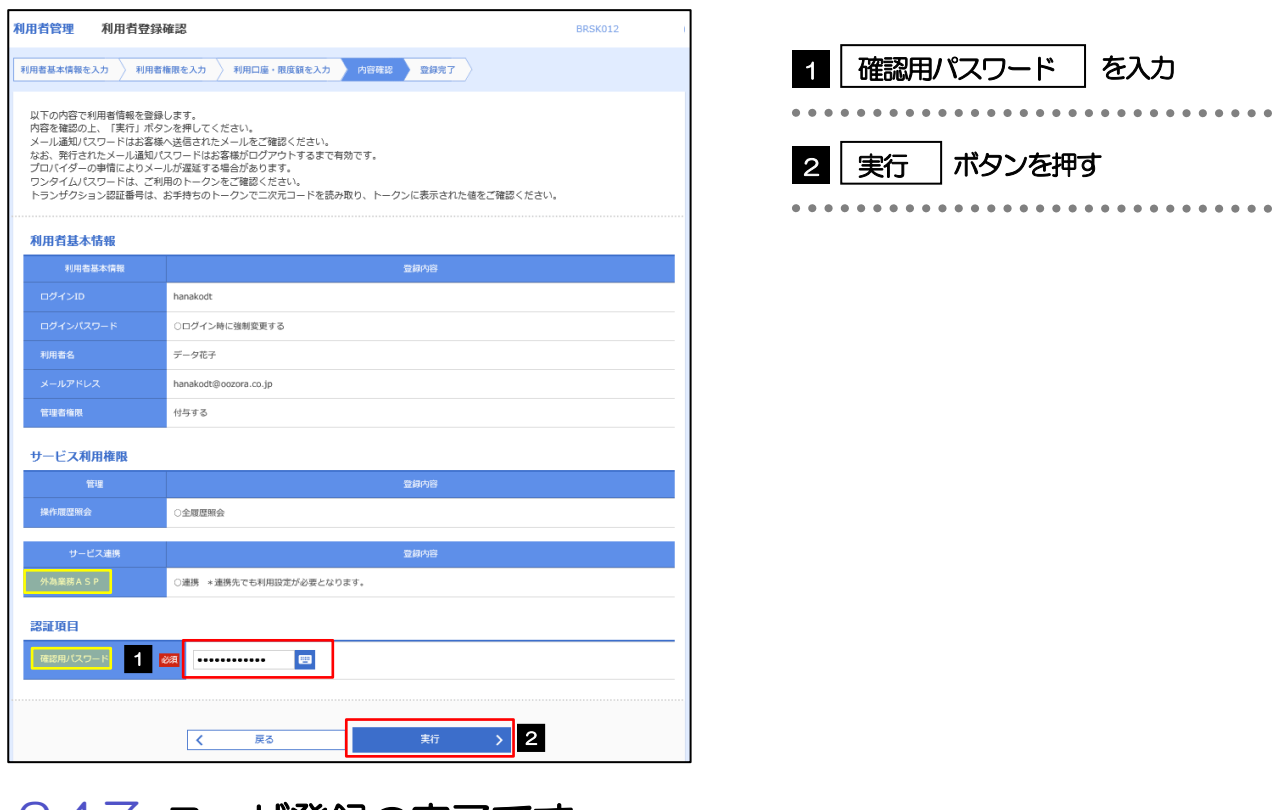

## 2.4.7 ユーザ登録の完了です。

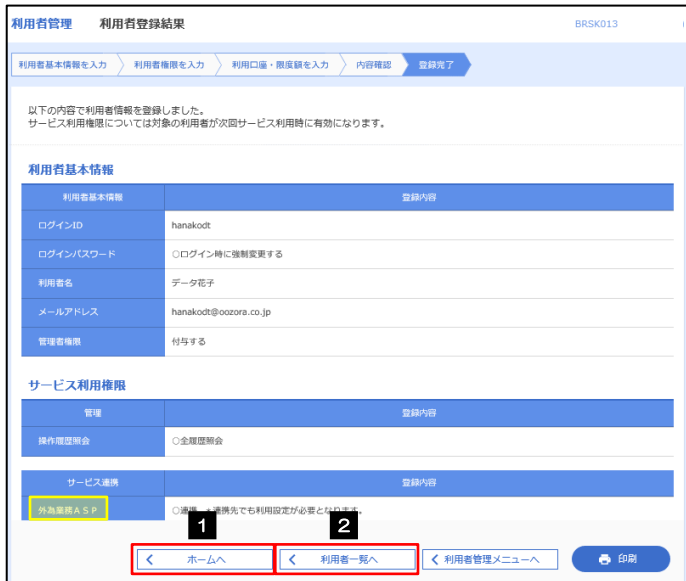

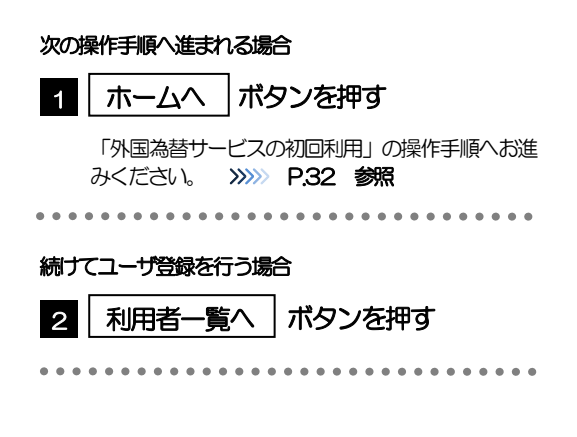
#### 2.5 外国為替サービスの初回利用

#### 2.5.1 メニューを表示して、[連携サービス] > [外国為替サー ビスへ]を選択します。

#### メモ

「外国為替サービスへ」ボタンを押下した際、「認証状態が変更されました。再度ログインしてください。」と表示されるこ とがあります。その場合は、おそれいりますが、再度ログインをやりなおしてください。(>>>>> P.40 参照)

#### 2.5.2 外国為替サービスのトップ画面が表示されます。

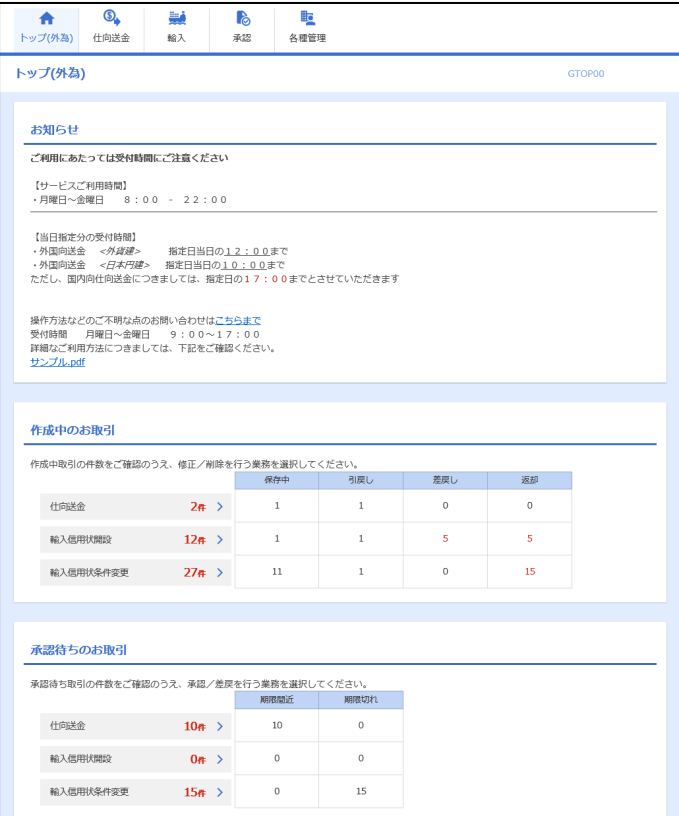

マスターユーザの方

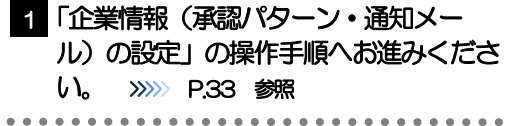

## <span id="page-37-0"></span>2.6 企業情報(承認パターン·通知メール)の設定

外国為替サービスのご利用にあたり、お客さま社内の承認パターン、およびメール受信要否の設定を行ってく ださい。

#### 2.6.1 メニューを表示して、[各種管理] > [企業情報] > [照 会・変更]を選択します。

2.6.2 企業情報を設定し、[内容確認]を押します。

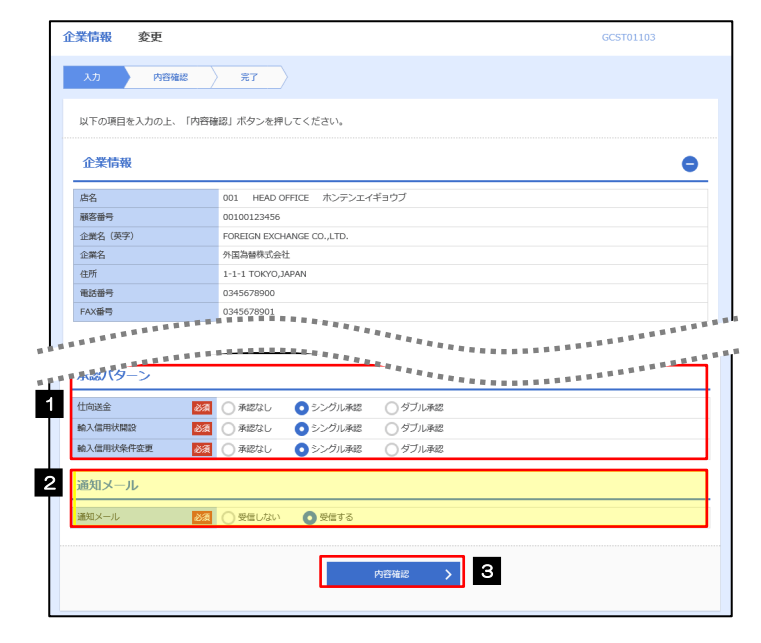

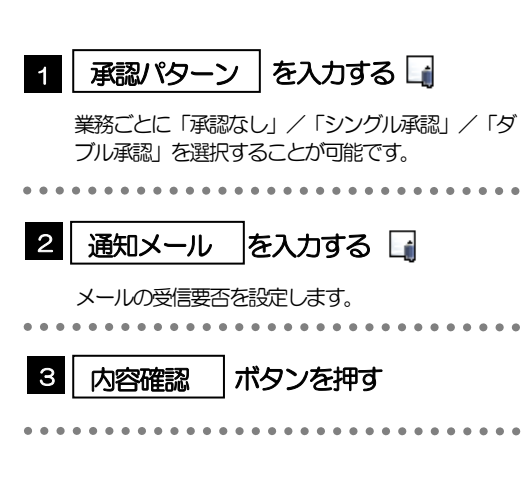

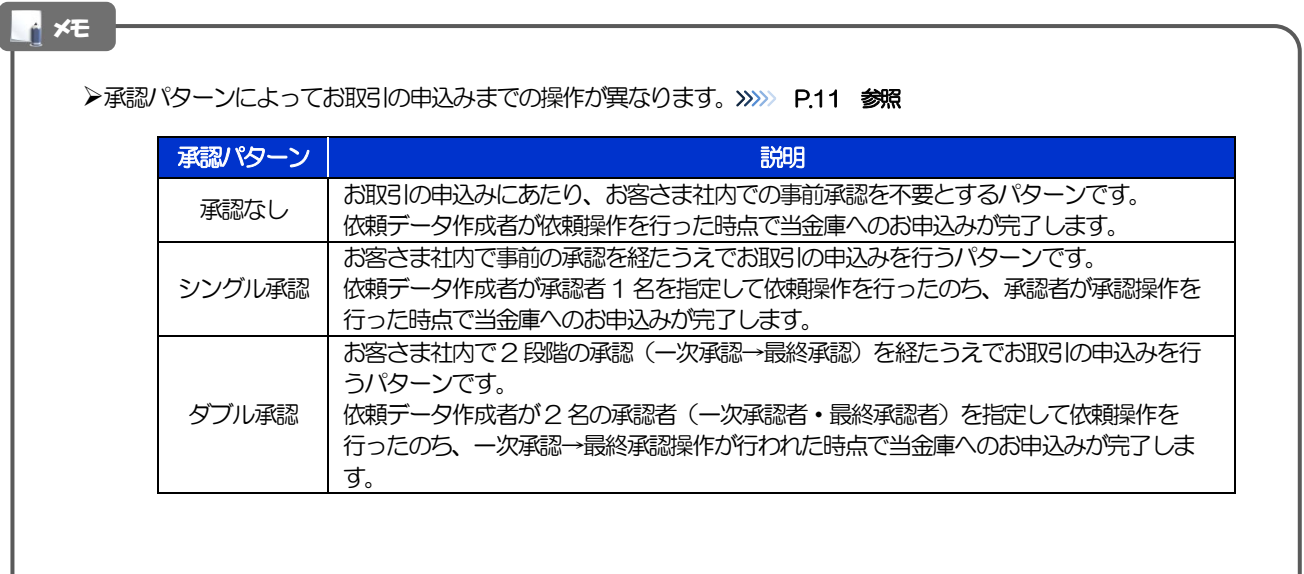

#### 2.6.3 設定内容を確認し、[実行]を押します。

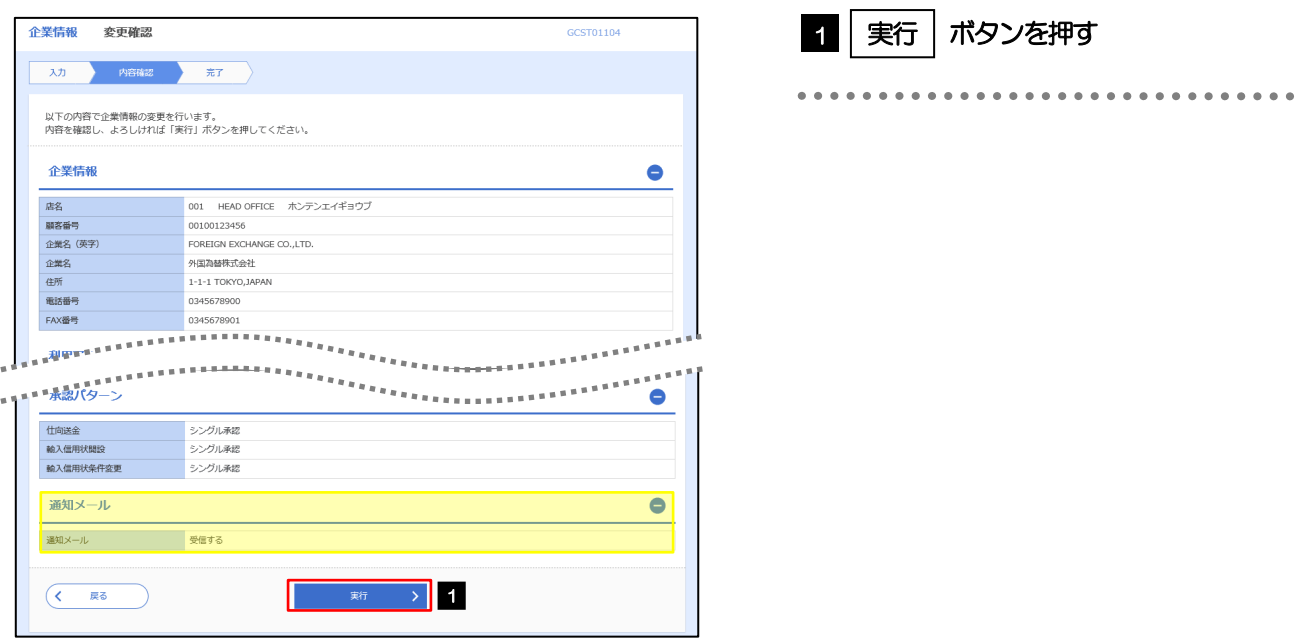

#### 2.6.4 企業情報の設定は完了です。

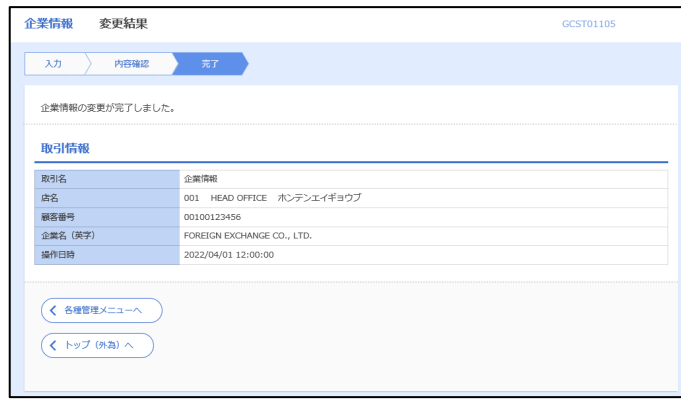

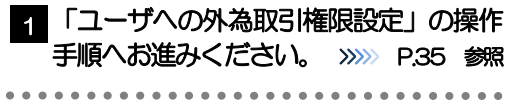

## <span id="page-39-0"></span>2.7 ユーザへの外為取引権限設定

外国為替サービスのご利用にあたり、ユーザへの外為取引権限の設定を行ってください。 ユーザの追加登録 (>>>>> P29 参照) を行われていない場合は、以上で「ご利用開始登録」は完了となります。 ※マスターユーザには、初めて外国為替サービスを利用する際にすべての外為取引権限が自動的に設定され ます。

#### 2.7.1 メニューを表示して、[各種管理] > [外為権限] > [照 会・変更]を選択します。

#### 2.7.2 権限を付与するユーザの [ログイン ID] リンクを押しま す。

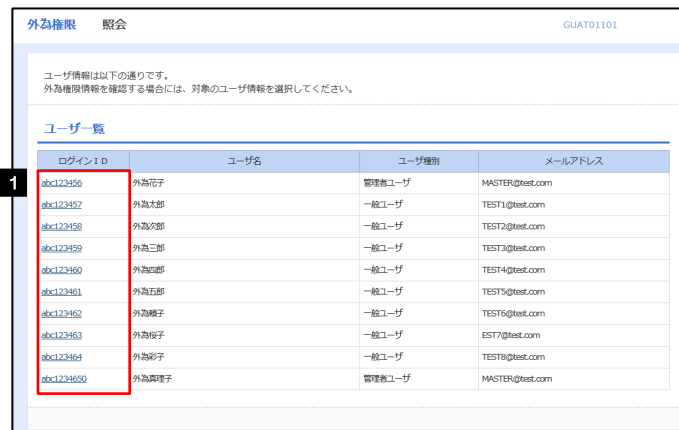

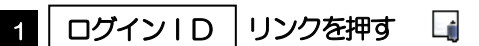

メモ

マスターユーザは、外国為替サービスでは「管理者ユーザ」として登録されます。

#### 2.7.3 ユーザの情報を確認し、[変更]を押します。

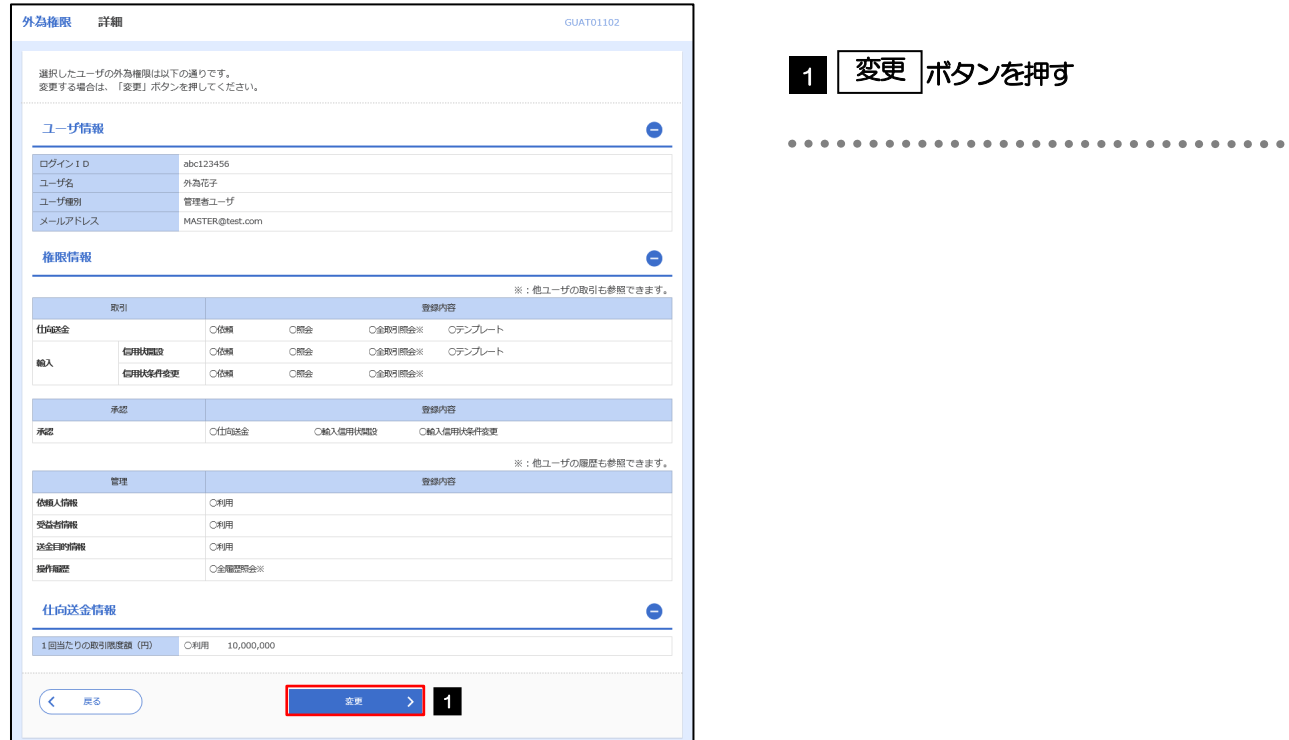

#### 2.7.4 権限情報を設定し、[内容確認]を押します。

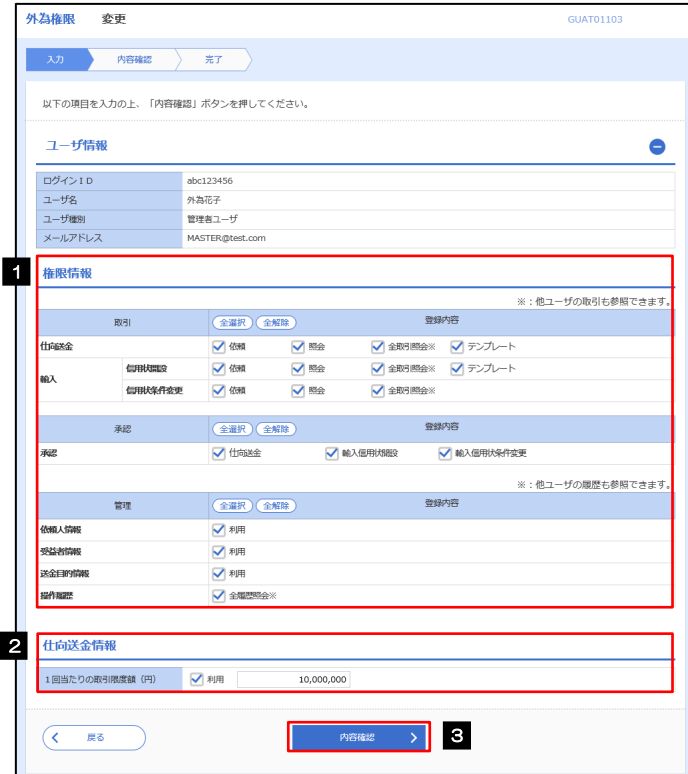

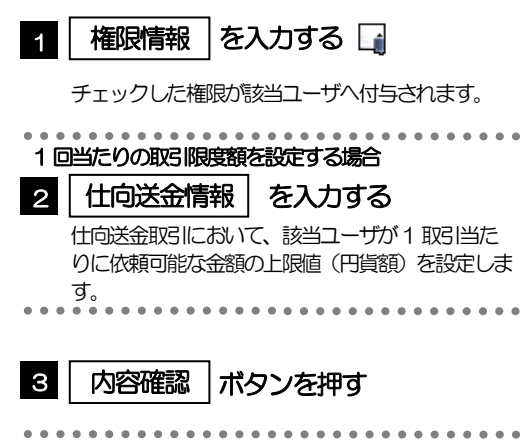

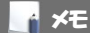

権限情報の登録内容欄をチェックした場合、以下の機能が利用できます。

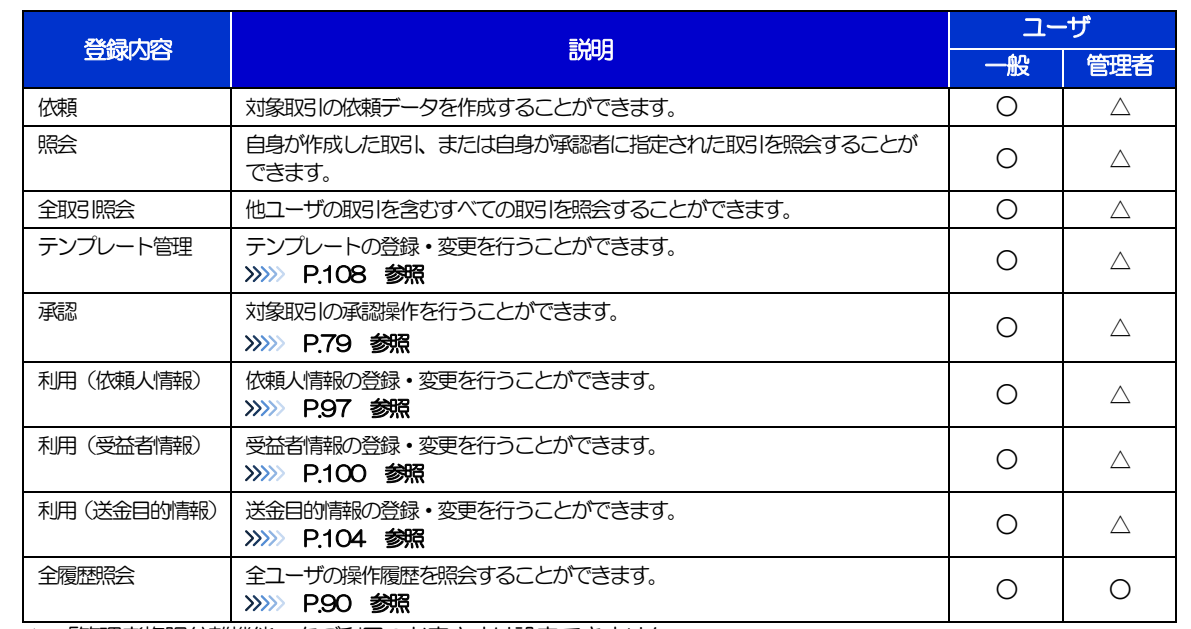

△:「管理者権限分離機能」をご利用のお客さまは設定できません。

「管理者権限分離機能」とは、管理者ユーザに設定できる権限を管理系業務の操作に限定し、実際の取引に関わる操作は 一般ユーザのみ利用可能とする機能のことです。

>「企業情報(承認パターン·通知メール)の設定」(>>>> [P.33](#page-37-0))、および「ユーザへの外為取引権限設定」(本操作)につ いては、管理者ユーザに対して自動的に権限が設定されます。(一般ユーザはご利用になれません。)

#### 2.7.5 設定内容を確認し、[実行]を押します。

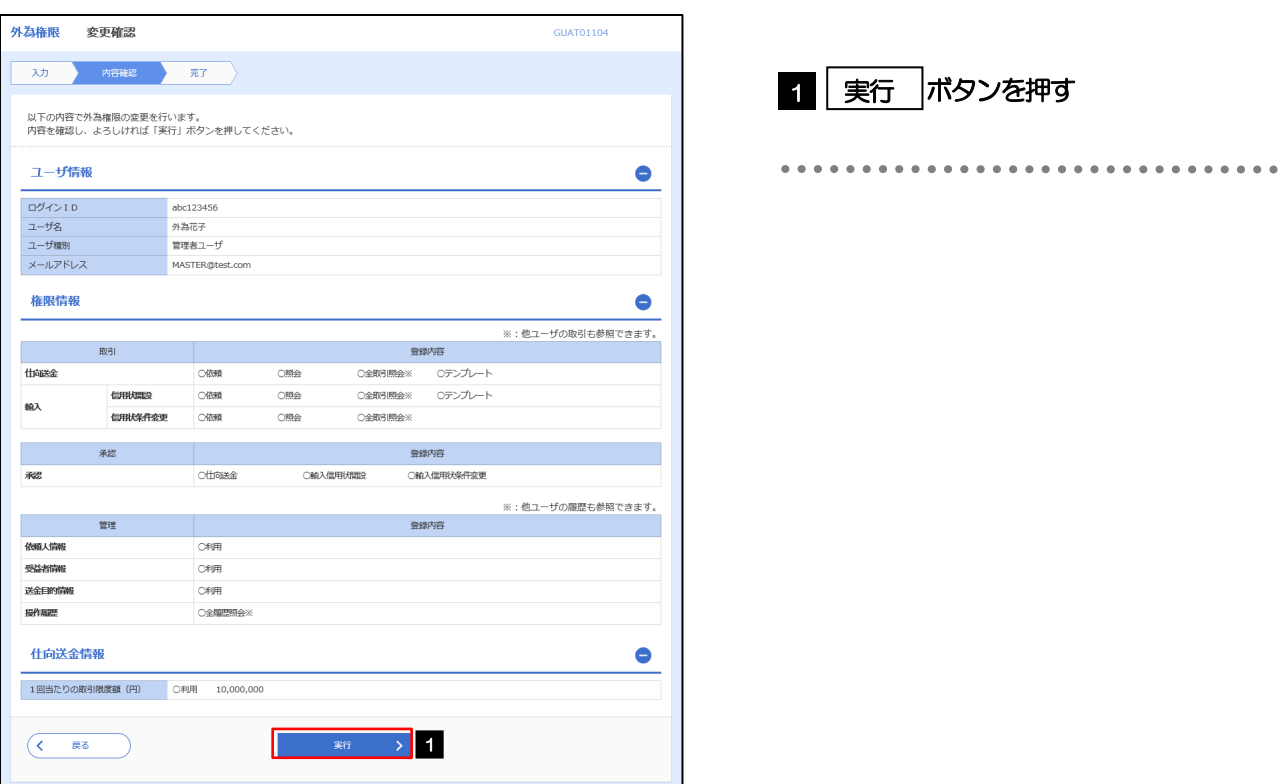

#### 2.7.6 ユーザへの外為取引権限の設定は完了です。

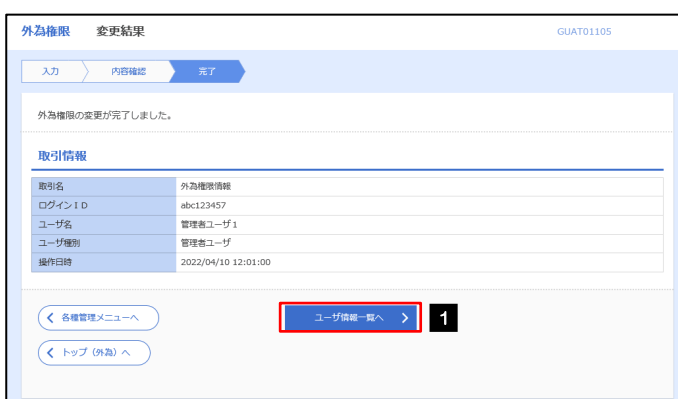

続けてユーザへの外為取引権限設定を行う場合

1 │ ユーザ情報一覧へ │ ボタンを押す

# 3. ログイン

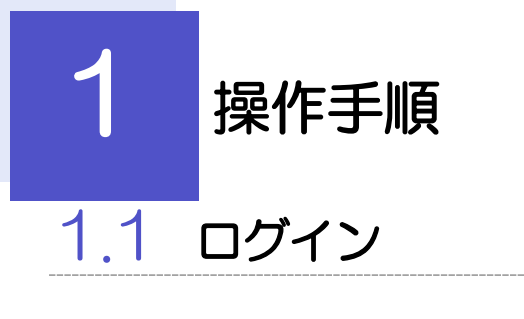

#### <span id="page-44-0"></span>1.1.1 当金庫のホームページを表示して、[ログイン]を押します。

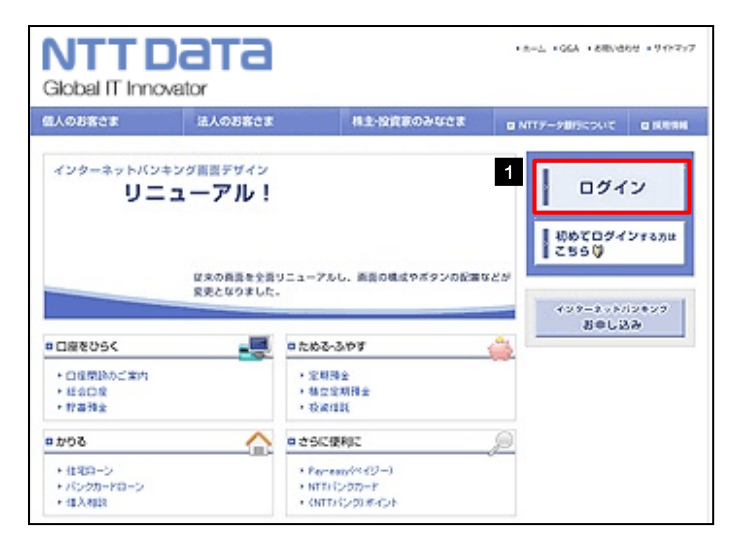

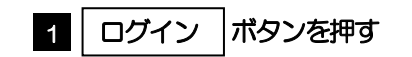

#### 1.1.2 ログイン画面を表示して、ログインします。

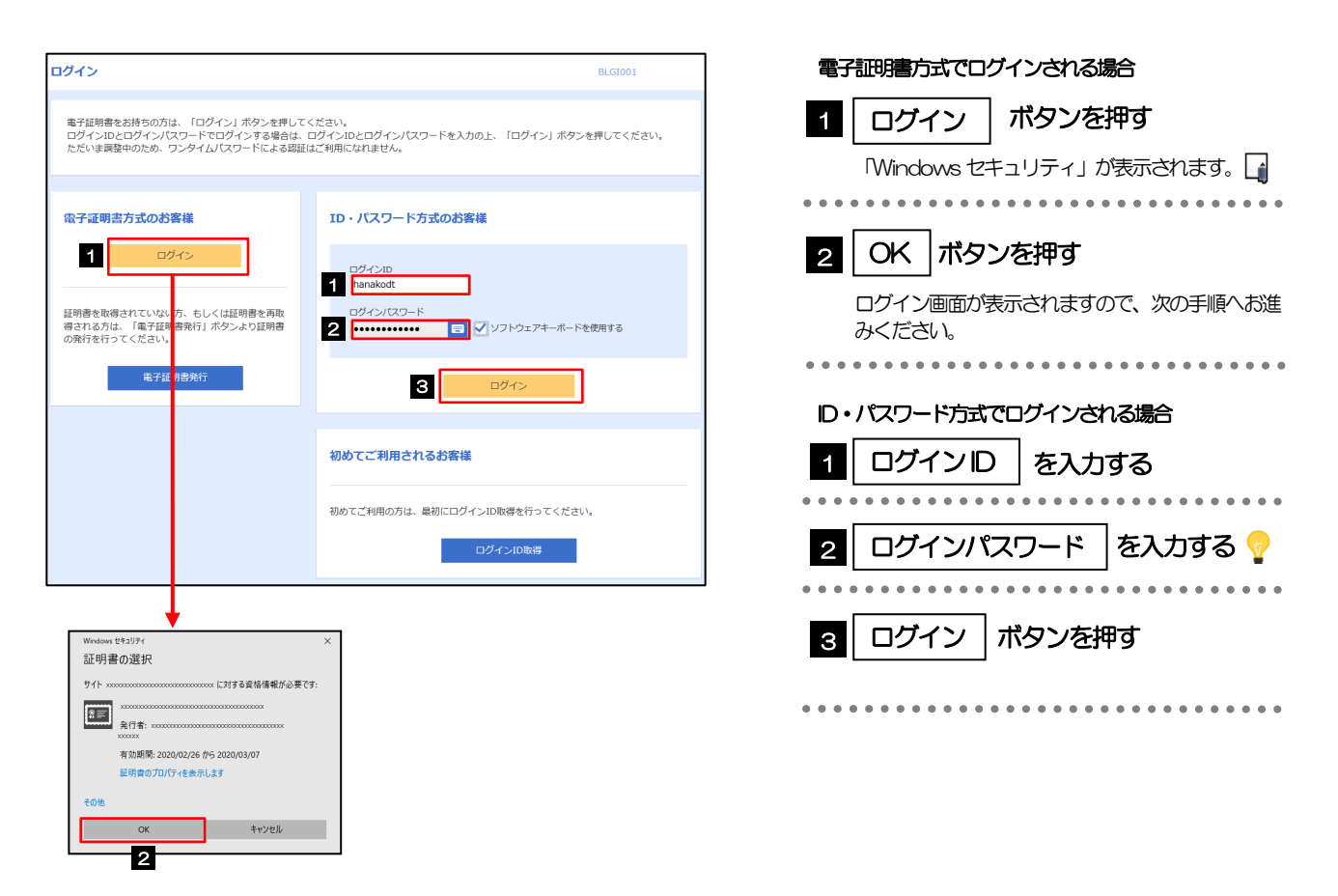

メモ

Windows のバージョンにより、「Windows セキュリティ」の内容が異なりますが、操作方法は同じです。

#### 1.1.1 ログイン画面を表示して、[ログイン]を押します。

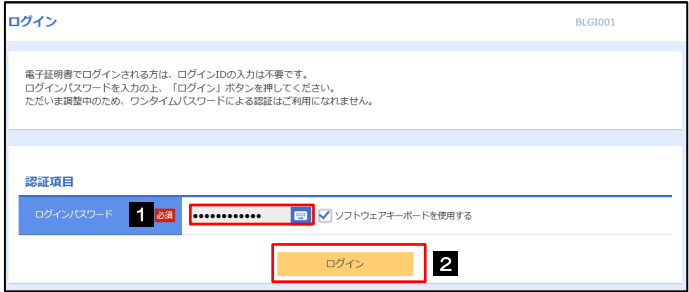

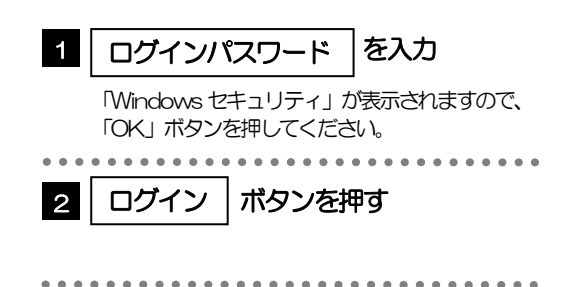

#### 1.1.2 メニューを表示して、[サービス連携] > [外国為替サービス へ]を選択します。

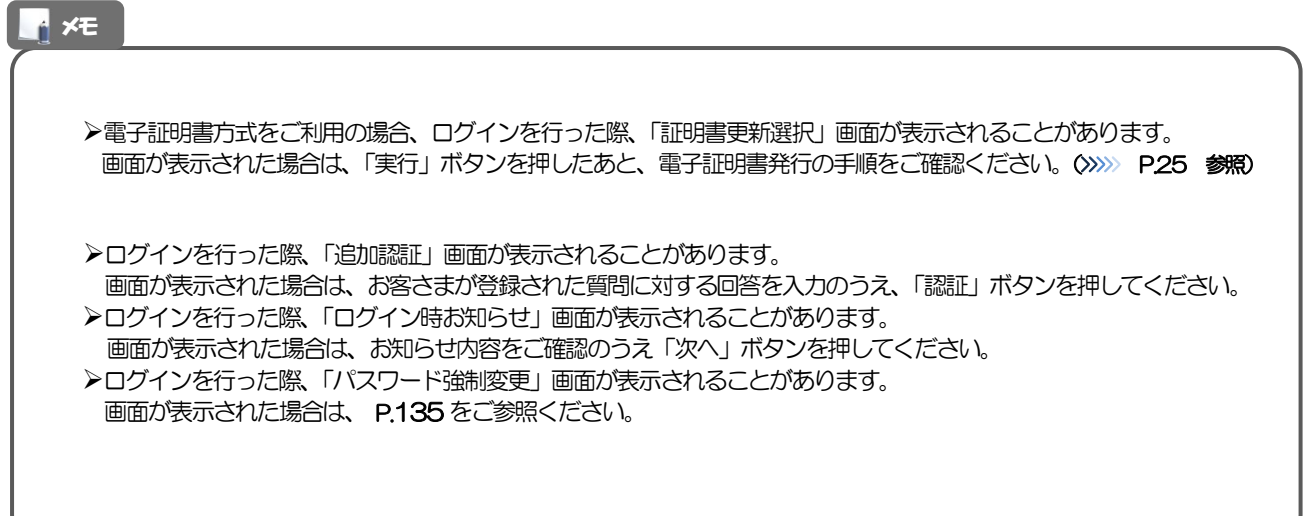

#### 1.1.3 外国為替サービスのトップ画面が表示されます。

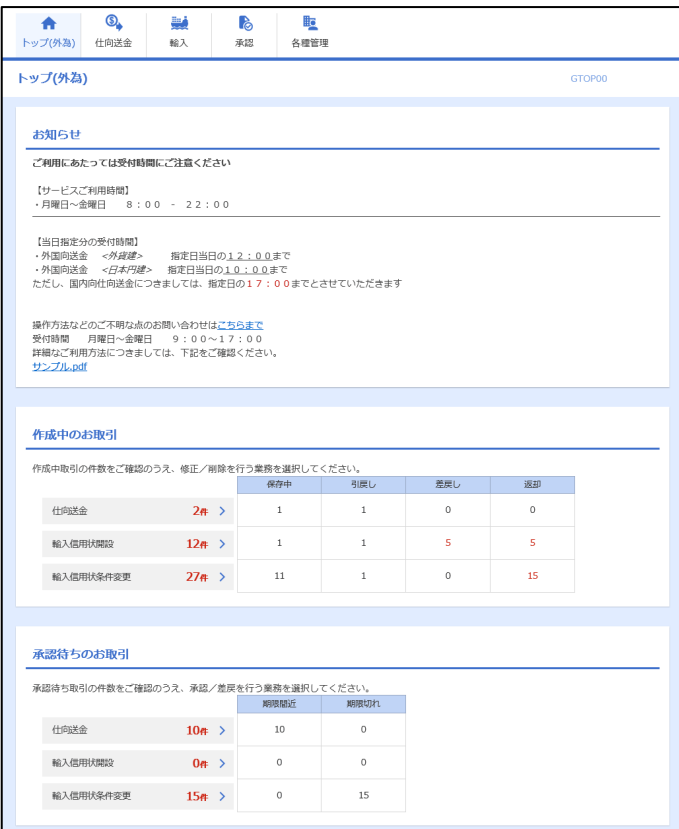

#### メモ

「外国為替サービスへ」ボタンを押下した際、「認証状態が変更されました。再度ログインしてください。」と表示されるこ とがあります。その場合は、おそれいりますが、再度ログインをやりなおしてください。(>>>>> P.40 参照)

<span id="page-47-0"></span>2 外為トップ画面

外国為替サービスのトップ画面であり、この画面から各種外為サービスメニューを選択します。 また、当金庫からのお知らせなどを掲載しておりますのでご確認ください。

 $\bigcirc$ 仕向送金サービスが利用できます。>>>>> [P.46](#page-50-0) 参照 仕向送金 輸入信用状開設サービスが利用できます。>>>>> [P.60](#page-64-0) 参照 製 輸入信用状条件変更サービスが利用できます。>>>>> [P.70](#page-74-0) 参照 輸入 . . . . . . . . . . . 当金庫へのお取引の申込みを承認または差戻しすることができます。 6 >>>>> [P.77](#page-81-0) 参照 承認 依頼人情報などの各種登録や設定を行うことができます。 **iio** >>>>> [P.88](#page-92-0) 参照各種管理 

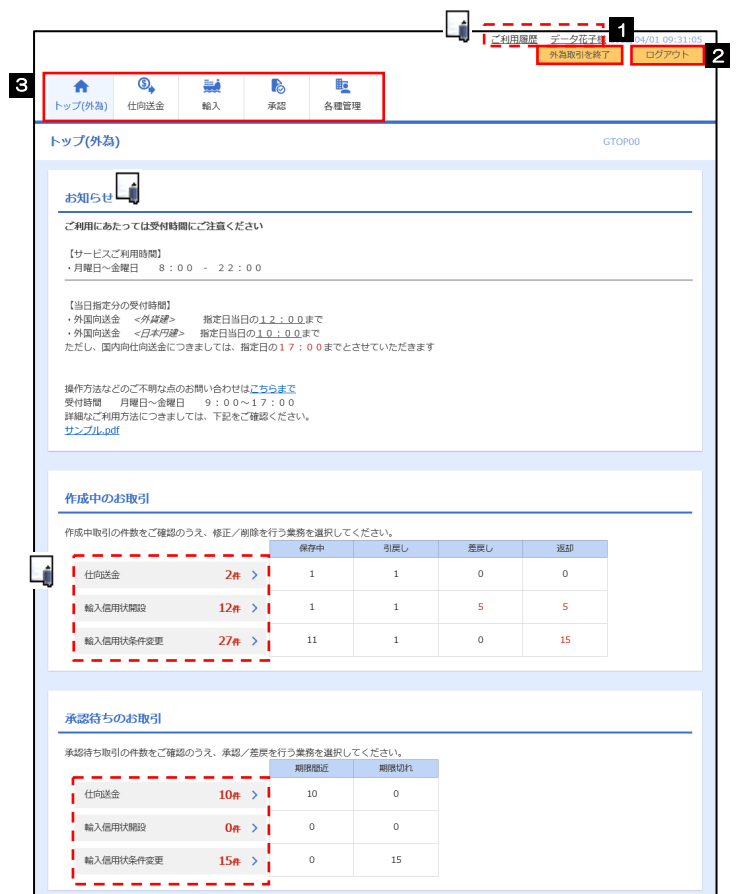

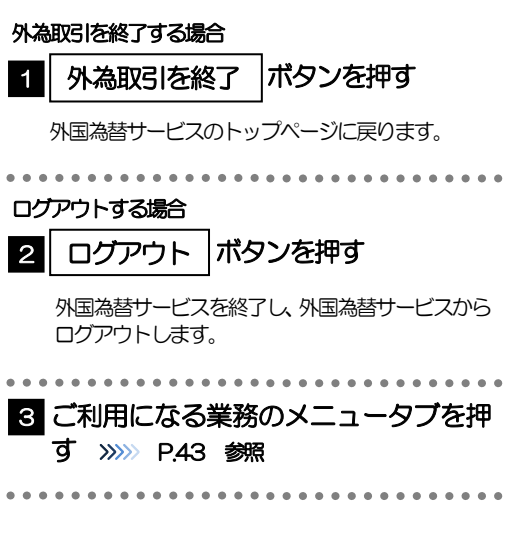

#### 注意

ブラウザの戻るボタンはご利用にならないでください。

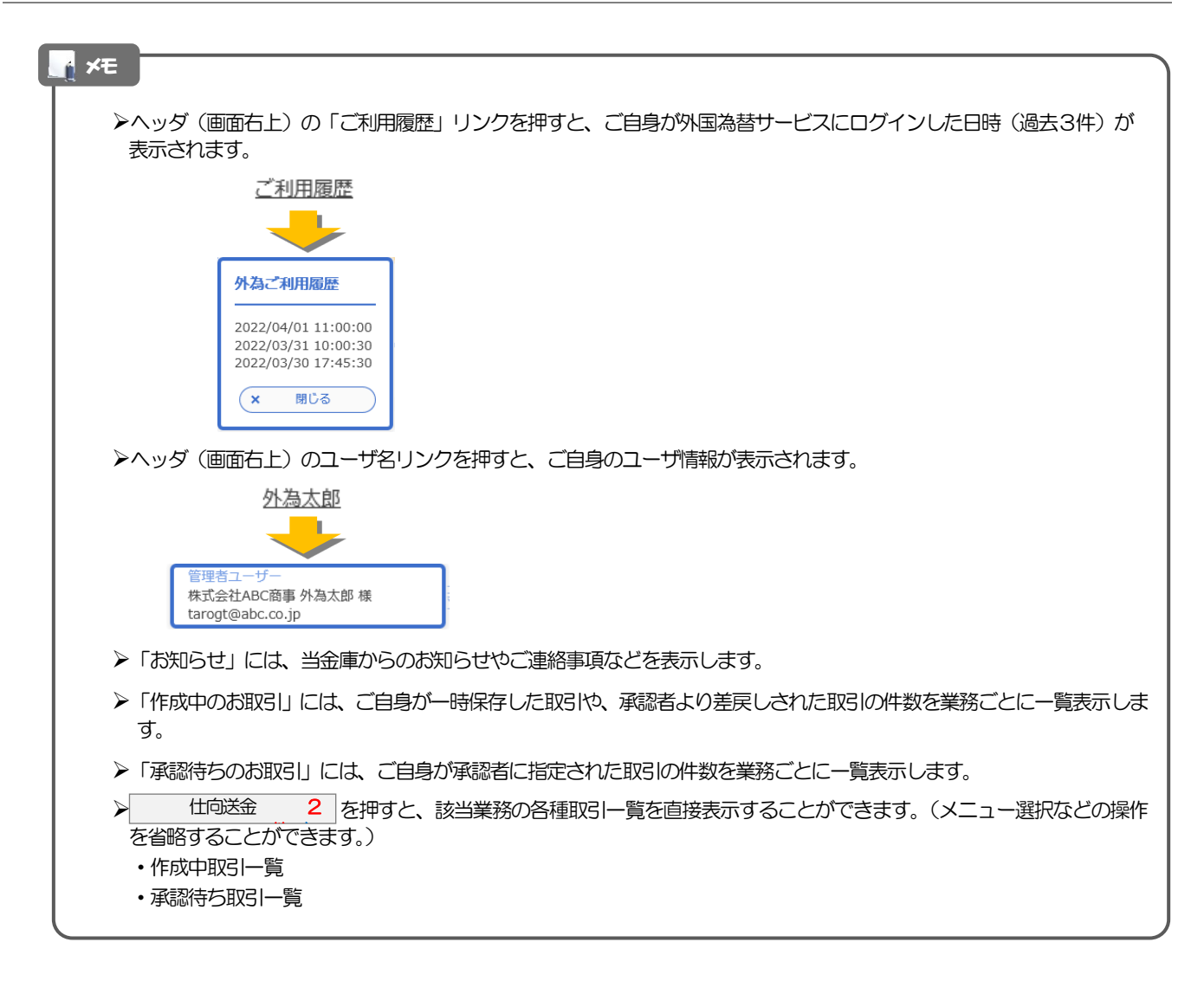

# <span id="page-50-0"></span>4. 仕向送金

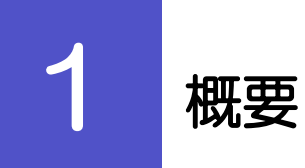

海外への送金依頼やご依頼内容・取引状況の照会などを行うことができます。

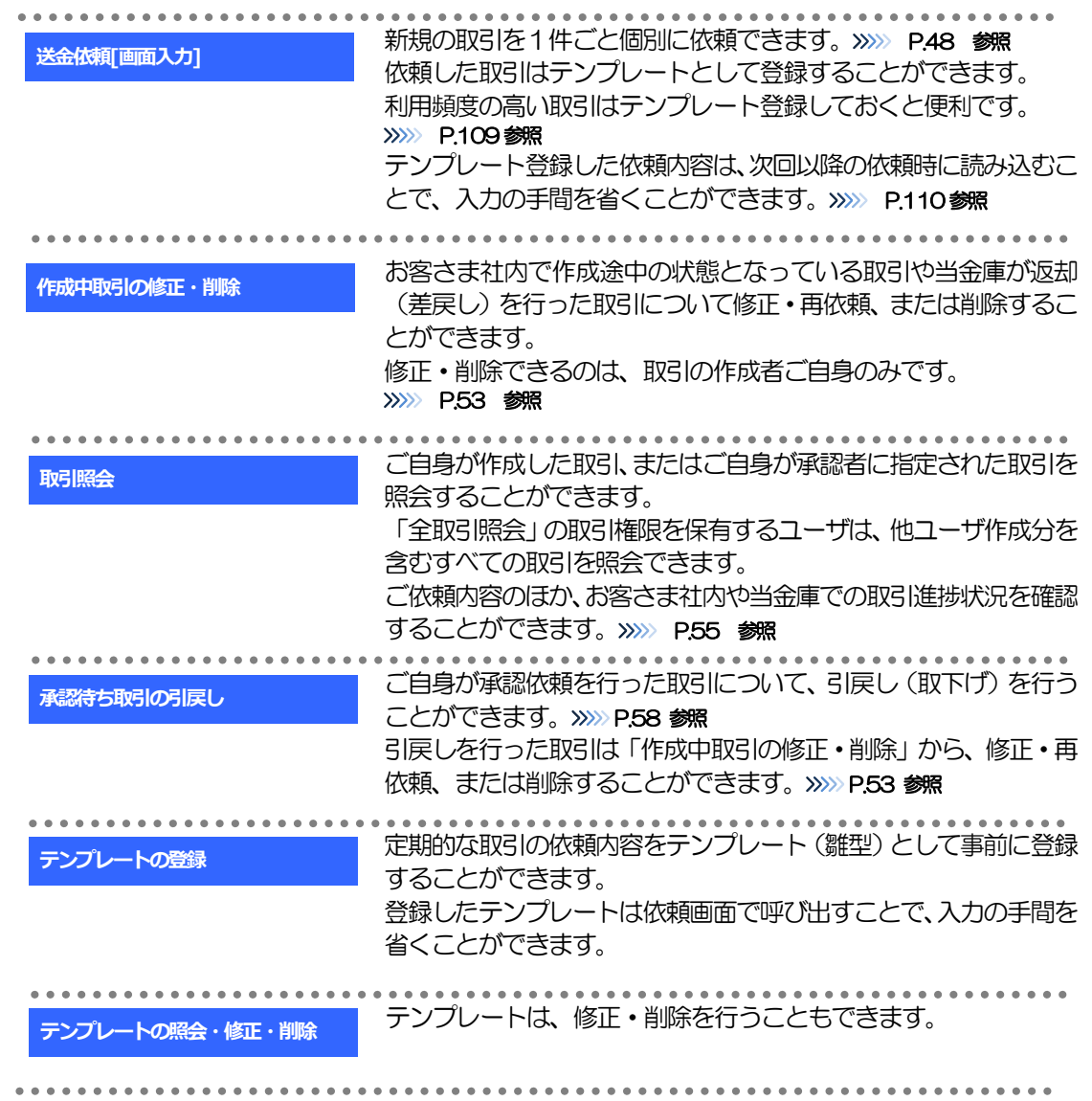

# 2 操作手順

## <span id="page-52-0"></span>2.1 送金依頼(画面入力)

#### 2.1.1 メニューを表示して、[仕向送金] > [仕向送金] > [送 金依頼[画面入力]]を選択します。

#### <span id="page-52-1"></span>2.1.2 依頼内容を指定し、[内容確認]を押します。

入力項目の詳細については、「外国為替サービス操作マニュアル(別冊)」をご参照ください。

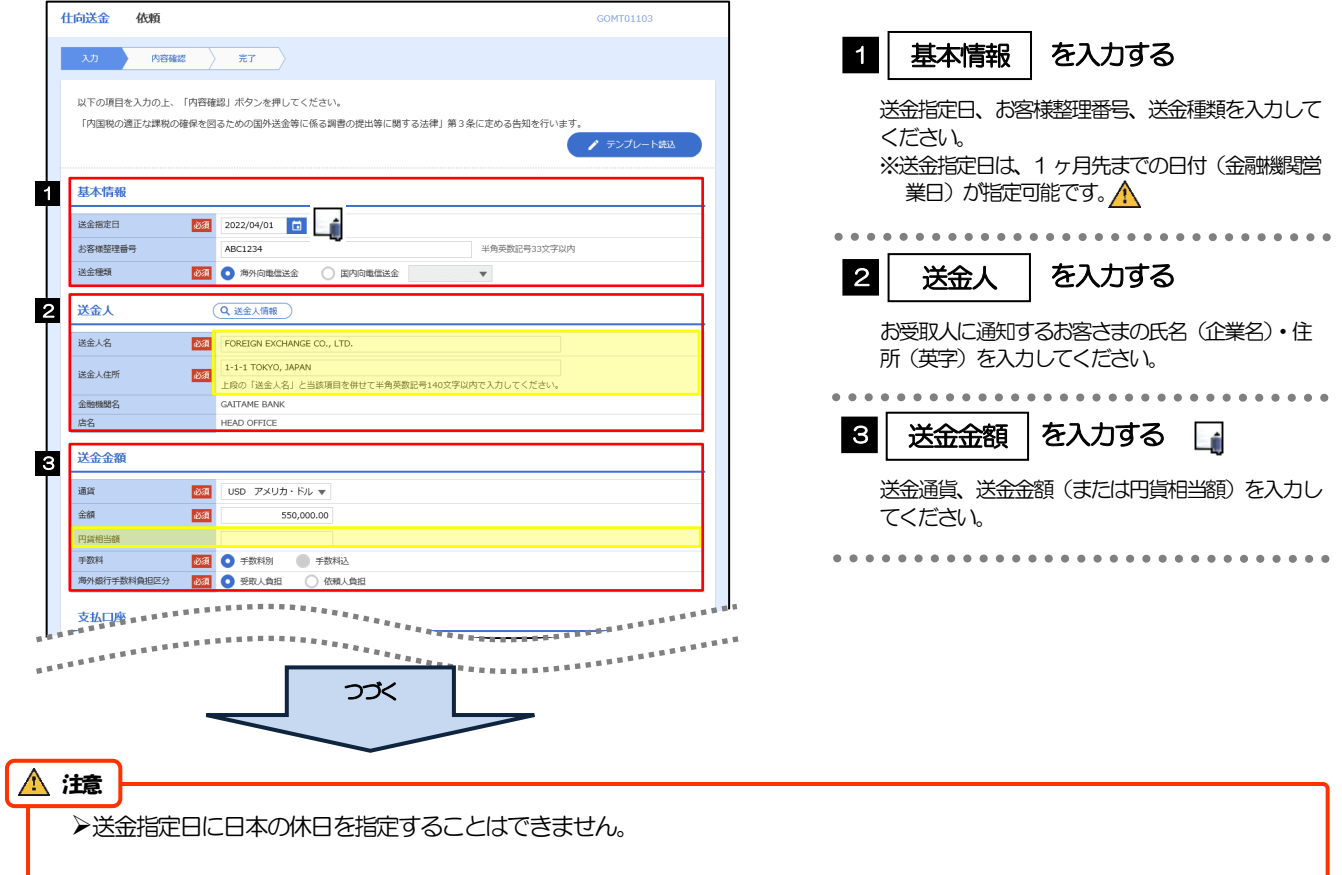

□座番

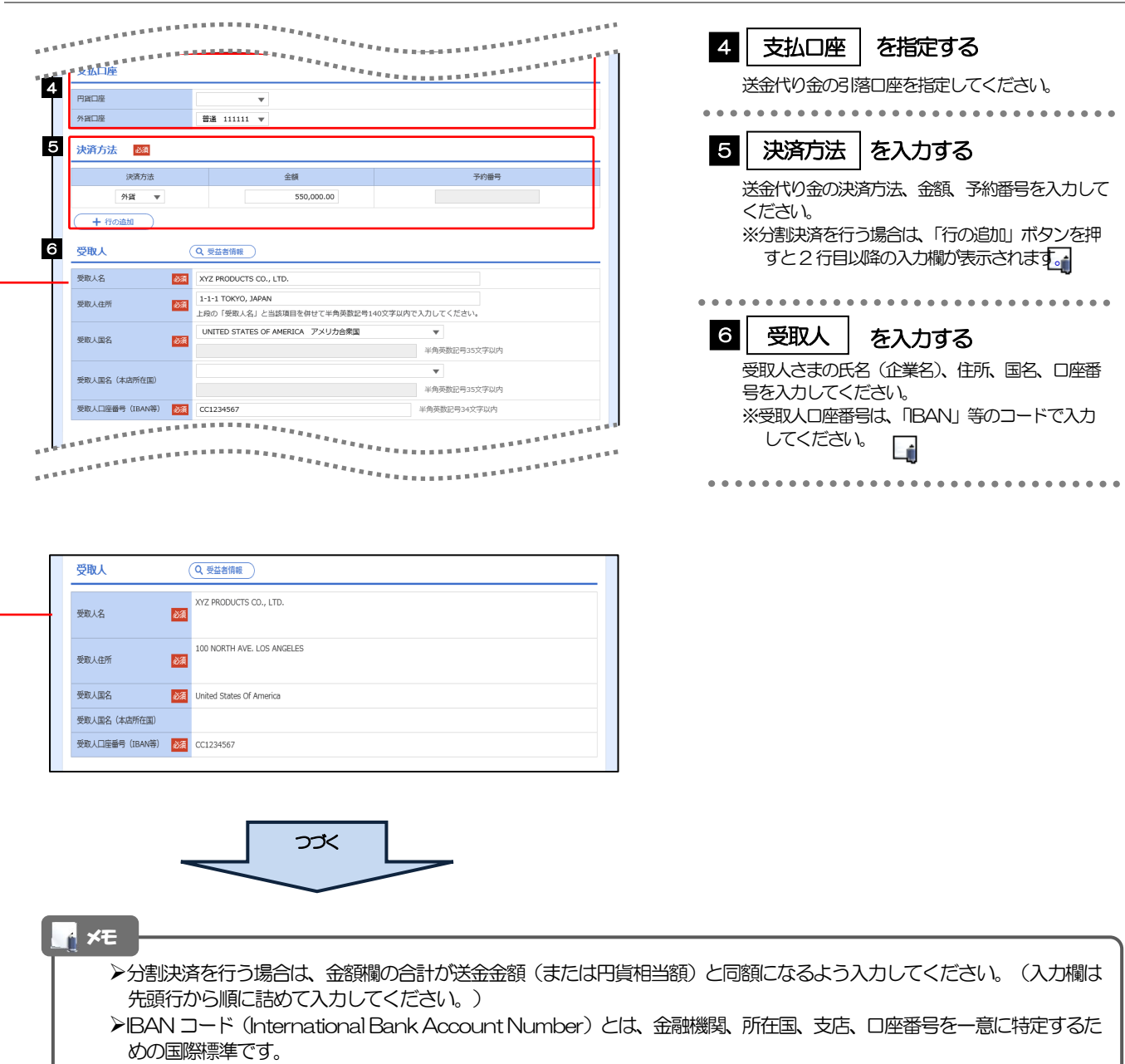

J

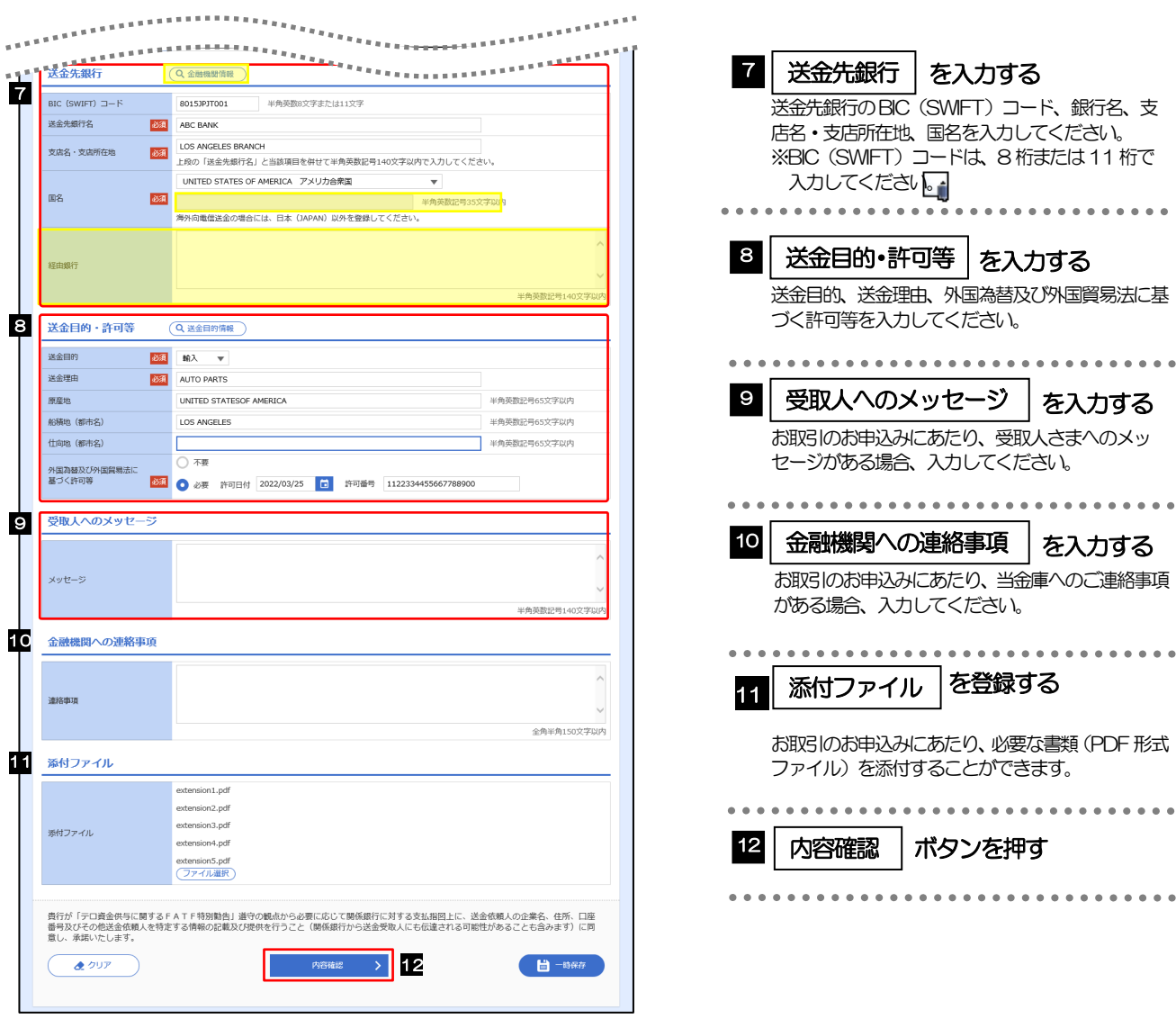

メモ

—<br>>BIC コード(Bank Identifier Code)とは、銀行間通信網(SWIFT)において金融機関を特定するための国際標準です。

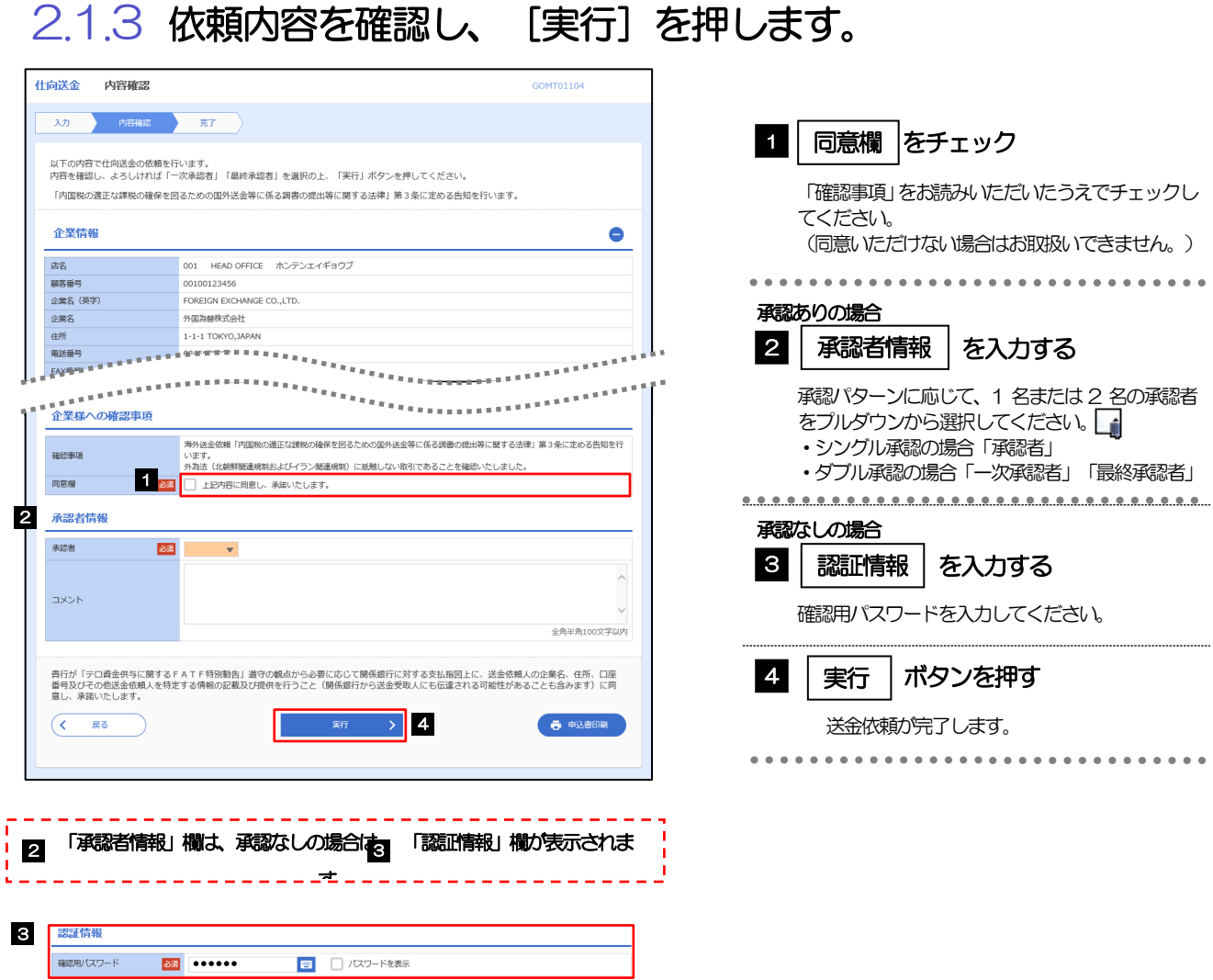

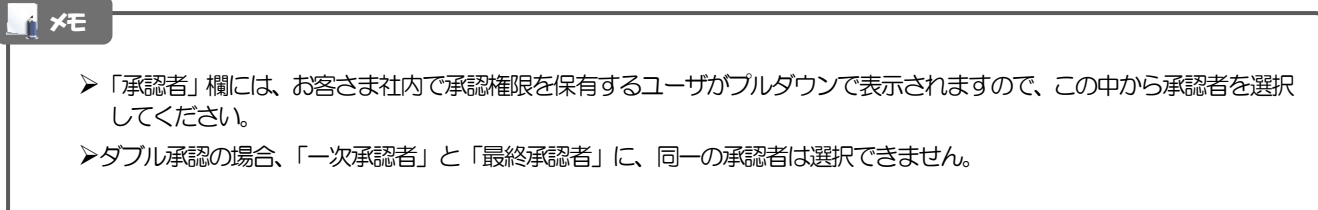

#### 2.1.4 取引が実行されました。(送金依頼(画面入力)の完了)

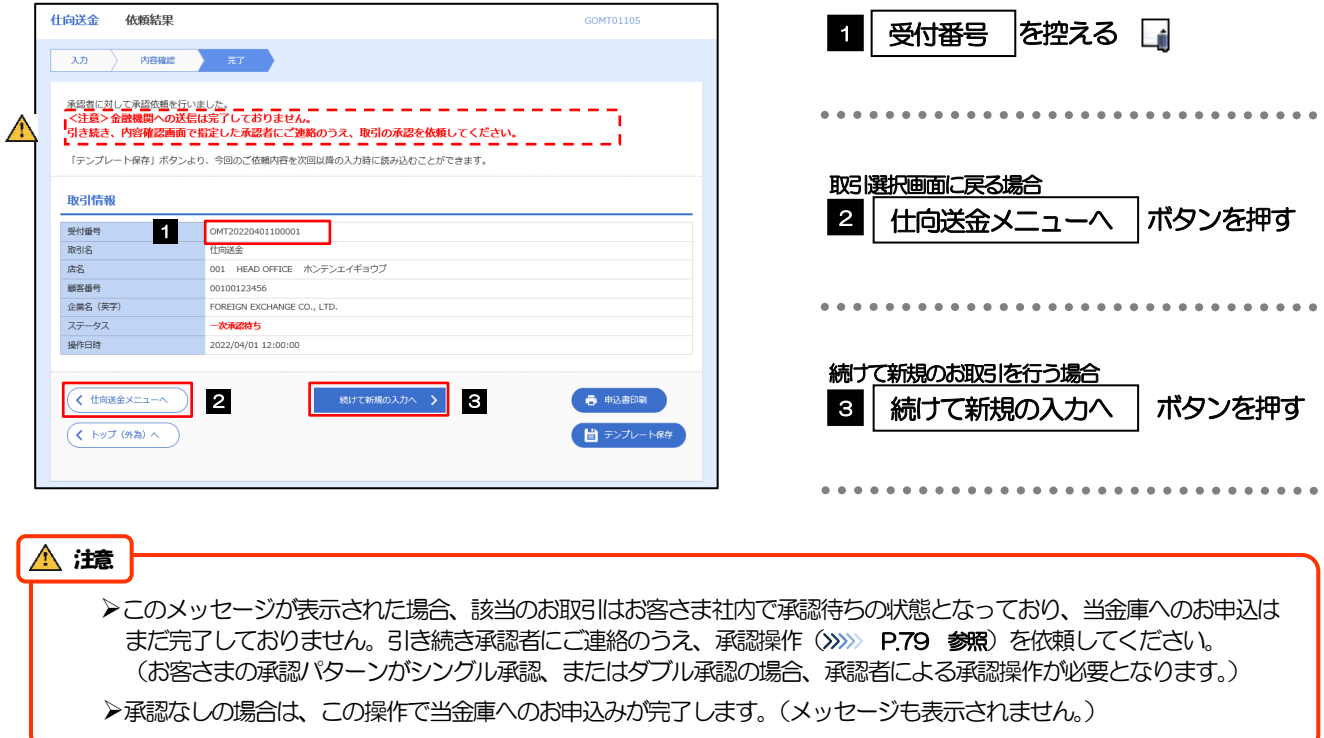

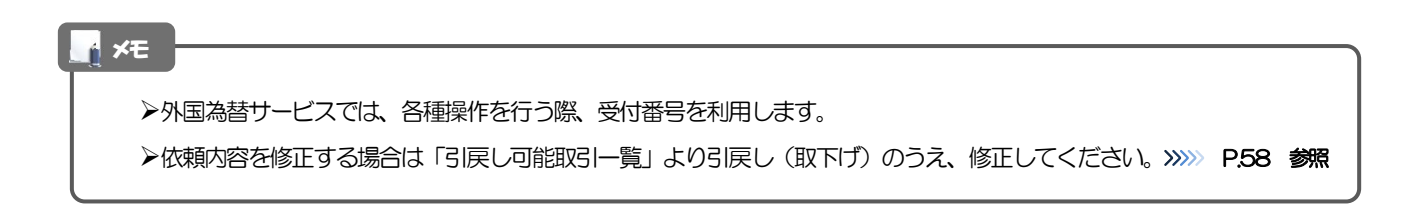

## <span id="page-57-0"></span>2.2 作成中取引の修正・削除

#### 2.2.1 メニューを表示して、[仕向送金] > [仕向送金] > [作 成中取引の修正・削除]を選択します。

#### <span id="page-57-1"></span>2.2.2 作成中取引の一覧が表示されます。

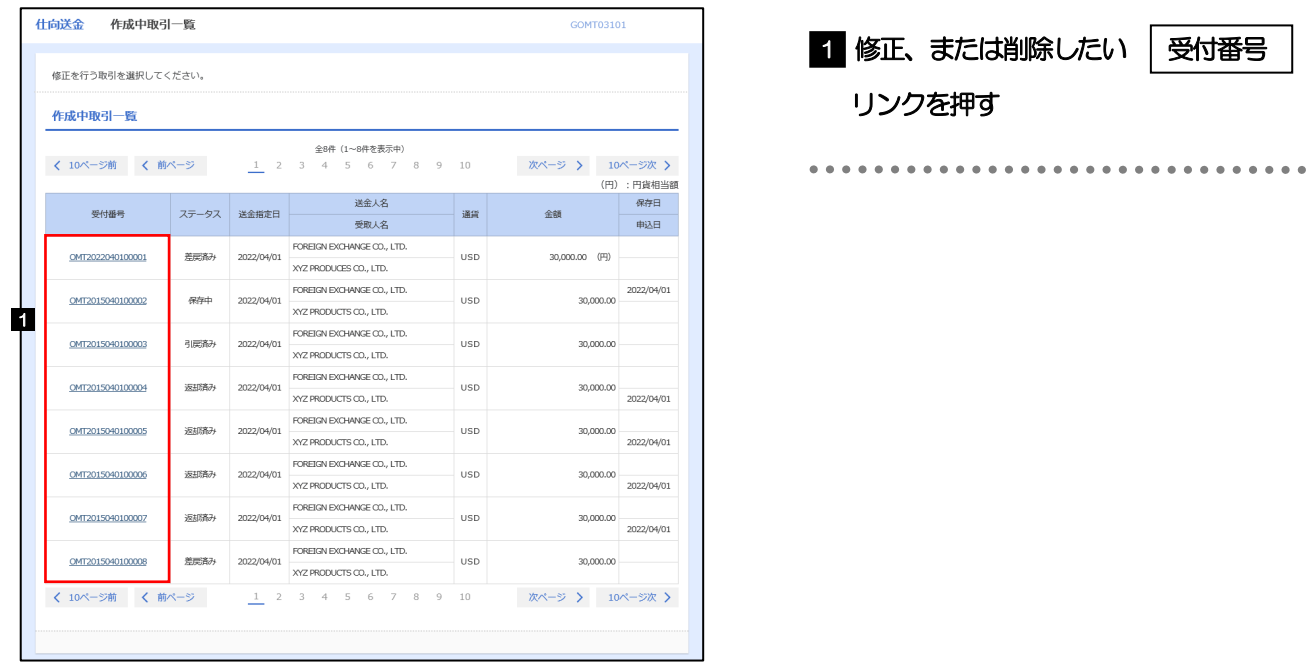

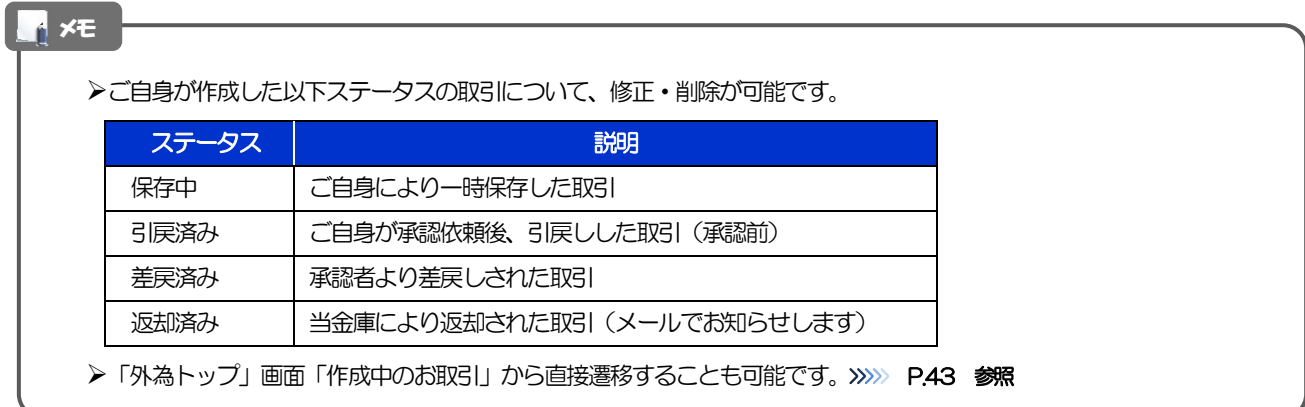

#### 2.2.3 表示された内容を確認し [修正] または [削除] を 押します。

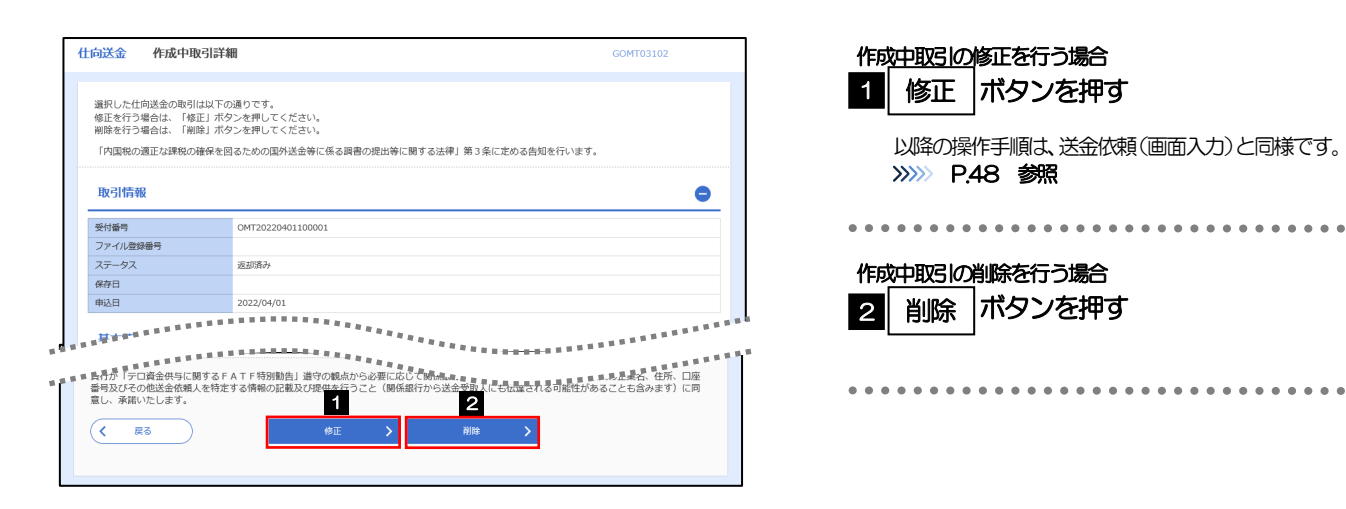

2.2.4 取引を削除する場合、[実行]を押します。

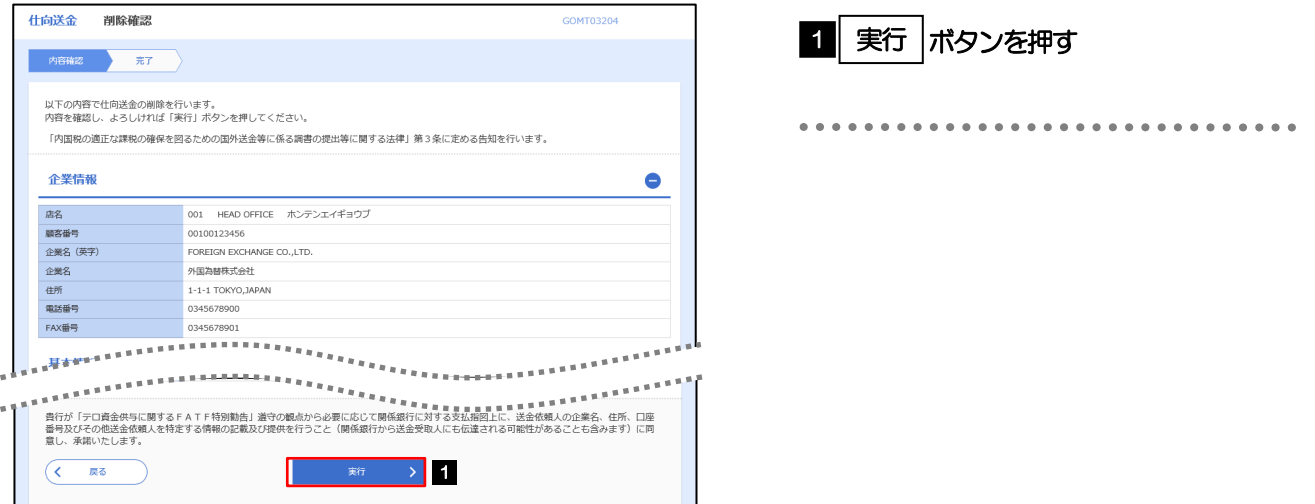

#### 2.2.5 取引が削除されました。

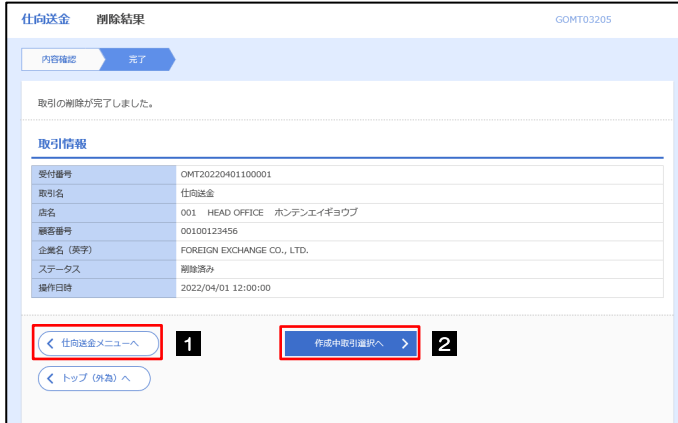

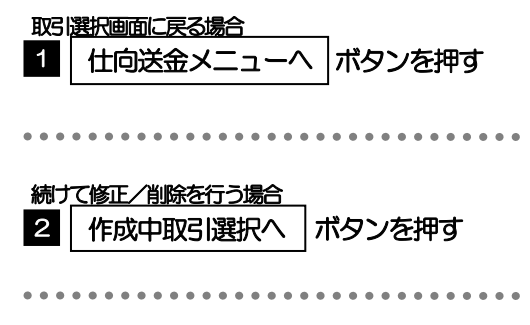

## <span id="page-59-0"></span>2.3 取引照会

#### 2.3.1 メニューを表示して、[仕向送金] > [仕向送金] > [取 引照会]を選択します。

#### 2.3.2 検索条件を入力して、[絞り込み]を押します。

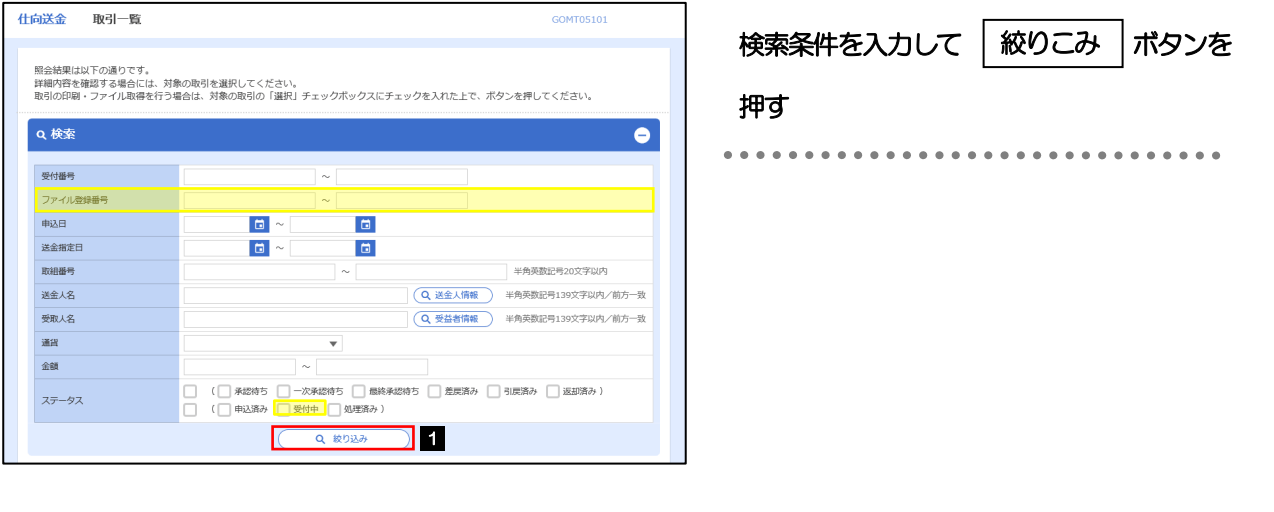

#### メモ

- ▶送金指定日が、1 年前までの取引が照会できます。
- ▶最大1,000 件までの取引が一覧表示されます。
- 「全取引照会」の取引権限を保有するユーザは、他ユーザ作成分を含むすべての取引を照会できます。
- 一時保存した取引は対象外とします。
	- 照会する場合は「作成中取引の修正·削除」から照会してください。>>>> [P.53](#page-57-1) 参照

1 | 受付番号 | リンクを押す

>>>>> [P.57](#page-61-0) 参照

「仕向送金 照会結果」画面を表示します。

#### 2.3.3 検索結果の一覧より照会する対象を選択します。

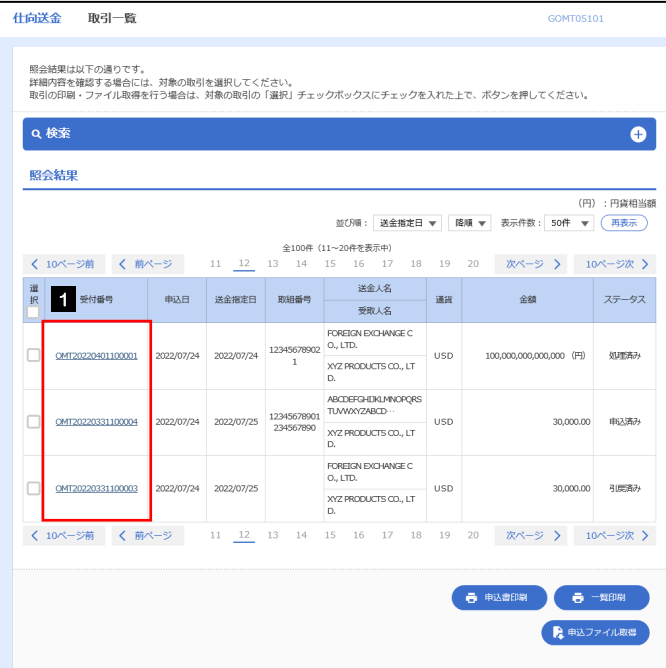

メモ

#### 一覧に表示するステータスは以下のとおりです。

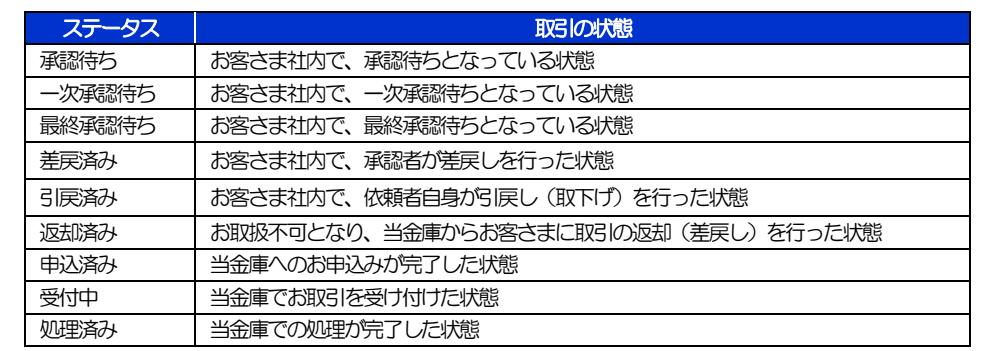

#### <span id="page-61-0"></span>2.3.4 ご依頼内容が画面表示されます。

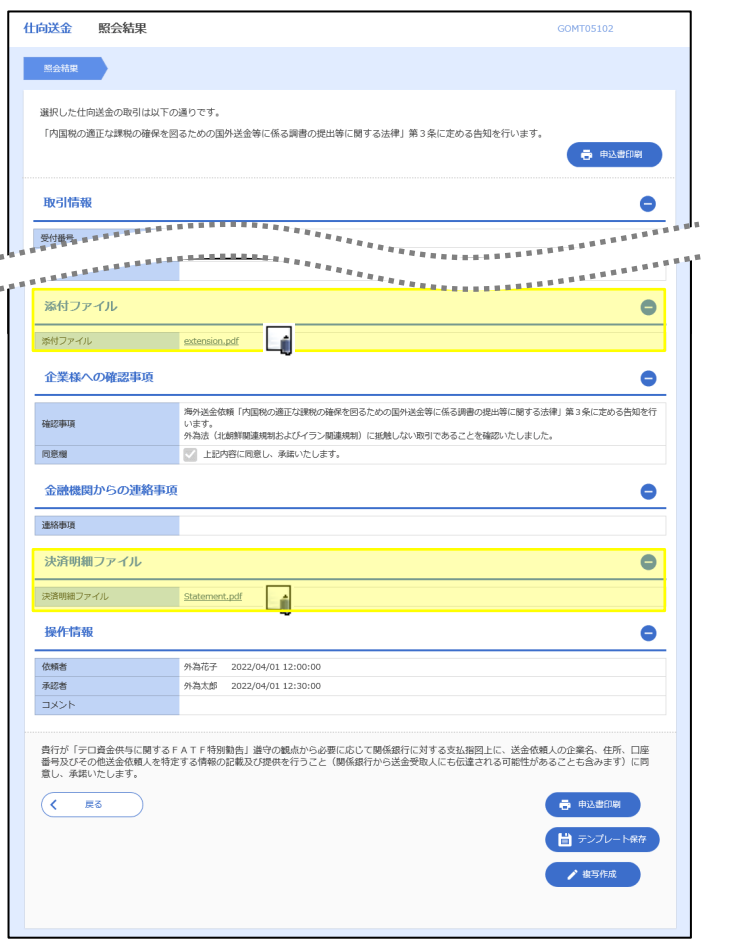

#### メモ

「添付ファイル」のリンクを押すことで、お客さまが登録した添付書類(PDF 形式ファイル)を照会できます。 >>>>> [P.117](#page-121-0) 参照

## <span id="page-62-0"></span>2.4 承認待ち取引の引戻し

#### 2.4.1 メニューを表示して、[仕向送金] > [仕向送金] > [承 認待ち取引の引戻し]を選択します。

#### 2.4.2 引戻し可能取引一覧画面を表示して、[受付番号]リンク を押します。

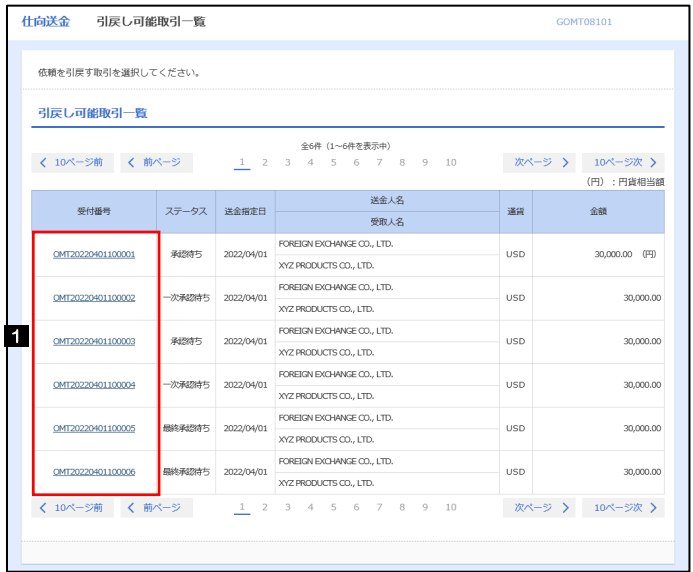

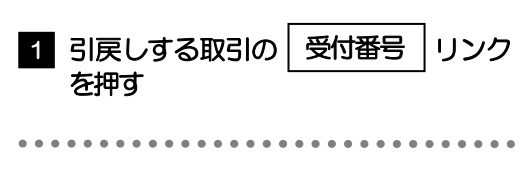

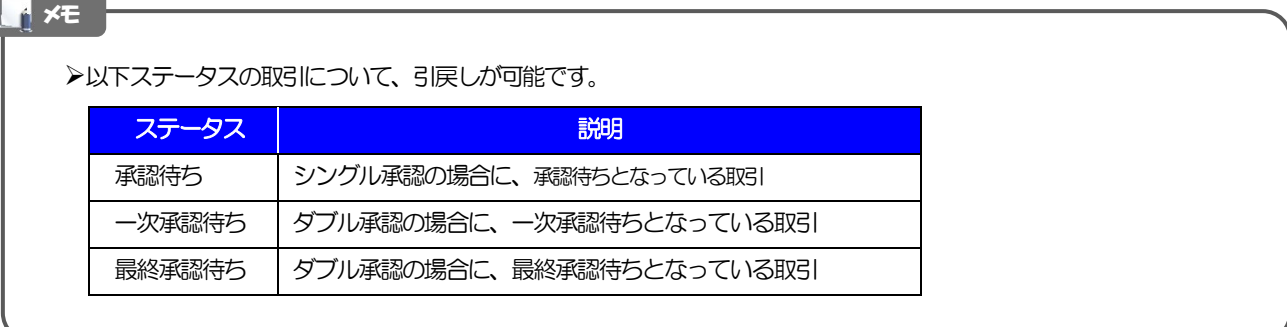

#### 2.4.3 表示された内容を確認し、[実行]を押します。 **什向送金 引戻し内容確認** GOMTOR104 **11** 実行 |ボタンを押す 内容確認 第7 以下の内容で仕向送金の引戻しを行います。<br>内容を確認し、よろしければ「実行」ボタンを押してください。 「内国税の適正な課税の確保を図るための国外送金等に係る調書の提出等に関する法律」第3条に定める告知を行います。 企業情報  $\bullet$ 康名 一 顧客番号 00100123456 企業名 (英字) FOREIGN EXCHANGE CO., LTD. 企業名 外国為替株式会社 住所 1-1-1 TOKYO, JAPAN 電話番号 0345678900 inaanaana<mark>a</mark>ndi  $\overline{(\left\langle \right| \mathbb{R}^3)}$ 1. <sub>実行</sub> <mark>> |</mark> 1 2.4.4 引戻しの完了です。 仕向送金 引戻し結果 GOMT08105 取引選択画面に戻る場合 内容確認 完了 仕向送金メニューへ |ボタンを押す 1 取引の引戻しが完了しました。 取引情報 . . . . . . . . . .  $\frac{1}{2}$ . . . . . . . 受付番号 OMT20220401100001 続けて引戻しを行う場合 取引名 仕向送金 届名 001 HEAD OFFICE ホンテンエイギョウブ ボタンを押す 展客番号 2 取引一覧へ 00100123456 企業名 (英字) FOREIGN EXCHANGE CO., LTD.

**>引戻しした取引は、「作成中取引一覧」より、修正・再依頼、または削除を行うことができます。>>>>> [P.53](#page-57-0) 参照** メモ

● 申込書印刷

1 取引一覧へ > 2

引戻済み

2022/04/01 12:00:00

ステータス

操作日時

 $($   $($   $FyJ (9)$   $\wedge$ 

# <span id="page-64-0"></span>5. 輸入信用状開設

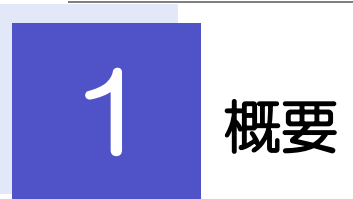

輸入信用状の開設依頼やご依頼内容・取引状況の照会などを行うことができます。

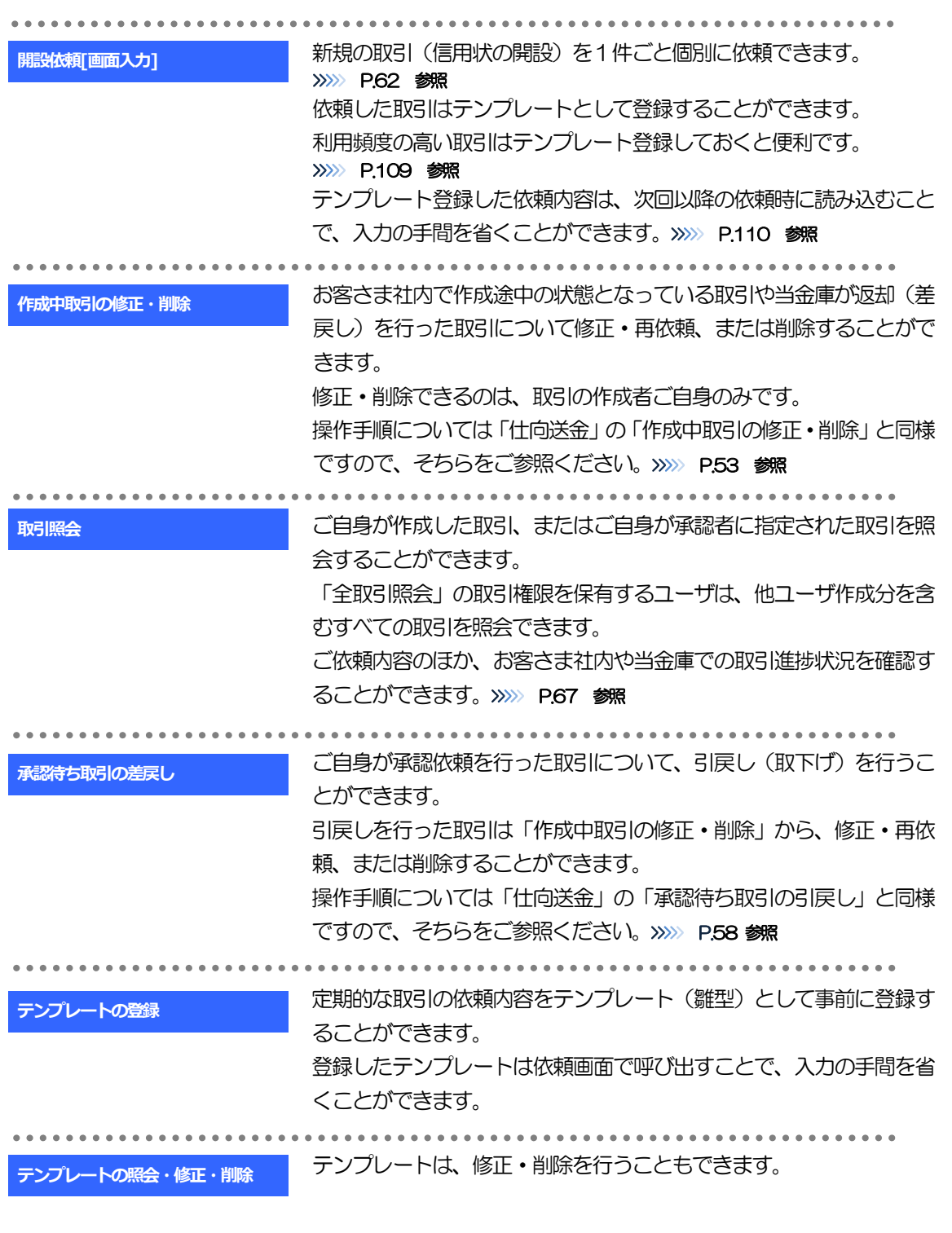

<span id="page-66-0"></span>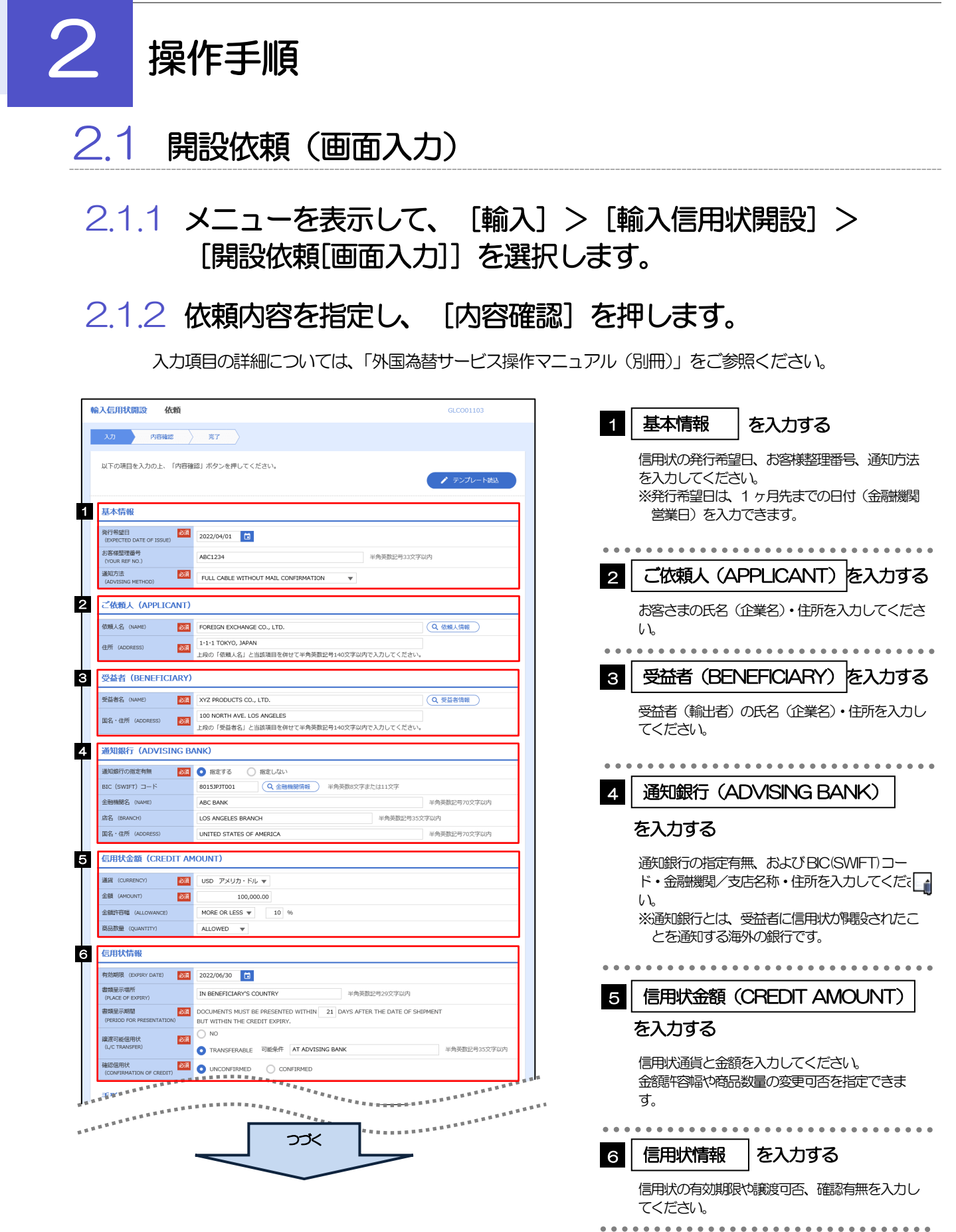

62

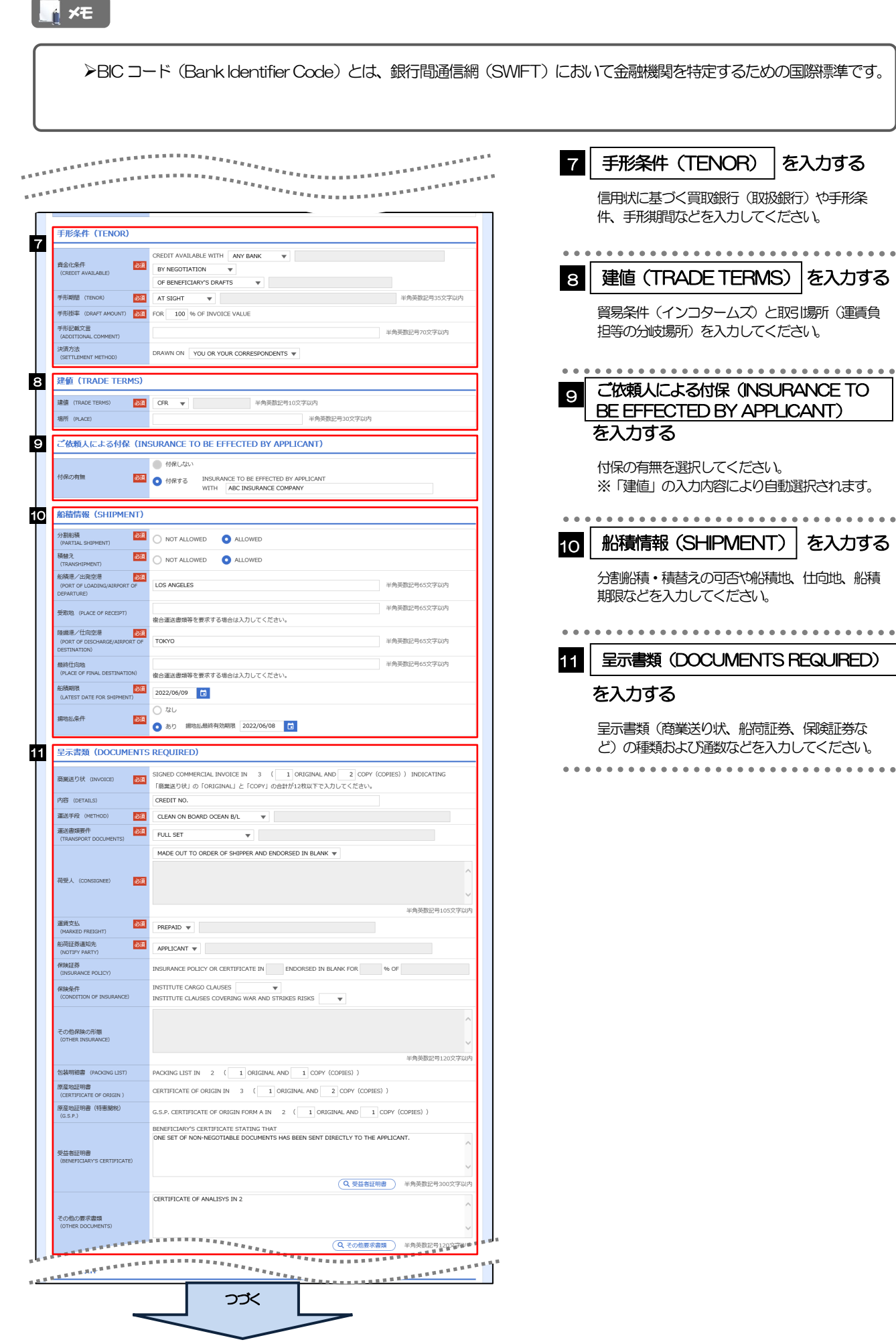

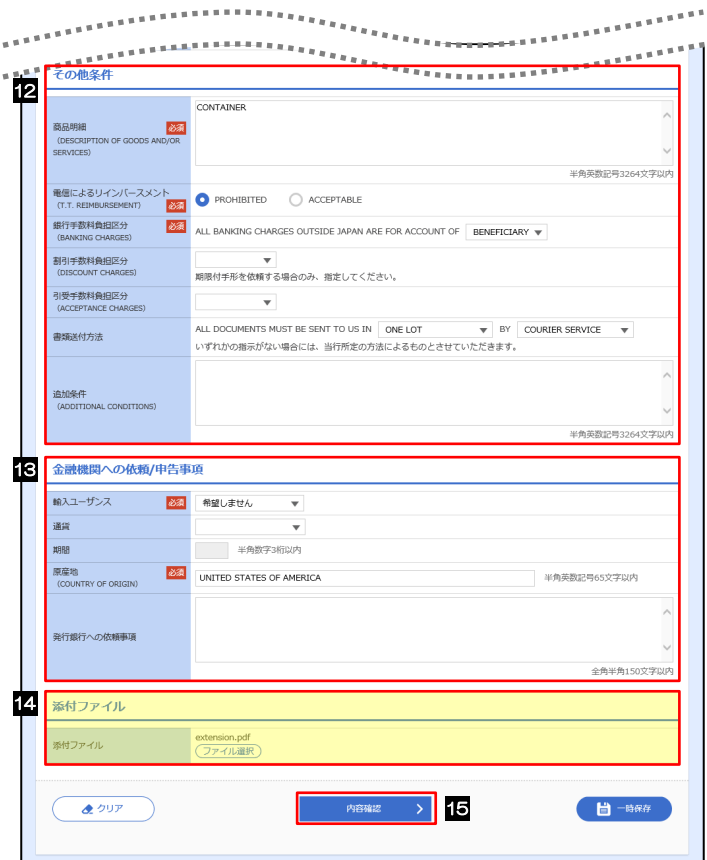

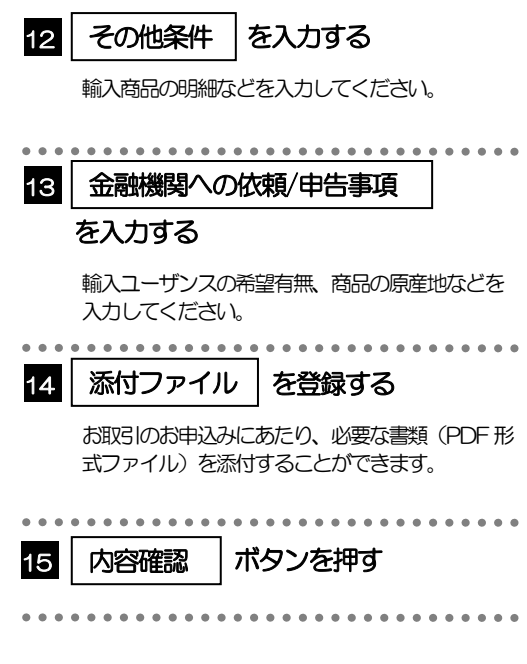

2.1.3 依頼内容を確認し、[実行]を押します。

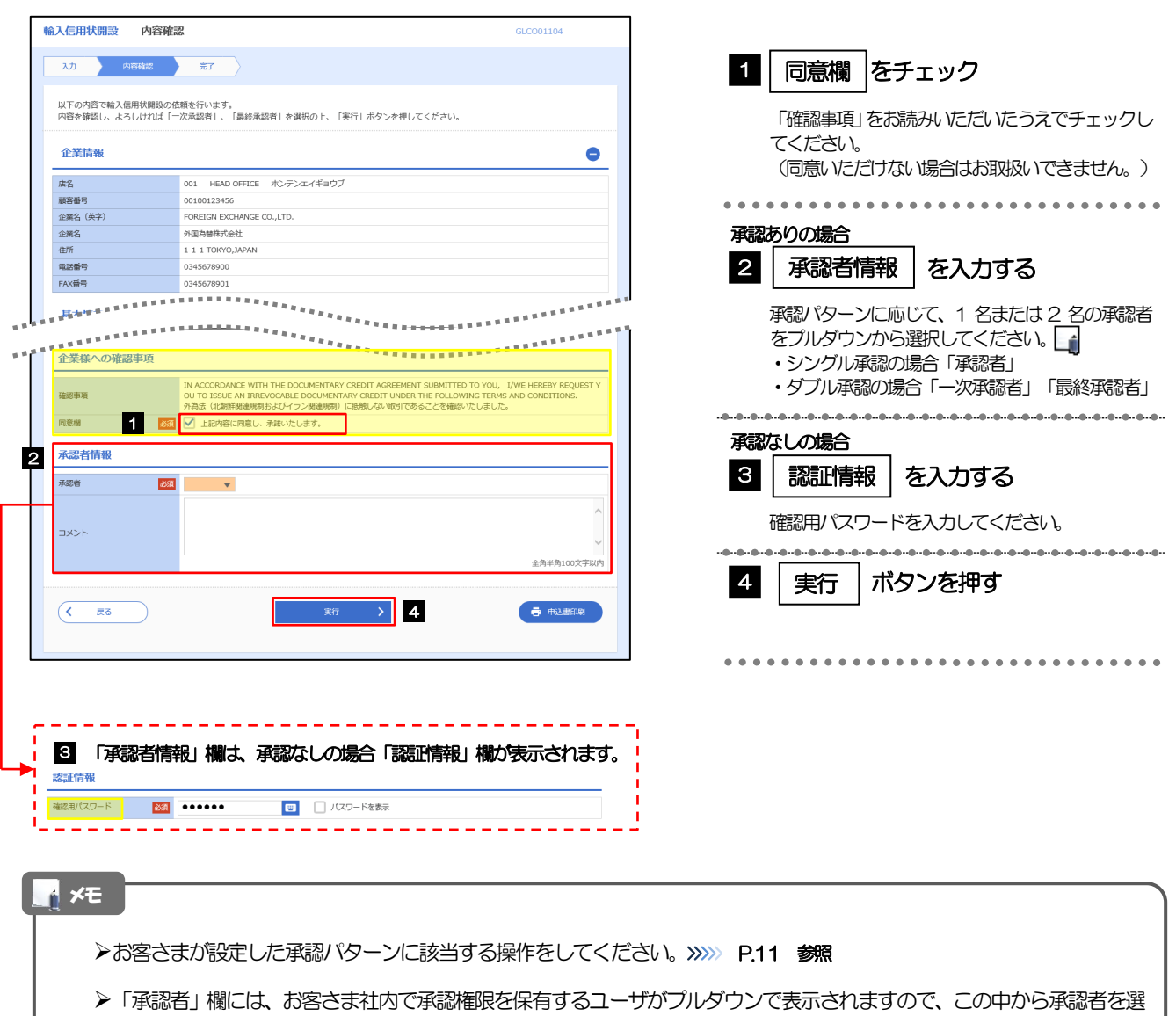

択してください。

ダブル承認の場合、「一次承認者」と「最終承認者」に、同一の承認者は選択できません。

#### 2.1.4 開設依頼(画面入力)の完了です。

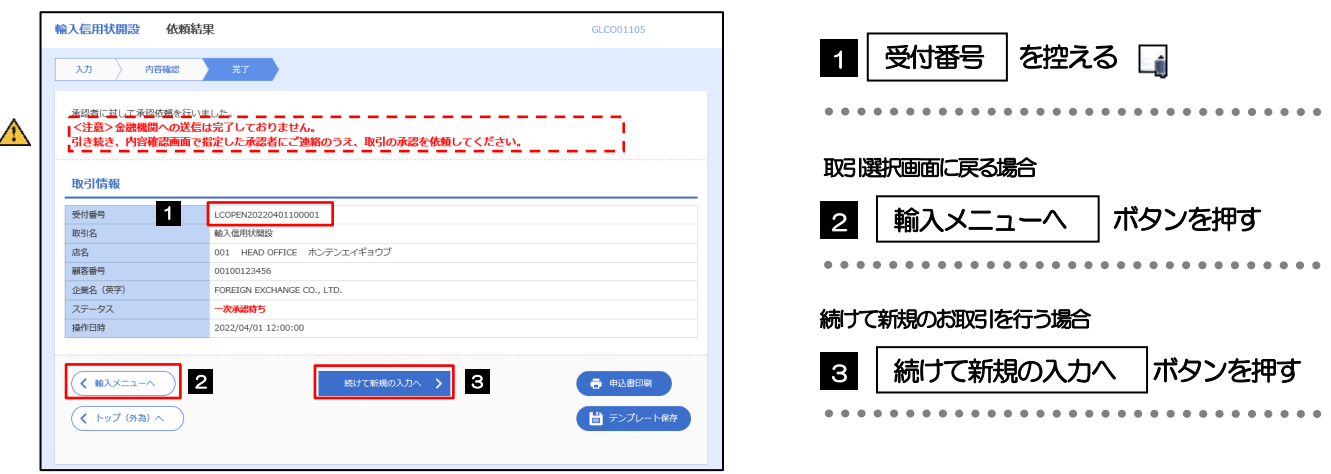

#### このメッセージが表示された場合、該当のお取引はお客さま社内で承認待ちの状態となっており、当金庫へのお申込は まだ完了しておりません。引き続き承認者にご連絡のうえ、承認操作(>>>>> [P.79](#page-83-0) 参照)を依頼してください。 (お客さまの承認パターンがシングル承認、またはダブル承認の場合、承認者による承認操作が必要となります。) ▶承認なしの場合は、この操作で当金庫へのお申込みが完了します。(メッセージも表示されません。) メモ 注意

外国為替サービスでは、各種操作を行う際、受付番号を利用します。

>依頼内容を修正する場合は「引戻し可能取引一覧」より引戻し(取下げ)のうえ、修正してください。>>>>> [P.58](#page-62-0) 参照

## <span id="page-71-0"></span>2.2 取引照会

#### 2.2.1 メニューを表示して、[輸入] > [輸入信用状開設] > [取引照会]を選択します。

#### 2.2.2 検索条件を入力して、[絞り込み]を押します。

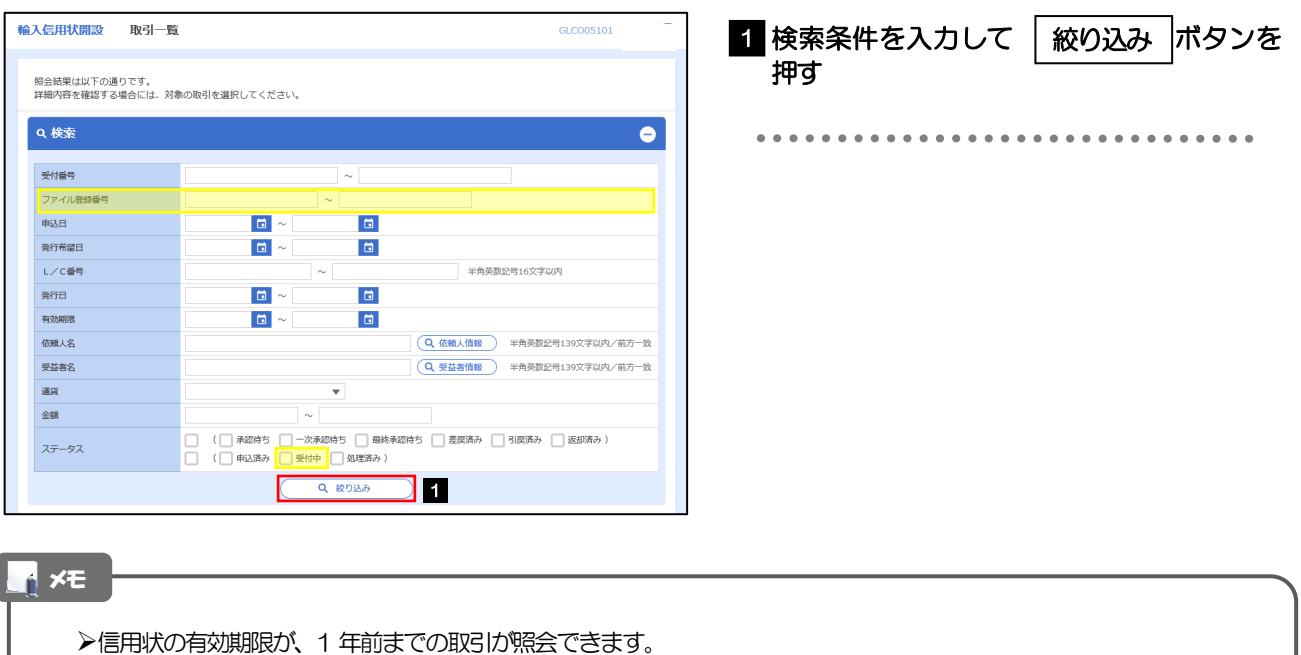

▶最大1,000 件までの取引が一覧表示されます。

「全取引照会」の取引権限を保有するユーザは、他ユーザ作成分を含むすべての取引を照会できます。

一時保存した取引は対象外とします。 照会する場合は「作成中取引の修正·削除」から照会してください。>>>>> [P.53](#page-57-1) 参照
#### 2.2.3 検索結果の一覧より照会する対象を選択します。

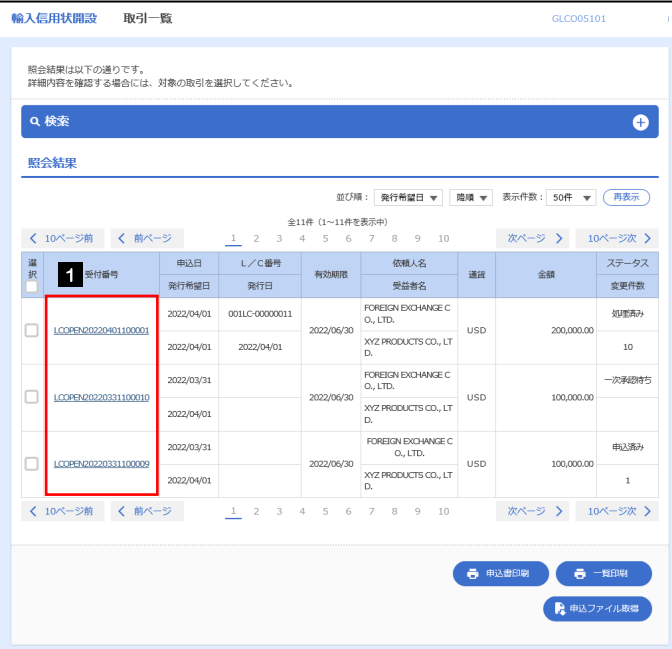

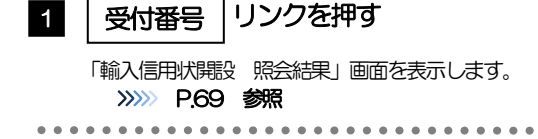

#### メモ

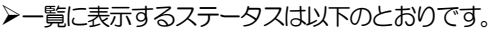

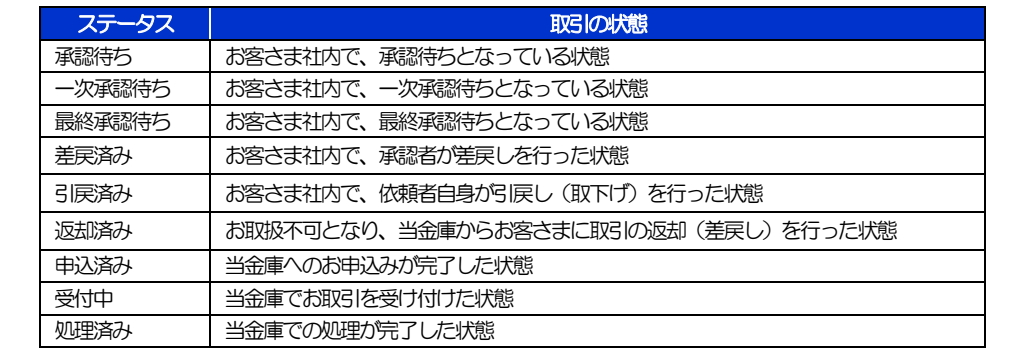

## <span id="page-73-0"></span>2.2.4 ご依頼内容が画面表示されます。

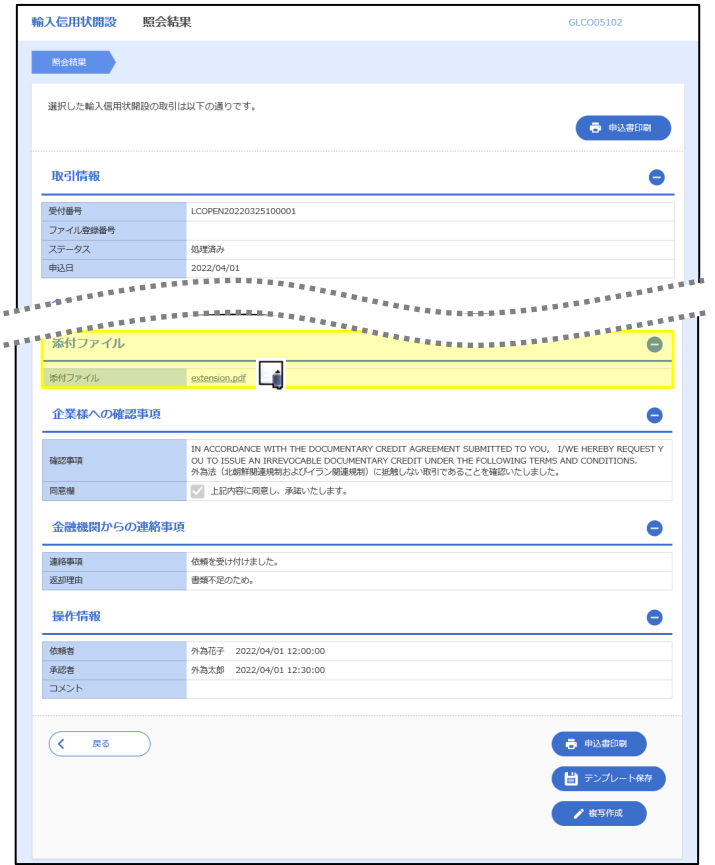

#### メモ

「添付ファイル」のリンクを押すことで、お客さまが登録した添付書類(PDF 形式ファイル)を照会できます。 >>>>> [P.117](#page-121-0) 参照

# 6. 輸入信用状条件変更

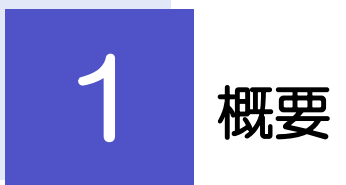

#### 輸入信用状の条件変更依頼やご依頼内容・取引状況の照会などを行うことができます。

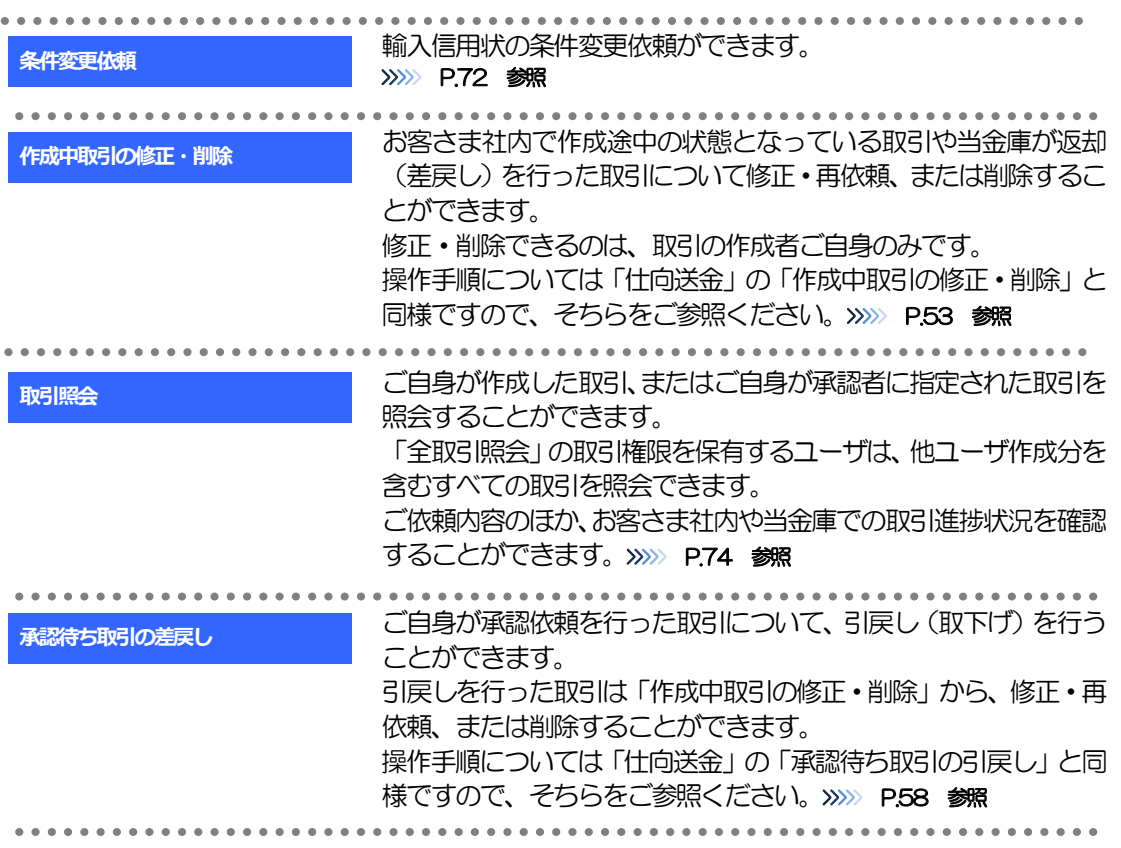

# 2 操作手順

# <span id="page-76-0"></span>2.1 条件変更依頼(画面入力)

2.1.1 メニューを表示して、[輸入] > [輸入信用状条件変更] >[条件変更依頼]を選択します。

#### 2.1.2 検索条件を入力して [絞り込み] を押します。

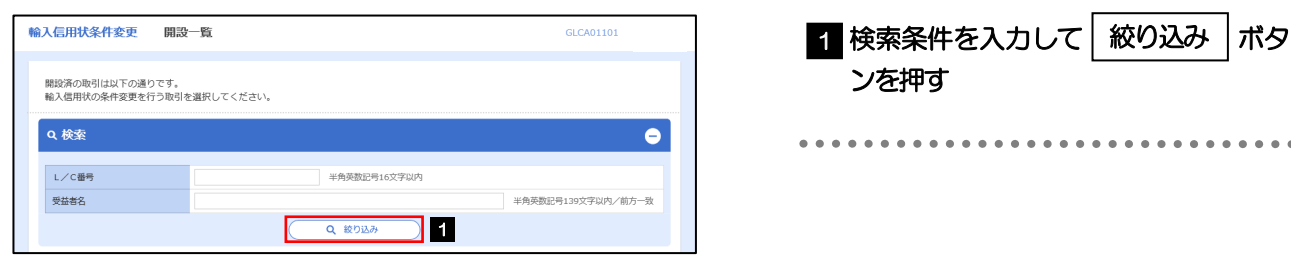

#### 2.1.3 開設済取引一覧が表示されます。

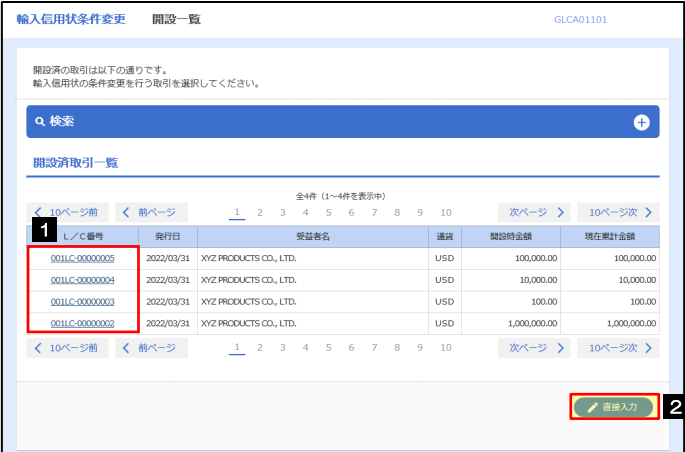

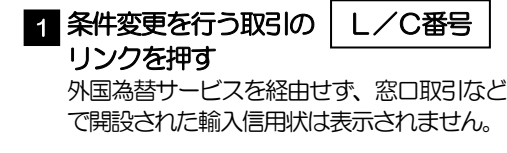

. . . . . . . . . . . . . . . . . .

#### 2.1.4 条件変更内容を入力し、[内容確認]を押します。

入力項目の詳細については、「外国為替サービス操作マニュアル(別冊)」をご参照ください。

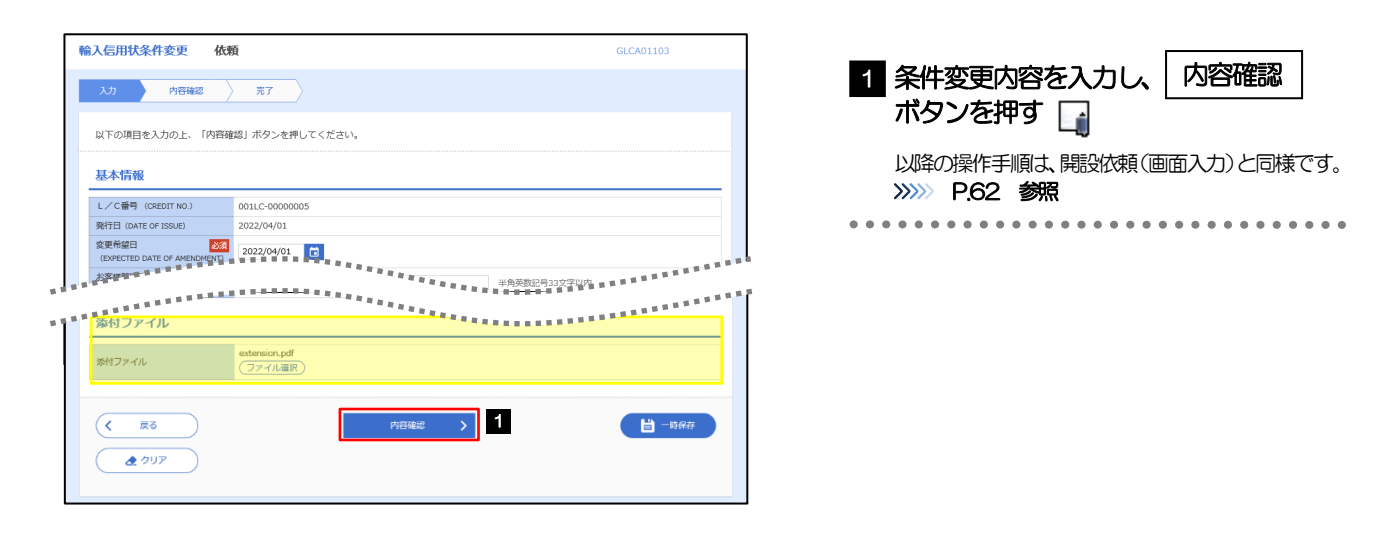

#### メモ

#### 以下項目の入力が必要となります。

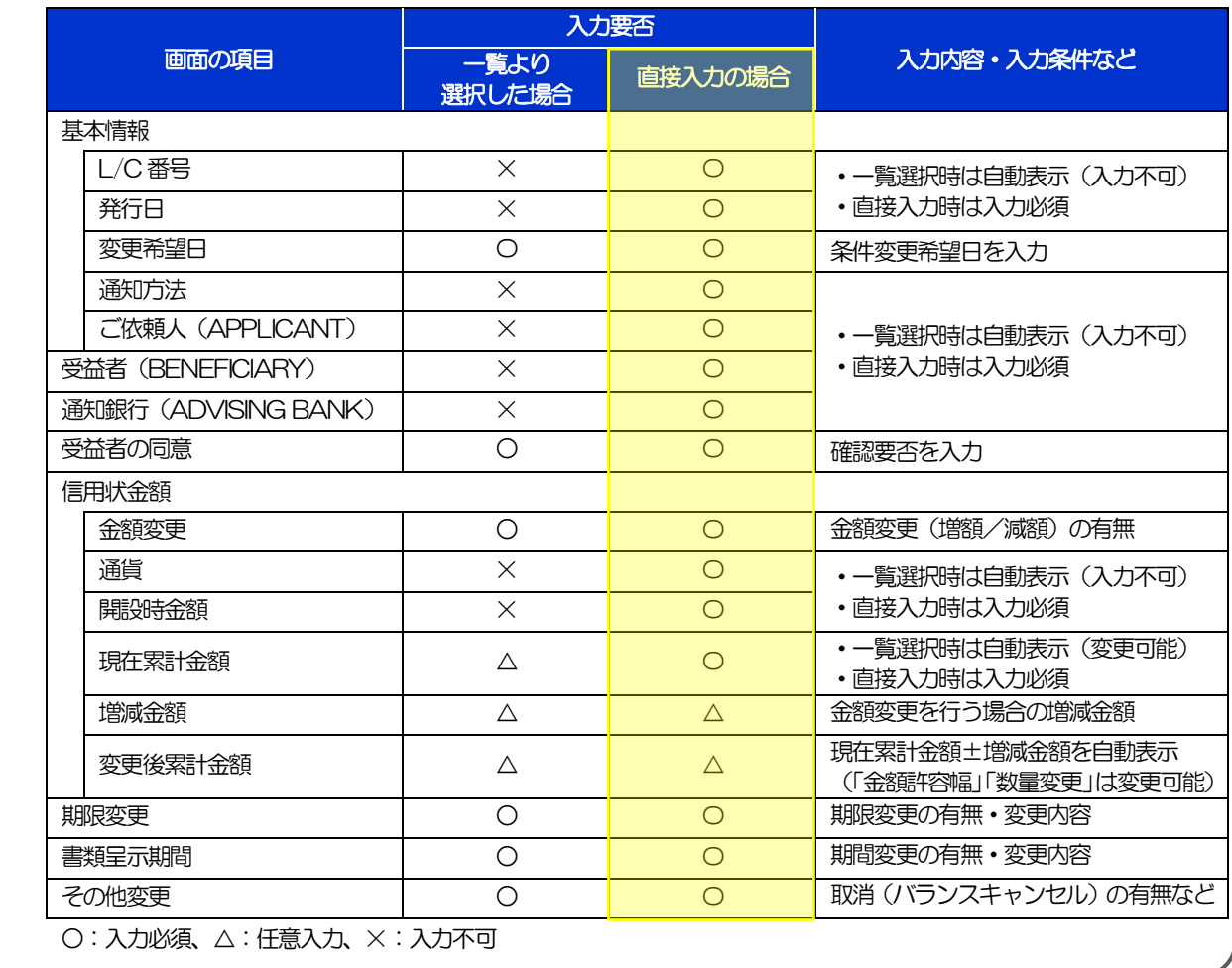

# <span id="page-78-0"></span>2.2 取引照会

#### 2.2.1 メニューを表示して、[輸入] > [輸入信用状条件変更] >[取引照会]を選択します。

#### 2.2.2 検索条件を入力して、[絞り込み]を押します。

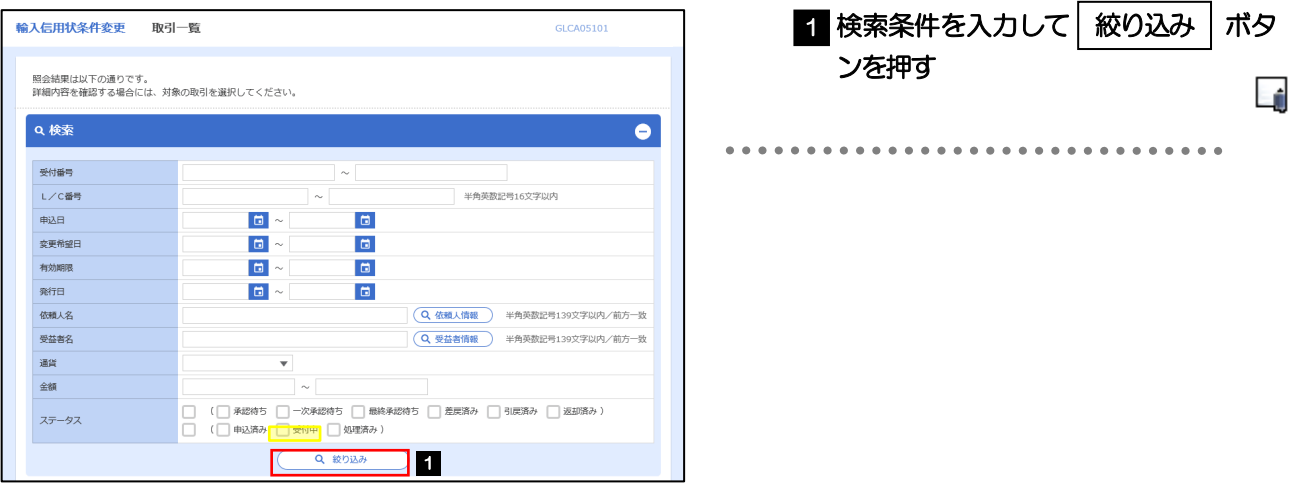

#### 信用状の有効期限が、1 年前までの取引が照会できます。 ▶最大1,000 件までの取引が一覧表示されます。 「全取引照会」の取引権限を保有するユーザは、他ユーザ作成分を含むすべての取引を照会できます。 一時保存した取引は対象外とします。 照会する場合は「作成中取引の修正·削除」から照会してください。>>>>> [P.53](#page-57-1) 参照 メモ

### 2.2.3 検索結果の一覧より照会する対象を選択します。

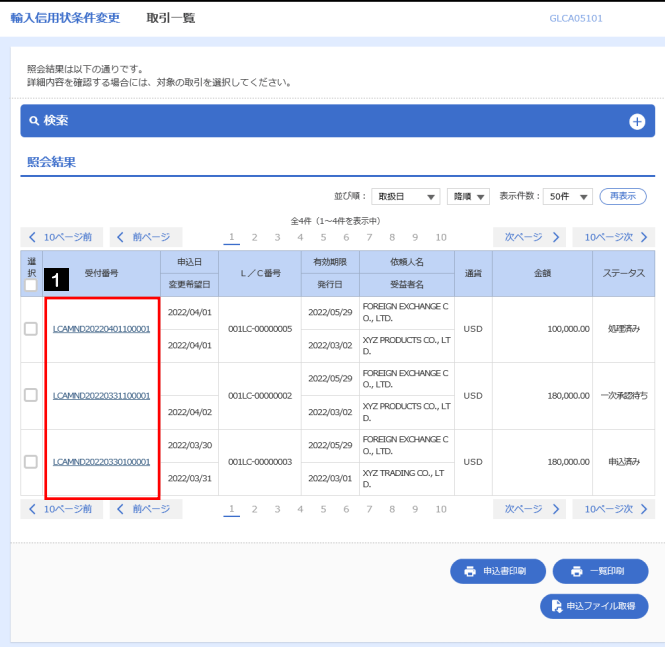

依頼内容を照会する場合 1 | 受付番号 | リンクを押す 「輸入信用状条件変更 照会結果」画面を表示しま す。>>>>> [P.76](#page-80-0) 参照 

#### メモ

#### 一覧に表示するステータスは以下のとおりです。

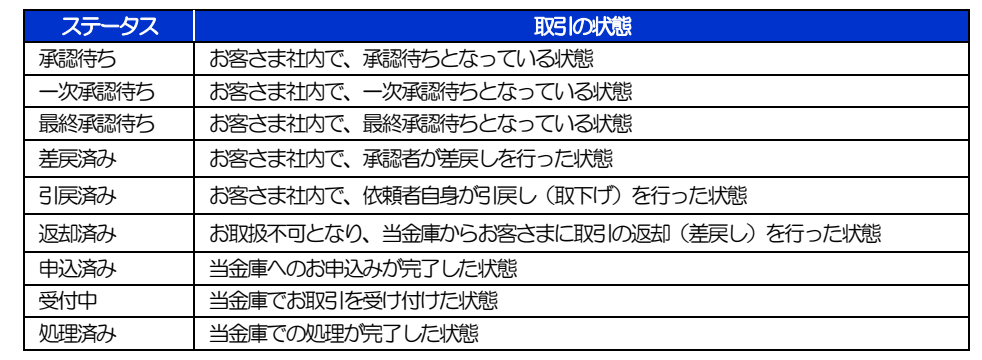

## <span id="page-80-0"></span>2.2.4 ご依頼内容が画面表示されます。

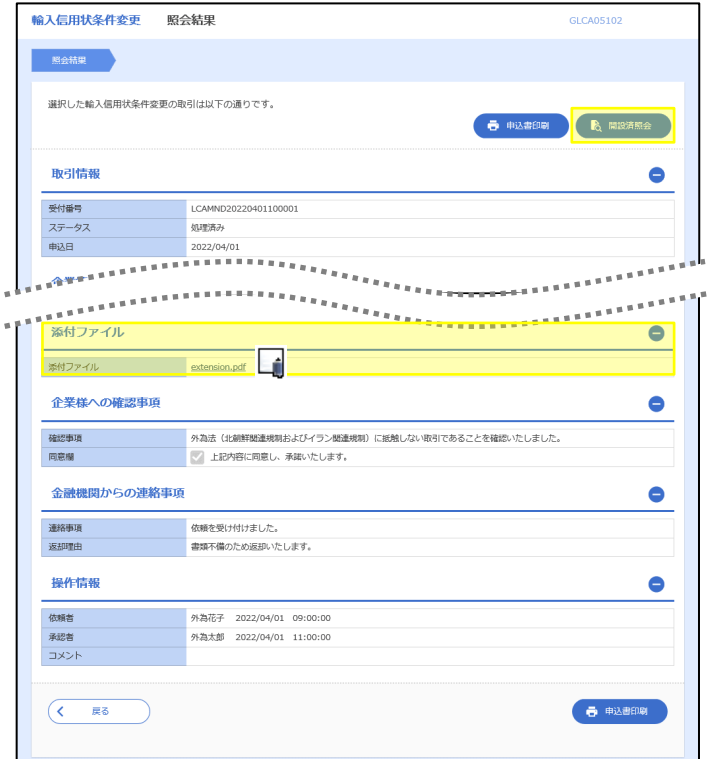

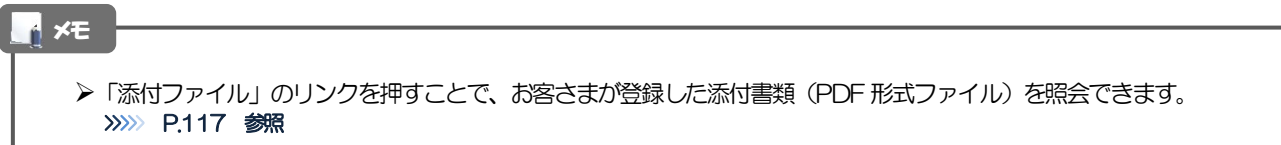

<span id="page-81-0"></span>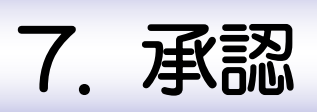

<span id="page-82-0"></span>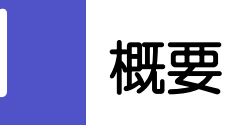

承認依頼者から、自身が承認者に指定された取引について、承認または差戻しすることができます。 また、一括承認機能により、複数の取引を一度に承認することも可能です。 なお、承認操作は各業務とも共通の手順ですので、ここでは、「仕向送金」を例に説明します。

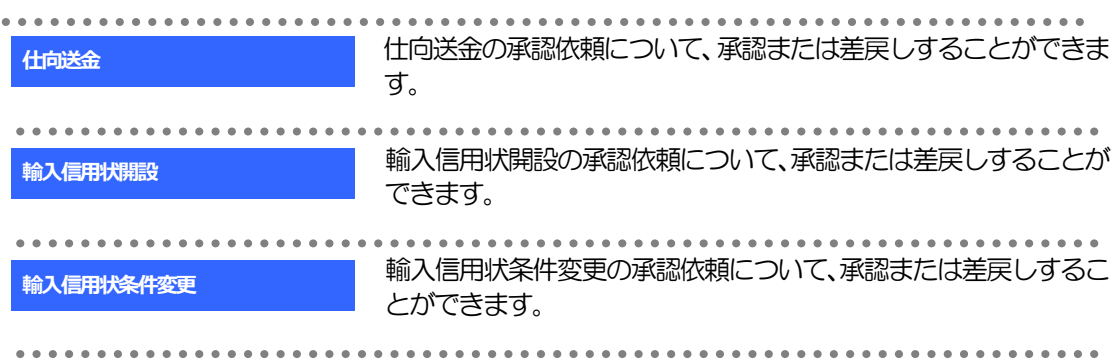

# 2 操作手順 (仕向送金を例とします)

# <span id="page-83-0"></span>2.1 取引の承認/差戻し 2.1.1 メニューを表示して、[承認] > [仕向送金] を選択しま す。

### 2.1.2 承認待ち取引一覧を表示します。□

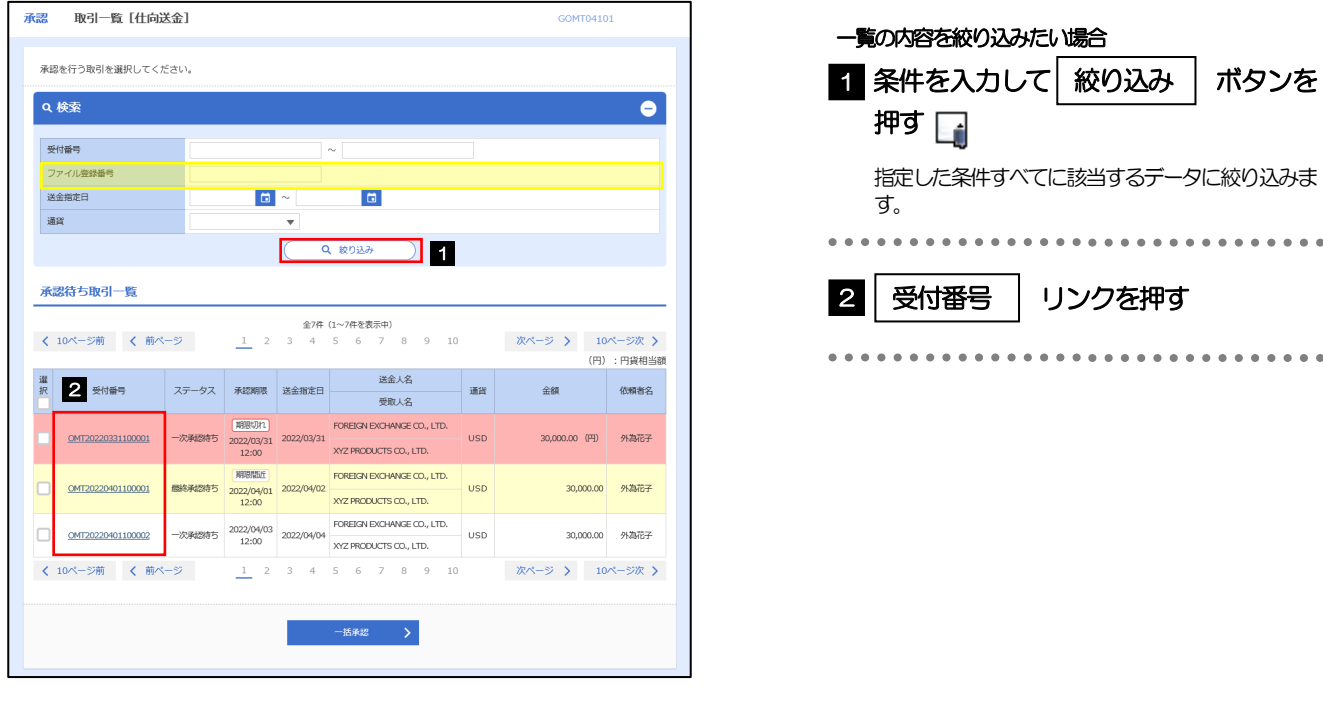

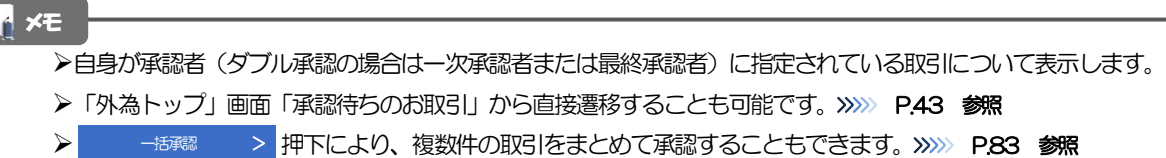

#### 2.1.3 依頼内容を確認し、[承認]または[差戻し]を押しま す。

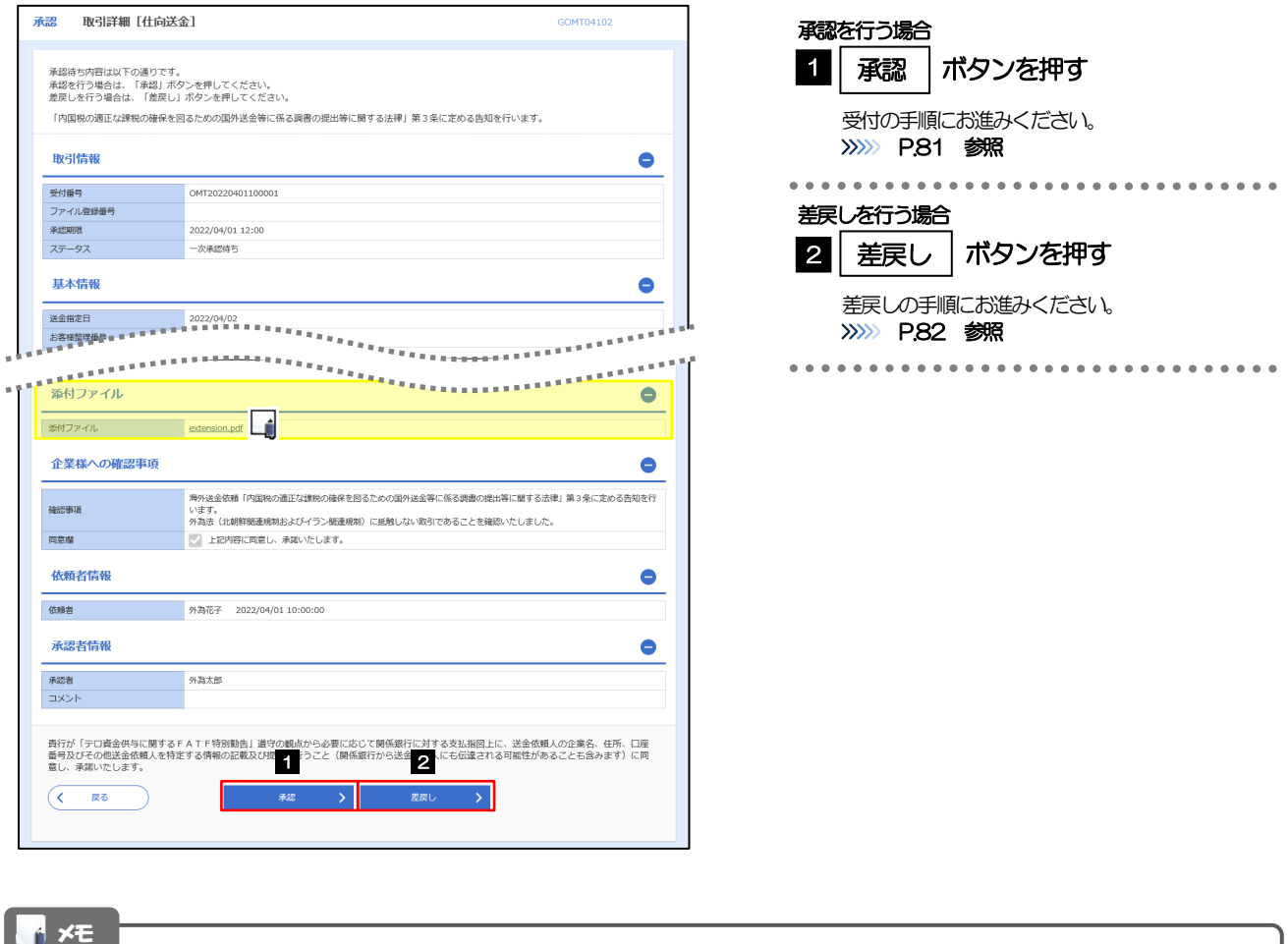

#### >依頼者が登録した添付書類 (PDF 形式ファイル) を照会できます。 >>>>> [P.117](#page-121-0) 参照

### <span id="page-85-0"></span>2.1.4 承認を行います。

(1) 依頼内容を確認し、[実行]を押します。

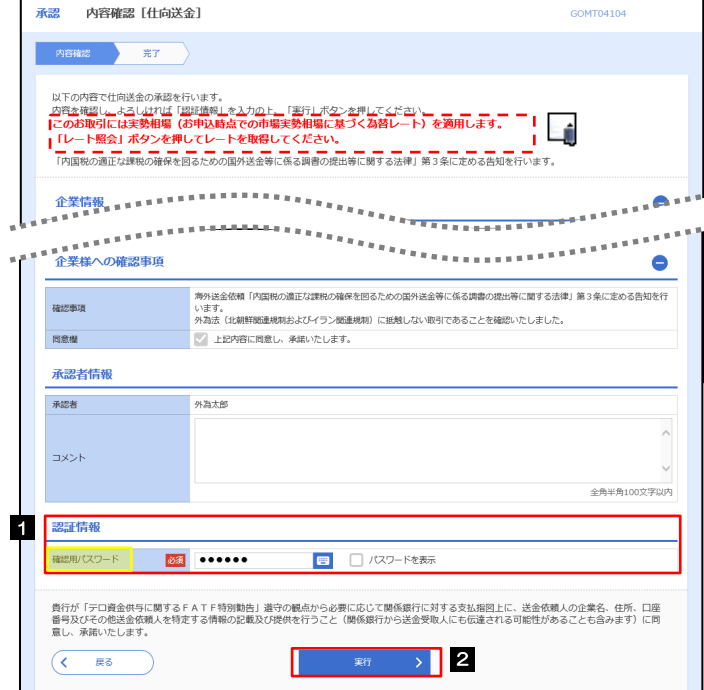

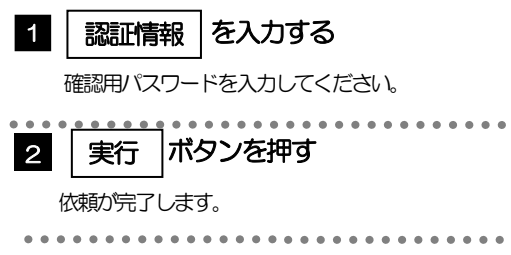

#### (2) 承認の完了です。

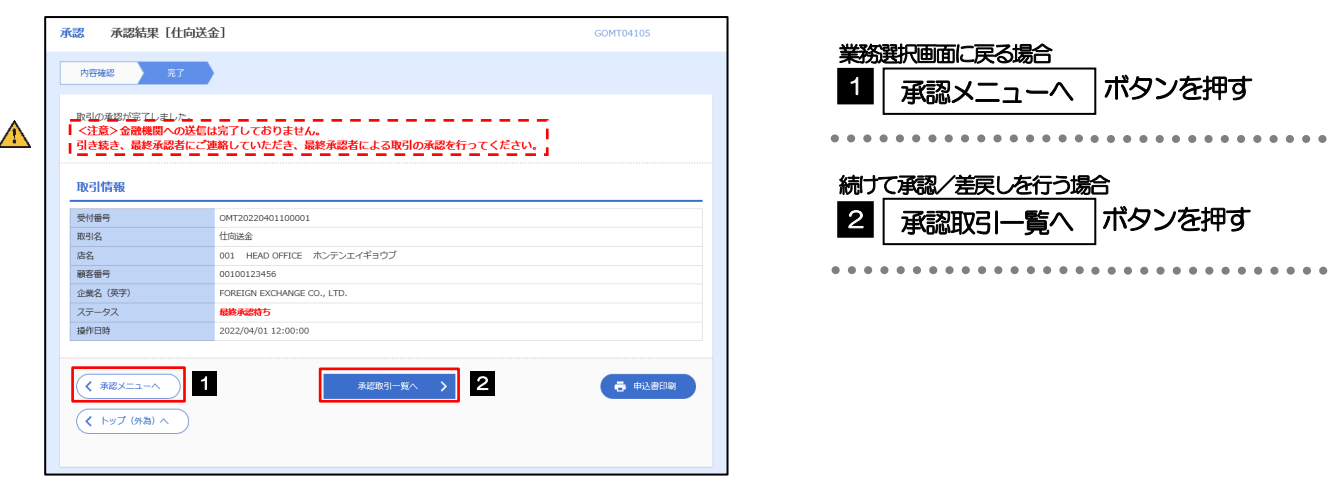

#### $\triangle$  注意

- このメッセージが表示された場合、該当のお取引はお客さま社内で最終承認待ち(一次承認済み)の状態となっており、 当金庫へのお申込はまだ完了しておりません。引き続き最終承認者にご連絡のうえ、承認操作(>>>>> [P.79](#page-83-0) 参照)を依 頼してください。(お客さまの承認パターンがダブル承認で一次承認を行った場合、さらに最終承認者による最終承認 が必要となります。)
- シングル承認の場合、またはダブル承認で最終承認を行った場合は、この操作で当金庫へのお申込みが完了します。 (メッセージも表示されません。)

#### <span id="page-86-0"></span>2.1.5 差戻しを行います。

(1) 依頼内容を確認し、[実行]を押します。

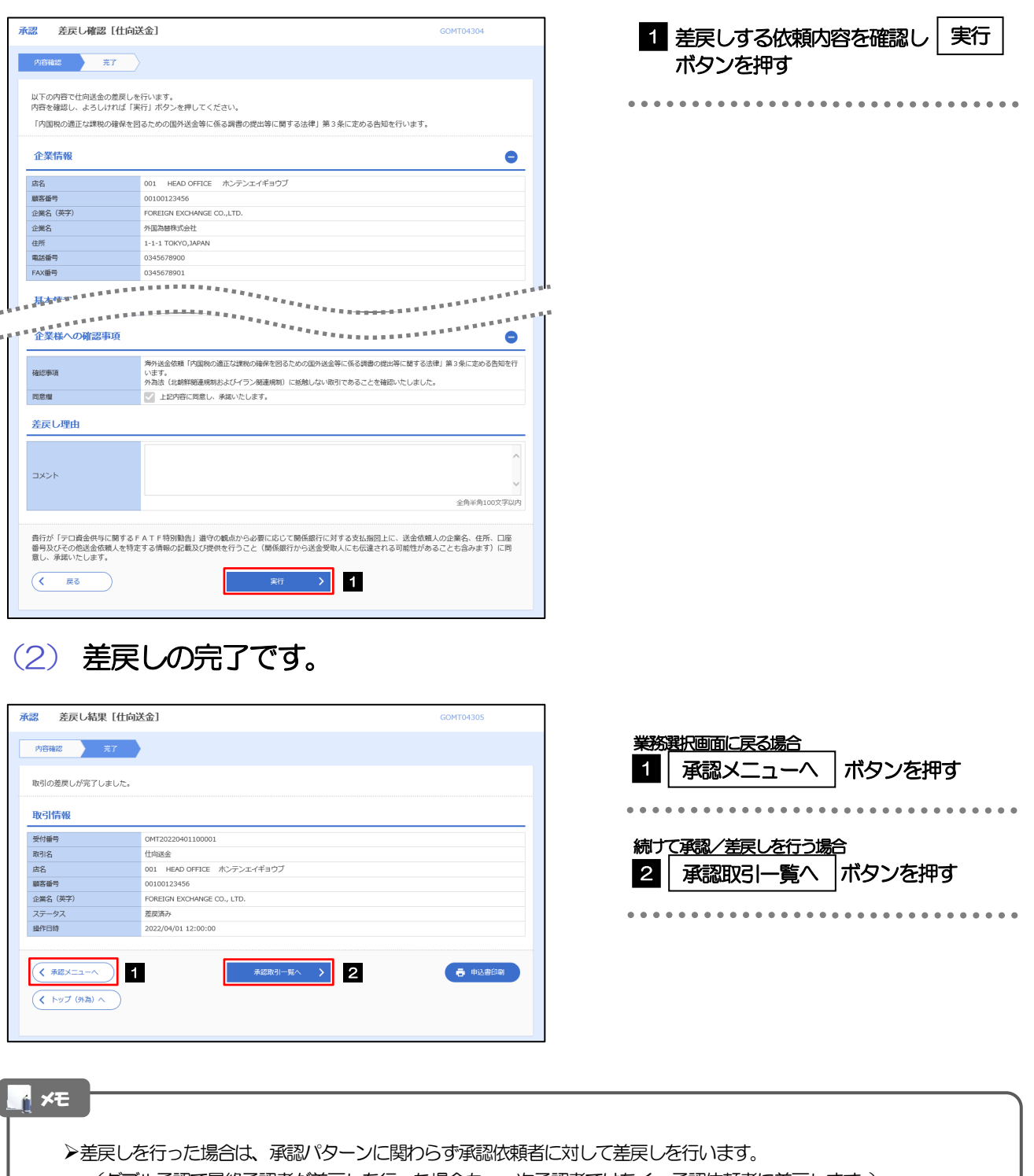

(ダブル承認で最終承認者が差戻しを行った場合も、一次承認者ではなく、承認依頼者に差戻します。)

>差戻しされた取引は「作成中取引一覧」より修正·再依頼、または削除することができます。>>>> [P.53](#page-57-0) 参照

#### <span id="page-87-0"></span>2.1.6 一括承認を行います。

#### (1) 承認待ち取引一覧より、承認する取引を選択します。

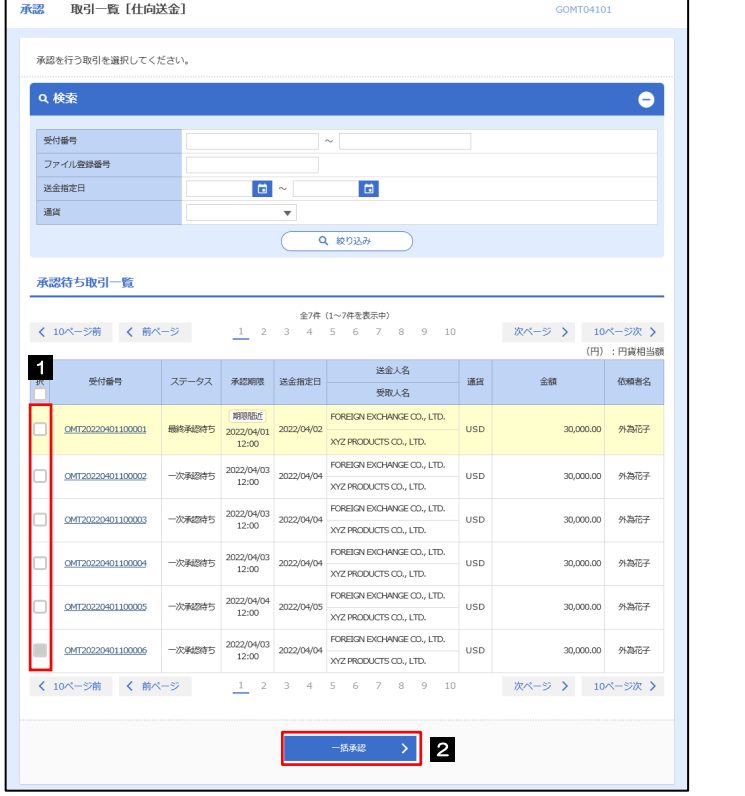

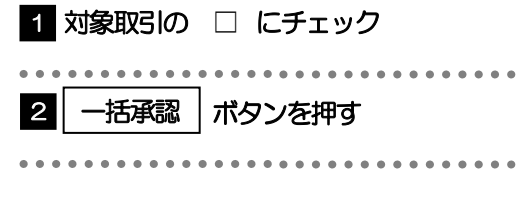

↑ **×E** 

▶一括承認が可能な取引件数は最大50件 (承認待ち取引一覧の1ページあたり最大表示件数)です。

#### (2) 一覧の取引内容を確認し、[実行]を押します。

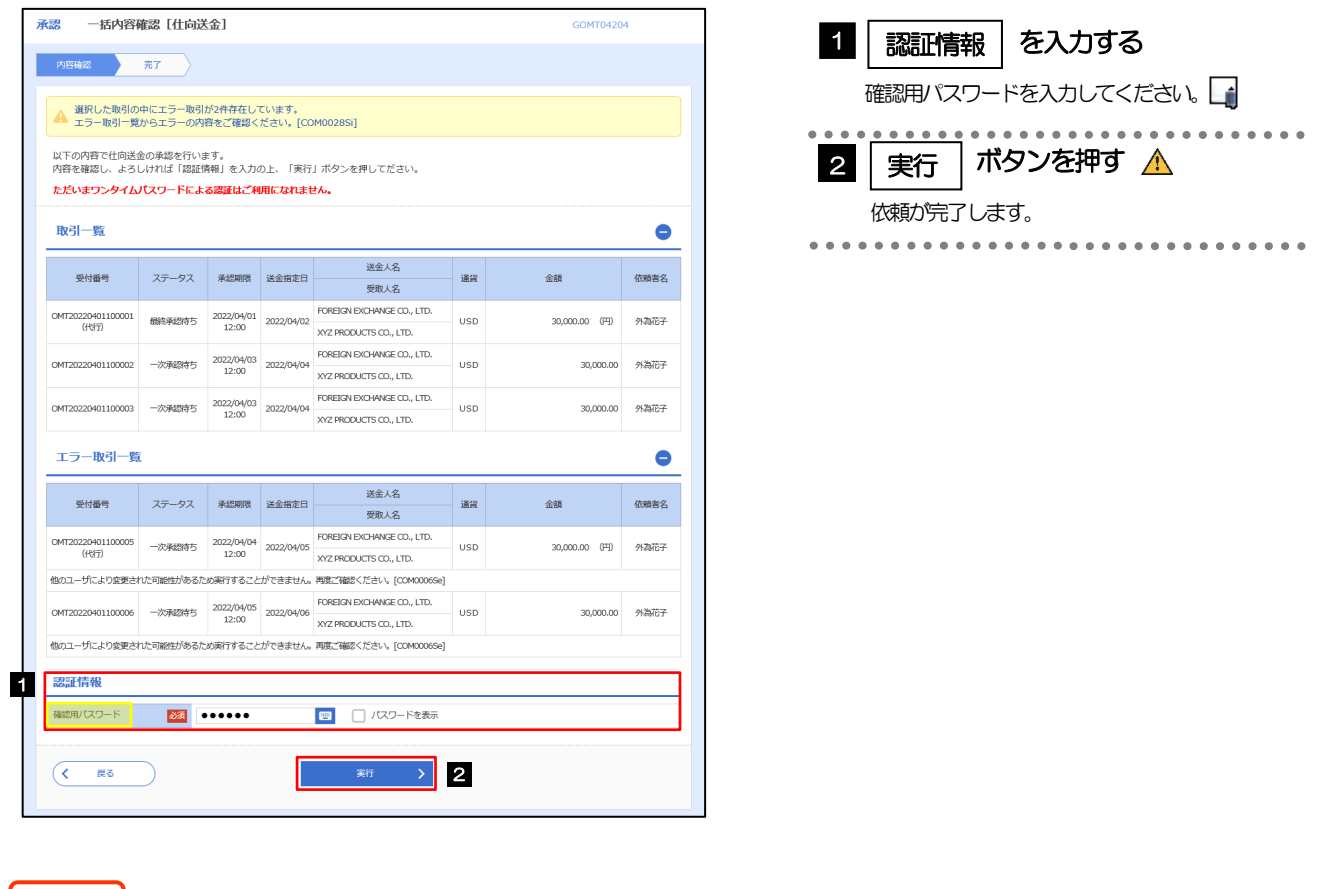

エラー取引一覧が表示されていた場合、このまま実行することもできますが、「エラー取引一覧」に表示された取引に ついては承認されません。  $\triangle$  注意  $\overline{\phantom{a}}$ 

エラー取引一覧に表示された取引については、差戻しを行ってください >>>>> [P.82](#page-86-0) 参照

(3) 一括承認の完了です。

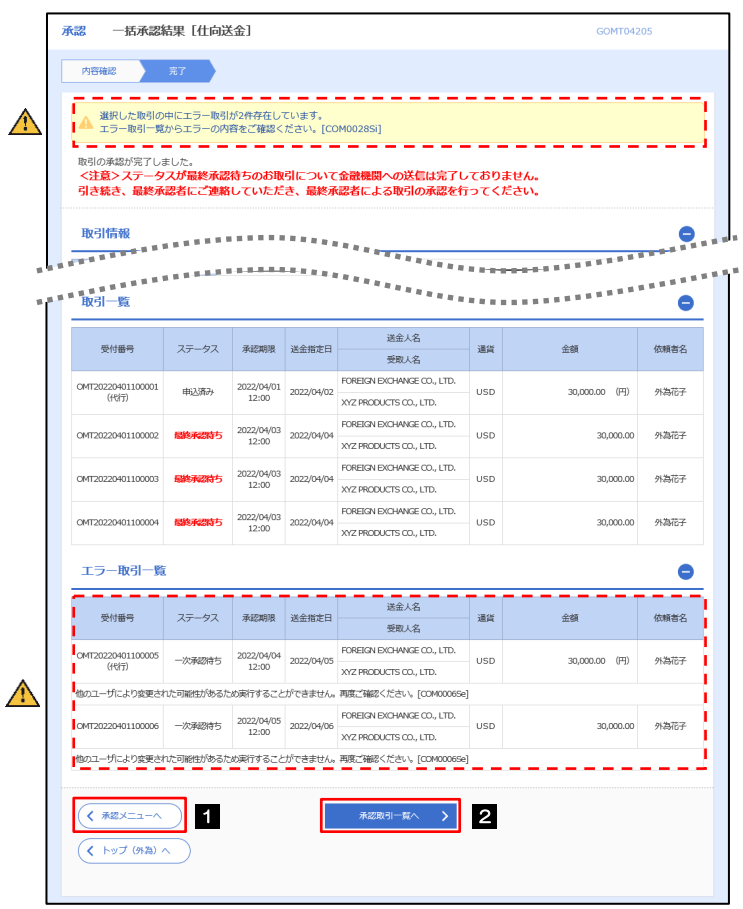

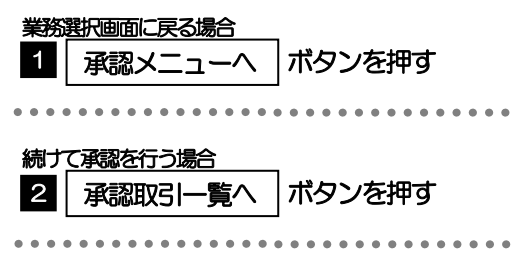

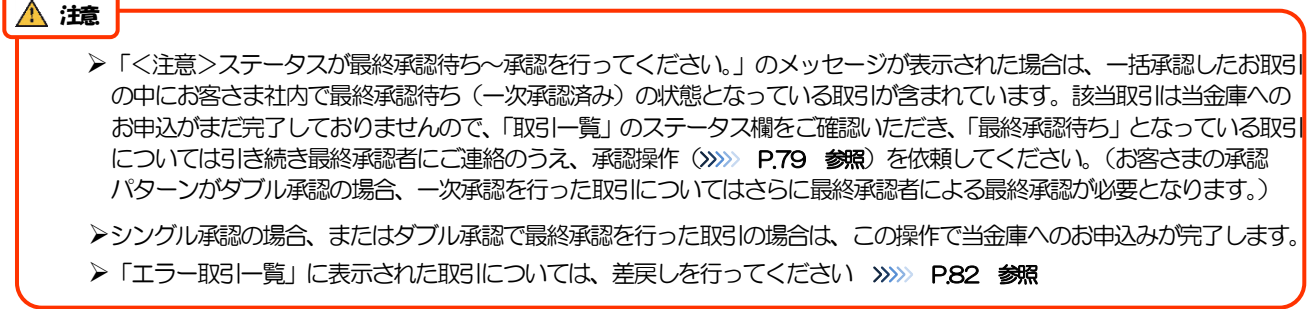

# 8. 相場情報照会

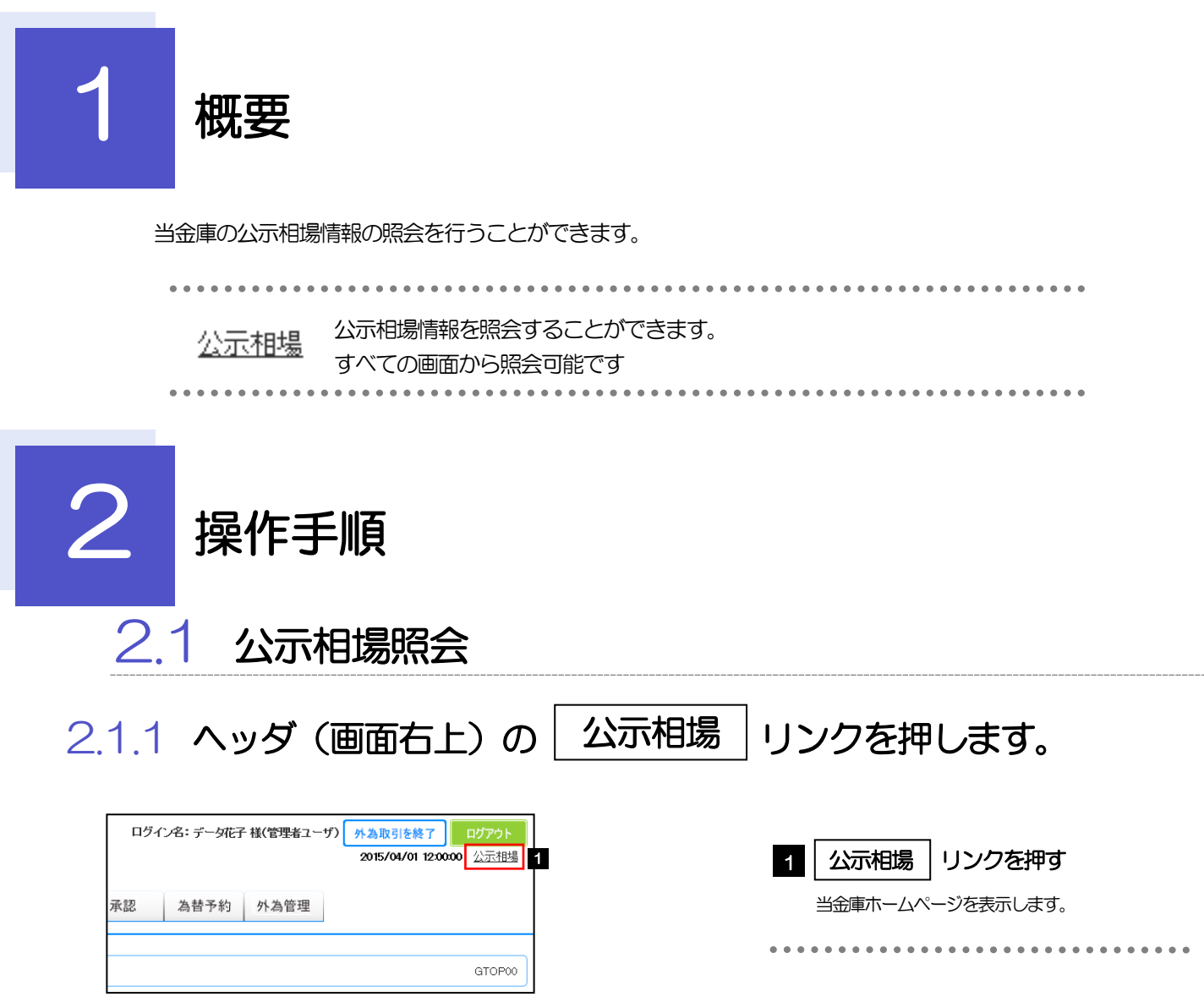

## 2.1.2 当金庫ホームページの公示相場情報が表示されます。

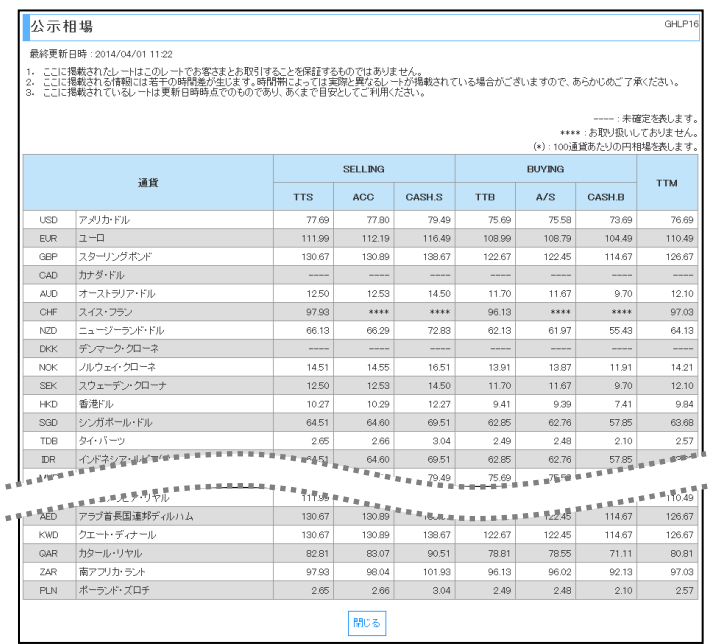

# 9. 各種管理

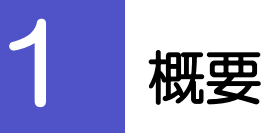

承認パターンの設定やユーザの外為権限の設定などを行うことができます。

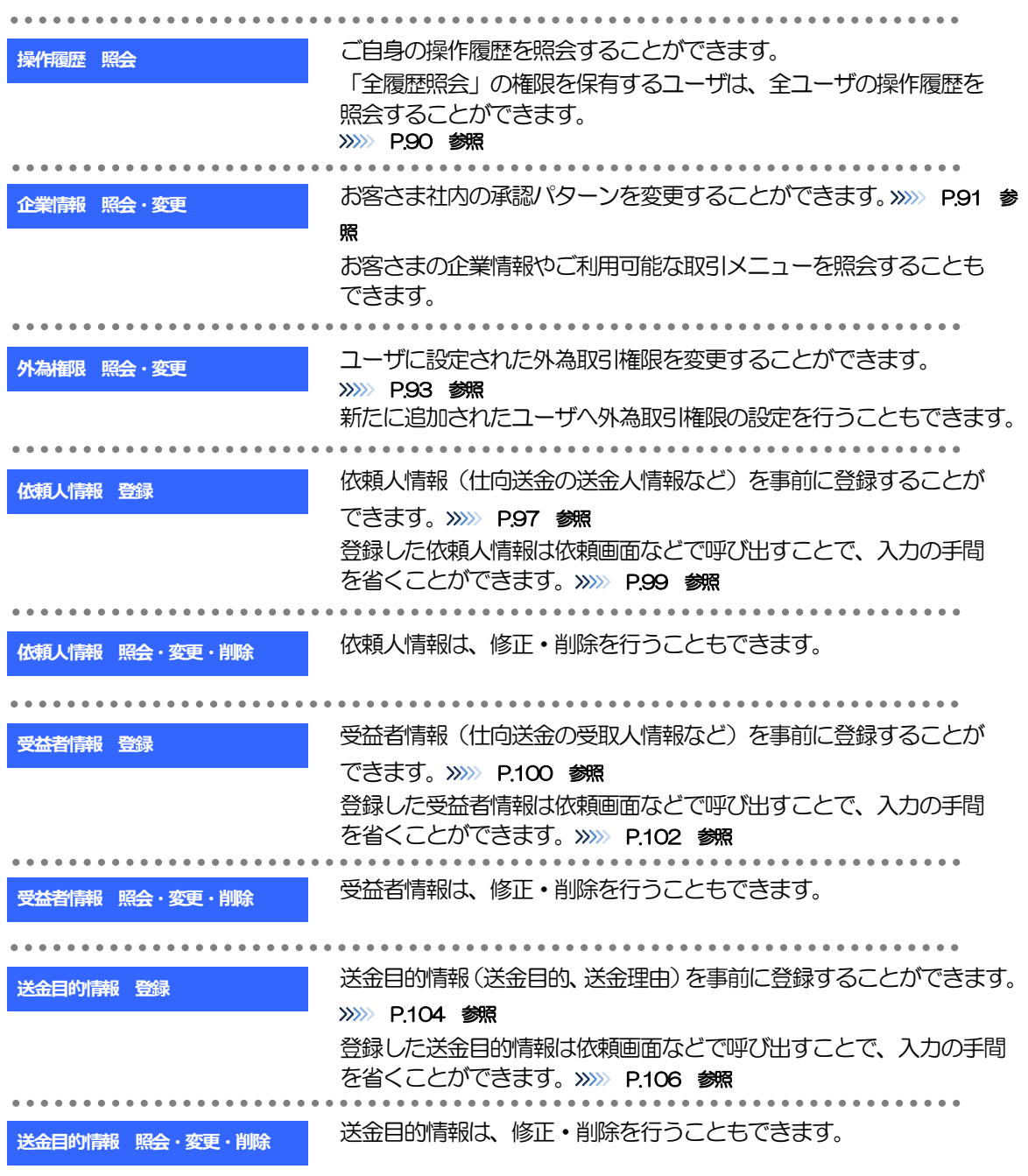

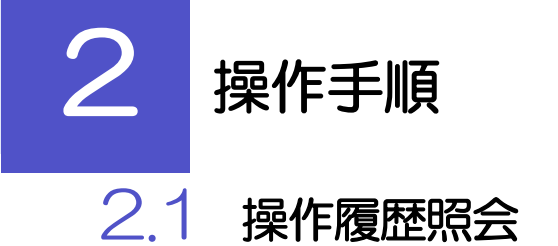

#### <span id="page-94-0"></span>2.1.1 メニューを表示して、[各種管理] > [操作履歴] > [照 会]を選択します。

#### 2.1.2 操作履歴照会画面を表示して、[絞り込み]を押します。

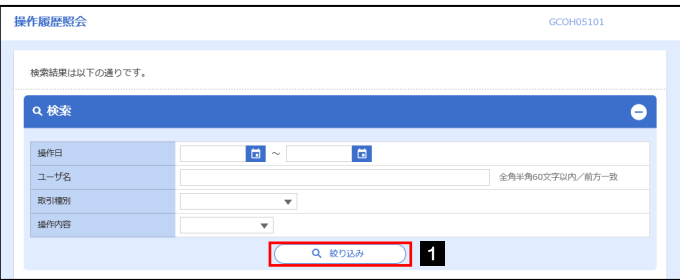

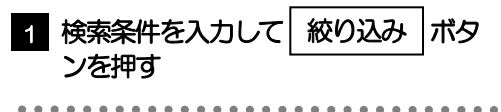

#### メモ

▶操作日が1年前までの操作履歴が照会できます。

「全履歴照会」の権限を保有するユーザは、全ユーザの操作履歴を照会することができます。

操作履歴は、最大3,000 件まで表示されます。

## 2.1.3 検索結果の操作履歴が表示されます。

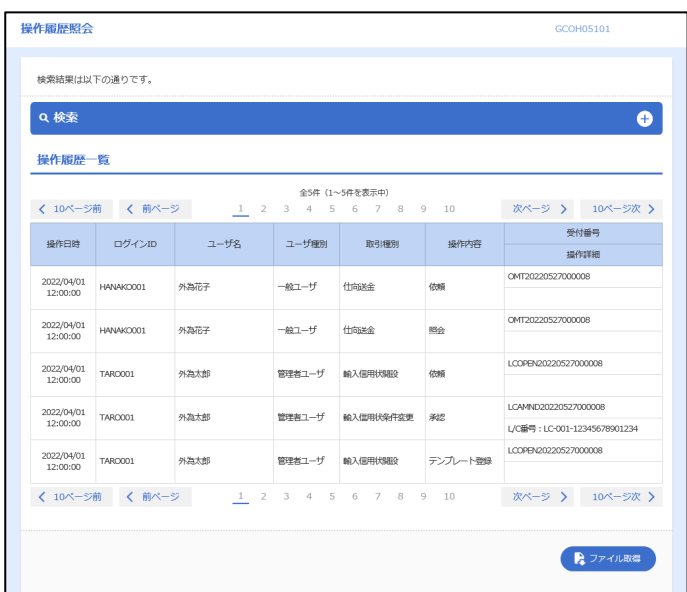

## <span id="page-95-0"></span>2.2 企業情報の照会・変更

#### 2.2.1 メニューを表示して、[各種管理] > [企業情報] > [照 会・変更]を選択します。

#### 2.2.2 企業情報を変更し、[内容確認]を押します。

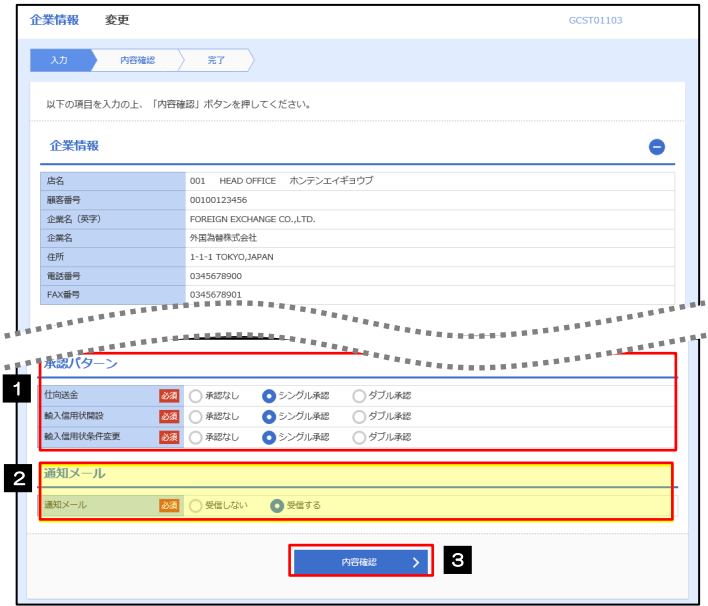

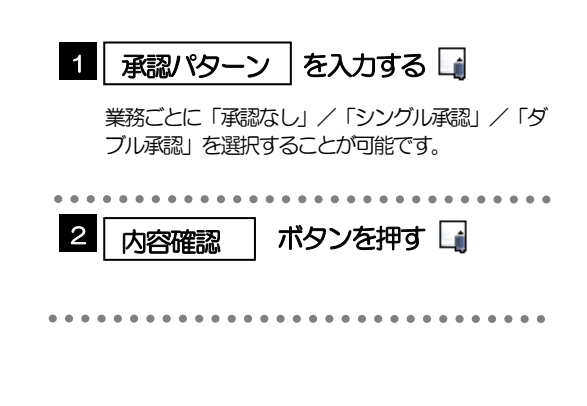

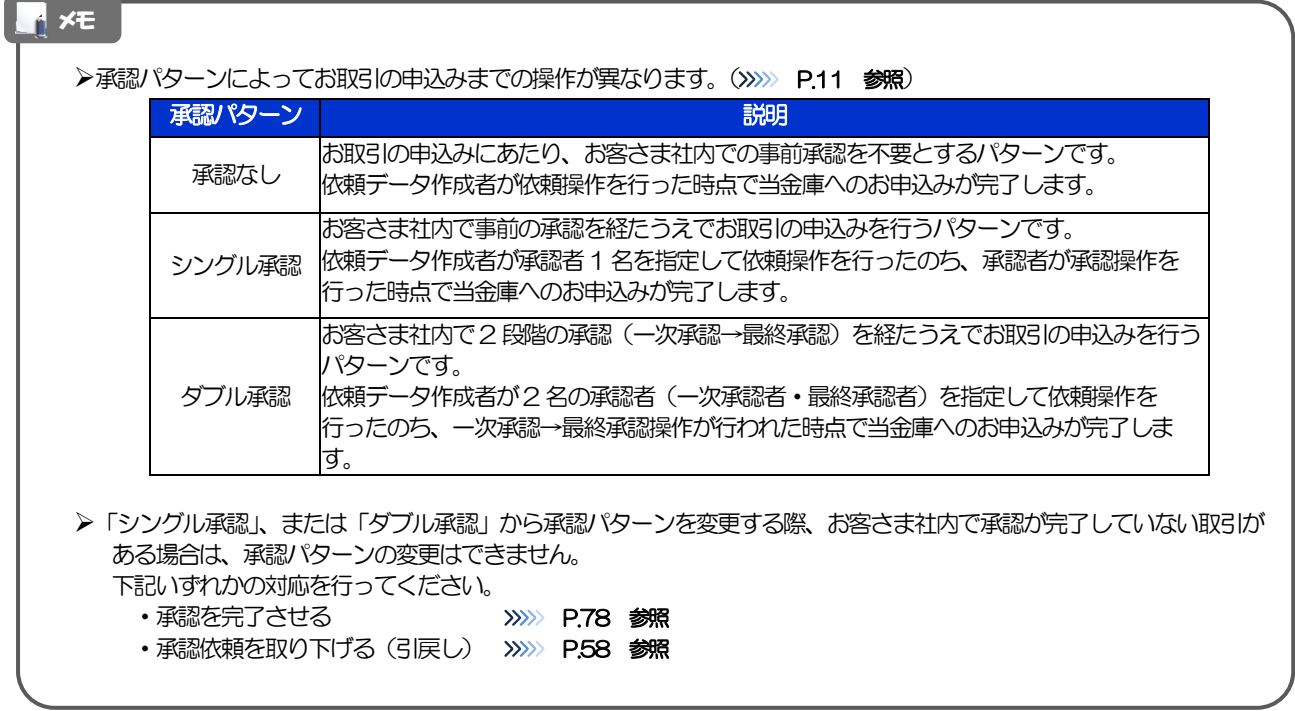

## 2.2.3 変更内容を確認し、[実行]を押します。

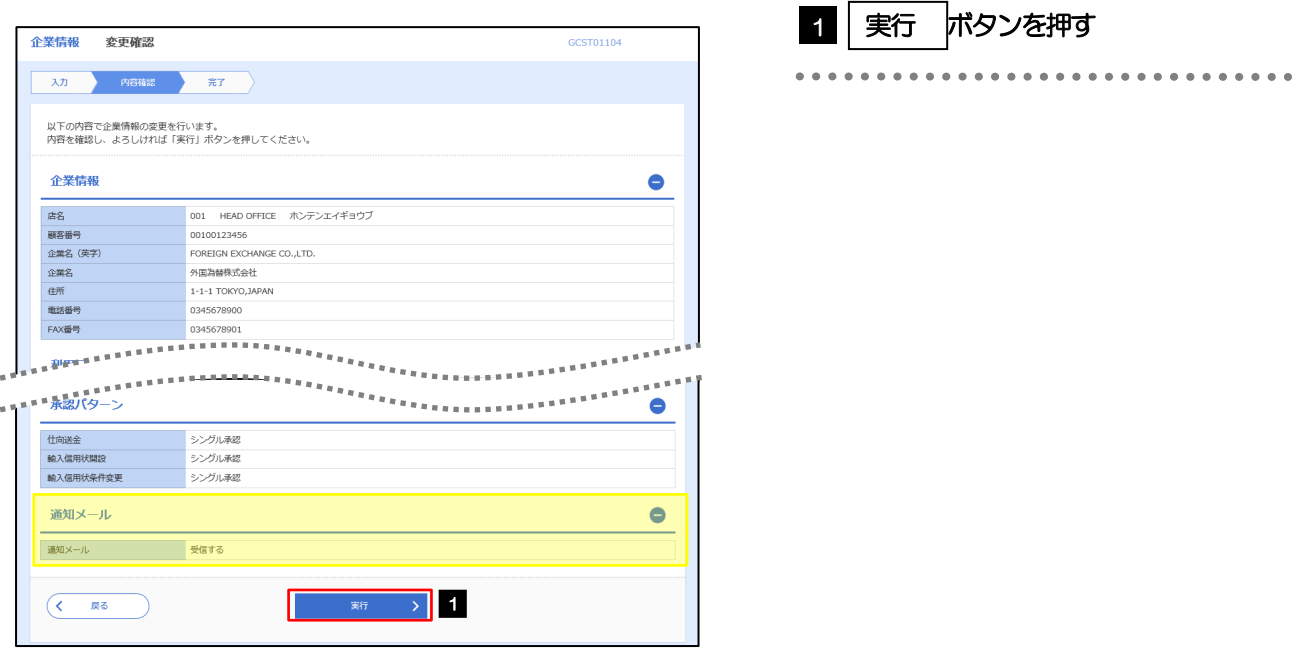

#### 2.2.4 企業情報の変更は完了です。

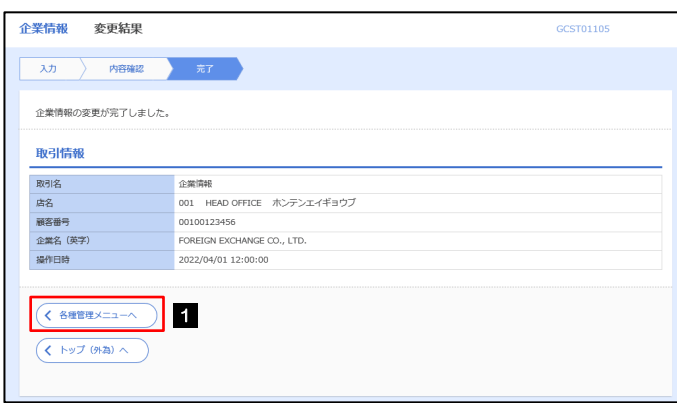

#### 業務選択画面に戻る場合 各種管理メニューへ ポタンを押す

## <span id="page-97-0"></span>2.3 外為権限の照会・変更

#### 2.3.1 メニューを表示して、[各種管理] > [外為権限] > [照 会・変更]を選択します。

#### 2.3.2 権限を変更するユーザの [ログイン ID] リンクを押しま す。

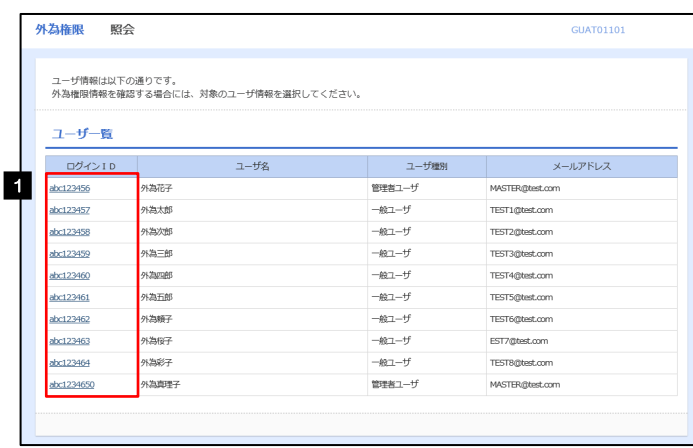

**1 ログインID リンクを押す** 

#### 2.3.3 ユーザの情報を確認し、[変更]を押します。

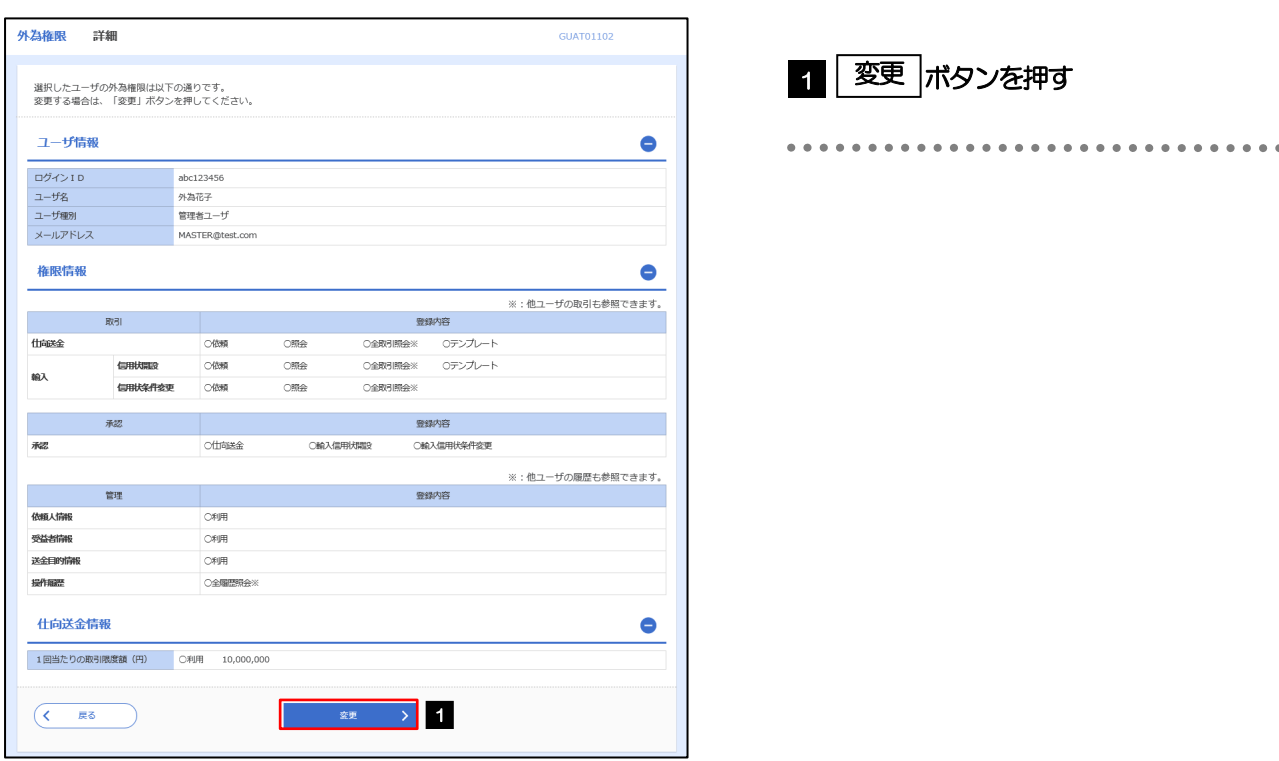

#### 2.3.4 権限情報を変更し、[内容確認]を押します。

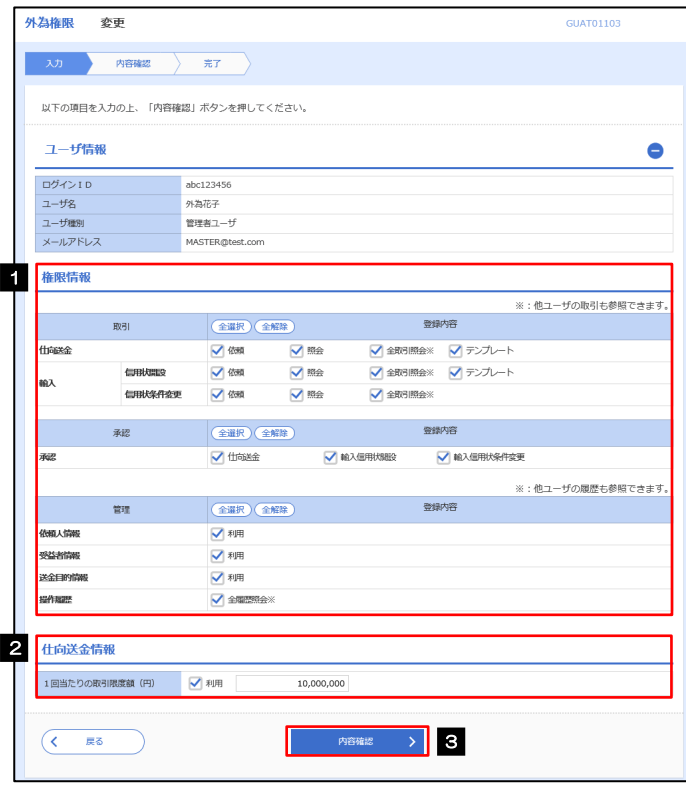

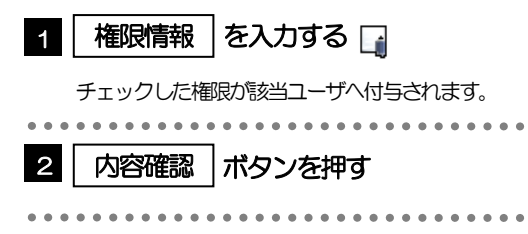

#### メモ

権限情報の登録内容欄をチェックした場合、以下の機能が利用できます。

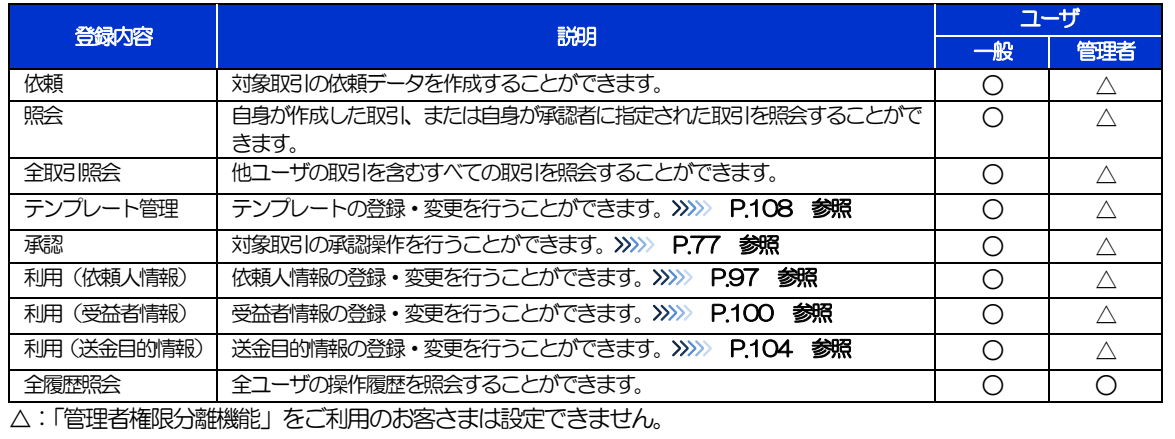

「管理者権限分離機能」とは、管理者ユーザに設定できる権限を管理系業務の操作に限定し、実際の取引に関わる操作 は一般ユーザのみ利用可能とする機能のことです。

「企業情報の照会・変更」(>>>>> [P.91](#page-95-0))、および「外為権限の照会・変更」(本操作)は、管理者ユーザのみご利用可能 です。(一般ユーザはご利用になれません。)

### 2.3.5 変更内容を確認し、[実行]を押します。

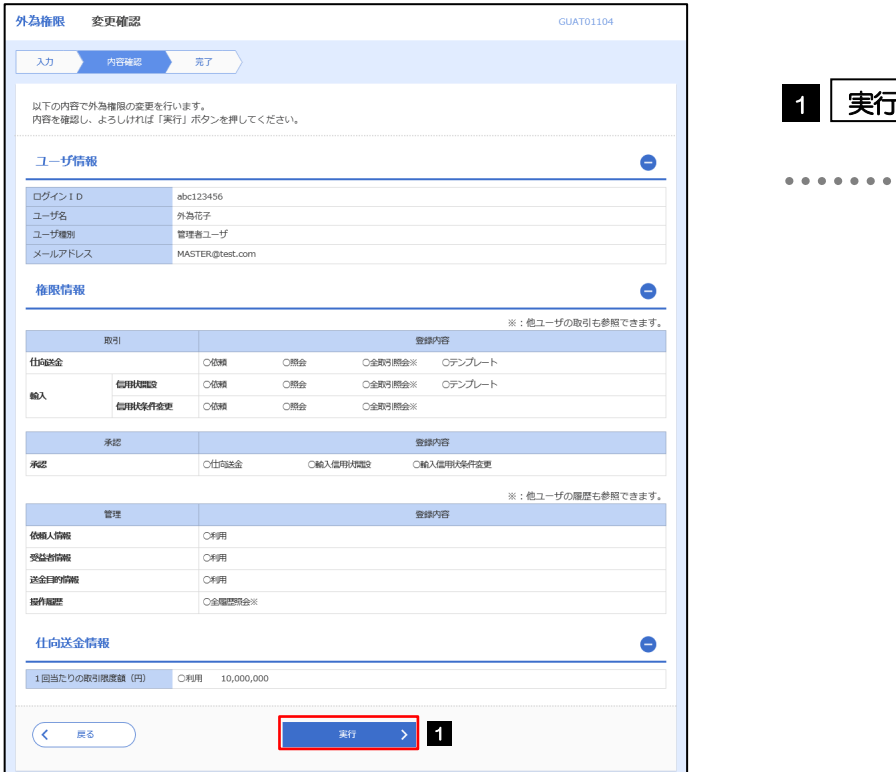

1 | 実行 |ボタンを押す

#### 2.3.6 外為取引権限の変更は完了です。

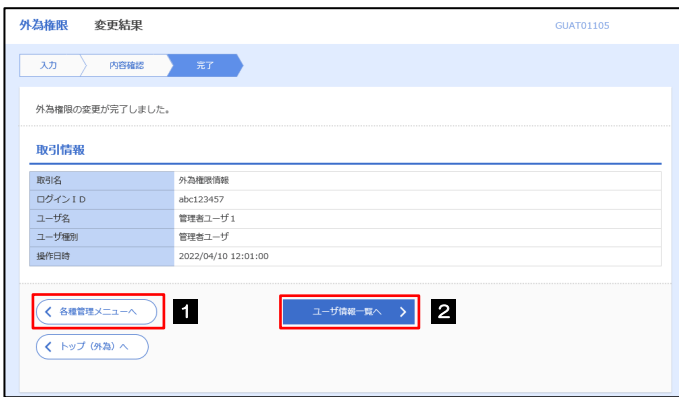

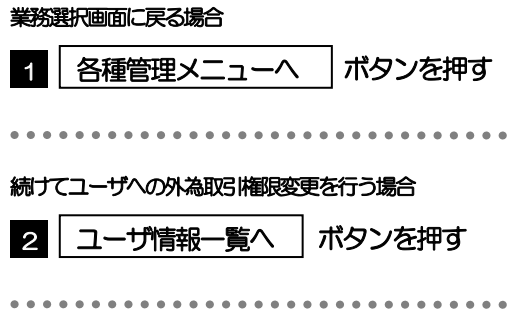

# <span id="page-101-0"></span>2.4 依頼人情報の登録

**Contract Contract** 

#### 2.4.1 メニューを表示して、[各種管理] > [依頼人情報] > [登録] を選択します。

#### 2.4.2 依頼人情報を入力して、[内容確認]を押します。

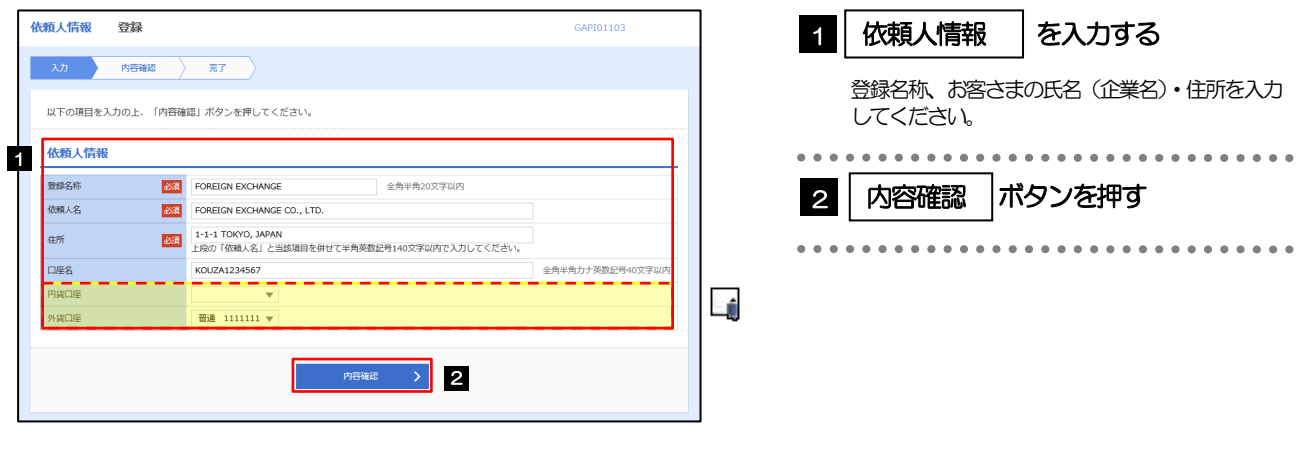

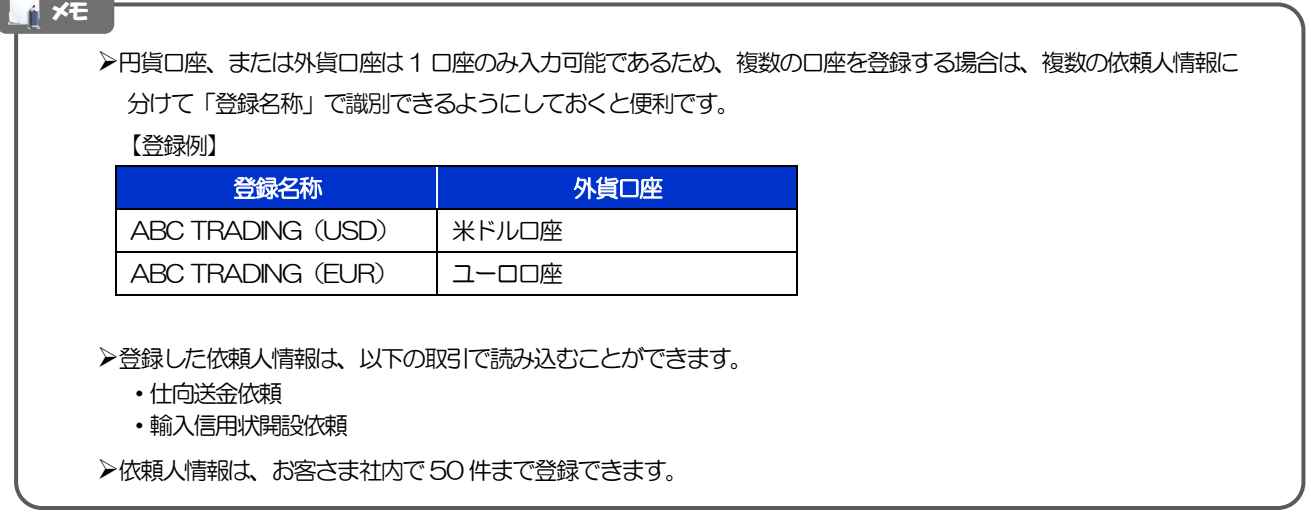

## 2.4.3 登録内容を確認し、[実行]を押します。

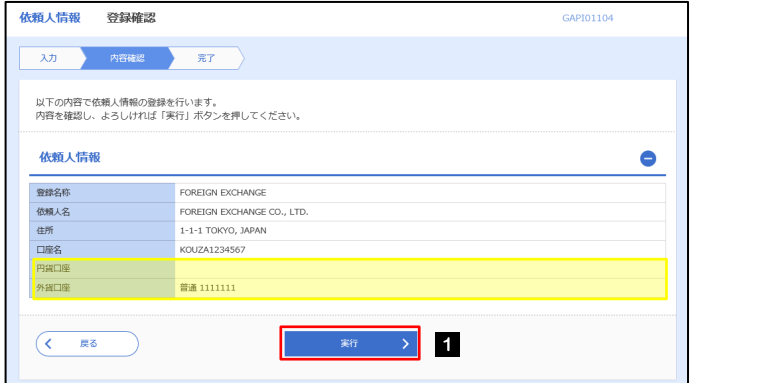

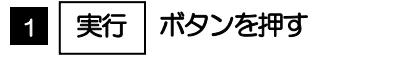

## 2.4.4 依頼人情報が登録されました。

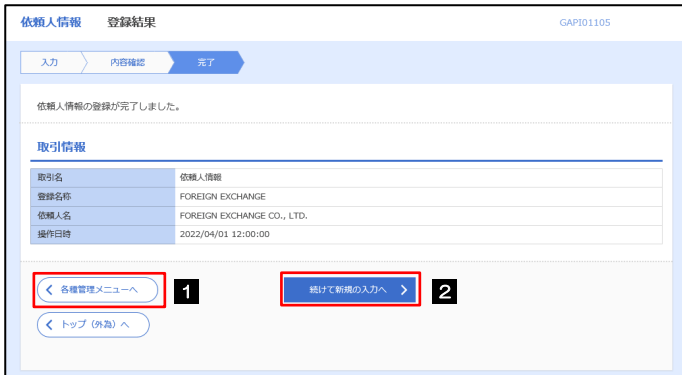

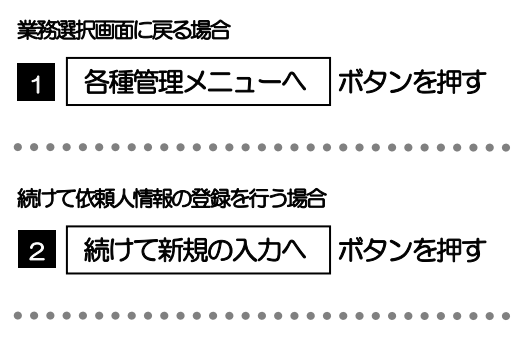

# <span id="page-103-0"></span>2.5 依頼人情報の読込(仕向送金を例とします)

### 2.5.1 依頼画面で [送金人情報] を押します。□

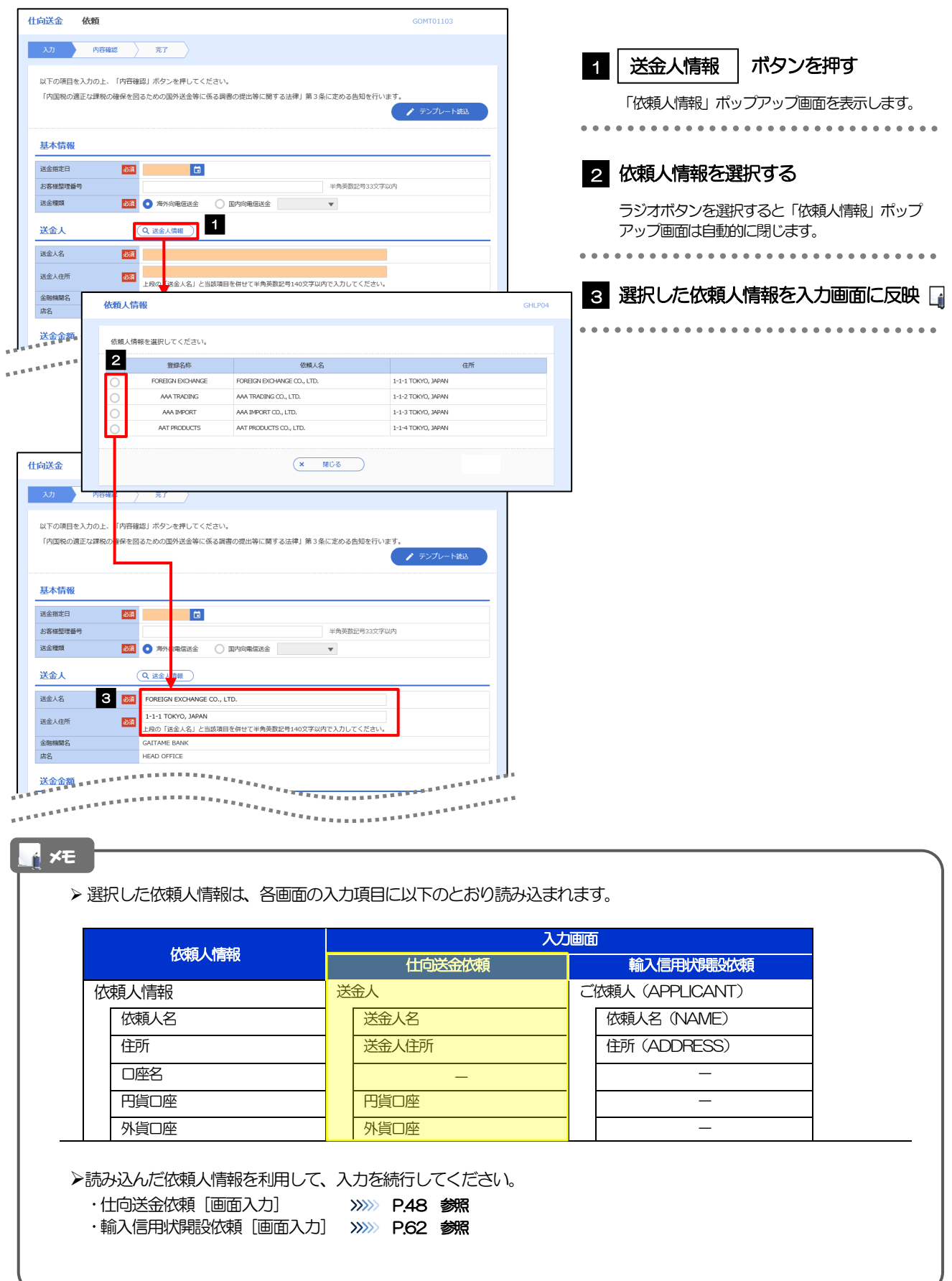

# <span id="page-104-0"></span>2.6 受益者情報の登録

#### 2.6.1 メニューを表示して、[各種管理] > [受益者情報] > [登録] を選択します。

## 2.6.2 受益者情報を入力して、[内容確認]を押します。

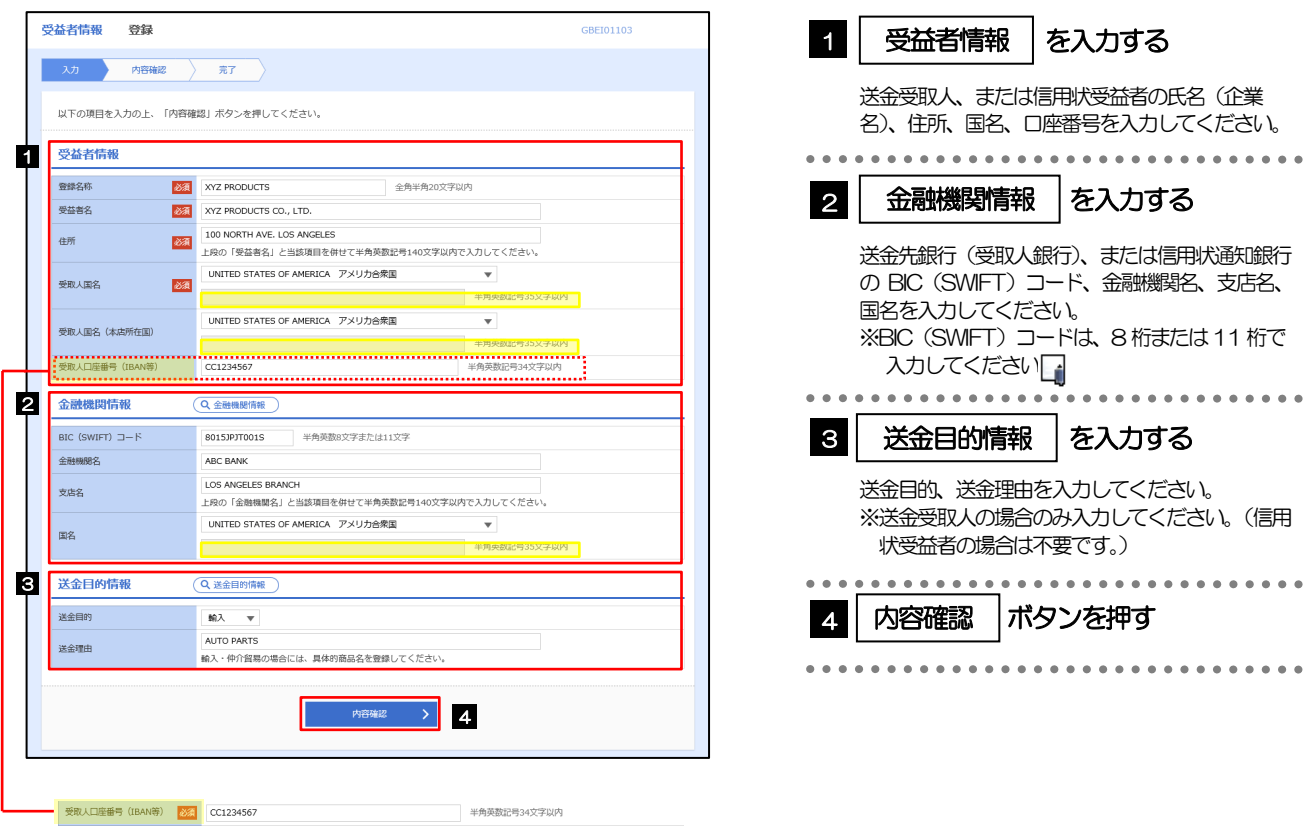

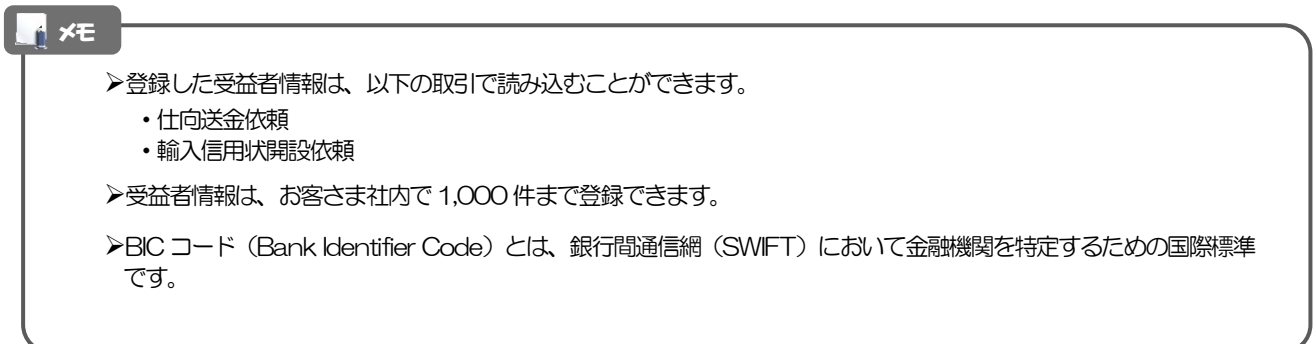

## 2.6.3 登録内容を確認し、[実行]を押します。

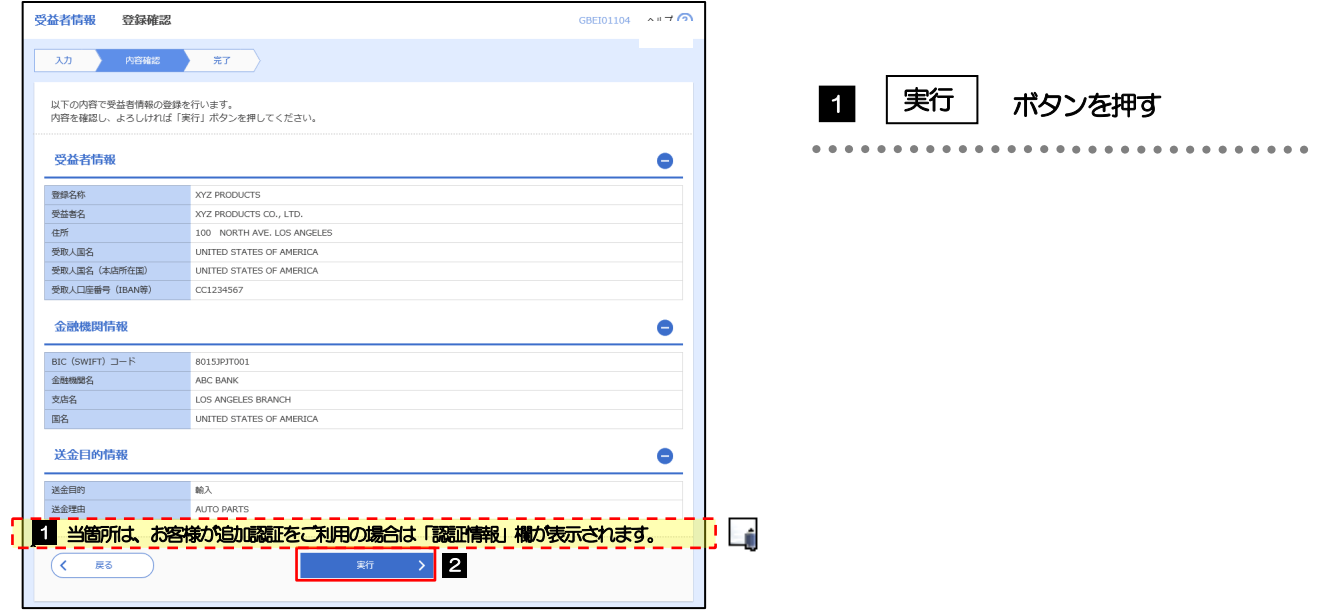

### 2.6.4 受益者情報が登録されました。

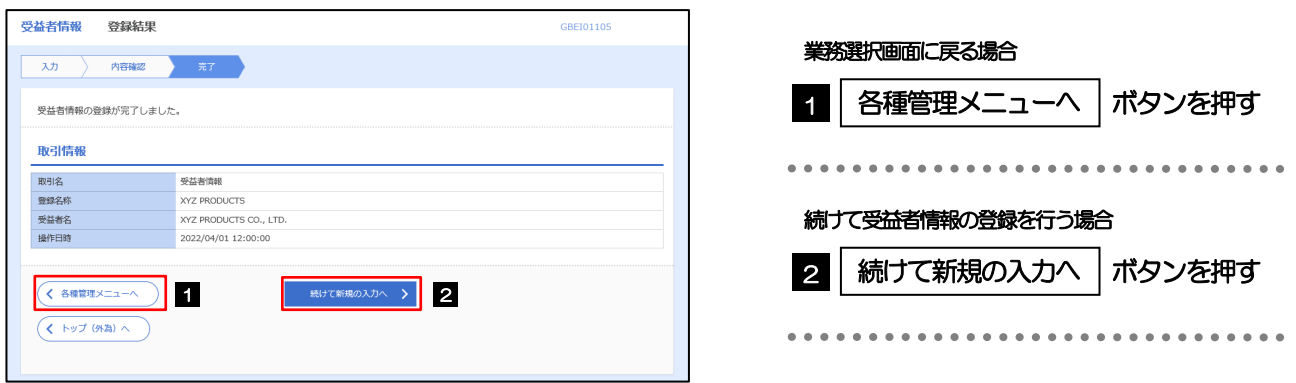

## <span id="page-106-0"></span>2.7 受益者情報の読込(仕向送金を例とします)

2.7.1 依頼画面で [受益者情報] を押します。

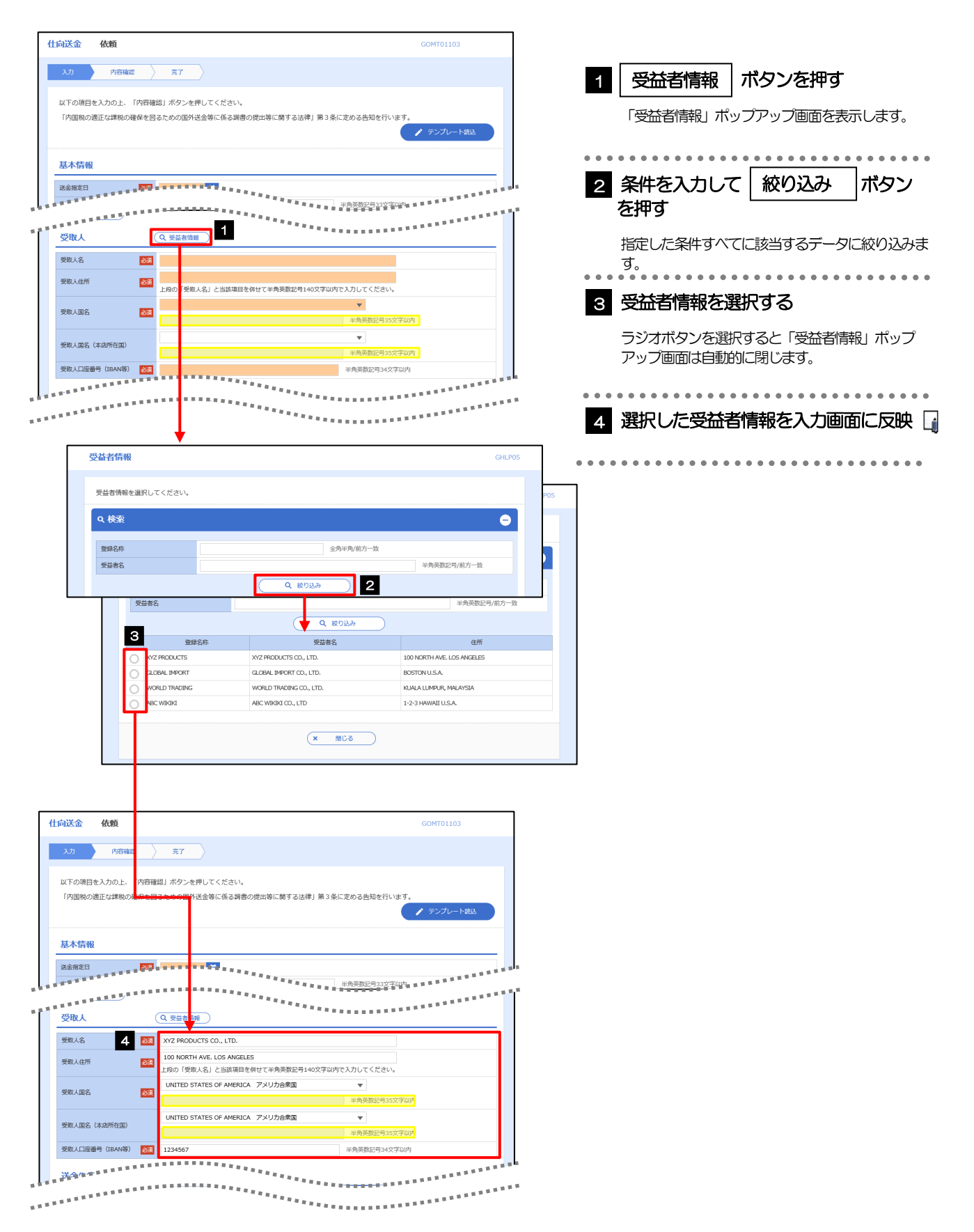

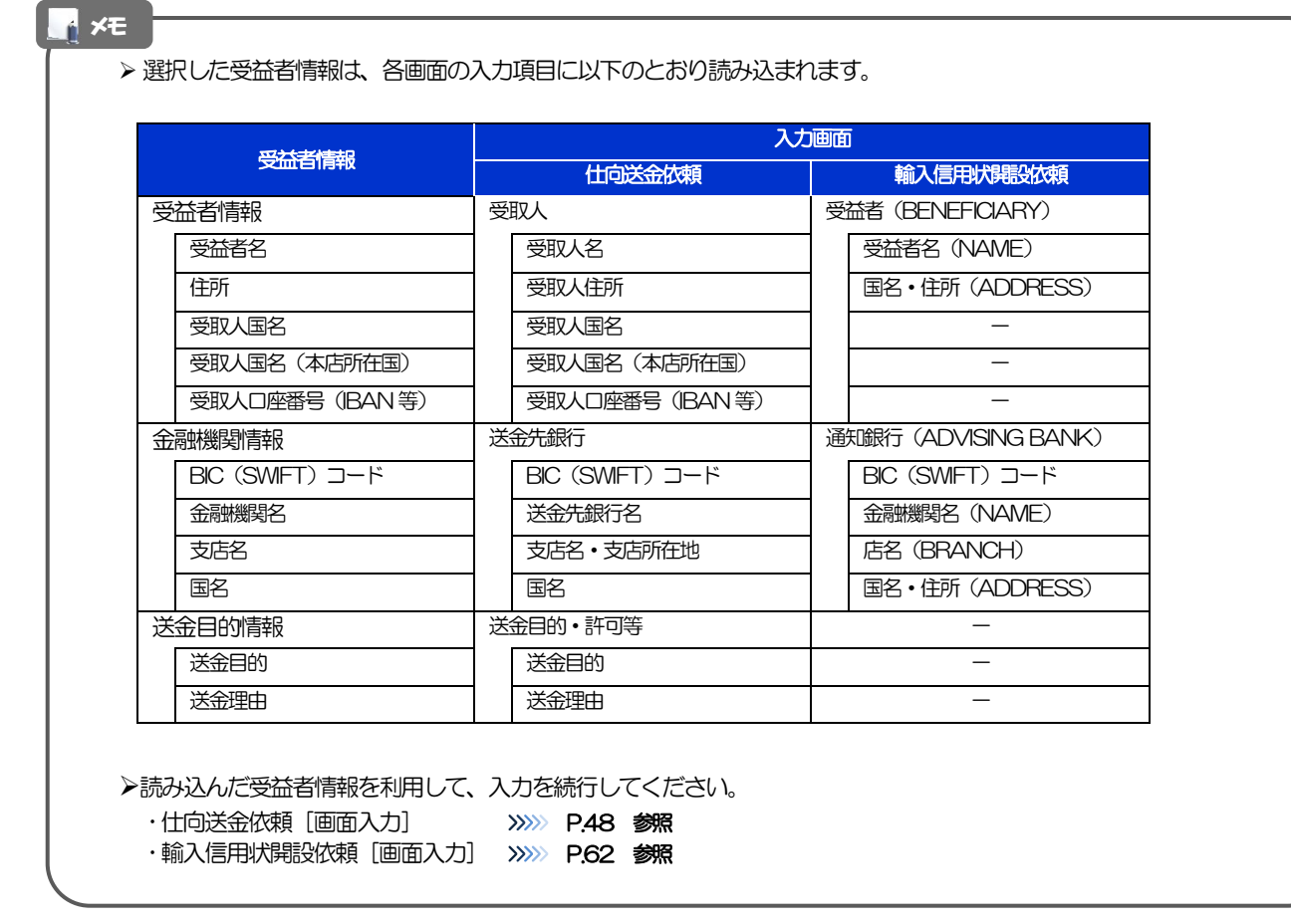
# 2.8 送金目的情報の登録

### 2.8.1 メニューを表示して、[各種管理] > [送金目的情報] > [登録]を選択します。

### 2.8.2 送金目的情報を入力して、[内容確認]を押します。

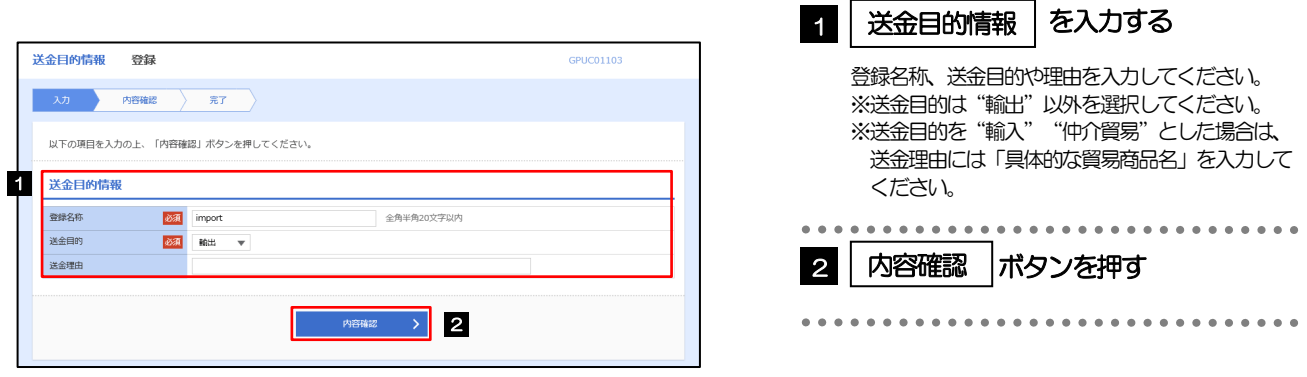

#### メモ

登録した送金目的情報は、仕向送金の依頼画面で読み込むことができます。

▶送金目的情報は、お客さま社内で50件まで登録できます。

# 2.8.3 登録内容を確認し、[実行]を押します。

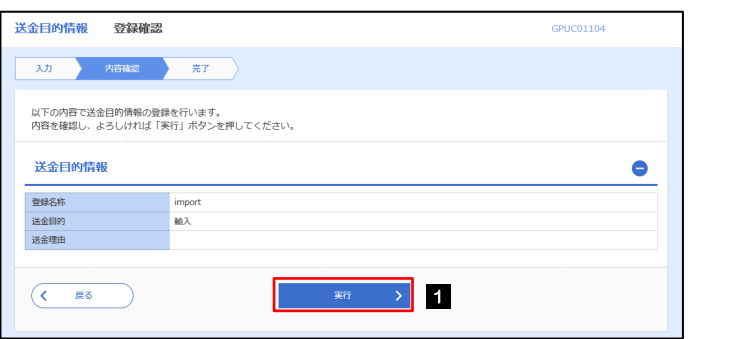

#### 1 実行 ボタンを押す 1 実行

\*\*\*\*\*\*\*\*\*\*\*\*\*\*\*\*\*\*\*\*\*\*\*\*\*\*

# 2.8.4 送金目的情報が登録されました。

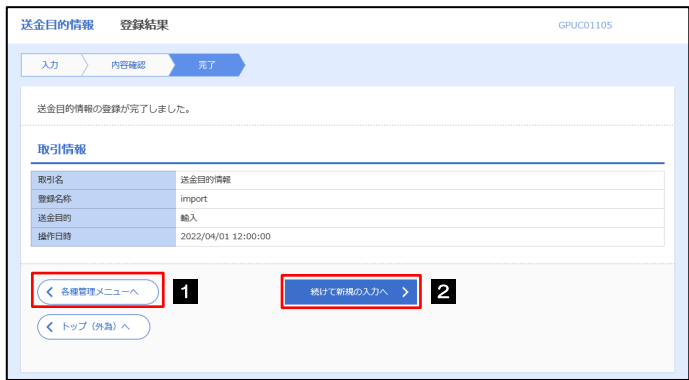

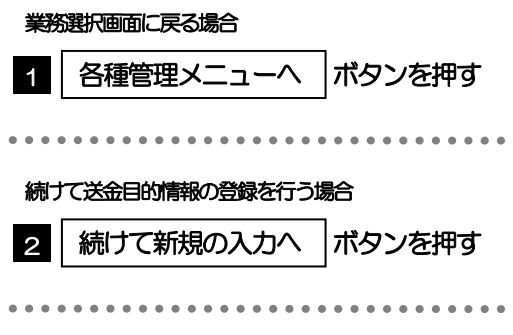

# 2.9 送金目的情報の読込

2.9.1 依頼画面で [送金目的情報] を押します。

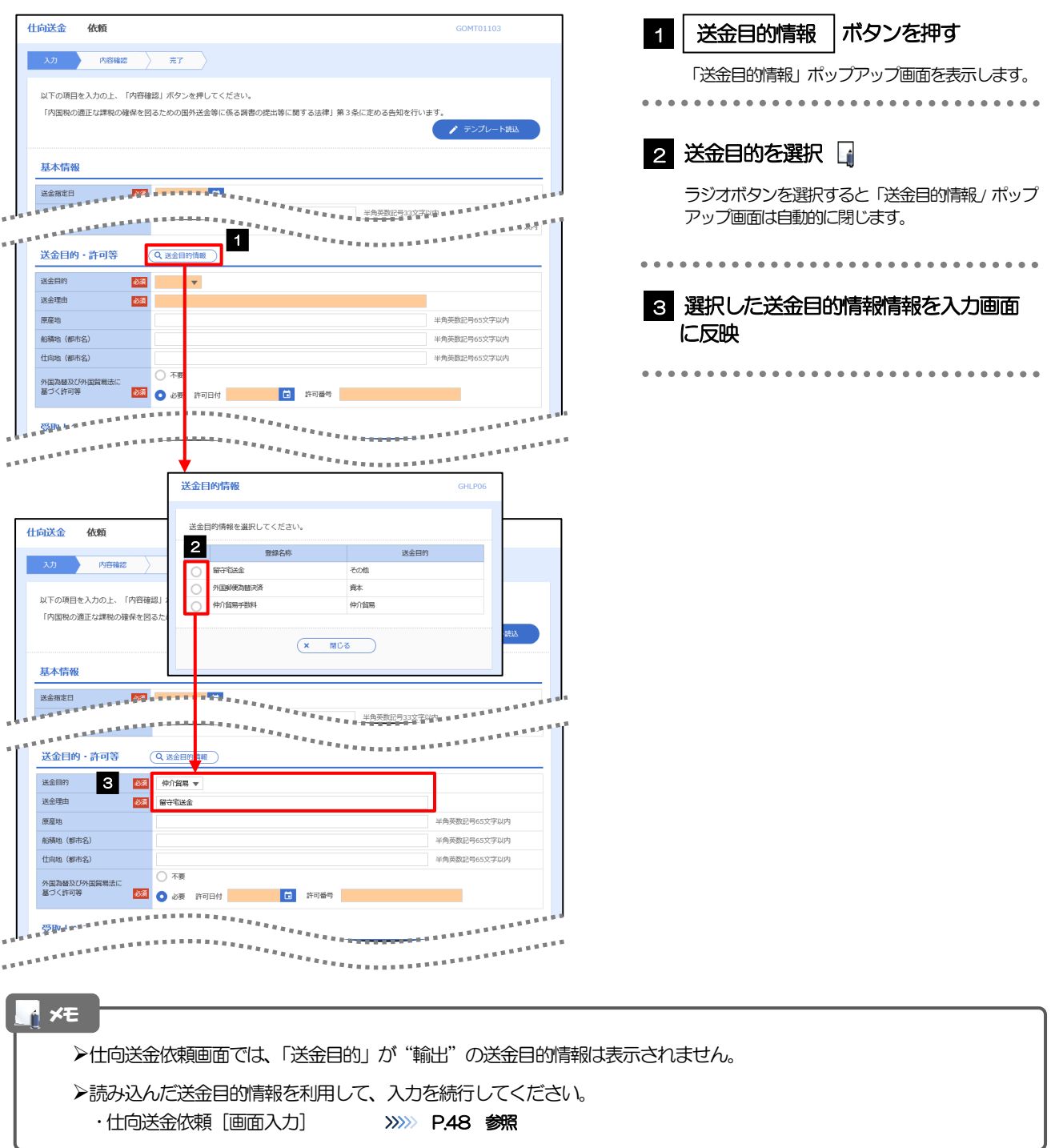

# 10. 便利な機能

# テンプレート機能

テンプレートとは同一受取人への仕向送金など、定型的な取引の依頼内容をテンプレート(雛型)として登録して おく機能です。

登録したテンプレートは次回以降の依頼画面で呼び出すことで、入力の手間を省くことができます。

#### メモ

- テンプレート機能は以下の取引が対象です。
	- 仕向送金依頼
	- 輸入信用状開設依頼
- テンプレートは、対象取引ごとに1,000 件まで保存できます。 保存期限はありません。
- 取引選択画面の「テンプレートを登録」ボタン押下で、新規のテンプレートを登録することもできます。
- 取引選択画面の「テンプレートの照会・修正・削除」ボタン押下で表示された登録済みのテンプレートを修正・削除す ることもできます。

# 1.1 テンプレート保存(仕向送金を例とします)

### 1.1.1 依頼結果画面(または修正結果画面、照会結果画面)で [テンプレート保存] ボタンを押します。

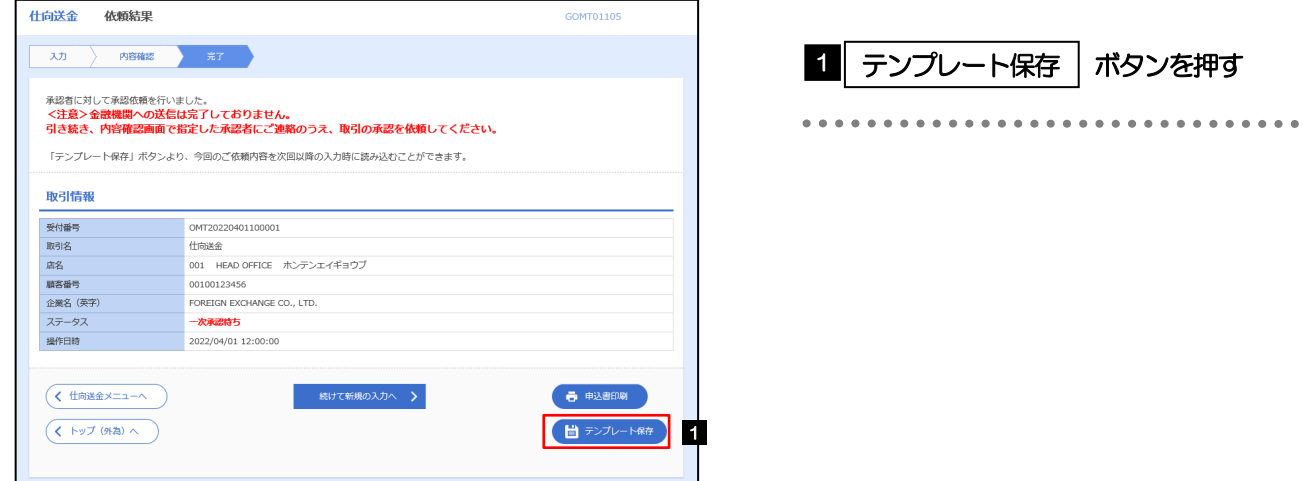

## 1.1.2 登録名称を指定して [実行] ボタンを押します。

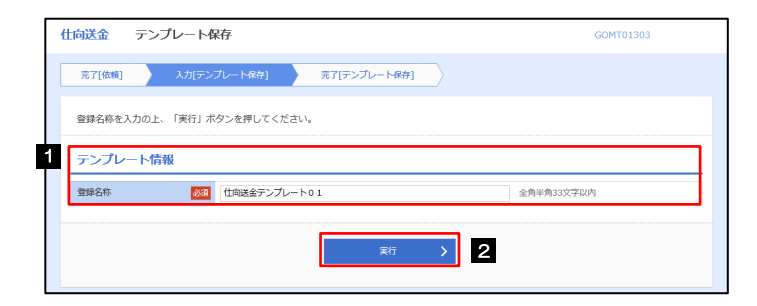

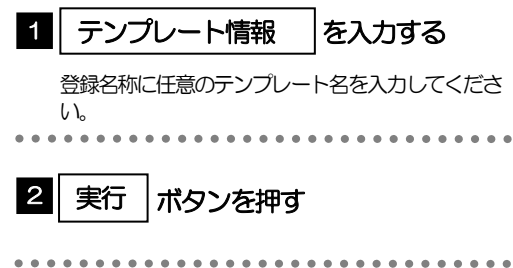

# 1.1.3 テンプレート保存の完了です。

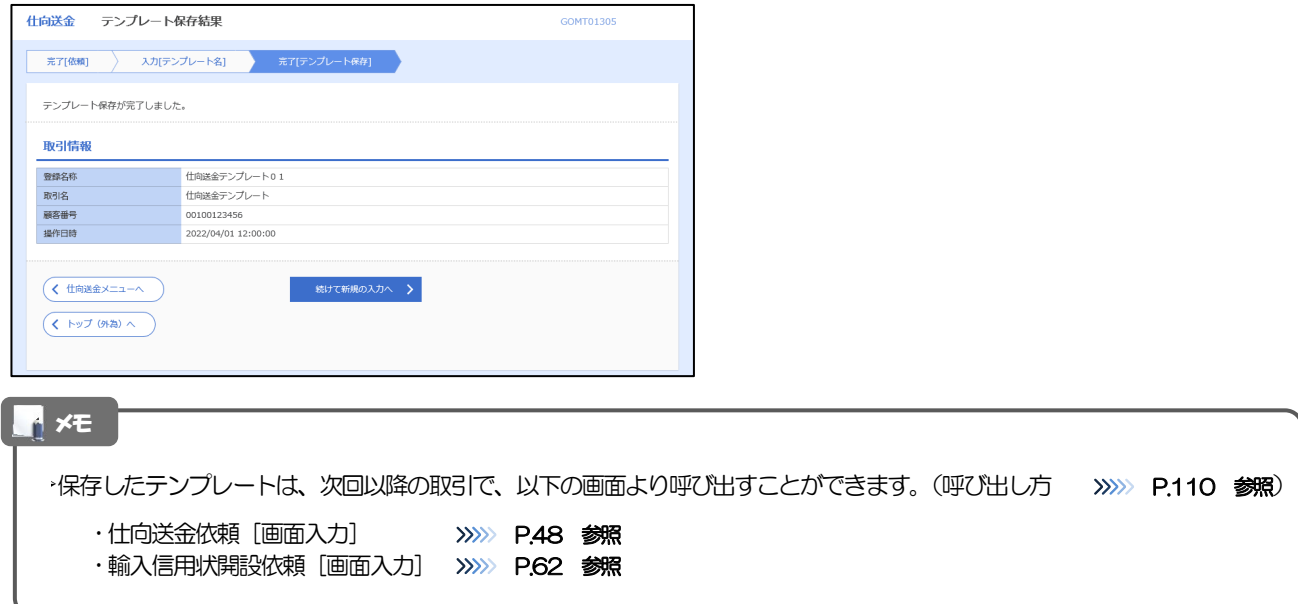

# <span id="page-114-0"></span>1.2 テンプレート読込 (仕向送金を例とします)

# 1.2.1 依頼画面で [テンプレート読込] ボタンを押します。

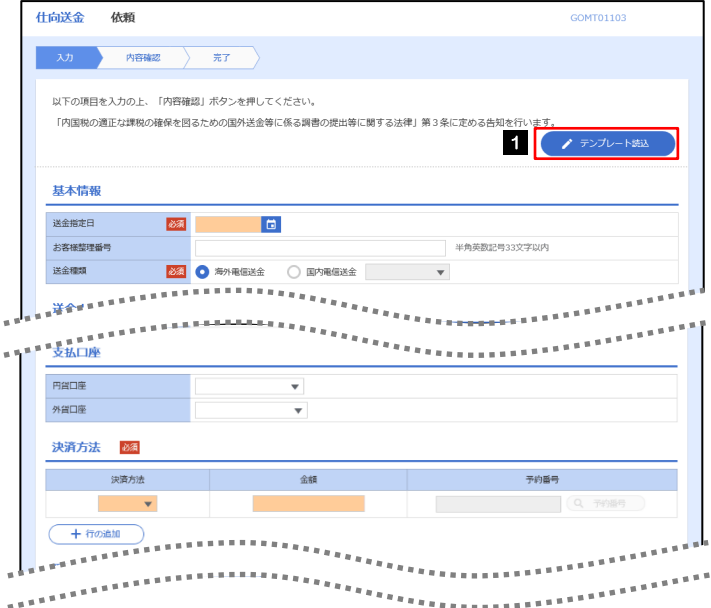

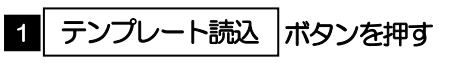

## 1.2.2 一覧より呼び出すテンプレートを選択します。

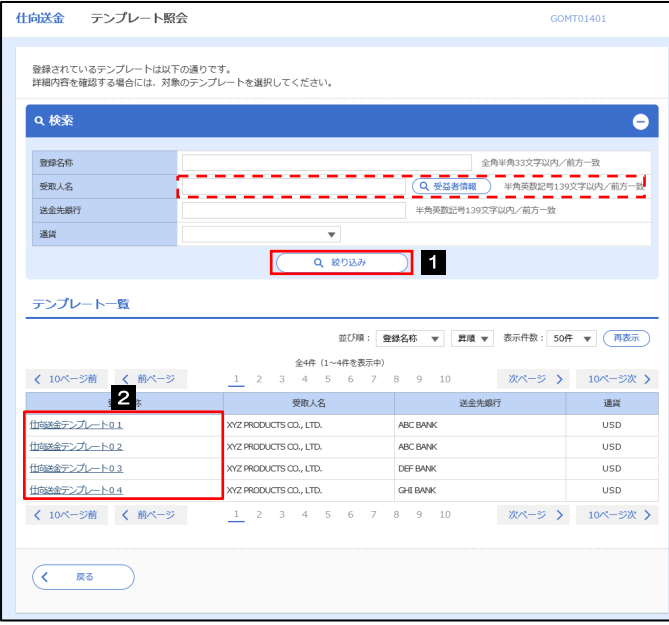

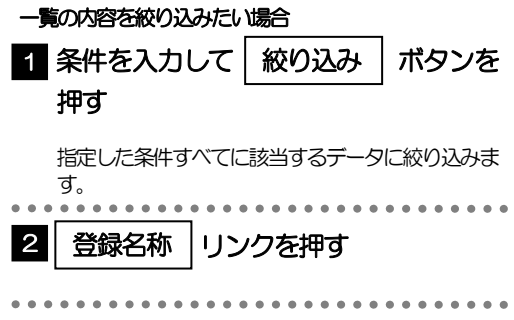

## 1.2.3 依頼画面にテンプレート内容が読み込まれました。

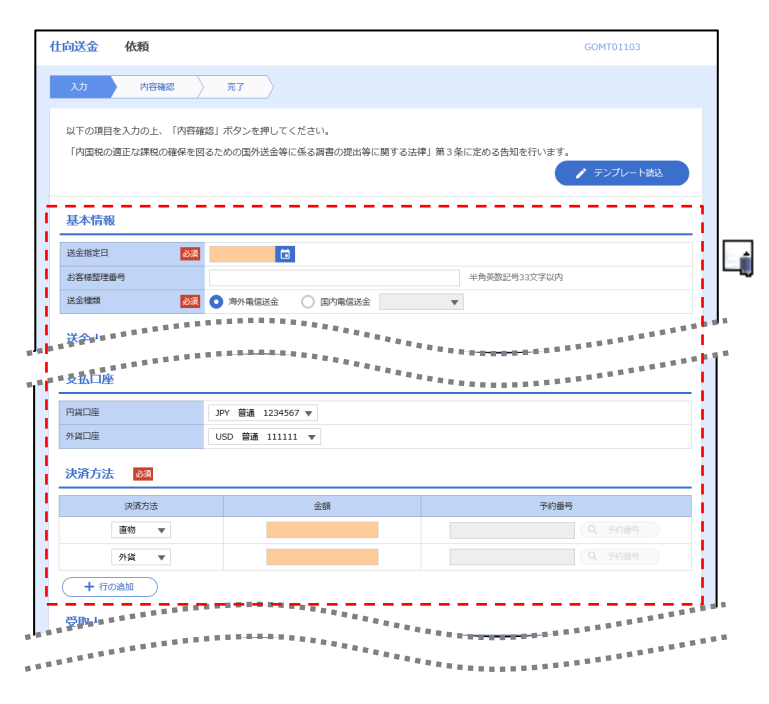

日付や金額など、依頼の都度変更となる項目はテンプレート保存対象外となりますので、入力が必要です。 それ以外の項目については、テンプレートの内容が反映されます。 呼び出したテンプレートの内容を利用して、入力を続行してください。 ・仕向送金依頼 [画面入力] >>>>>>>>> [P.48](#page-52-0) 参照 ·輸入信用状開設依頼 [画面入力] >>>>> [P.62](#page-66-0) 参照 メモ

# 2 複写作成

「取引照会」で照会した内容を、複写/再利用したうえで、新しい依頼取引を作成することができます。

# 2.1 複写作成(仕向送金を例とします)

## 2.1.1 照会結果画面で [複写作成] ボタンを押します。

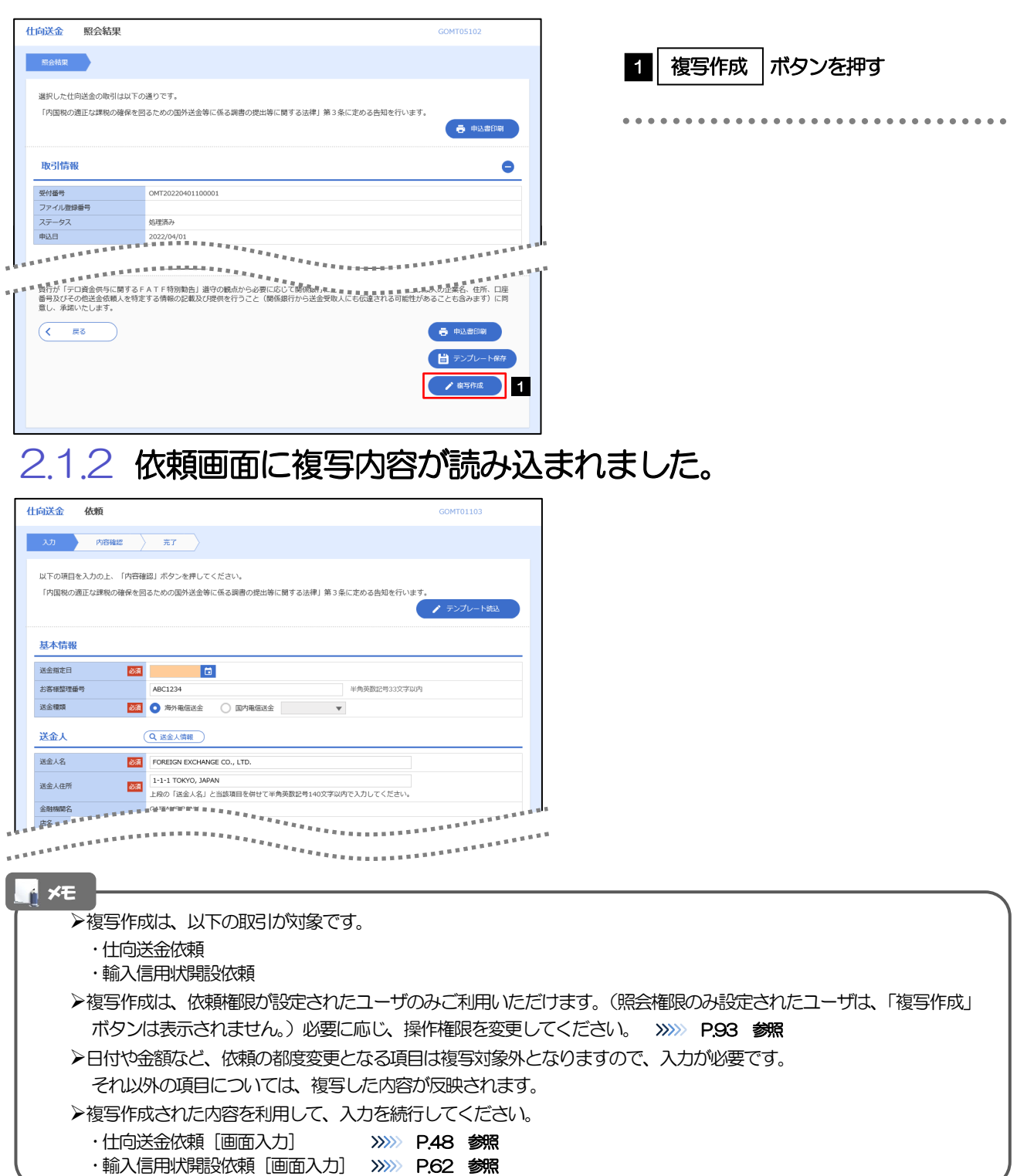

# 3 一時保存

お取引内容を入力中に作業を中断したい場合、入力途中の内容を保存することができます。作業を再開したい場 合は、「作成中取引一覧」から一時保存した内容を呼び出すことができます。([P.114](#page-118-0) 参照)

3.1 一時保存

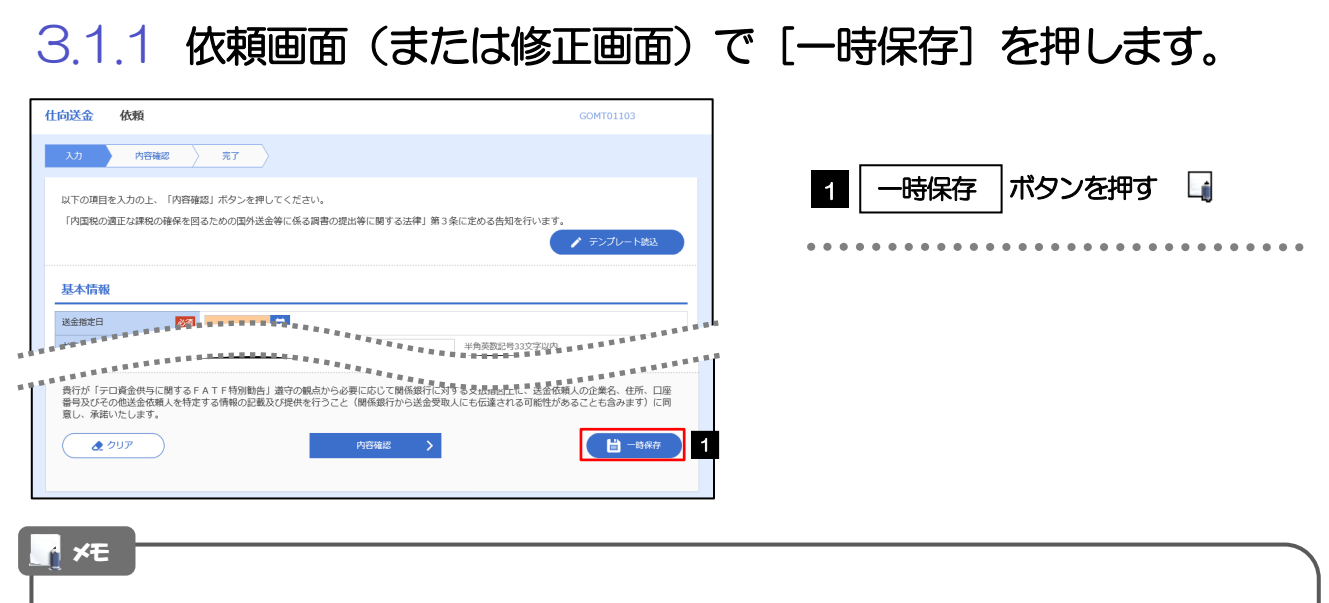

- 一時保存は、仕向送金、輸入信用状開設、輸入信用状条件変更の依頼画面、および修正画面でのみご利用いただけます。 ※ファイル登録による一括依頼画面ではご利用いただけません。
- ▶依頼画面で一時保存した取引は、「作成中取引一覧」から呼び出したのち、修正画面から再度一時保存(上書き再保存)す ることができます。(再保存後も同様に、「作成中取引一覧」から呼び出したのち再び再保存することができます。) ※ファイル登録による一括依頼取引についても、一括依頼後に引戻し/差戻し/返却となった個々の取引については「作 成中取引一覧」からの呼出し→修正画面からの一時保存が可能です。)
- ▶1 ユーザにつき、仕向送金、輸入信用状開設、輸入信用条件変更ごとに25 件まで取引を保存できます。
- ▶一時保存された取引の保存期間は、保存した日から1年間です。
- 一時保存できない場合、画面の上側にメッセージが表示されますので、確認、および入力内容を修正してください。

# 3.1.2 一時保存の完了です。

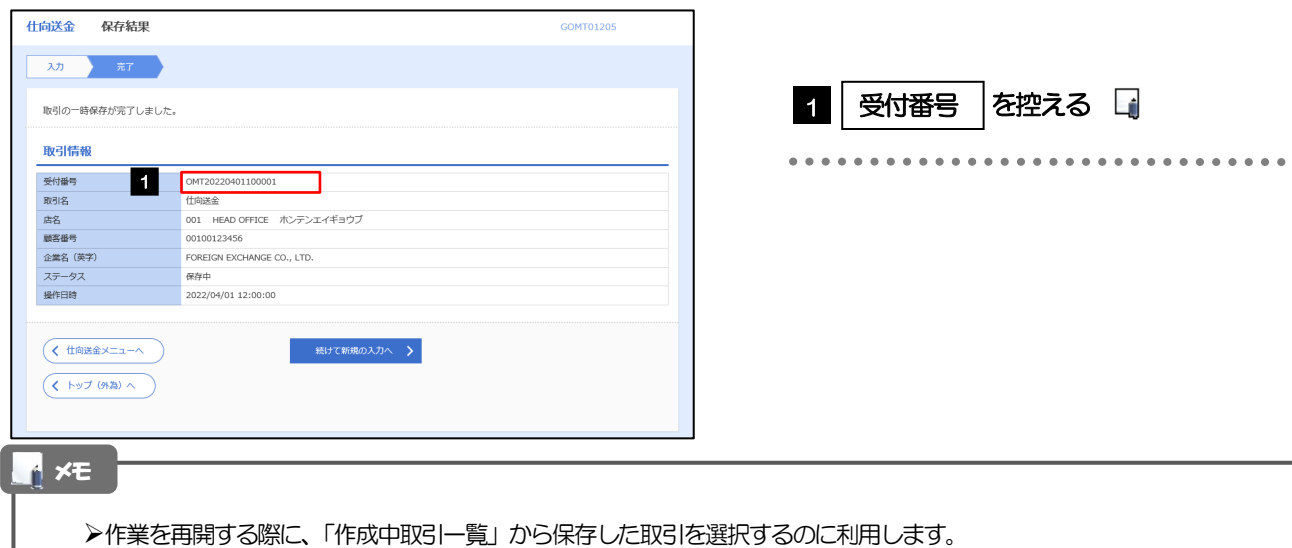

# <span id="page-118-0"></span>3.2 作業の再開

### 3.2.1 メニューを表示して、[仕向送金] > [仕向送金] > [作 成中取引の修正・削除]を選択します。

### 3.2.2 作成中取引一覧画面を表示して、[受付番号]リンクを押 します。

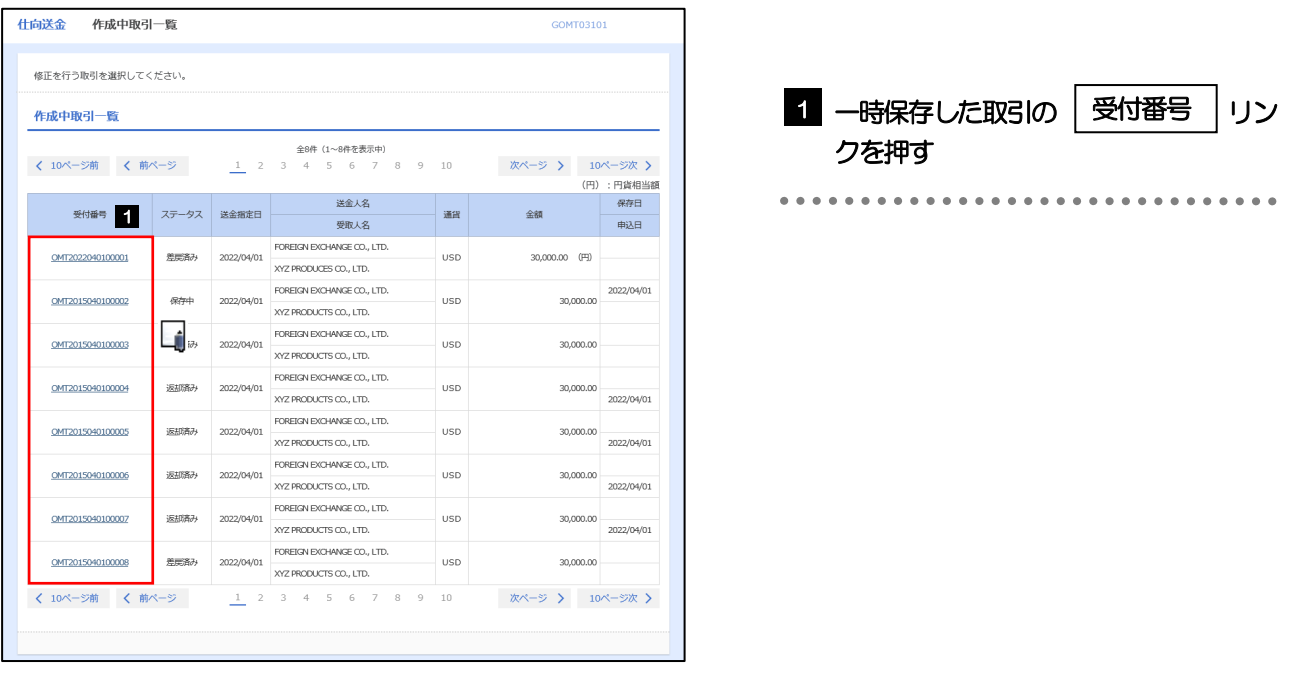

### メモ

- 一時保存した取引のステータスは、「保存中」です。
- 「作成中取引一覧」については、[P.53](#page-57-0)をご参照ください。

## 3.2.3 一時保存した取引が呼び出されます。

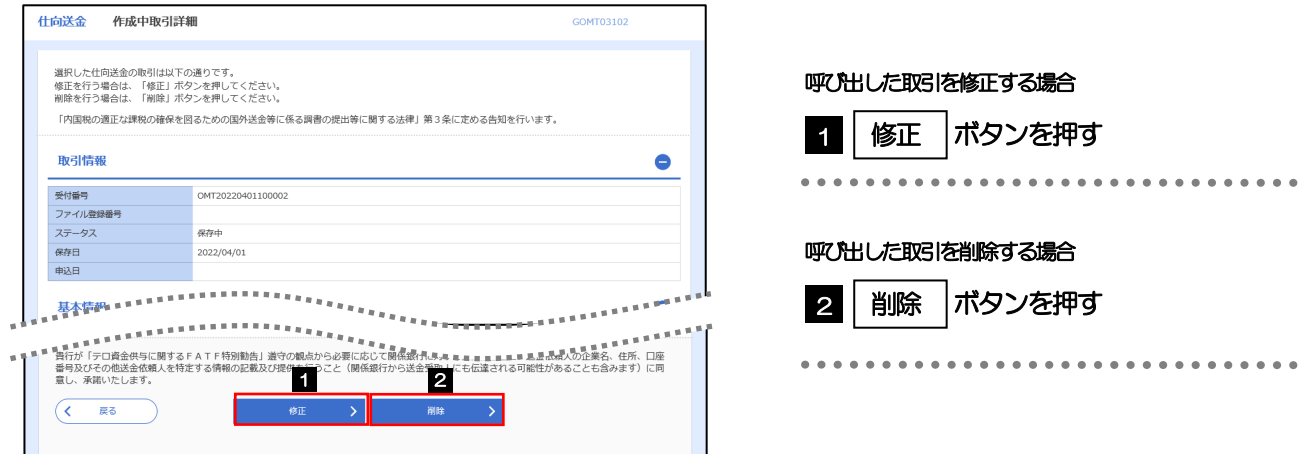

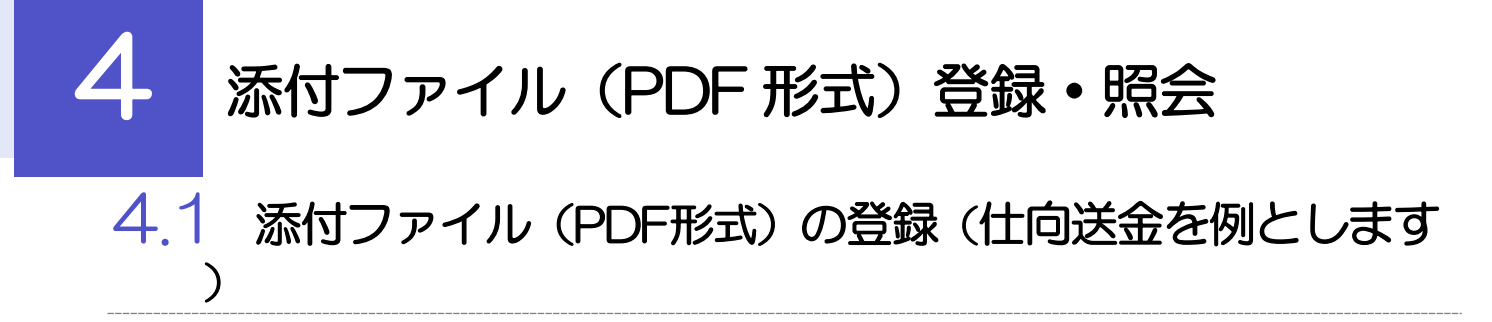

お取引の申込にあたり、必要書類をPDF 形式ファイルで添付することができます。

## 4.1.1 依頼画面を表示して、 [ファイル選択] を押します。

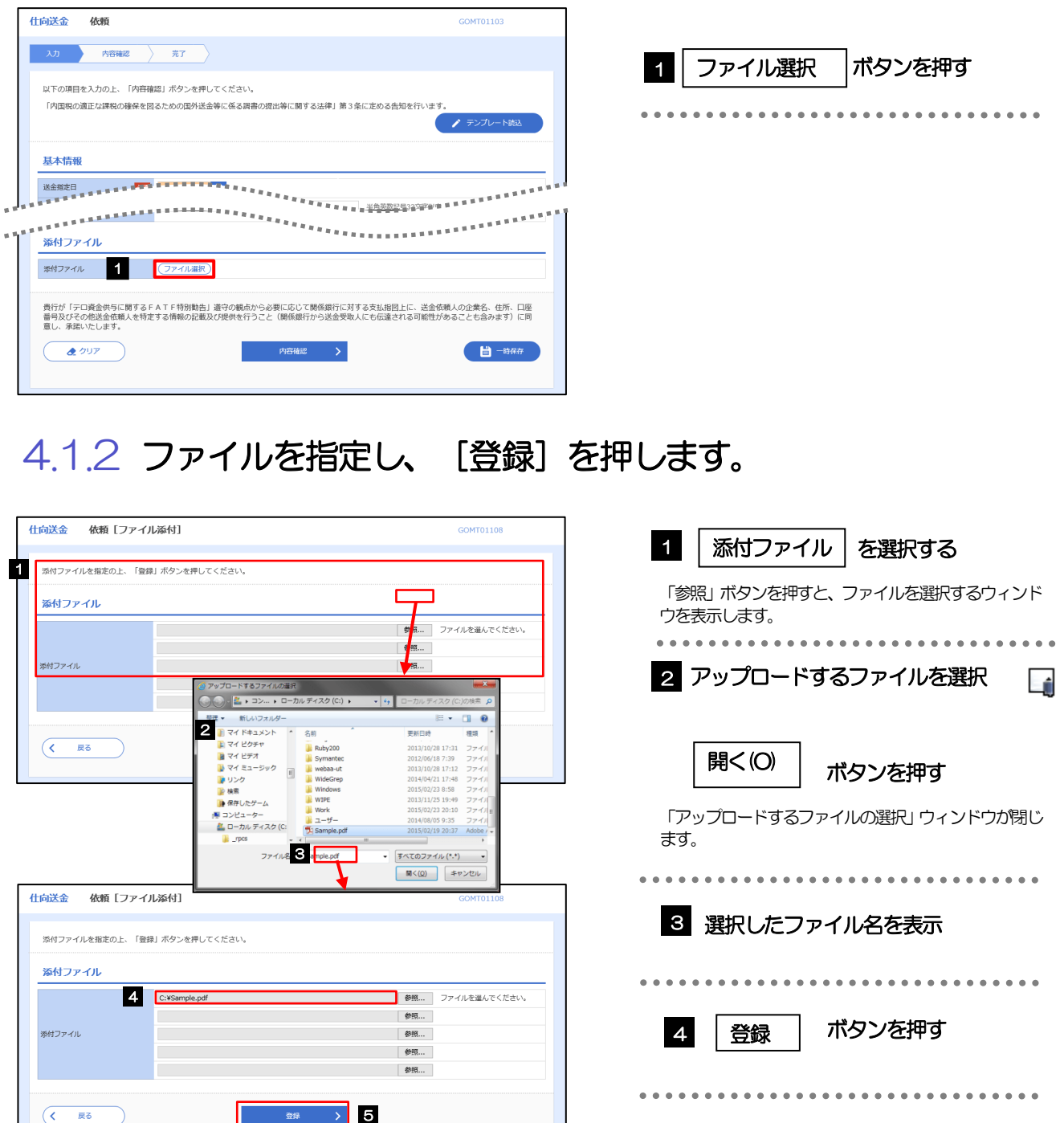

添付ファイルの登録を行う場合は、あらかじめPDF 形式のファイルを準備してください。 **>ファイル名は50桁以内(拡張子込み)、ファイルサイズは5MB 以内としてください。** 

既に添付ファイルが登録されている場合は、「削除」ボタンが表示されますので、必要に応じて削除してください。

添付ファイルを差し替えしたい場合は、添付ファイルを削除したのち、再度登録をしてください。

# 4.1.3 添付ファイル (PDF 形式) が登録されました。

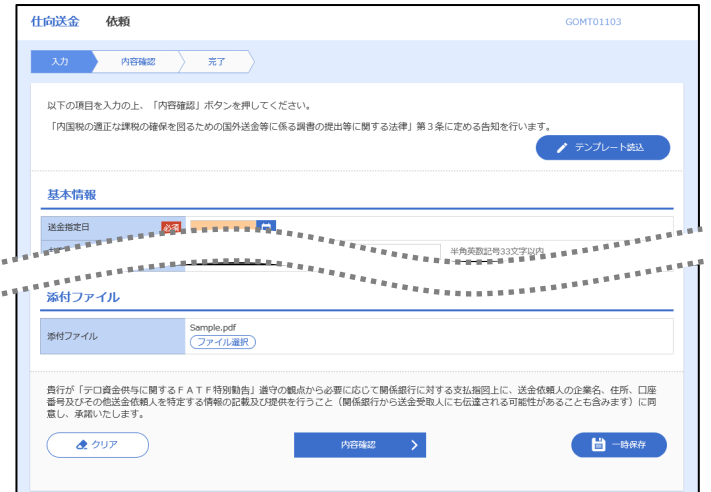

**EN** メモ

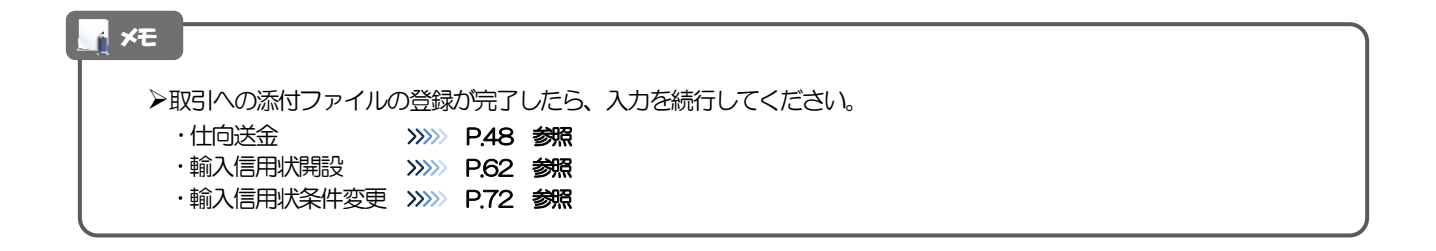

# 4.2 添付ファイル(PDF形式)の照会

作成中のお取引やお申込いただいたお取引にお客さまご自身が登録された添付ファイル (PDF 形式) を照 会することができます。

照会可能な添付ファイルは以下のとおりです。

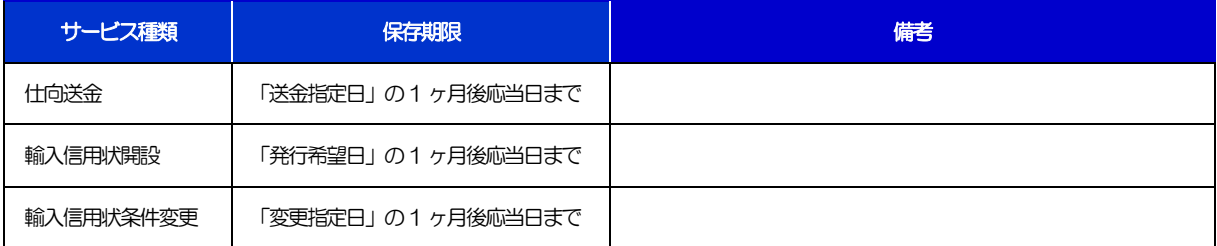

※1:保存期間を過ぎたファイルは、照会できません。(画面にはファイル名のみ表示され、リンクを押すことができません。)

# 11. 印刷・ファイル取得

印刷

お客さまのお申込内容(申込書)などをPDF 形式ファイルで印刷できます。 印刷できるPDF 帳票は、以下のとおりです。

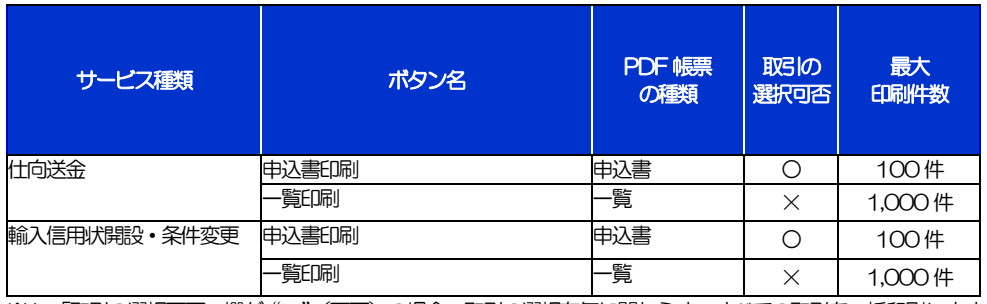

※1 「取引の選択可否」欄が"×"(不可)の場合、取引の選択有無に関わらず、すべての取引を一括印刷します。 ただし、一覧印刷については取引ではなく、取引の一覧を印刷します。

※2 「取引の選択可否」 欄が "O" (可能) の場合、同じページに表示されている取引のうち、選択された取引のみ印刷します。 異なるページに跨って表示された取引を選択することはできません。

※3 並び順を変更し再表示した場合、再表示後の順序で印刷されます。

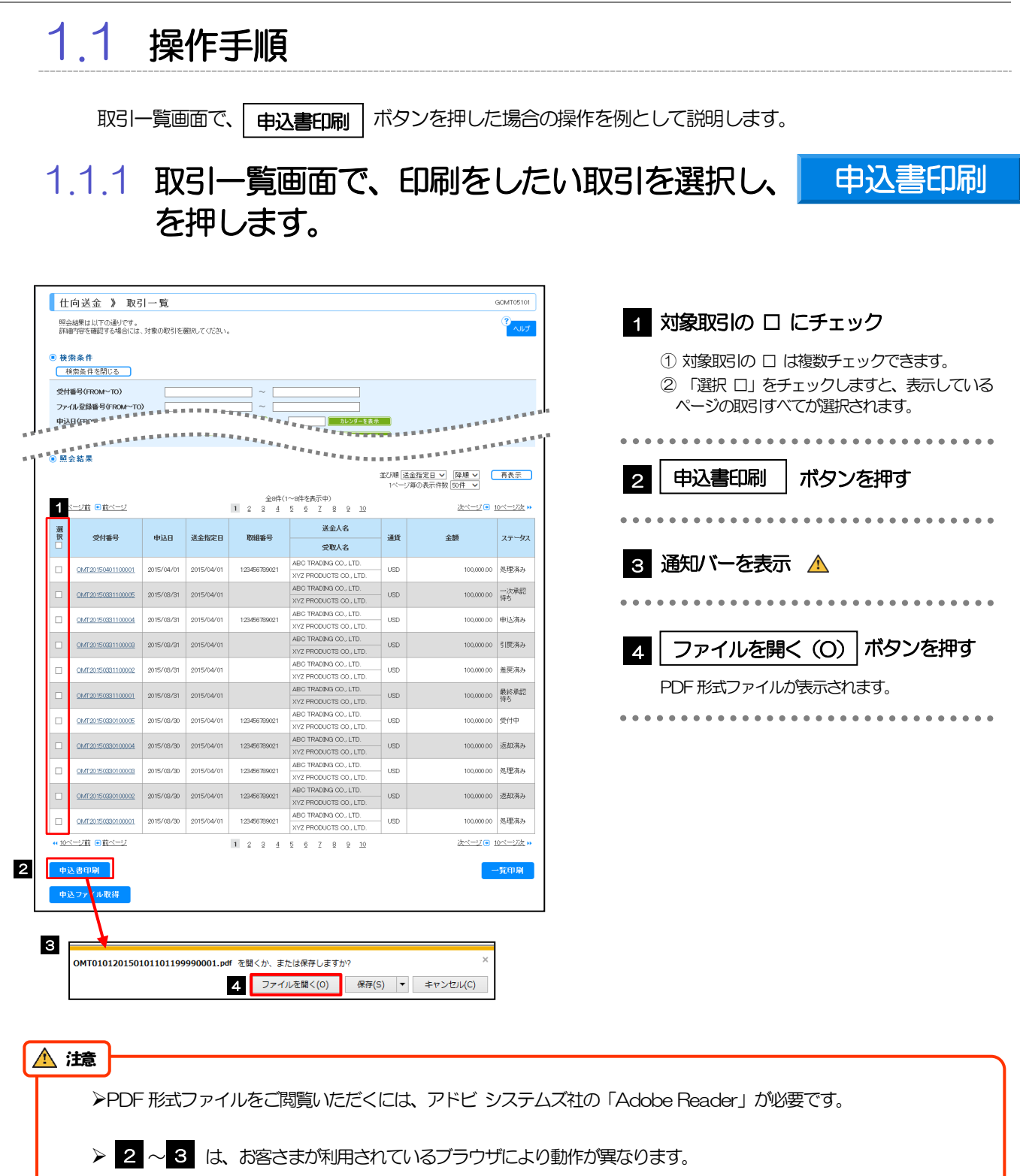

## 1.1.2 表示した申込書を印刷します。

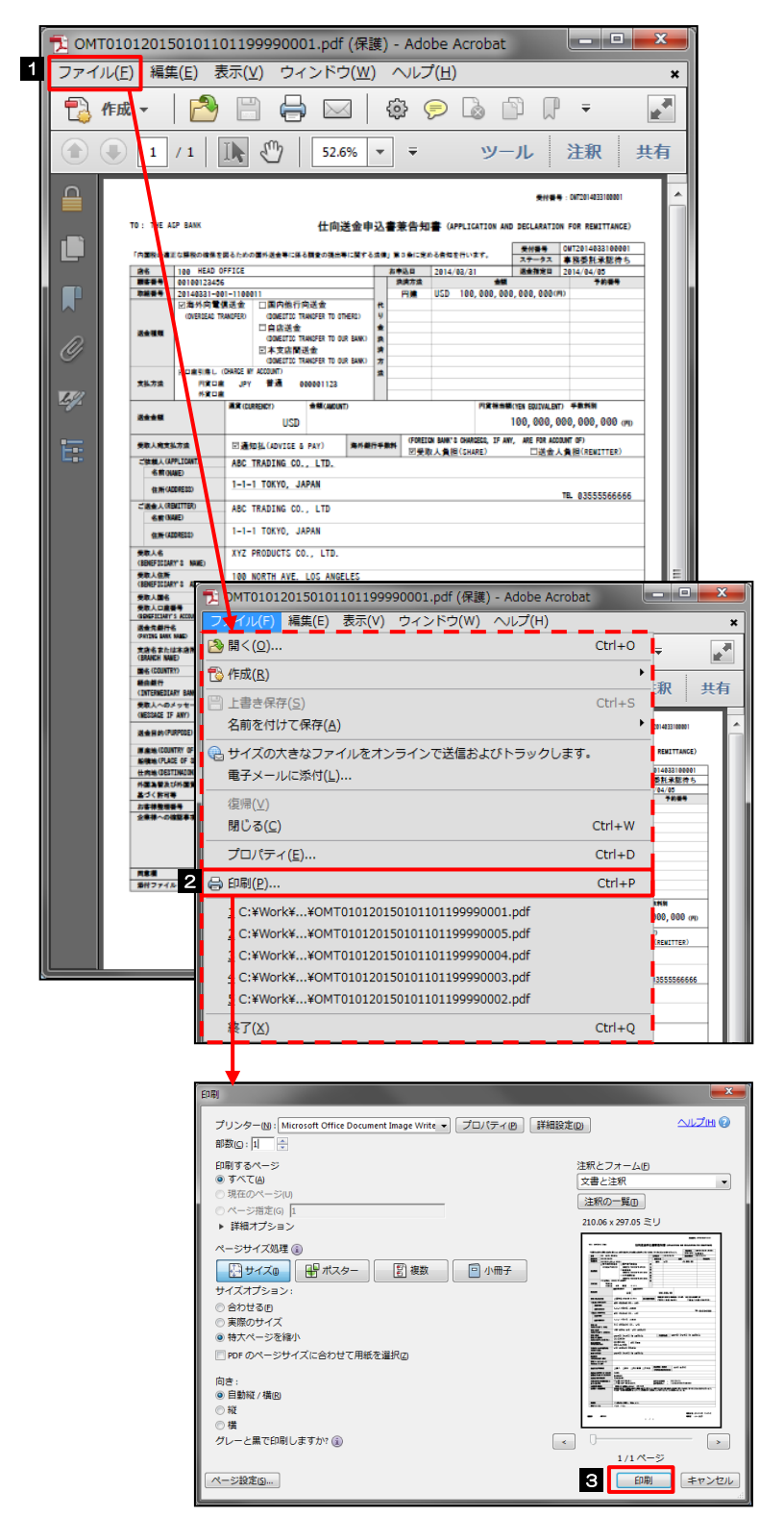

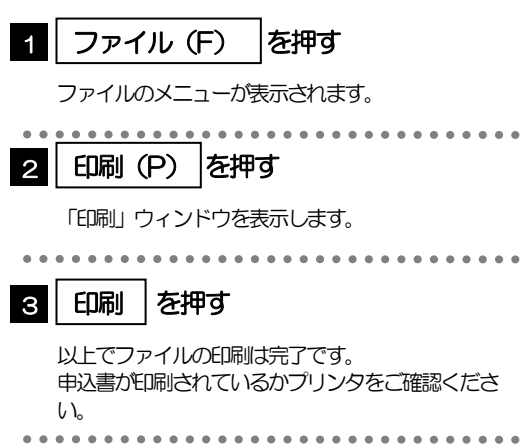

### 印刷できるPDF 帳票は、以下のとおりです。

メモ

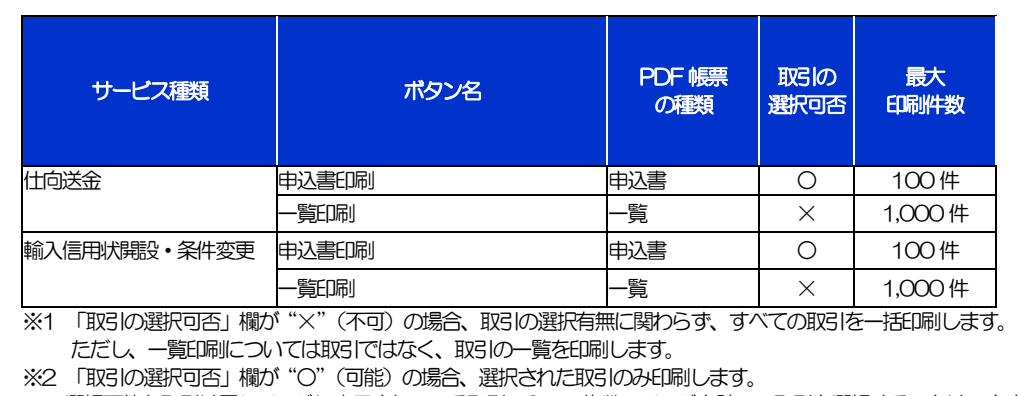

選択可能な取引は同じページに表示されている取引のみで、複数のページを跨いで取引を選択することはできません。

※3 並び順を変更し再表示した場合、再表示後の順序で印刷されます。

# 2 ファイル取得

お客さまのお申込内容(申込書)などをファイルとして取得できます。 取得できるファイルは、以下のとおりです。

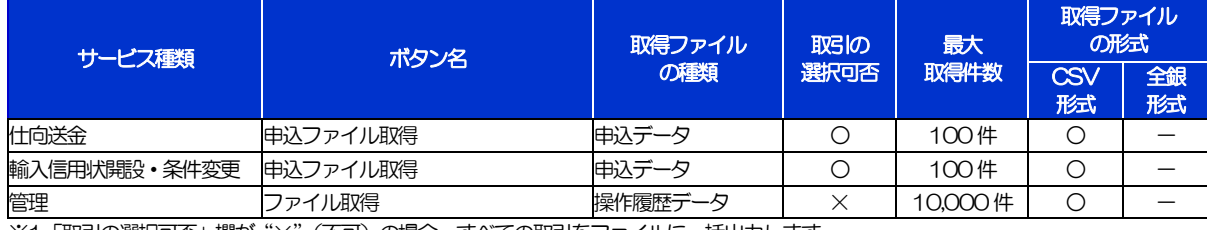

※1「取引の選択可否」欄が"×"(不可)の場合、すべての取引をファイルに一括出力します。

※2「取引の選択可否」欄が "〇"(可能) の場合、同じページに表示されている取引のうち、選択された取引のみファイルに出力します。 異なるページに跨って表示された取引を選択することはできません。

※3 並び順を変更し再表示した場合、再表示後の順序でファイルに出力されます。

※4 操作履歴は、画面に表示されていない操作履歴も取得されます。

# 2.1 操作手順

申込ファイル取得 |ボタンを押した場合の操作を例として説明します。

### 2.1.1 取引一覧画面で、ファイルを取得したい取引を選択し、 - 申込ファイル取得 を押します。

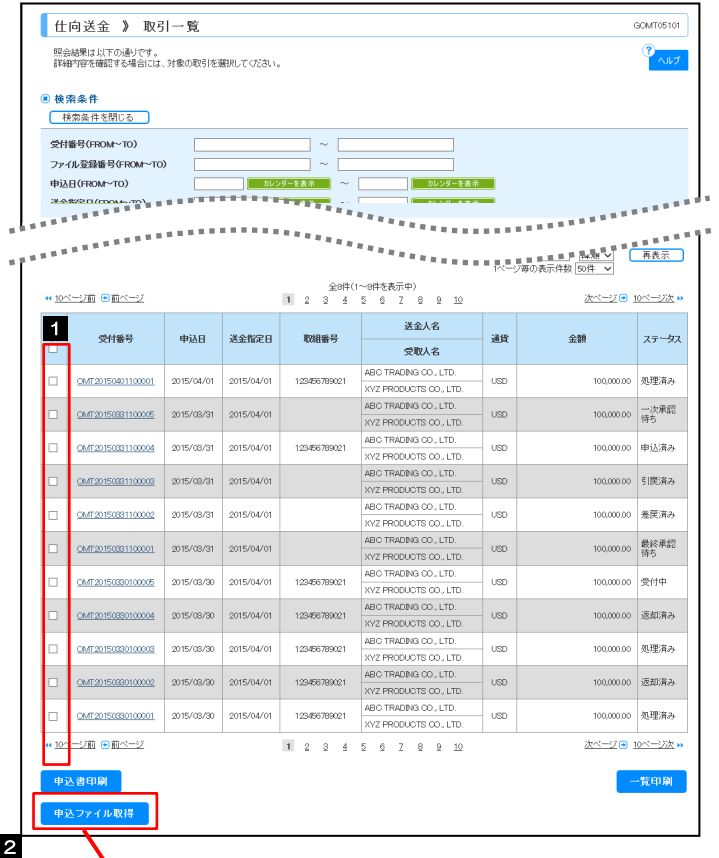

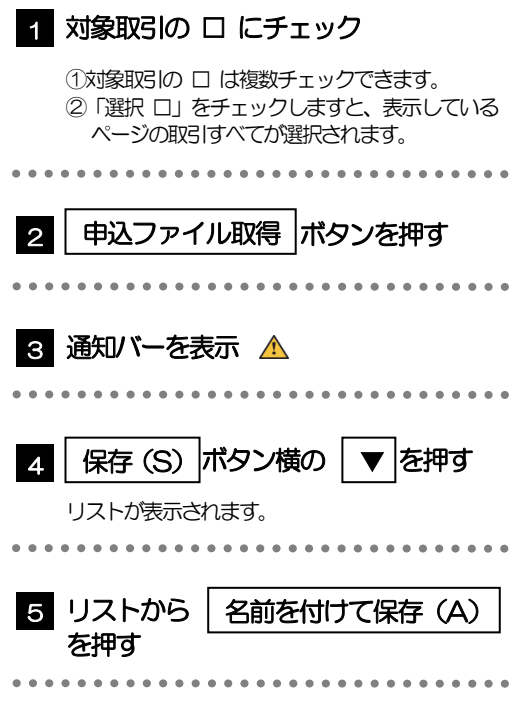

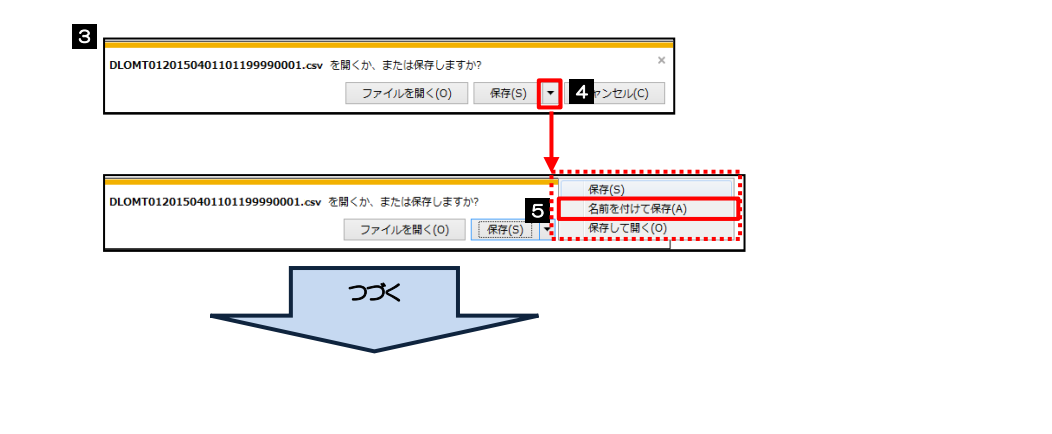

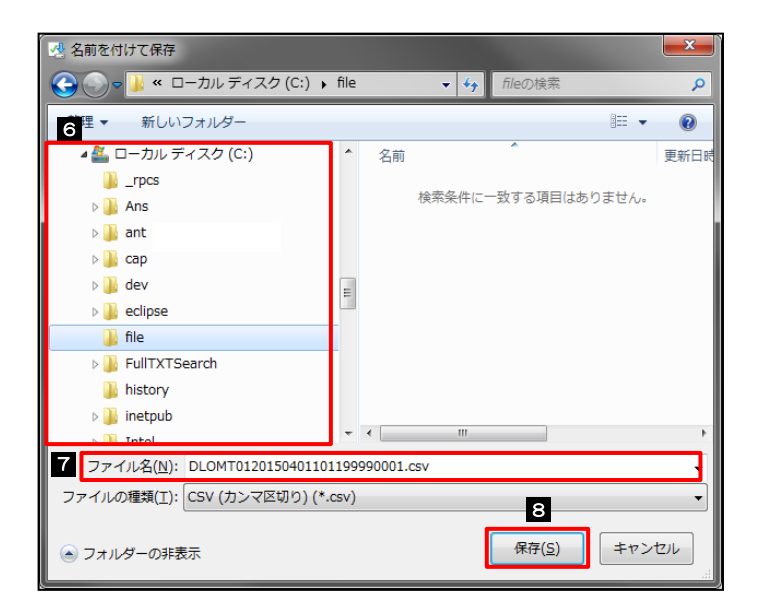

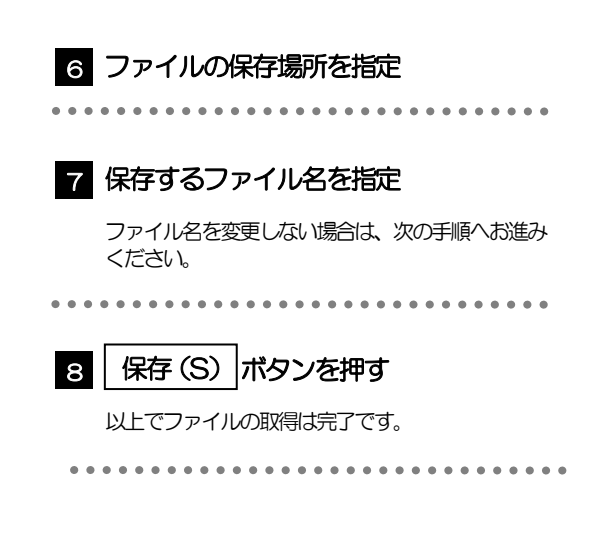

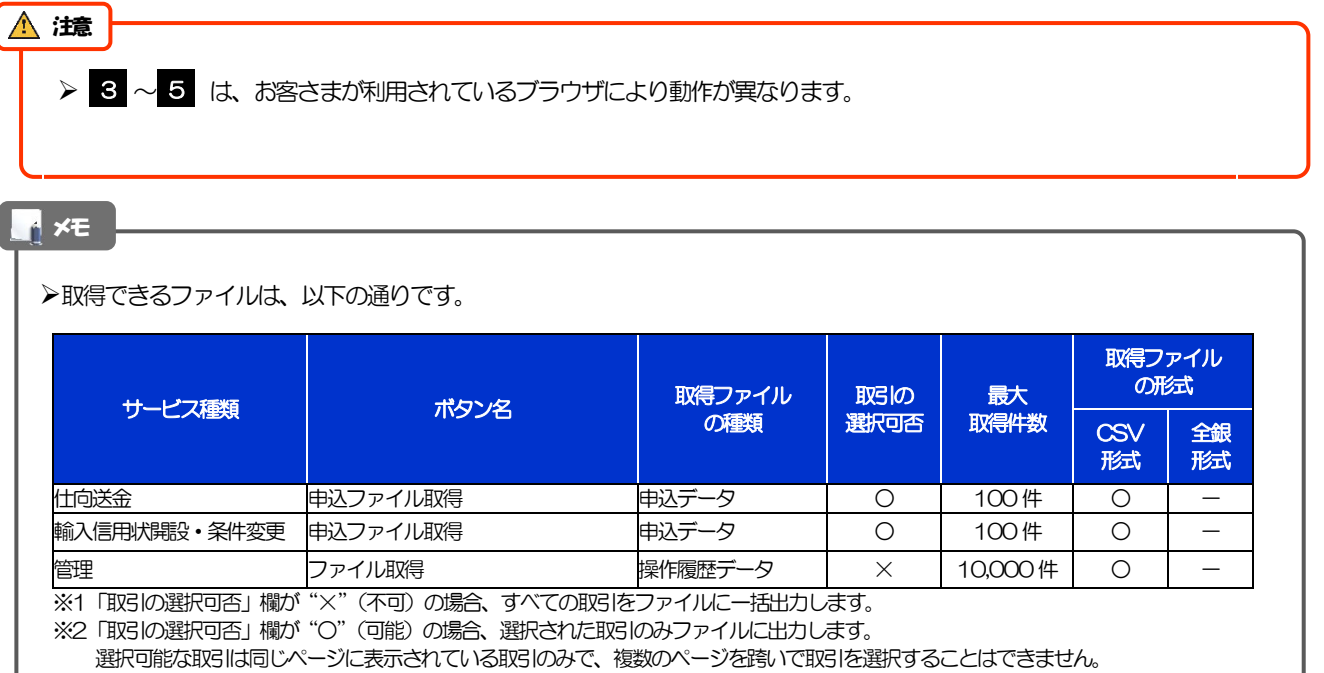

※3 並び順を変更し再表示した場合、再表示後の順序でファイルに出力されます。

※4 操作履歴は、画面に表示されていない操作履歴も取得されます。

# 12. パスワードの管理

# 概要

お客さまのパスワード(ログインパスワード、確認用パスワード)の変更手順などについて説明します。 ご自身の状況にあわせて手順をご確認ください。

パスワードは外国為替サービスから各種操作を行うことができます。

### ▼ログインパスワード・確認用パスワード

#### ■ご自身のパスワードを変更したい 「利用者管理」からご自身のパスワードを変更してください。>>>> [P.127](#page-131-0) 参照

パスワードの変更には、現在利用されているパスワードを入力する必要があります。

#### ■パスワードが利用停止になってしまった

マスターユーザ、または管理者ユーザへ利用停止の解除を依頼してください。>>>>> [P.129](#page-133-0) 参照 併せて、パスワードの変更も依頼してください。>>>>> [P.131](#page-135-0) 参照 パスワード変更後にログインを行うと「パスワード強制変更」画面が表示されますので、ご自身が利 用されるパスワードに変更してください。>>>>> [P.135](#page-139-0) 参照 ご自身以外にマスターユーザ、または管理者ユーザがいない場合は、お取引店または当金庫京信外為 ダイヤルまでご連絡ください。

 

■パスワードを失念してしまった

マスターユーザ、または管理者ユーザへパスワードの変更を依頼してください。>>>>> P.131 参照 パスワード変更後にログインを行うと「パスワード強制変更」画面が表示されますので、ご自身が利 用されるパスワードに変更してください。>>>>> P.135 参照 ご自身以外にマスターユーザ、または管理者ユーザがいない場合は、お取引店または当金庫京信外為 ダイヤルまでご連絡ください。

#### ■ログインしたら「パスワード強制変更」画面が表示された

マスターユーザ、または管理者ユーザが登録したパスワードから、ご自身が利用されるパスワードへ 変更してください。>>>>> P.135 参照

パスワードの変更には、マスターユーザ、または管理者ユーザから連絡されたパスワードを入力する 必要があります。

#### ■パスワードの有効期限が切れてしまった

ログインを行うと「パスワード期限切れ」画面が表示されます。>>>>> [P.136](#page-140-0) 参照 パスワードの変更には、現在利用されているパスワードを入力する必要があります。

### ■マスターユーザ、および管理者ユーザがすべて利用停止になってしまった

お取引店または当金庫京信外為ダイヤルまでご連絡ください。

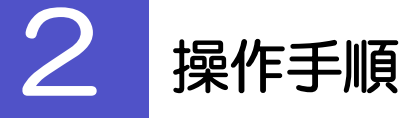

# <span id="page-131-0"></span>2.1 ご自身のパスワード変更

ご自身のログインパスワード、および確認用パスワードを変更することができます。

### 2.1.1 外国為替サービストップページにて、[管理] > [利用者 管理] > [パスワード変更] を選択します。

### 2.1.2 ログインパスワード、確認用パスワードを変更し、[実 行] を押します。

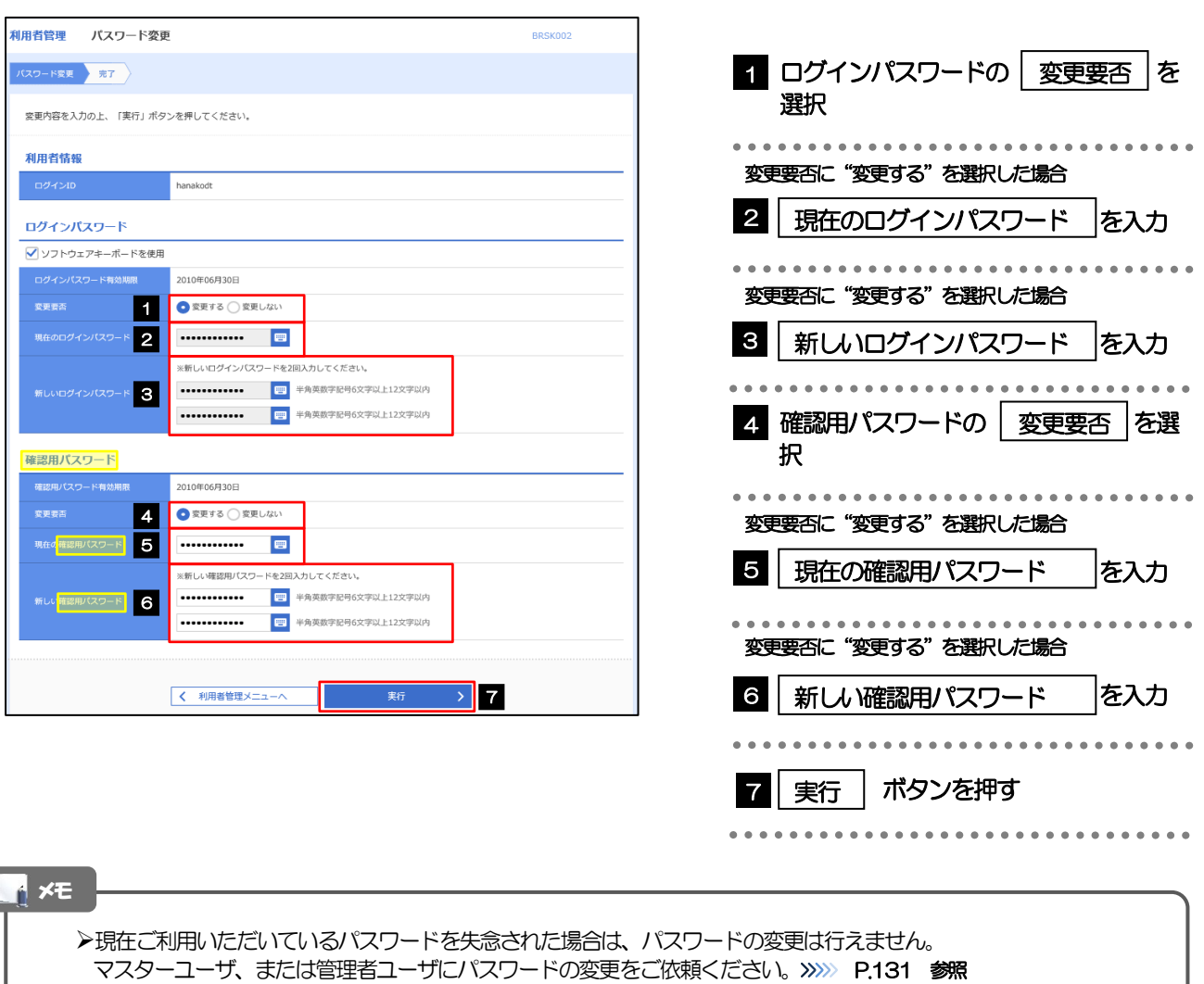

「ログインパスワード」、「確認用パスワード」の説明については、[P.9](#page-13-0) をご参照ください。

# 2.1.3 ご自身のパスワードが変更されました。

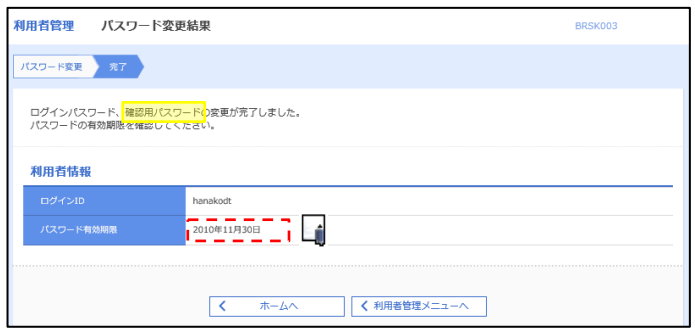

 $\overline{\phantom{a}}$ 

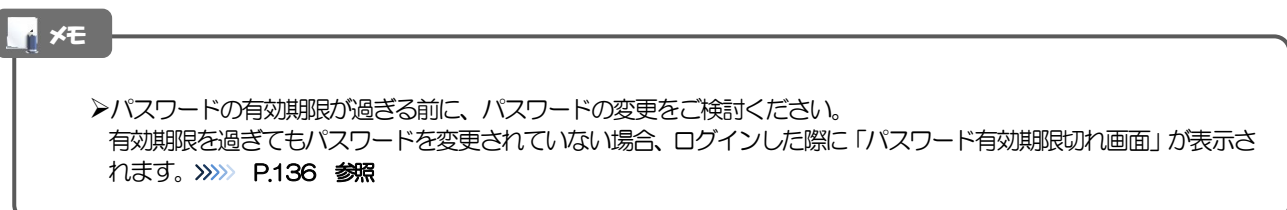

## <span id="page-133-0"></span>2.2 パスワード利用停止の解除(マスターユーザ/管理者ユ ーザ)

マスターユーザ、または管理者ユーザは、パスワード利用停止になった他のユーザを解除(利用可能な状態 に)することができます。

### 2.2.1 外国為替サービストップページにて、[管理] > [利用者 管理] > [利用者停止・解除] を選択します。

### 2.2.2 利用者停止・解除一覧画面で、利用停止状態を解除したい ユーザを選択し、[実行]を押します。

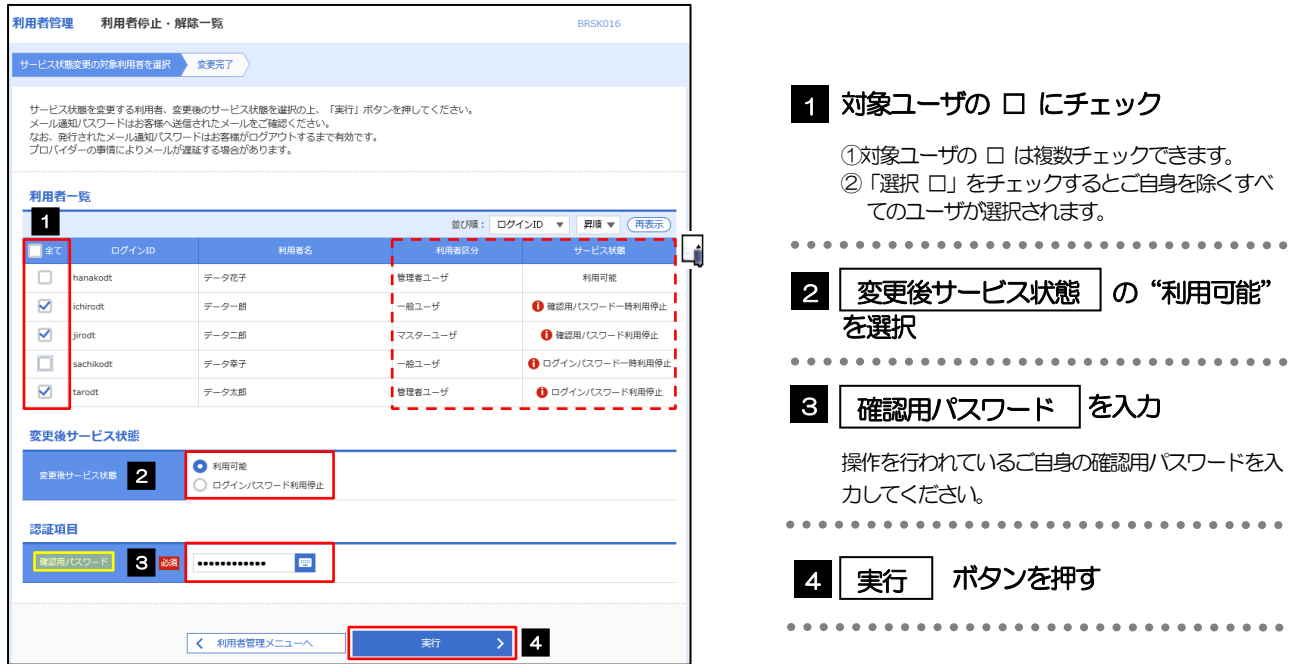

メモ

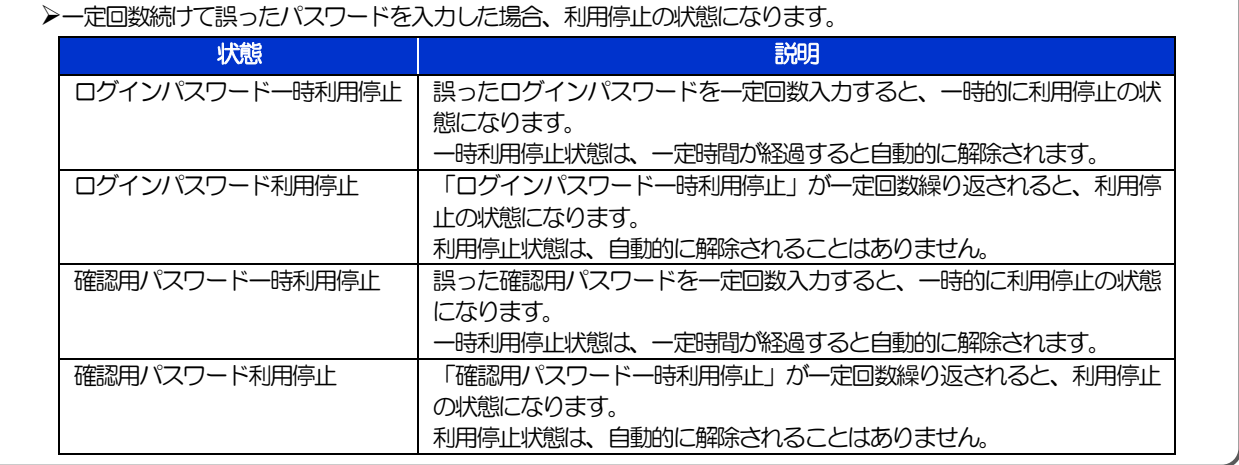

## 2.2.3 パスワード利用停止が解除されました。

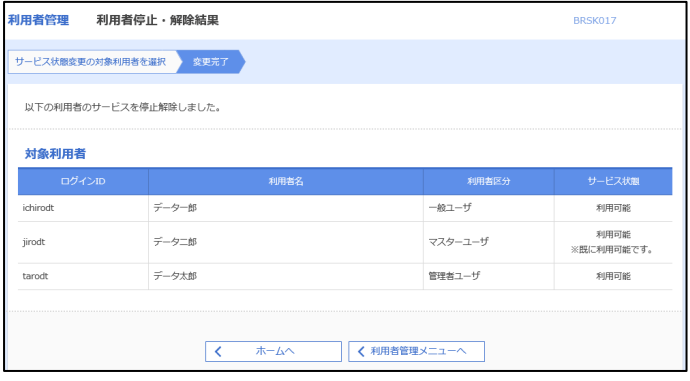

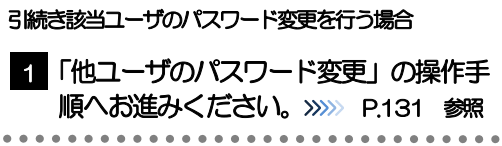

## <span id="page-135-0"></span>2.3 他ユーザのパスワード変更(マスターユーザ/管理者ユ ーザ)

マスターユーザ、または管理者ユーザは、他のユーザのログインパスワード、および確認用パスワードを変更 することができます。

2.3.1 外国為替サービストップページにて、[管理] > [利用者 管理]>[利用者情報の管理]を選択します。

### 2.3.2 利用者一覧画面でパスワードを変更したいユーザを選択 し、 [変更]を押します。

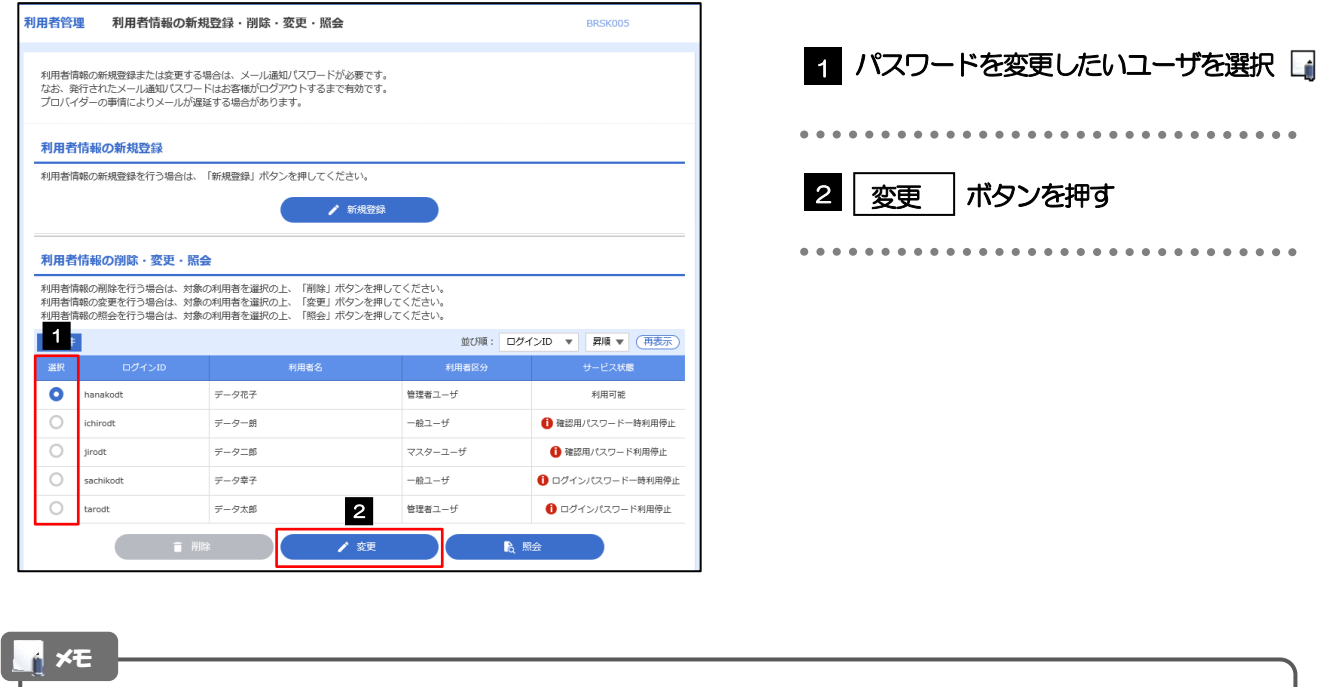

ご自身のユーザを選択されても、パスワードの変更はできません。 ·ご自身のパスワードを変更する >>>>> [P.127](#page-131-0) 参照

## 2.3.3 ログインパスワード、または確認用パスワードを変更し、 [次へ]を押します。

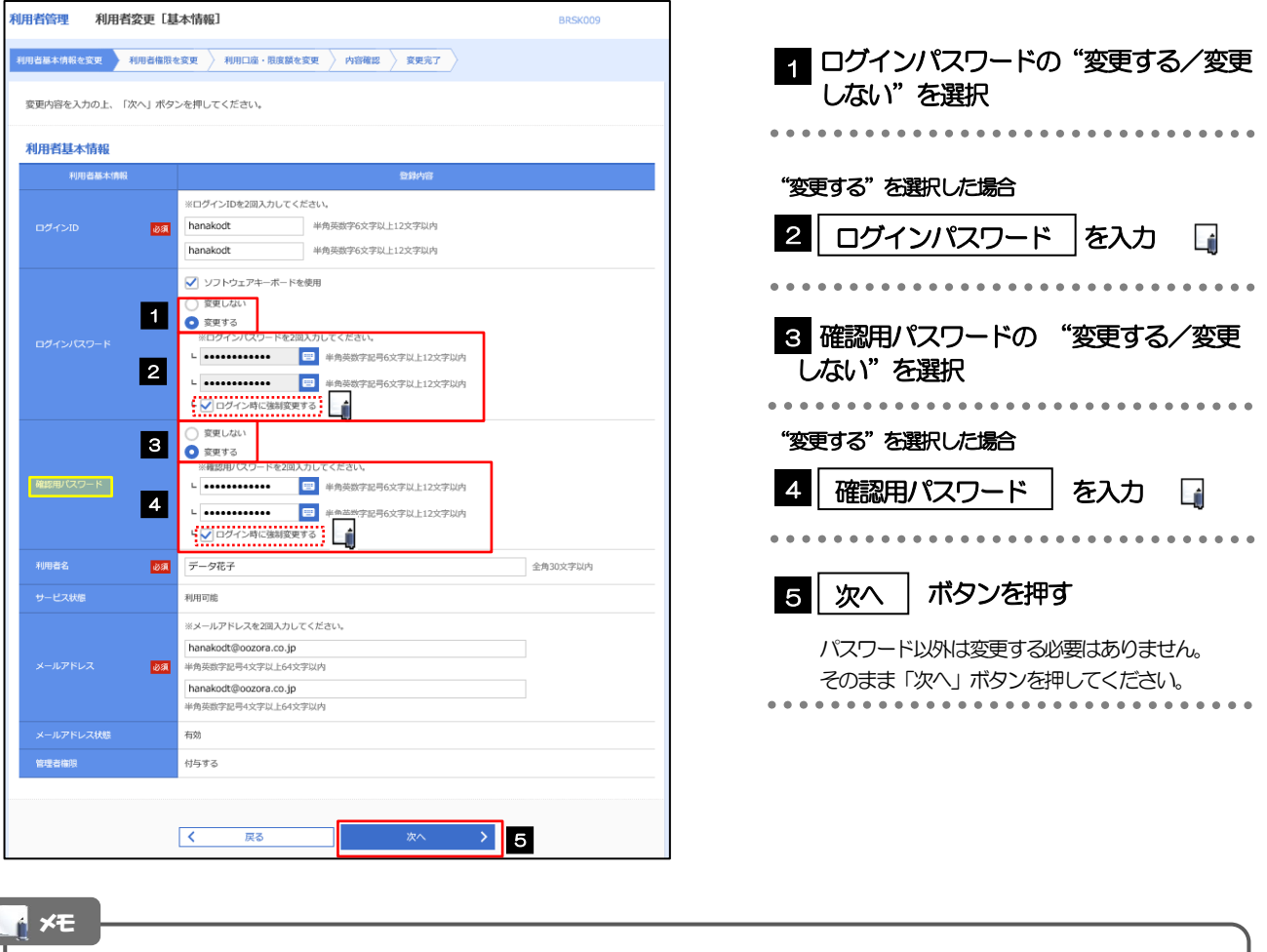

- 「ログイン時に強制変更する」にチェックした場合、パスワードを変更されたユーザが次回ログインした際に 「パスワード強制変更」画面が表示されます。>>>>> [P.135](#page-139-0) 参照
- 「ログインパスワード」、「確認用パスワード」の説明については、[P.9](#page-13-0) をご参照ください。

# 2.3.4 利用者変更[権限]画面を表示して、[次へ]を押します。

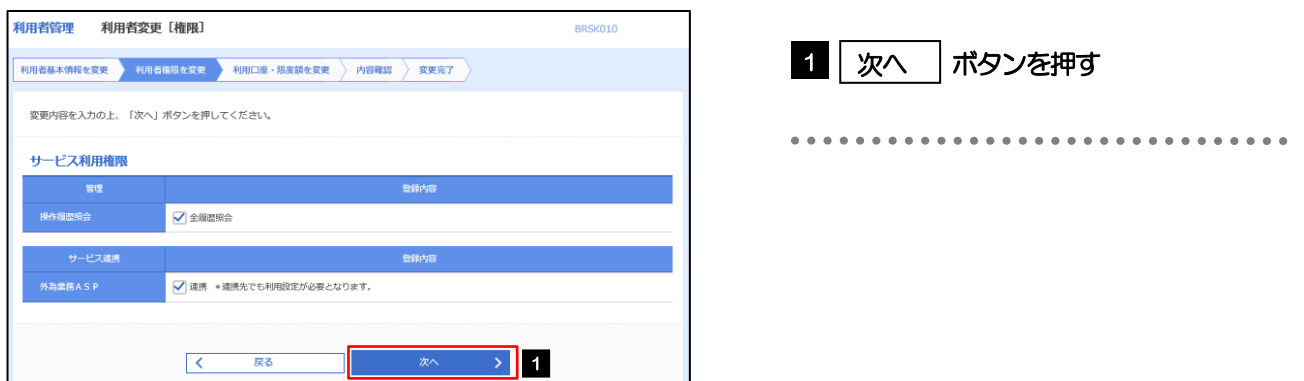

#### 2.3.5 利用者変更[口座]画面を表示して、[変更]を押します。 |<br>|利用者管理 | 利用者変更 [ロ座] BRSK011 1 | 変更 |ボタンを押す 利用者基本情報を変更 <mark>》 利用者権限を変更 <mark>→ 利用口座・限度額を変更 → 内容確認 > 変更完了</mark></mark> 変更内容を入力の上、「変更」ボタンを押してください。 利用可能口座 並び順: 支店名 ▼ 昇順 ▼ (再表示)  $\begin{tabular}{|c|c|c|} \hline & $\triangle$ & $\triangle$ & $\triangle$ \\ \hline \end{tabular}$ **アンストリック (国産番号) マンファント ロール (国産番号) マンファント** □ 青山支店 (100) 普通 1234567 資金移動用口座  $(\mathbb{H})$ \*\*\*\*\*\*\*\*\* - 戻る<br>- アラインストール<br>- アラインストール **変更** > 1  $\overline{\left\langle \left\langle \cdot \right\rangle \right\rangle }$ 2.3.6 変更内容を確認し、[実行]を押します。 BRSK012 |<br>|利用者基本情報を変更 | 利用者権限を変更 | 利用口座・限度額を変更 | 内容符略 | 変更完了 | 1 | 確認用パスワード | を入力 以下の内容で利用者情報を登録します。<br>内容を確認の上、「美行」ボタンを押してください。<br>変更する内容は<mark>太字</mark>で表示されています。 操作を行われているご自身の確認用パスワードを入 力してください。 利用者其木情報 hanakodt وساعد 2 | 実行 |ボタンを押す 変更する<br>- ト ○ログイン時に強制変更する i۴  $\frac{1}{\sin 2\pi} \frac{1}{\sin 2\pi} \frac{1}{\sin 2\pi} \frac{1}{\sin 2\pi}$  $\frac{\Gamma}{\Gamma-\gamma}=\frac{\Gamma}{\Gamma}=\frac{\Gamma}{\Gamma}=\frac{\Gamma}{\Gamma}=\frac{\Gamma}{\Gamma}$ 利用可能 hanakodt@oozora.co.in 付与する **サービス利用権限** ○全職産業会 - ビス連携 ○連携 \*連携先でも利用設定が必要となります。 認証項目 **1980 - 1990 - 1990 - 1990 - 1990 - 1990** · 確認用パスワード  $\rightarrow$  2 くまる メモ

と変更した項目は、背景をオレンジ色反転して太字で表示されます。

# 2.3.7 パスワードが変更されました。

![](_page_138_Picture_48.jpeg)

# <span id="page-139-0"></span>2.4 パスワード強制変更

マスターユーザ、または管理者ユーザにパスワードを変更された状態でログインすると、「パスワード強制変 更」画面に変更対象のパスワードが表示されますので、ご自身のパスワードへの変更を行ってください。

### 2.4.1 パスワード強制変更画面に表示された変更対象のパスワー ドを変更し、[実行]を押します。

![](_page_139_Picture_204.jpeg)

## 2.4.2 ご自身のパスワードが変更されました。

![](_page_139_Picture_205.jpeg)

# <span id="page-140-0"></span>2.5 パスワード有効期限切れ

パスワードの有効期限が切れた状態で、ログインすると「パスワード期限切れ」画面に変更対象のパスワード が表示されますので、パスワードの変更を行ってください。

### 2.5.1 パスワード期限切れ画面に表示された変更対象のパスワー ドを変更し、[実行]を押します。

![](_page_140_Picture_201.jpeg)

# 2.5.2 ご自身のパスワードが変更されました。

![](_page_141_Picture_48.jpeg)

**エロメモ**ー)

パスワードの有効期限が過ぎる前に、パスワードの変更を行ってください。

# 13. メールアドレスの変更

![](_page_143_Picture_1.jpeg)

メールアドレスはマスターユーザ、または管理者ユーザにより、外国為替サービスから変更を行うことができます。 (一般ユーザは変更できませんので、マスターユーザ、または管理者ユーザに変更を依頼してください。)

![](_page_143_Picture_3.jpeg)

# 2.1 メールアドレスの変更(マスターユーザ/管理者ユーザ)

マスターユーザ、または管理者ユーザは、ご自身、および他ユーザのメールアドレスを変更することができ ます。

### 2.1.1 外国為替サービストップページにて、[管理] > [利用者 管理]>[利用者情報の管理]を選択します。

### 2.1.2 利用者一覧画面でメールアドレスを変更したいユーザを選 択し、[変更]を押します。

![](_page_143_Picture_95.jpeg)

![](_page_143_Picture_9.jpeg)
## 2.1.3 メールアドレスを変更し、[次へ]を押します。

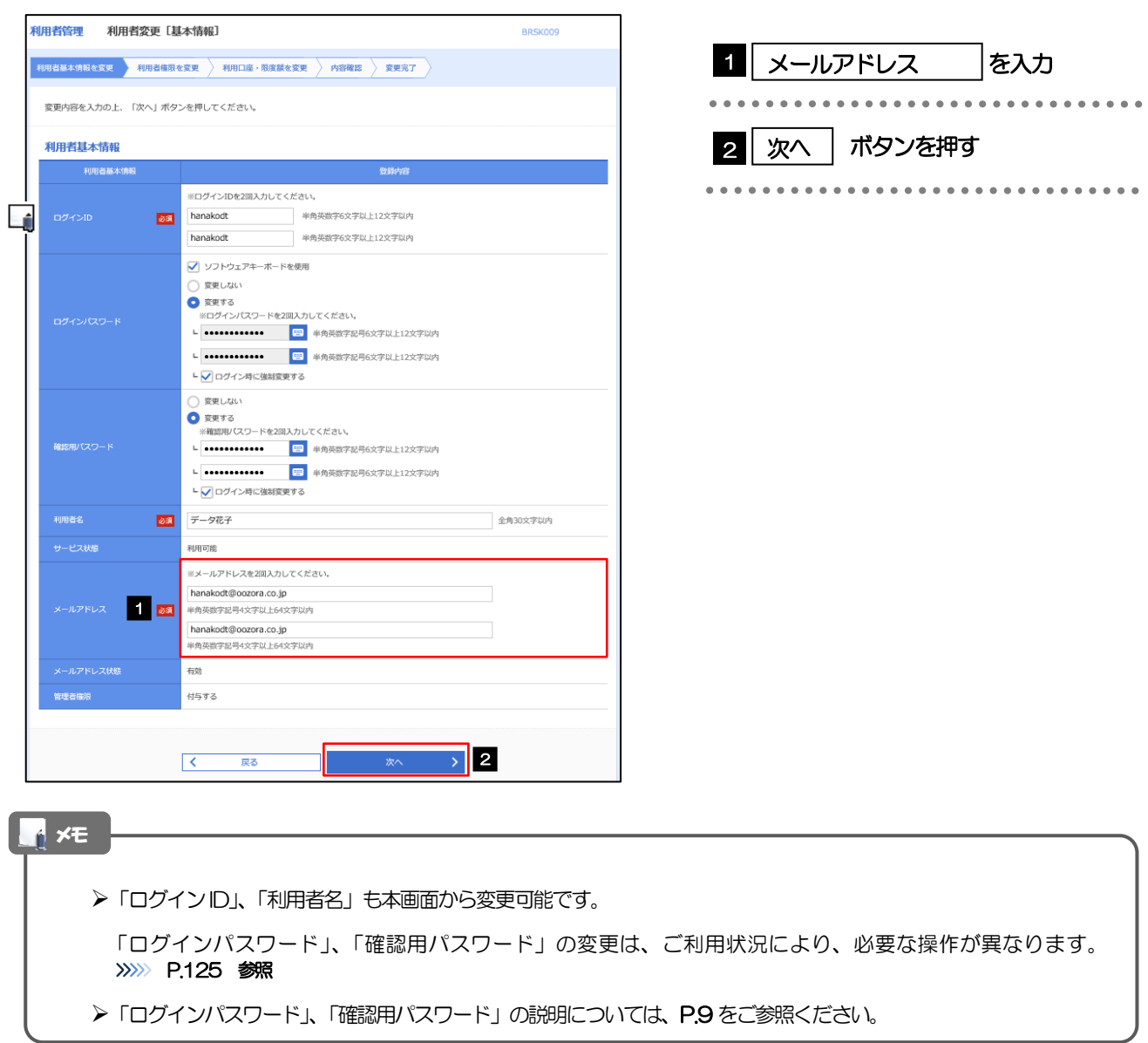

## 2.1.4 利用者変更[権限]画面を表示して、[次へ]を押します。

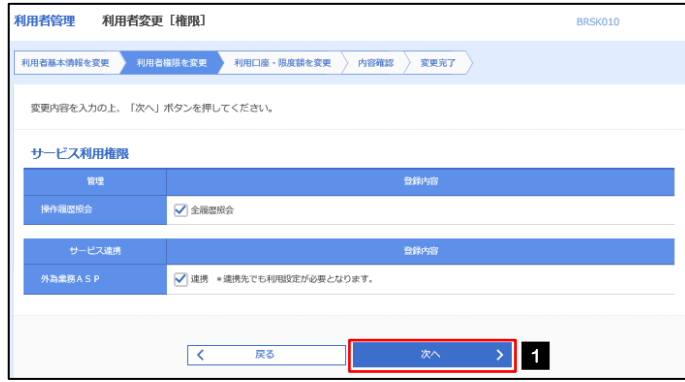

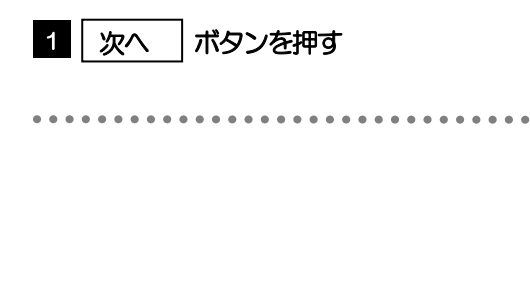

## 2.1.5 利用者変更[口座]画面を表示して、[変更]を押します。 |<br>|利用者管理 | 利用者変更 [口座] BRSK011 1 | 変更 |ボタンを押す 変更内容を入力の上、「変更」ボタンを押してください。 利用可能口座 並び順: 支店名 ▼ 昇順 ▼ (再表示)  $\begin{array}{|c|} \hline \multicolumn{3}{c|}{\mathbb{P}} \times \multicolumn{3}{c|}{\mathbb{P}} \end{array}$ 口座メモ 一表示 □ 青山支店 (100) 普通 1234567 資金移動用口座 (詳細) -<br>\*\*\*\*\*\*\*\*\*\*\*  $\rightarrow$  1  $\begin{array}{|c|c|c|}\hline & & & \overline{\mathbb{R}^{\infty}}\\ \hline \end{array}$ 2.1.6 変更内容を確認し、[実行]を押します。 11田老管理 利田老登绿旋沟 BRSK012 1 | 確認用パスワード | を入力 操作を行われているご自身の確認用パスワードを入 以下の内容で利用者情報を登録します。<br>内容を確認の上、「実行」ボタンを押してください。<br>変更する内容は<mark>太字</mark>で表示されています。 力してください。 利用者基本情報 -<br>利用老基本情報 hanakodt 2 |実行 |ボタンを押す 変更しない 確認用パスワード 変更しない データ花子 利用可能<br>hanakodt( i۹ **CONFIDENCE**<br>1998 RD  $\frac{1}{4478}$ サービス利用権限 登録内 ○全履歴照会 操作履歴照会 ●<br>○連携 \*連携先でも利用設定が必要となります。 認証項目 1

メモ

▶変更した項目は、背景をオレンジ色反転して太字で表示されます。

**2**<br>2. 新 > <mark>2</mark>

## 2.1.7 メールアドレスが変更されました。

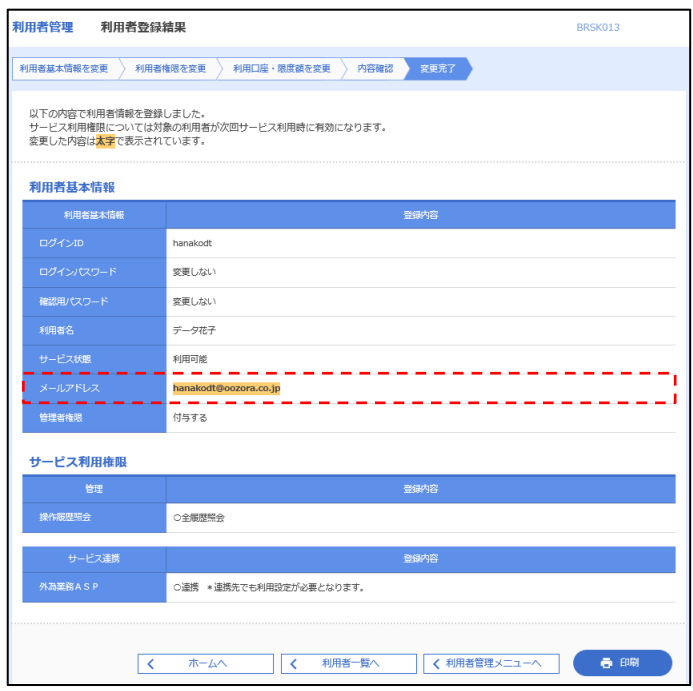

メモ

メールアドレスを変更したユーザに、再ログインを依頼してください。